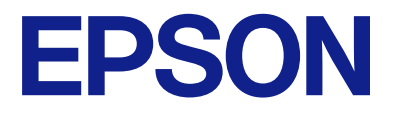

# **WF-M4119 Series Guia do Utilizador**

**[Impressão](#page-32-0)**

**[Manutenção da impressora](#page-70-0)**

**[Resolução de problemas](#page-89-0)**

NPD7164-00 PT

# *Índice de Conteúdo*

### *[Guia para este manual](#page-4-0)*

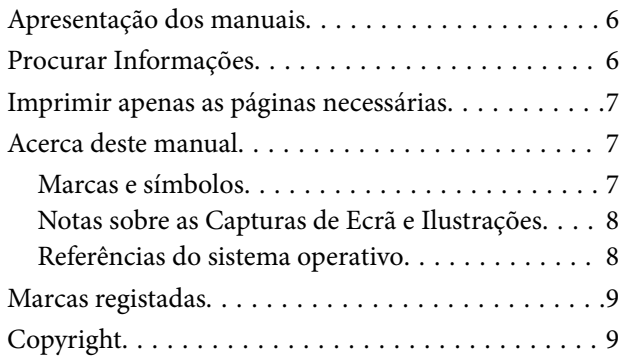

## *[Instruções Importantes](#page-10-0)*

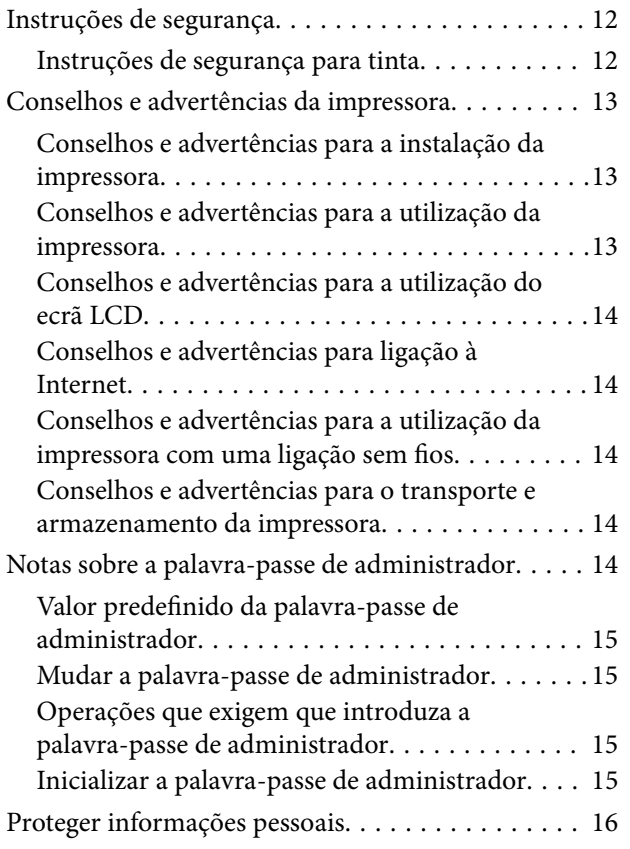

## *[Nomes das peças e funções](#page-16-0)*

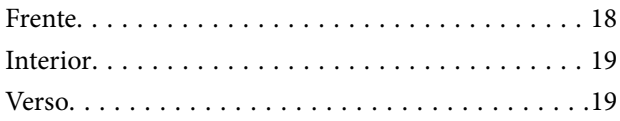

## *[Guia do Painel de Controlo](#page-19-0)*

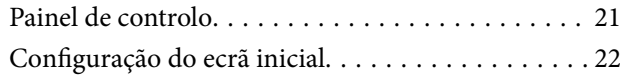

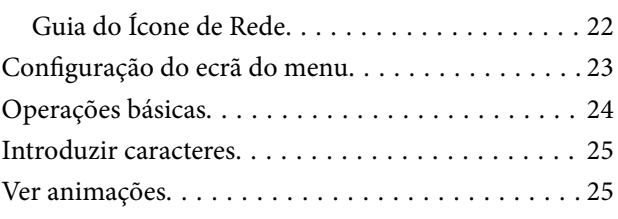

## *[Carregar papel](#page-26-0)*

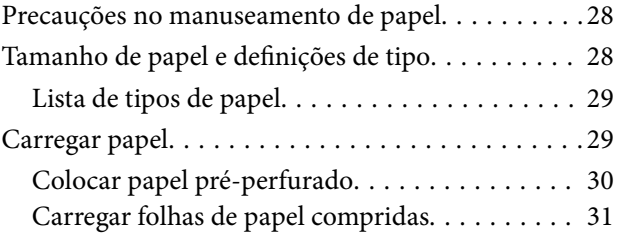

### *[Impressão](#page-32-0)*

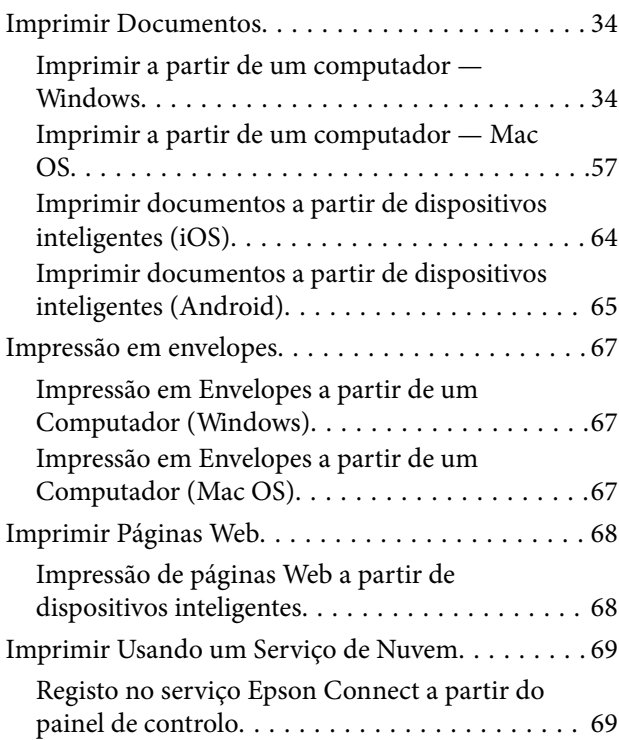

### *[Manutenção da impressora](#page-70-0)*

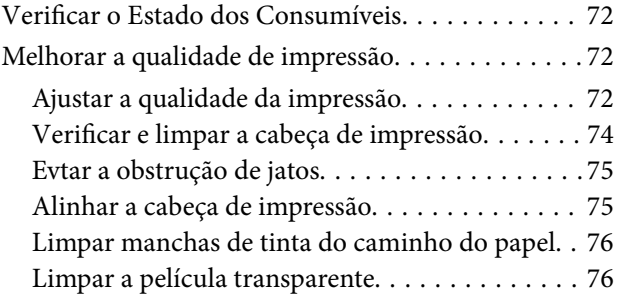

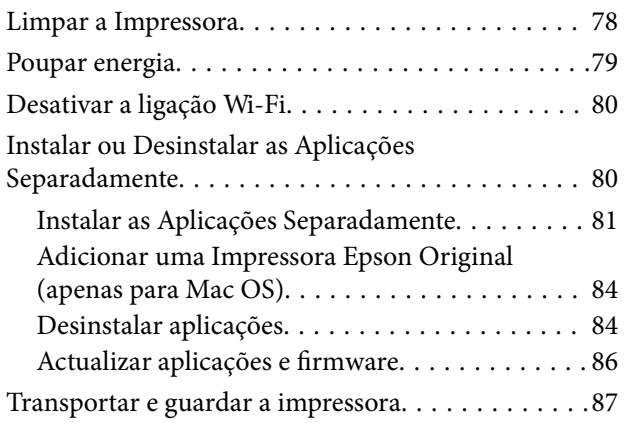

## *[Resolução de problemas](#page-89-0)*

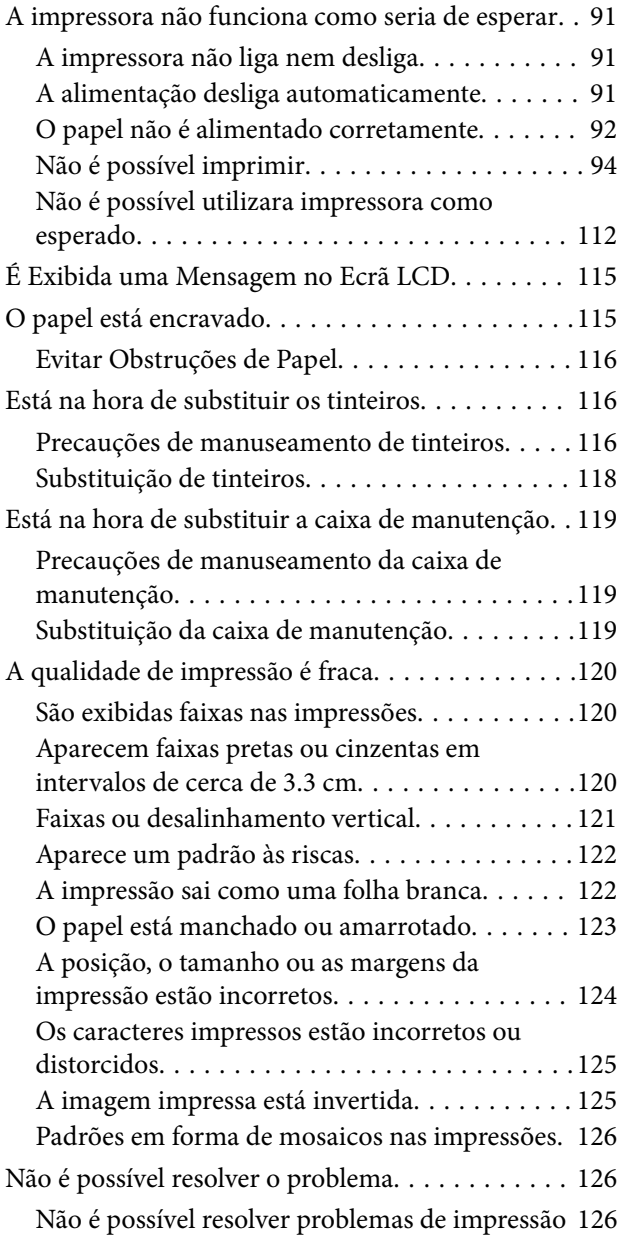

## *[Adicionar ou substituir o computador](#page-127-0)  [ou dispositivos](#page-127-0)*

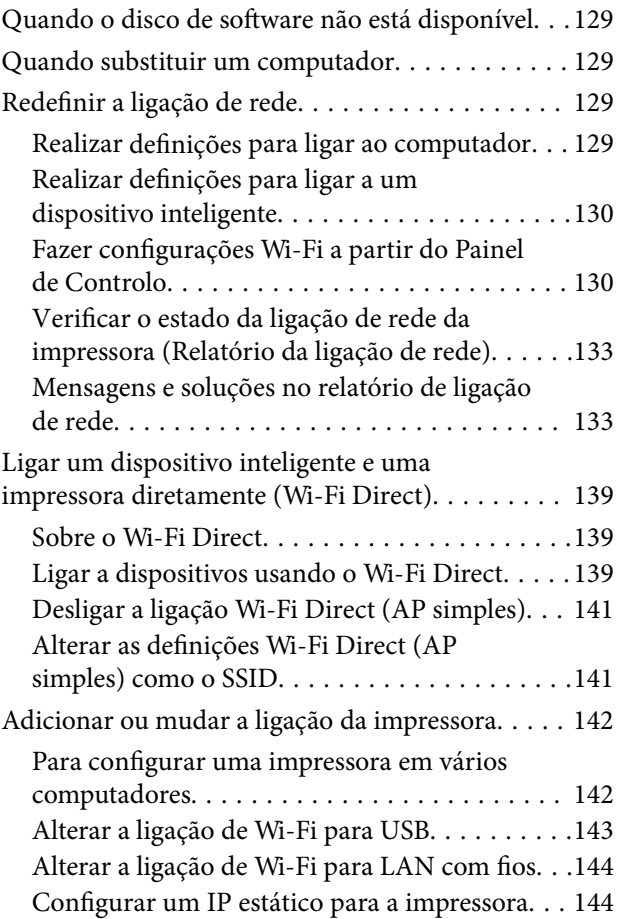

# *[Informações sobre o produto](#page-145-0)*

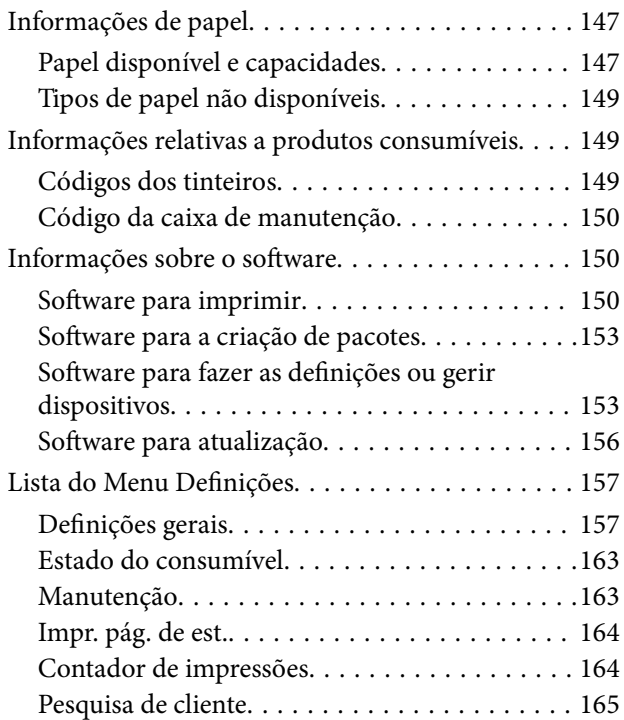

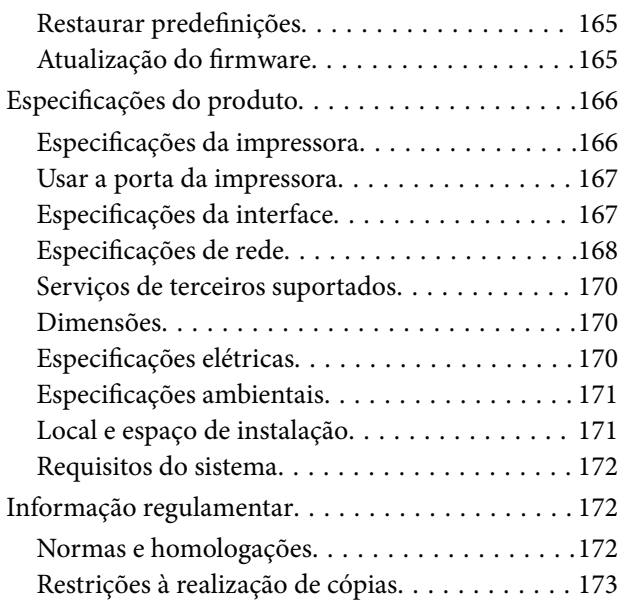

## *[Informações do administrador](#page-174-0)*

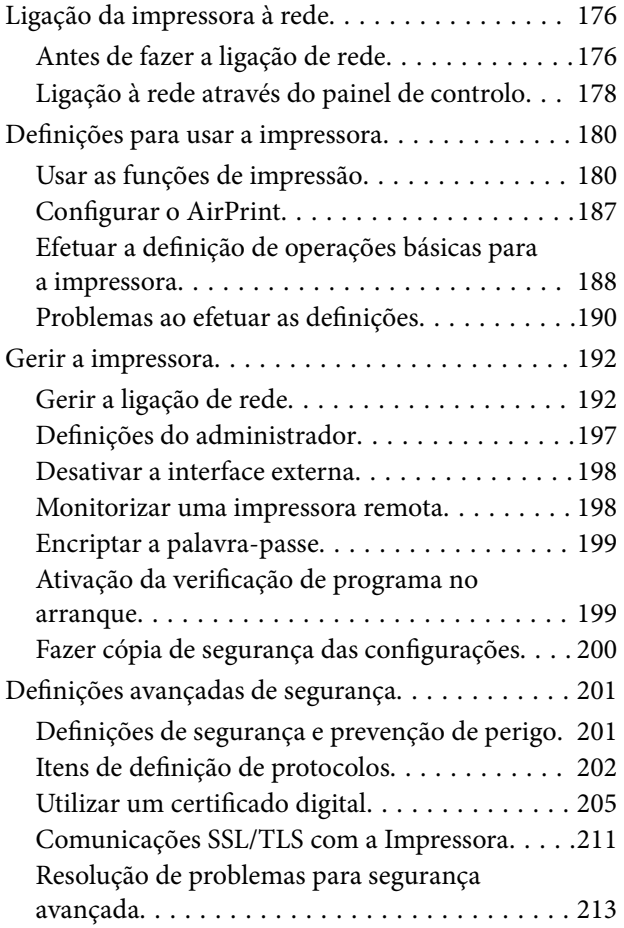

## *[Onde obter ajuda](#page-217-0)*

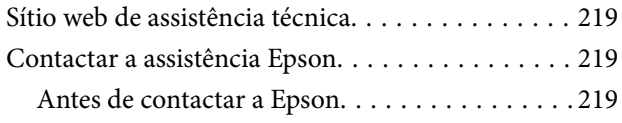

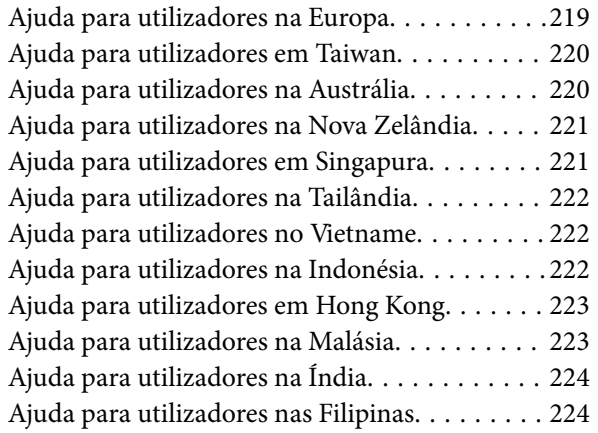

# <span id="page-4-0"></span>**Guia para este manual**

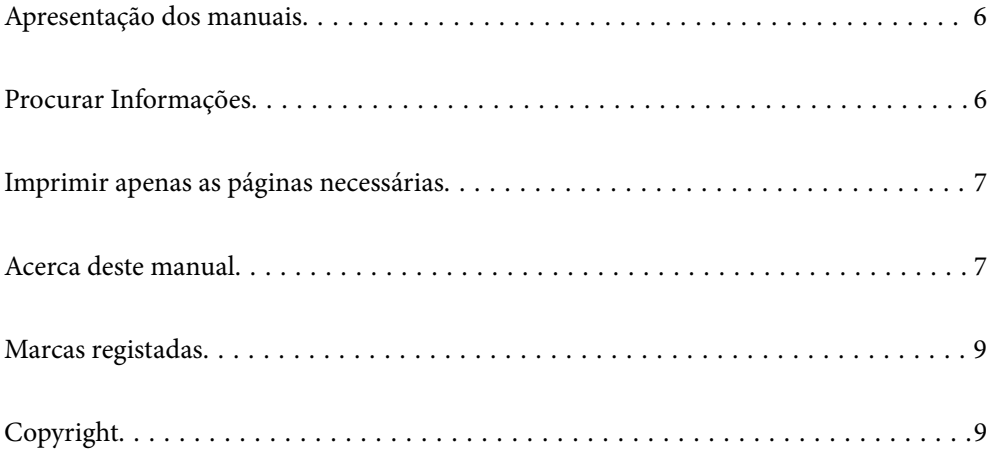

# <span id="page-5-0"></span>**Apresentação dos manuais**

Os manuais seguintes são fornecidos com a sua impressora Epson. Para além dos manuais, consulte os diversos tipos de informações de ajuda disponíveis na própria impressora ou nas aplicações de software Epson.

❏ Instruções de segurança importantes (manual impresso em papel)

Fornece instruções que garantem a utilização em segurança da impressora.

❏ Começar por aqui (manual impresso em papel)

Fornece informações sobre a instalação da impressora e do software.

❏ Guia do Utilizador (manual digital)

Este manual. Este manual está disponível em versões PDF e Web. Fornece informações gerais e instruções sobre como usar a impressora, sobre configurações de rede ao usar a impressora numa rede e sobre a resolução de problemas.

Poderá obter as versões mais recentes dos manuais referidos através dos métodos seguintes.

❏ Manual impresso em papel

Visite o sítio Web de assistência da Epson Europe em <http://www.epson.eu/support>, ou o sítio Web de assistência a nível mundial da Epson em<http://support.epson.net/>.

❏ Manual digital

Para consultar o manual Web, visite o website que se segue, introduza o nome do produto e aceda a **Assistência**. <https://epson.sn>

# **Procurar Informações**

O manual PDF permite procurar informações por palavra-chave, ou avançar diretamente para secções específicas usando marcadores. Esta seção explica como usar um manual PDF aberto no Adobe Acrobat Reader DC no seu computador.

### **Procura por palavra-chave**

Clique em **Editar** > **Procura avançada**. Digite o palavra-chave (texto) das informações que pretende encontrar na janela de procura e clique em **Procurar**. Os resultados são exibidos em forma de lista. Clique num dos resultados para avançar para a página.

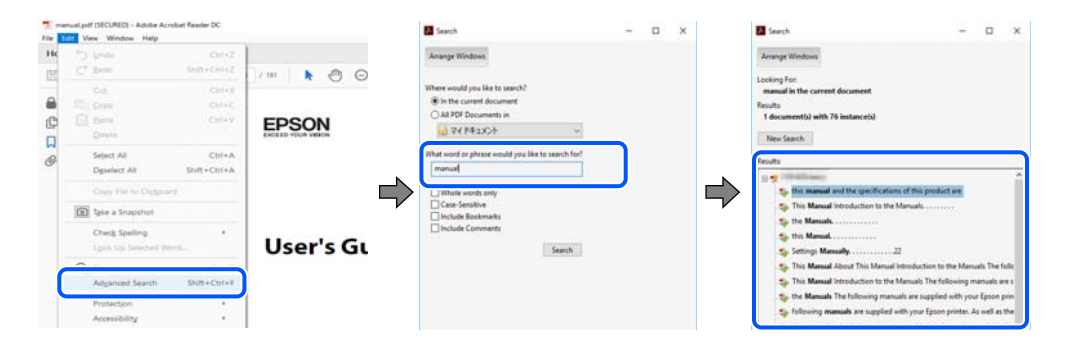

### **Avançar diretamente a partir dos marcadores**

Clique num título para avançar para essa página. Clique em + ou > para exibir os títulos do nível inferior dessa secção. Para regressar à página anterior, execute a seguinte operação no seu teclado.

- <span id="page-6-0"></span>❏ Windows: mantenha pressionado **Alt**, e a seguir pressione **←**.
- ❏ Mac OS: mantenha pressionada a tecla comando, e a seguir pressione **←**.

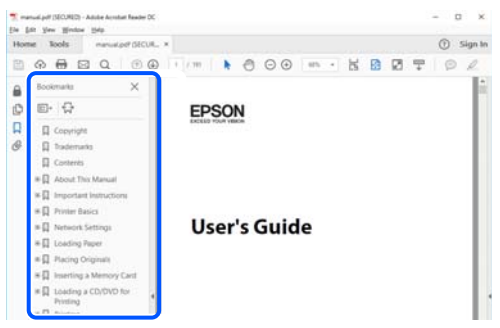

# **Imprimir apenas as páginas necessárias**

Também pode extrair e imprimir apenas as páginas necessárias. Clique em **Imprimir** no menu **Ficheiro**, e a seguir especifique as páginas que pretende imprimir em **Páginas** em **Páginas para imprimir**.

❏ Para especificar uma série de páginas, indique a página inicial separada por um hífen da página final.

Exemplo: 20-25

❏ Para especificar páginas que não se encontram em série, separe as páginas por vírgulas. Exemplo: 5, 10, 15

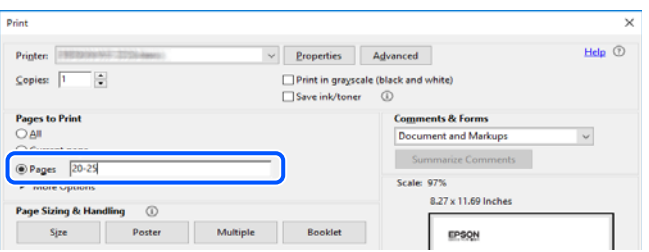

# **Acerca deste manual**

Esta secção explica o significado de marcas e símbolos, notas sobre descrições, e informações de referência do sistema operativo utilizadas neste manual.

### **Marcas e símbolos**

!*Aviso:*

Instruções que têm de ser rigorosamente cumpridas a fim de evitar lesões corporais.

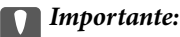

Instruções que têm de ser cumpridas a fim de evitar danos no equipamento.

### <span id="page-7-0"></span>*Nota:*

Fornece informações complementares e de referência.

### **Informações relacionadas**

& Ligações para as secções relacionadas.

Disponibilizam Manuais de Vídeos Web de instruções de utilização. Visite o link com informações relacionadas.

## **Notas sobre as Capturas de Ecrã e Ilustrações**

- ❏ As capturas de ecrãs do controlador da impressora são do Windows 10 ou do macOS High Sierra (10.13). O conteúdo apresentado nos ecrãs varia consoante o modelo e a situação.
- ❏ As ilustrações incluídas neste manual servem apenas como exemplo. Apesar de poderem existir ligeiras diferenças consoante o modelo, o método de funcionamento é idêntico.
- ❏ Alguns dos itens de menu no ecrã LCD podem variar consoante o modelo e as definições.
- ❏ Pode ler o código QR usado uma aplicação dedicada.

## **Referências do sistema operativo**

### **Windows**

Neste manual, termos tais como "Windows 11", "Windows 10", "Windows 8.1", "Windows 8", "Windows 7", "Windows Vista", "Windows XP", "Windows Server 2022", "Windows Server 2019", "Windows Server 2016", "Windows Server 2012 R2", "Windows Server 2012", "Windows Server 2008 R2", "Windows Server 2008", "Windows Server 2003 R2" e "Windows Server 2003" referem-se aos seguintes sistemas operativos. Adicionalmente, "Windows" é utilizado para se referir a todas as versões.

- ❏ Sistema operativo Microsoft® Windows® 11
- ❏ Sistema operativo Microsoft® Windows® 10
- ❏ Sistema operativo Microsoft® Windows® 8.1
- ❏ Sistema operativo Microsoft® Windows® 8
- ❏ Sistema operativo Microsoft® Windows® 7
- ❏ Sistema operativo Microsoft® Windows Vista®
- ❏ Sistema operativo Microsoft® Windows® XP
- ❏ Sistema operativo Microsoft® Windows® XP Professional x64 Edition
- ❏ Sistema operativo Microsoft® Windows Server® 2022
- ❏ Sistema operativo Microsoft® Windows Server® 2019
- ❏ Sistema operativo Microsoft® Windows Server® 2016
- ❏ Sistema operativo Microsoft® Windows Server® 2012 R2
- ❏ Sistema operativo Microsoft® Windows Server® 2012
- ❏ Sistema operativo Microsoft® Windows Server® 2008 R2
- <span id="page-8-0"></span>❏ Sistema operativo Microsoft® Windows Server® 2008
- ❏ Sistema operativo Microsoft® Windows Server® 2003 R2
- ❏ Sistema operativo Microsoft® Windows Server® 2003

### **Mac OS**

Neste manual, "Mac OS" é utilizado para se referir a Mac OS X 10.9.5 ou versão posterior, assim como macOS 11 ou versão posterior.

# **Marcas registadas**

- ❏ EPSON® é uma marca comercial registada e EPSON EXCEED YOUR VISION ou EXCEED YOUR VISION é uma marca comercial da Seiko Epson Corporation.
- ❏ QR Code is a registered trademark of DENSO WAVE INCORPORATED in Japan and other countries.
- ❏ Microsoft®, Windows®, Windows Server®, and Windows Vista® are registered trademarks of Microsoft Corporation.
- ❏ Apple, Mac, macOS, OS X, Bonjour, ColorSync, Safari, AirPrint, iPad, iPhone, iPod touch, iBeacon, and App Store are trademarks of Apple Inc., registered in the U.S. and other countries.
- ❏ Use of the Works with Apple badge means that an accessory has been designed to work specifically with the technology identified in the badge and has been certified by the developer to meet Apple performance standards.
- ❏ Chrome, Chrome OS, Google Play and Android are trademarks of Google LLC.
- ❏ Adobe, Acrobat, and Reader are either registered trademarks or trademarks of Adobe in the United States and/or other countries.
- ❏ Firefox is a trademark of the Mozilla Foundation in the U.S. and other countries.
- ❏ Mopria® and the Mopria® Logo are registered and/or unregistered trademarks and service marks of Mopria Alliance, Inc. in the United States and other countries. Unauthorized use is strictly prohibited.
- ❏ Aviso Geral: outros nomes de produtos aqui utilizados servem apenas propósitos de identificação e podem ser marcas comerciais dos respetivos proprietários. A Epson declina todos e quaisquer direitos sobre essas marcas.

# **Copyright**

Esta publicação não pode ser integral ou parcialmente reproduzida, arquivada nem transmitida por qualquer processo eletrónico, mecânico, fotocópia, gravação ou outro, sem prévia autorização por escrito da Seiko Epson Corporation. Não é assumida nenhuma responsabilidade de patente no que respeita ao uso das informações aqui contidas. De igual modo, não é assumida nenhuma responsabilidade por danos resultantes da utilização das informações aqui contidas. As informações aqui contidas destinam-se apenas à utilização deste produto Epson. A Epson não se responsabiliza pela aplicação das informações aqui contidas a outros produtos.

O comprador deste produto ou terceiros não podem responsabilizar a Seiko Epson Corporation, ou as suas filiais, por quaisquer danos, perdas, custos ou despesas incorridos por ele ou por terceiros, resultantes de acidentes, abusos ou má utilização do produto, de modificações não autorizadas, reparações ou alterações do produto, ou que (excluindo os E.U.A.) resultem ainda da inobservância estrita das instruções de utilização e de manutenção estabelecidas pela Seiko Epson Corporation.

A Seiko Epson Corporation e as respetivas filiais não se responsabilizam por nenhuns danos ou problemas decorrentes da utilização de opções ou consumíveis não reconhecidos como sendo produtos originais Epson ou produtos aprovados pela Seiko Epson Corporation.

A Seiko Epson Corporation não se responsabiliza por quaisquer avarias provocadas por interferências eletromagnéticas resultantes da utilização de quaisquer cabos de interface não reconhecidos como sendo produtos aprovados pela Seiko Epson Corporation.

© 2023 Seiko Epson Corporation

O conteúdo deste manual e as especificações deste produto estão sujeitas a alterações sem aviso prévio.

# <span id="page-10-0"></span>**Instruções Importantes**

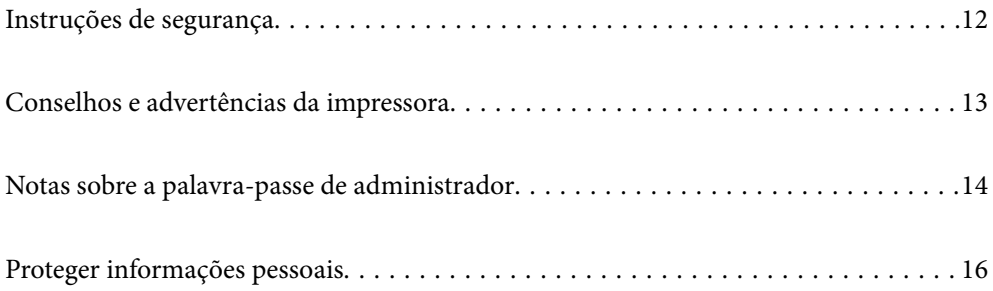

# <span id="page-11-0"></span>**Instruções de segurança**

Leia e siga estas instruções para garantir a utilização da impressora em segurança. Certifique-se de que conserva este manual para referência futura. De igual modo, assegure que segue todos os avisos e instruções assinalados na impressora.

❏ Alguns dos símbolos usados na sua impressora destinam-se a garantir a segurança e a correta utilização da impressora. Visite o seguinte Web site para se informar sobre o significado dos símbolos.

<http://support.epson.net/symbols/>

- ❏ Utilize apenas o cabo de alimentação fornecido com a impressora e não utilize o cabo com qualquer outro equipamento. A utilização de outros cabos com esta impressora ou a utilização do cabo fornecido com outros equipamentos pode resultar em incêndio ou choque eléctrico.
- ❏ Certifique-se de que o cabo de corrente AC está de acordo com as normas de segurança locais.
- ❏ Nunca desmonte, modifique nem tente reparar o cabo de alimentação, a ficha, a unidade de impressão ou as opções por si mesmo, excepto quando especificamente indicado nos manuais da impressora.
- ❏ Desligue a impressora e recorra aos serviços de técnicos qualificados nas seguintes condições:

Se o cabo de alimentação ou a ficha estiverem danificados; se algum líquido tiver sido derramado na impressora; se a impressora tiver caído ou se a caixa exterior estiver danificada; se a impressora não funcionar corretamente ou apresentar uma alteração significativa no desempenho. Não ajuste controlos que não sejam referidos nas instruções de funcionamento.

- ❏ Coloque a impressora junto a uma tomada de parede, de onde a respetiva ficha possa ser retirada facilmente.
- ❏ Não coloque nem guarde a impressora no exterior, perto de locais sujeitos a sujidade ou pó excessivos, água, fontes de calor ou locais sujeitos a choques, vibrações, temperaturas ou humidade elevadas.
- ❏ Tenha cuidado para não derramar líquidos sobre a impressora e não a manuseie com as mãos molhadas.
- ❏ Mantenha a impressora afastada pelo menos 22 cm de pacemakers. As ondas de rádio emitidas por esta impressora poderão afectar negativamente o funcionamento de pacemakers.
- ❏ Se o ecrã LCD for danificado, contacte o seu fornecedor. Se a solução de cristais líquidos do ecrã entrar em contacto com as mãos, lave-as cuidadosamente com água e sabão. Se a solução de cristais líquidos entrar em contacto com os olhos, lave-os imediatamente com água em abundância. Recorra imediatamente a um médico se o desconforto ou os problemas de visão não desaparecerem após enxaguar abundantemente os olhos com água.

### **Instruções de segurança para tinta**

- ❏ Tenha cuidado quando manusear os tinteiros usados, uma vez que pode ter ficado alguma tinta à volta da porta de fornecimento de tinta.
	- ❏ Se a tinta entrar em contacto com a pele, lave a área cuidadosamente com água e sabão.
	- ❏ Se a tinta entrar em contacto com os olhos, lave-os imediatamente com água. Caso os problemas de visão e desconforto permaneçam após um enxaguamento rigoroso, consulte um médico imediatamente.
	- ❏ Se lhe entrar tinta para a boca, consulte um médico de imediato.
- ❏ Não desmonte o tinteiro nem a caixa de manutenção, pois a tinta pode entrar em contacto com os olhos ou a pele.
- ❏ Não agite os tinteiros com demasiada força e não os deixe cair. Tenha igualmente cuidado para não os espremer nem rasgar as etiquetas. Se o fizer, a tinta pode verter.
- ❏ Mantenha os tinteiros e a caixa de manutenção fora do alcance das crianças.

# <span id="page-12-0"></span>**Conselhos e advertências da impressora**

Leia e cumpra estas instruções para evitar danificar a impressora ou causar danos materiais. Certifique-se de que conserva este manual para futuras consultas.

## **Conselhos e advertências para a instalação da impressora**

- ❏ Não bloqueie nem cubra as saídas de ventilação e as aberturas existentes na impressora.
- ❏ Utilize apenas o tipo de fonte de alimentação indicado na etiqueta da impressora.
- ❏ Evite utilizar tomadas no mesmo circuito de fotocopiadoras ou sistemas de controlo de ar que sejam regularmente ligados e desligados.
- ❏ Evite utilizar tomadas elétricas que sejam controladas por interruptores de parede ou temporizadores automáticos.
- ❏ Mantenha o sistema informático afastado de potenciais fontes de interferência eletromagnética, tais como altifalantes ou bases de telefones sem fio.
- ❏ Os cabos de alimentação devem ser colocados de forma a evitar abrasões, cortes, desgaste, dobras e curvaturas. Não coloque objetos em cima dos cabos de alimentação, nem permita que estes sejam pisados ou que algo lhe passe por cima. Tenha especial cuidado em manter todos os cabos de alimentação bem esticados nas extremidades e nos pontos de entrada e saída do transformador.
- ❏ Se utilizar uma extensão com a impressora, certifique-se de que a soma total da amperagem dos dispositivos ligados à extensão não excede a amperagem total da própria extensão. Certifique-se também de que a amperagem total de todos os dispositivos ligados à tomada de parede não excede a amperagem da mesma.
- ❏ Se pretende utilizar a impressora na Alemanha, tenha em atenção que, para a proteger de curto-circuitos e sobrecargas, a instalação elétrica do edifício deve estar protegida por um disjuntor de 10 ou 16 A.
- ❏ Quando ligar a impressora a um computador ou a outro dispositivo através de um cabo, certifique-se de que os conectores se encontram na posição correta. Cada conector tem apenas uma posição correta. Se inserir incorretamente um conector, poderá danificar ambos os dispositivos ligados através do cabo.
- ❏ Coloque a impressora sobre uma superfície plana e estável que seja mais larga do que a base da impressora em todas as direções. A impressora não funcionará corretamente se estiver inclinada.
- ❏ Deixe espaço por cima da impressora para que possa levantar a tampa da impressora na totalidade.
- ❏ Deixe espaço suficiente na parte frontal da impressora para permitir que o papel seja totalmente ejectado.
- ❏ Evite locais sujeitos a variações bruscas de temperatura e humidade. Mantenha também a impressora afastada de luz solar direta, luzes intensas ou fontes de calor.

## **Conselhos e advertências para a utilização da impressora**

- ❏ Não introduza objetos nas ranhuras existentes na impressora.
- ❏ Não coloque as mãos no interior da impressora durante a impressão.
- ❏ Não toque no cabo fita branco existente no interior da impressora.
- ❏ Não utilize aerossóis que contenham gases inflamáveis no interior ou à volta da impressora. Fazê-lo pode provocar um incêndio.
- ❏ Não mova as cabeças de impressão manualmente, dado que pode danificar a impressora.
- <span id="page-13-0"></span>❏ Desligue sempre a impressora no botão P. Não desligue a impressora da ficha nem desligue a alimentação na tomada até que a luz  $\bigcup$  deixe de estar intermitente.
- ❏ Se não pretende utilizar a impressora durante um longo período de tempo, certifique-se de que desliga o cabo de alimentação da tomada elétrica.

## **Conselhos e advertências para a utilização do ecrã LCD**

- ❏ Devido às suas características, o ecrã LCD pode conter alguns pequenos pontos brilhantes ou escuros e pode apresentar um brilho irregular. Esta apresentação é normal e não significa que o ecrã esteja danificado.
- ❏ Utilize apenas um pano seco e macio para a limpeza. Não utilize produtos de limpeza líquidos ou de composição química.
- ❏ A superfície externa do ecrã LCD pode partir-se em caso de impacto forte. Caso a superfície do ecrã apresente lascas ou fissuras, não toque nem tente remover os pedaços partidos e contacte o revendedor.

## **Conselhos e advertências para ligação à Internet**

Não ligue este produto diretamente à Internet. Ligue-o a uma rede protegida por um router ou uma firewall.

## **Conselhos e advertências para a utilização da impressora com uma ligação sem fios**

- ❏ As ondas de rádio emitidas por esta impressora podem afectar negativamente o funcionamento de equipamento médico electrónico e fazer com que avarie.Quando utilizar esta impressora dentro de instalações médicas ou perto de equipamento médico, siga as recomendações do pessoal autorizado que representa as instalações médicas, bem como todos os avisos afixados e indicações do próprio equipamento médico.
- ❏ As ondas de rádio emitidas por esta impressora podem afectar negativamente o funcionamento de dispositivos de controlo automático, como portas ou alarmes de incêndio automáticos, e provocar acidentes devido a avaria.Quando utilizar esta impressora perto de dispositivos controlados automaticamente, siga todos os avisos afixados e indicações dos próprios dispositivos.

## **Conselhos e advertências para o transporte e armazenamento da impressora**

- ❏ Quando guardar ou transportar a impressora, evite incliná-la, colocá-la na vertical ou virá-la ao contrário, já que a tinta pode verter.
- ❏ Antes de transportar a impressora, certifique-se de que a cabeça de impressão está na posição inicial (encostada totalmente à direita).

# **Notas sobre a palavra-passe de administrador**

Esta impressora permite definir uma palavra-passe de administrador para impedir alterações ou o acesso não autorizado às definições do dispositivo e às definições de rede armazenadas no produto quando ligar a uma rede.

## <span id="page-14-0"></span>**Valor predefinido da palavra-passe de administrador**

O valor predefinido da palavra-passe de administrador está impresso na etiqueta do próprio produto, tal como a que é mostrada. A posição da etiqueta depende do produto. Pode encontrá-la na lateral em que a tampa está aberta, na parte posterior ou na parte inferior.

A ilustração seguinte é um exemplo da posição da etiqueta na lateral da impressora onde a tampa abre.

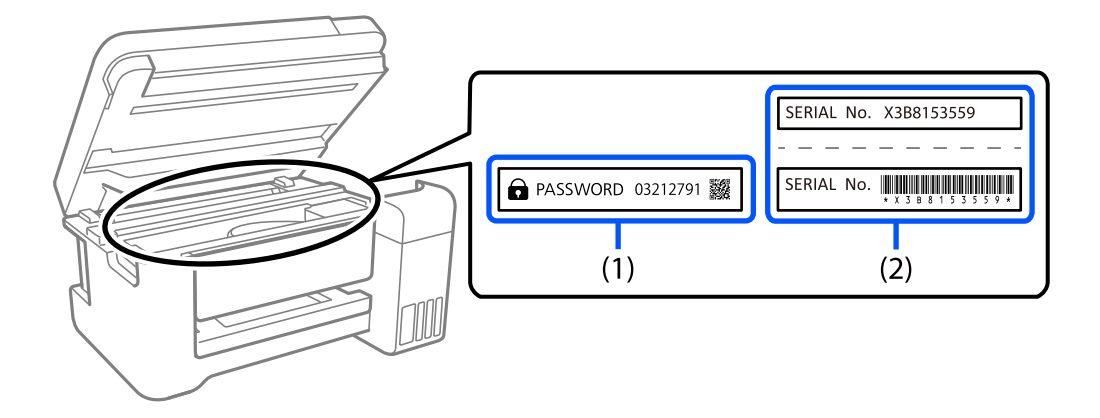

Se as etiquetas (1) e (2) estiverem presentes, o valor junto à PALAVRA-PASSE escrita na etiqueta em (1) é o valor predefinido. Neste exemplo, o valor predefinido é 03212791.

Se apenas a etiqueta (2) estiver presente, o número de série impresso na etiqueta em (2) é o valor predefinido. Neste exemplo, o valor predefinido é X3B8153559.

## **Mudar a palavra-passe de administrador**

Pode ser alterada a partir do painel de controlo da impressora e Web Config. Quando mudar a palavra-passe, defina-a com, pelo menos, 8 caracteres alfanuméricos de um byte e símbolos.

## **Operações que exigem que introduza a palavra-passe de administrador**

Se lhe for solicitada a introdução de uma palavra-passe de administrador durante a realização das seguintes operações, introduza a palavra-passe de administrador definida na impressora.

- ❏ Ao atualizar o firmware da impressora a partir de um computador ou dispositivo inteligente
- ❏ Ao iniciar sessão nas definições avançadas de Web Config
- ❏ Ao definir utilizando uma aplicação que permite mudar as definições da impressora.

## **Inicializar a palavra-passe de administrador**

Pode repor a palavra-passe de administrador inicializando as definições de rede.

### **Informações relacionadas**

& ["Restaurar predefinições" na página 165](#page-164-0)

# <span id="page-15-0"></span>**Proteger informações pessoais**

Se entregar a impressora a outra pessoa ou se quiser eliminá-la, apague todas as informações pessoais armazenadas na memória da impressora seleccionando **Definições** > **Restaurar predefinições** > **Todas as definições** no painel de controlo.

# <span id="page-16-0"></span>Nomes das peças e funções

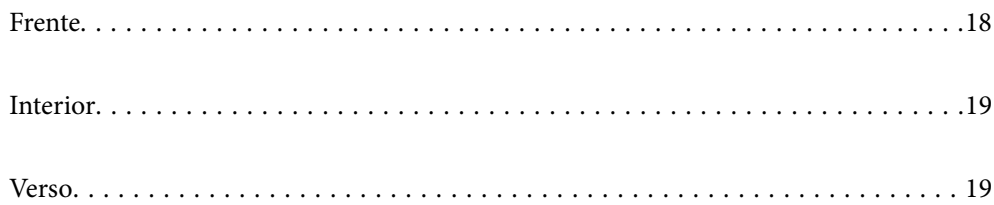

# <span id="page-17-0"></span>**Frente**

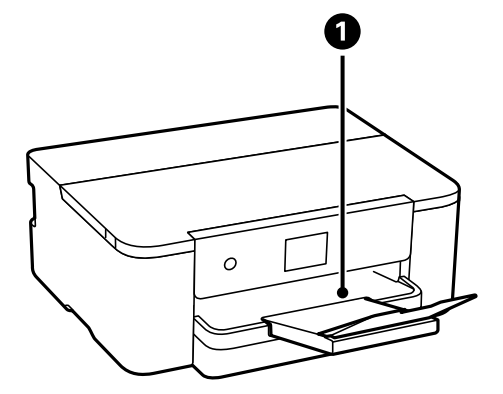

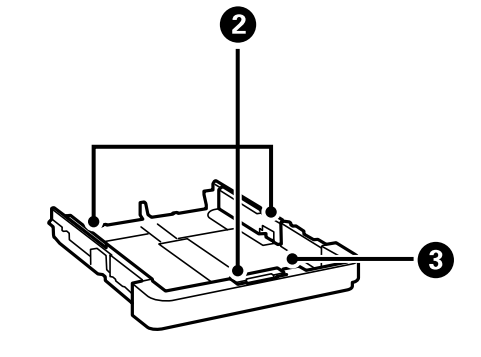

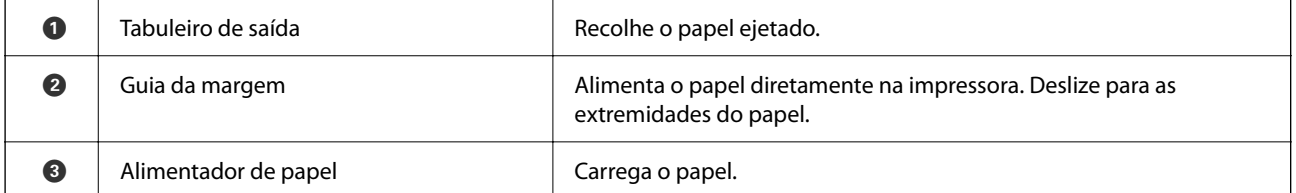

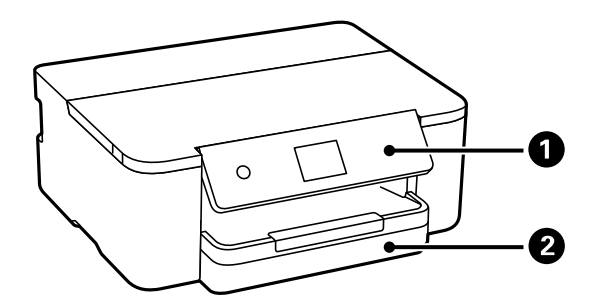

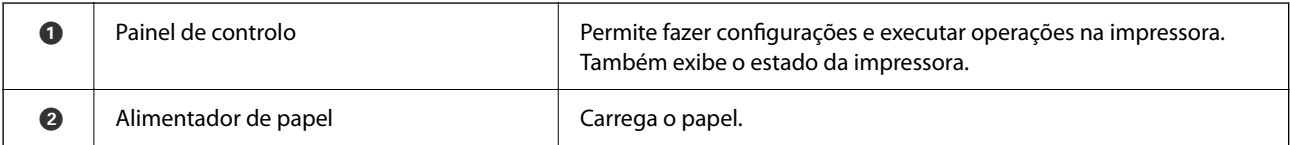

# <span id="page-18-0"></span>**Interior**

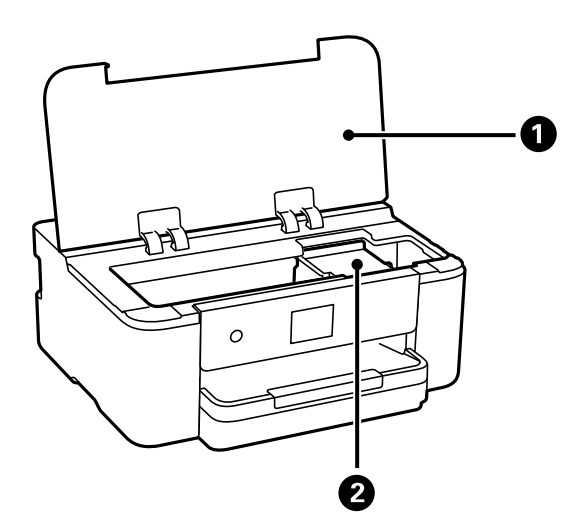

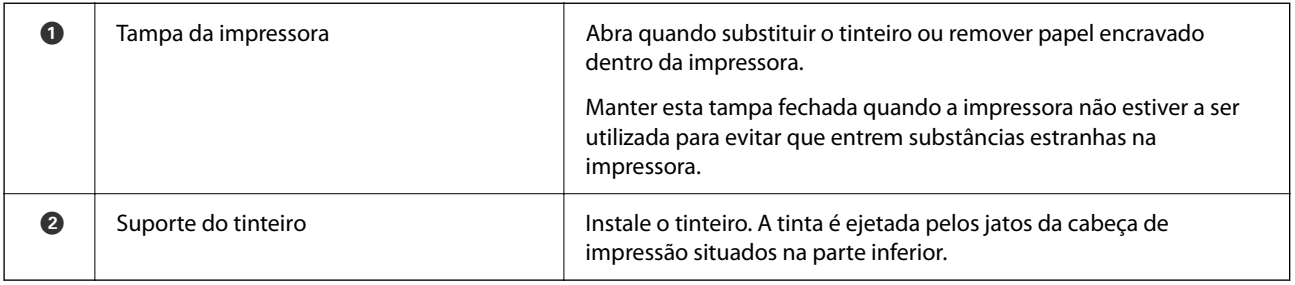

# **Verso**

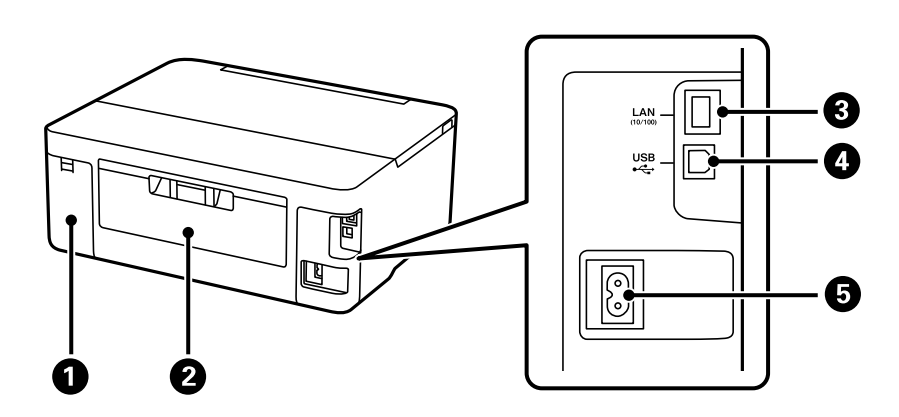

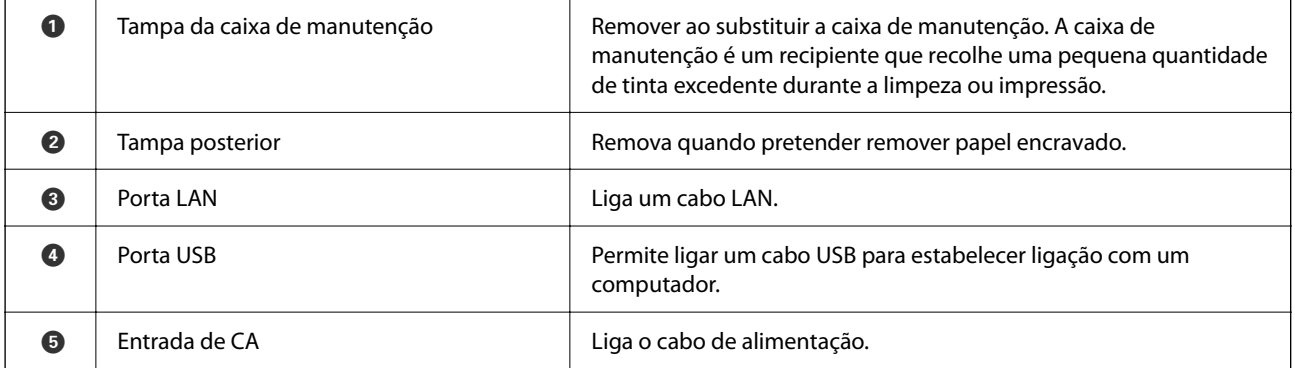

# <span id="page-19-0"></span>**Guia do Painel de Controlo**

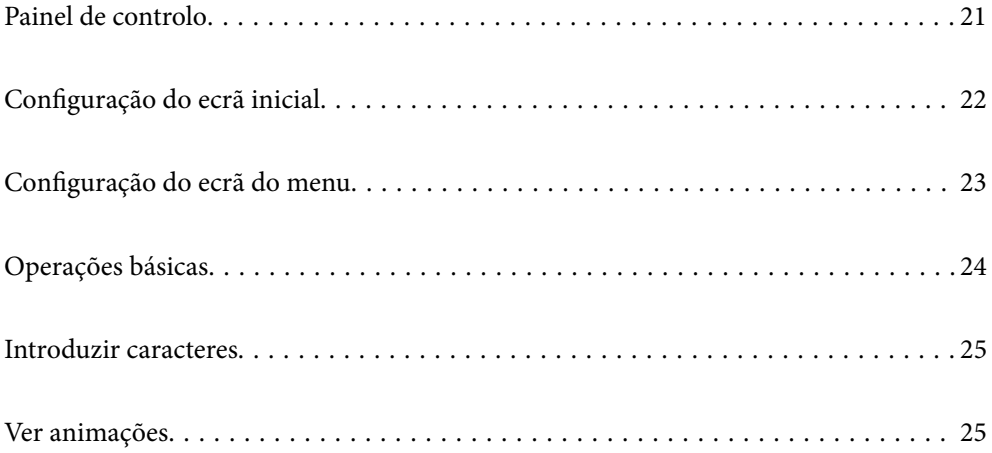

<span id="page-20-0"></span>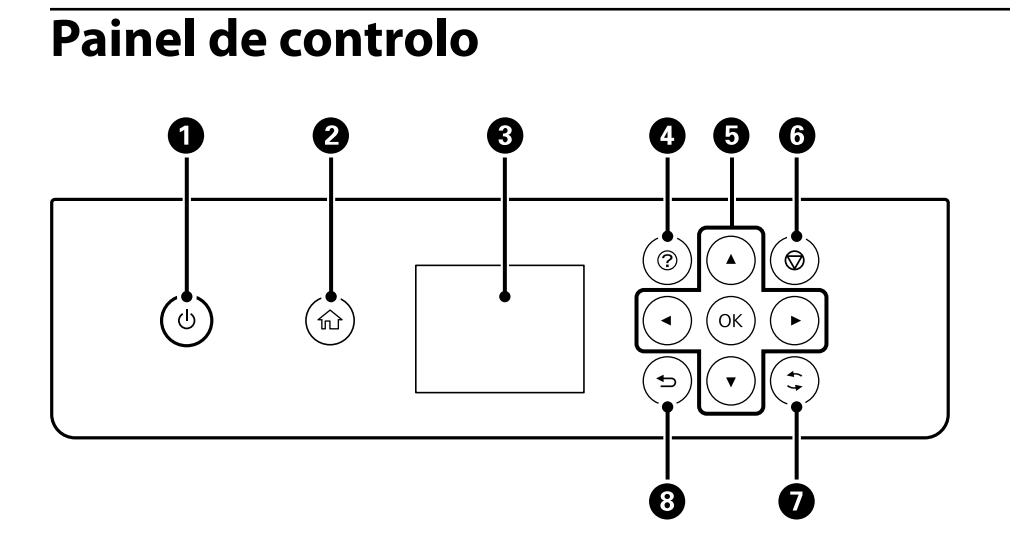

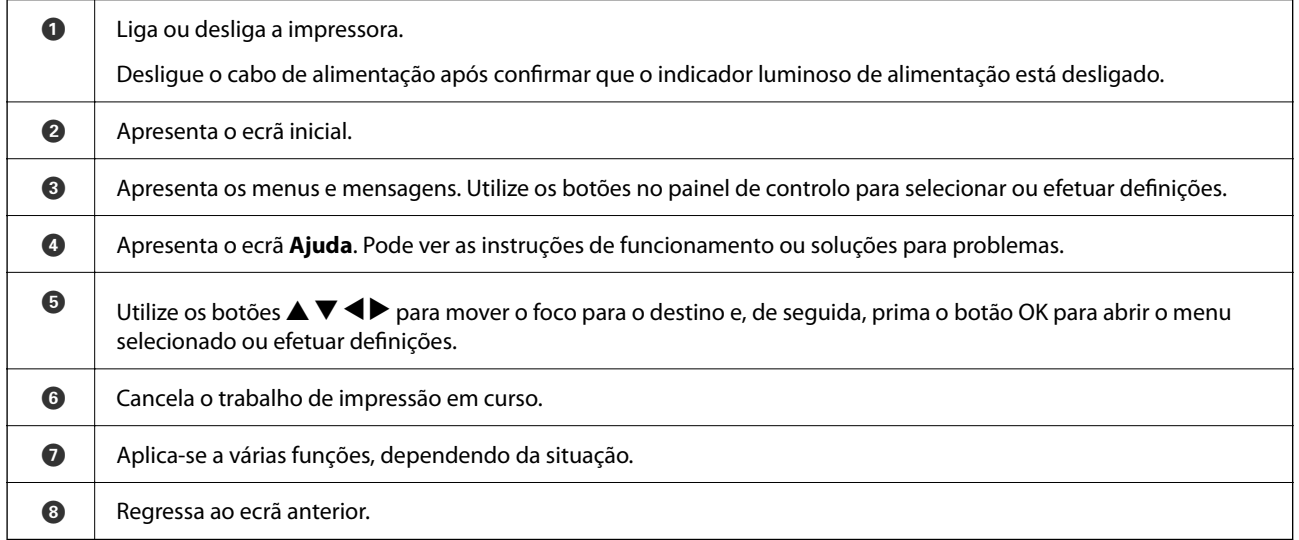

## **21**

# <span id="page-21-0"></span>**Configuração do ecrã inicial**

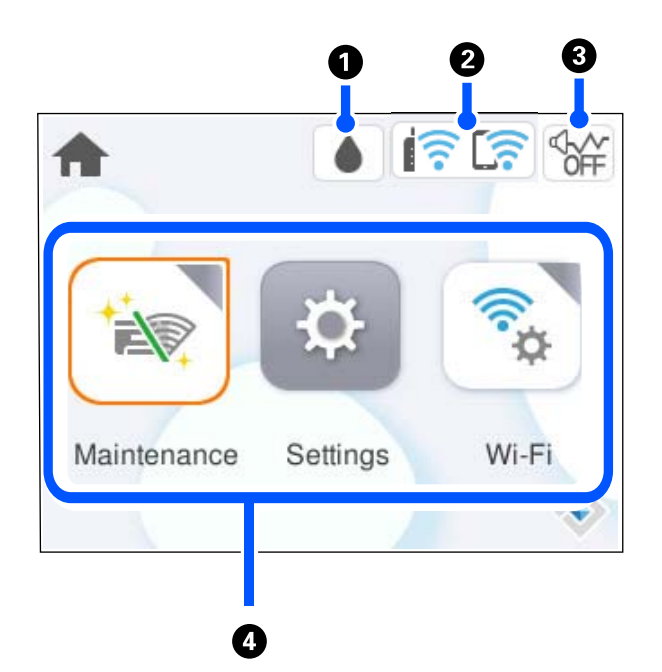

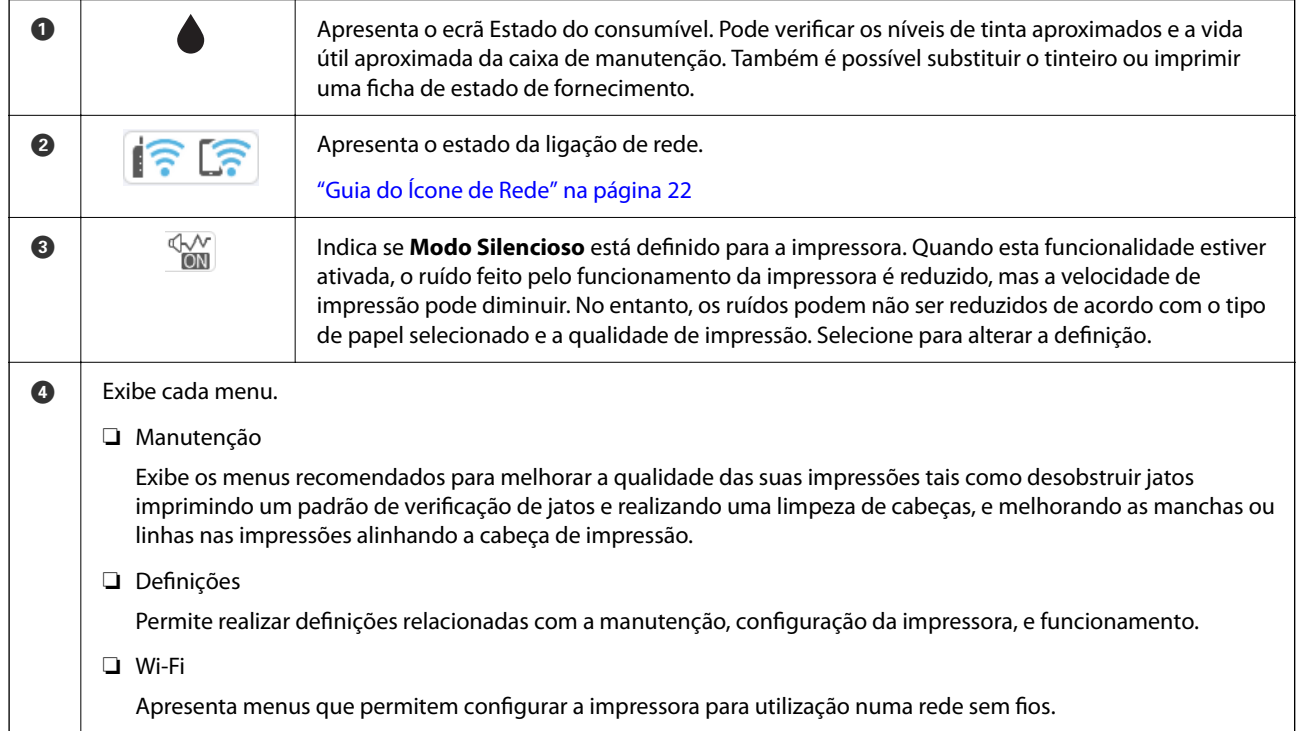

# **Guia do Ícone de Rede**

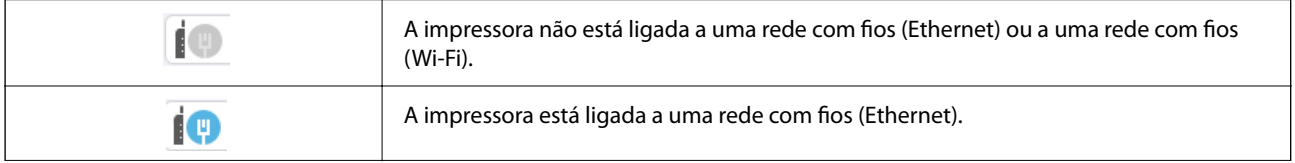

<span id="page-22-0"></span>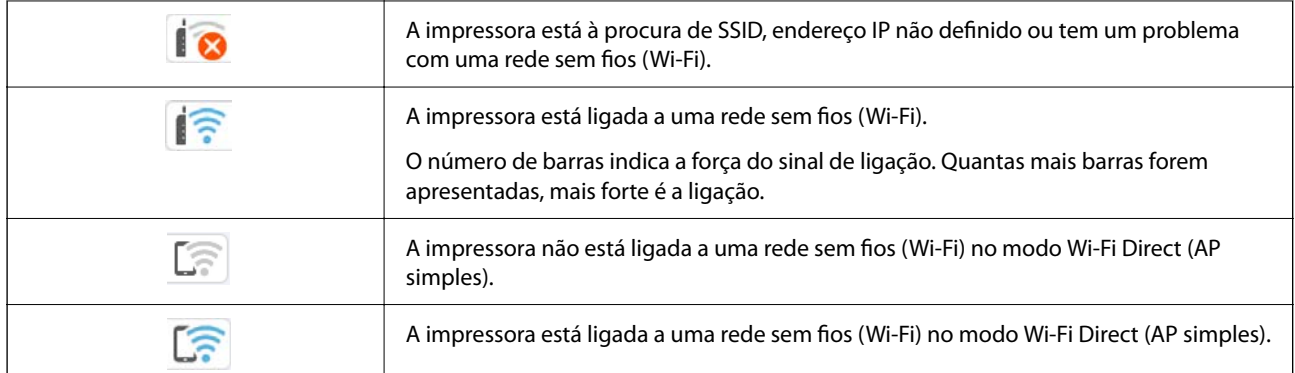

# **Configuração do ecrã do menu**

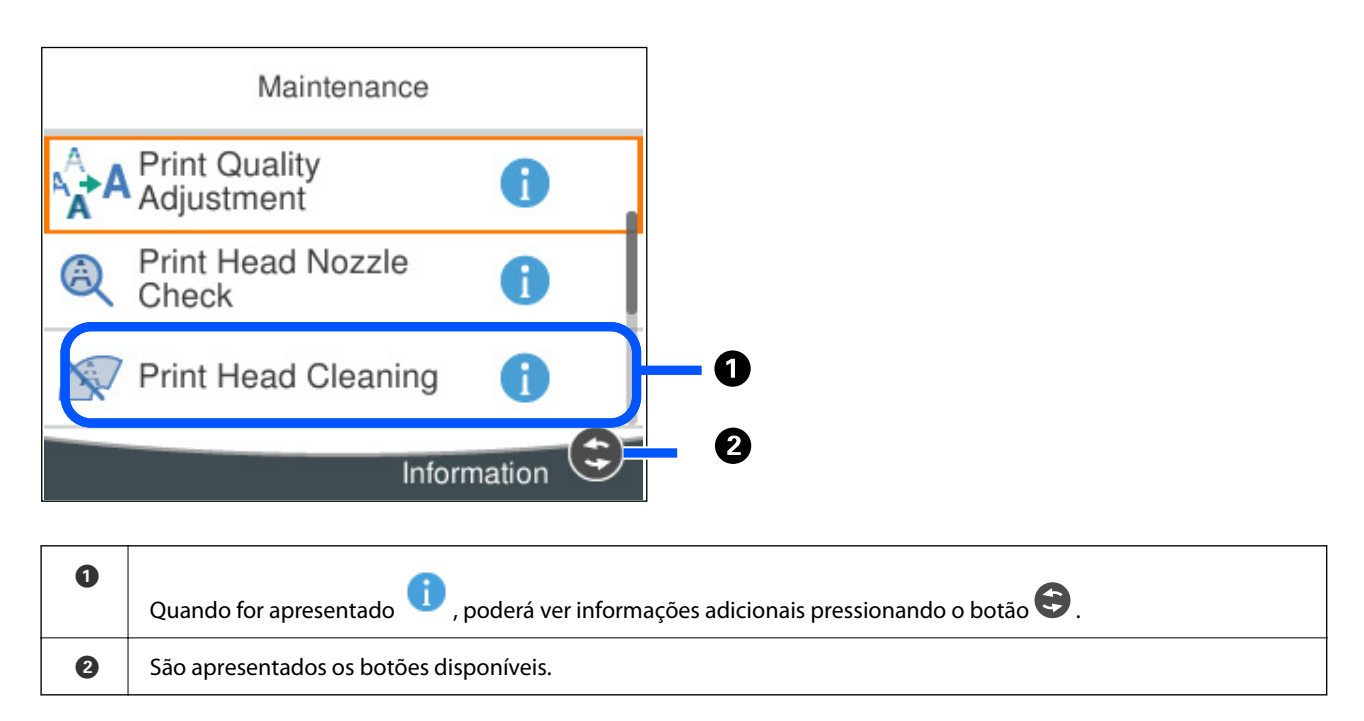

# <span id="page-23-0"></span>**Operações básicas**

Mova o foco utilizando os botões  $\blacktriangle \blacktriangledown \blacktriangle \blacktriangleright$  para selecionar os itens e, de seguida, prima o botão OK para confirmar a seleção ou execute a funcionalidade selecionada.

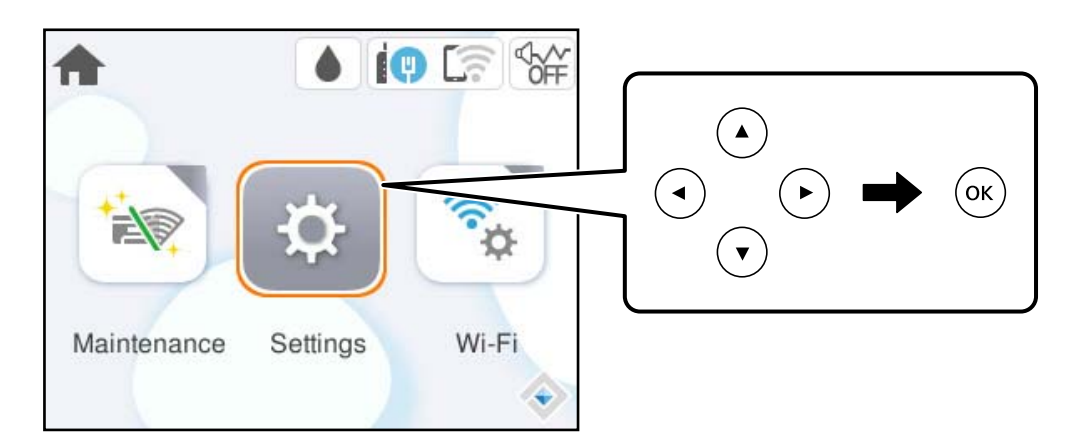

Mova o foco para o item de definição utilizando os botões  $\blacktriangle \blacktriangledown \blacktriangle \blacktriangleright$  e, de seguida, prima o botão OK para ligar ou desligar o item.

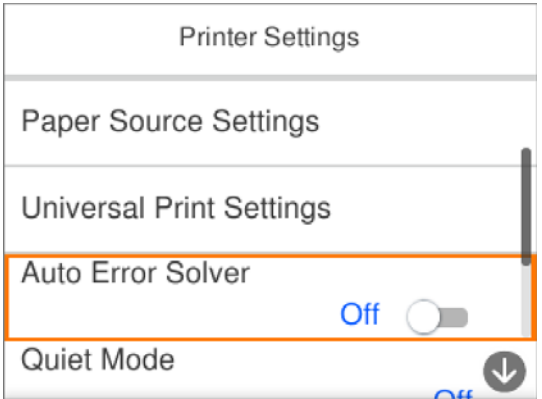

Para introduzir o valor, nome, endereço, etc., mova o foco para o campo de entrada utilizando os botões  $\blacktriangle \blacktriangledown \blacktriangle$ r e, de seguida, prima o botão OK para apresentar o teclado no ecrã.

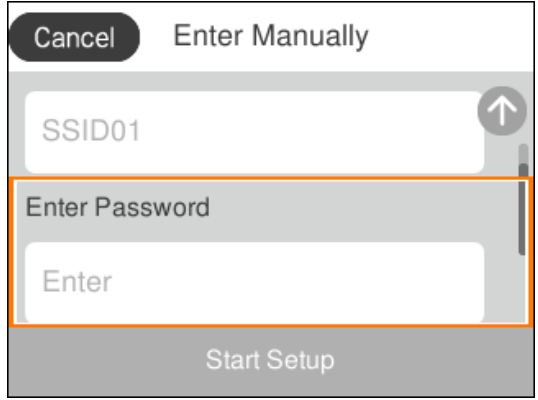

# <span id="page-24-0"></span>**Introduzir caracteres**

Pode introduzir caracteres e símbolos utilizando o teclado no ecrã quando efetuar definições de rede, etc.

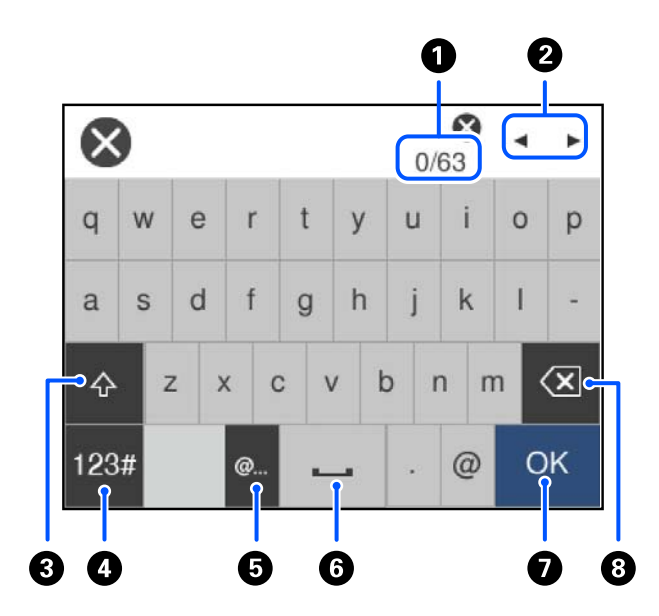

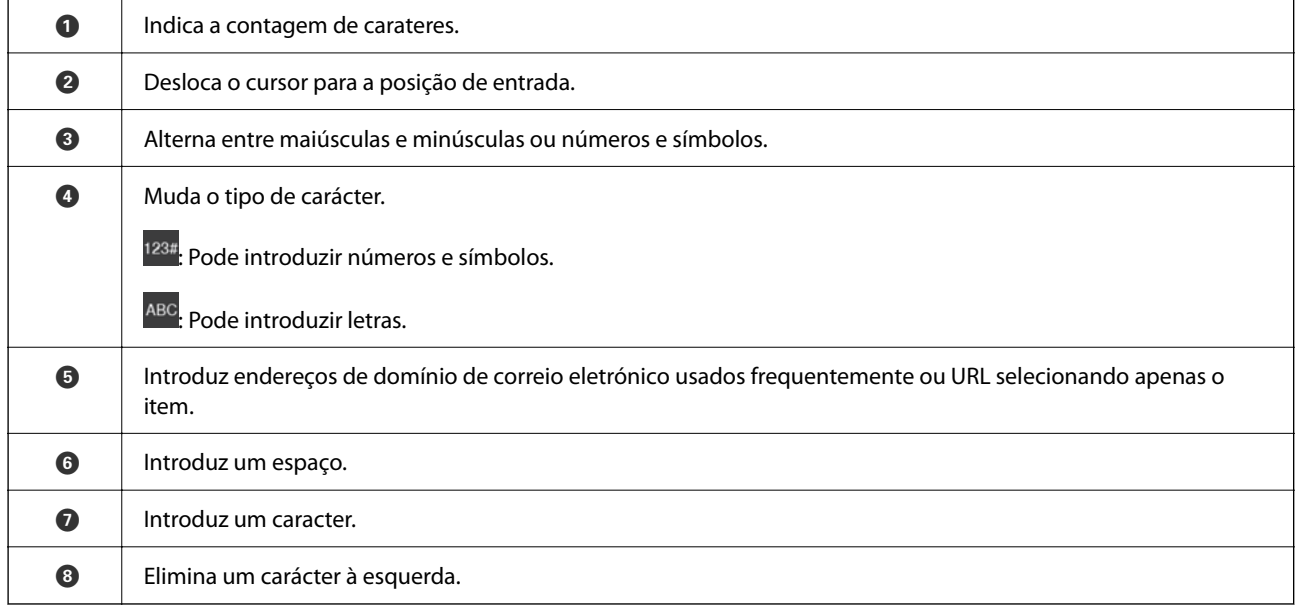

# **Ver animações**

É possível visualizar animações de instruções de funcionamento tais como colocar o papel ou remover papel encravado no ecrã LCD.

□ Selecione <sup>⊙</sup>: Exibe a janela de ajuda. Selecione **Como** e escolha os itens que quer visualizar.

 $2/7$  $\bigodot$ く Adjust the front edge guide to the paper<br>size marked on the cassette.

❏ Selecione **Como** na parte inferior do ecrã de funcionamento: exibe a animação sensível a contexto.

# <span id="page-26-0"></span>**Carregar papel**

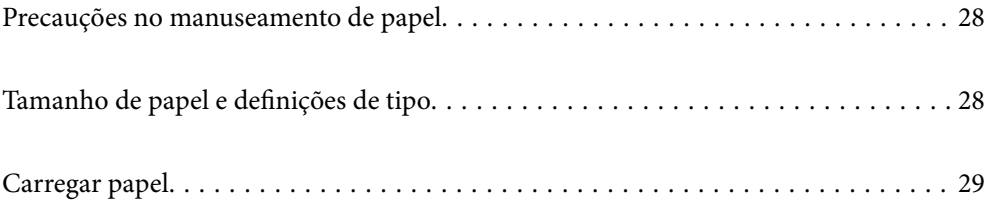

# <span id="page-27-0"></span>**Precauções no manuseamento de papel**

- ❏ Leia as folhas de instruções fornecidas com o papel.
- ❏ Para obter impressões de alta qualidade com papel original Epson, utilize o papel no ambiente indicado nas folhas fornecidas com o papel.
- ❏ Separe e alinhe as extremidades do papel antes de o carregar. Não separe nem enrole papel fotográfico. Se o fizer, pode danificar o lado imprimível.

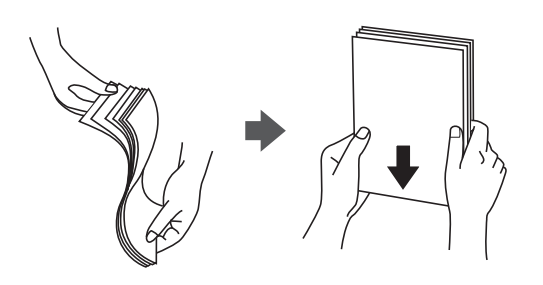

❏ Se o papel estiver enrolado ou dobrado, alise-o ou enrole-o ligeiramente na direção oposta antes de o colocar. A impressão em papel enrolado ou dobrado pode provocar encravamentos e manchas nas impressões.

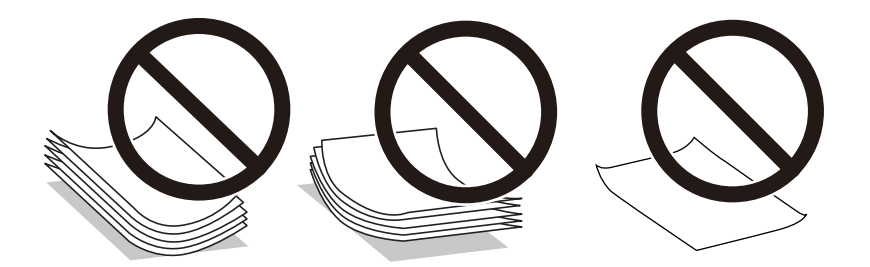

- ❏ Podem verificar-se frequentemente problemas de alimentação de papel no caso das impressões de 2 lados em um papel pré-impresso num dos lados. Reduza o número de folhas para metade ou menos, ou coloque uma folha de papel de cada vez se a obstrução de papel persistir.
- ❏ Separe e alinhe as extremidades dos envelopes antes de os carregar. Se os envelopes empilhados estiverem insuflados, pressione-os para os espalmar antes de os carregar.

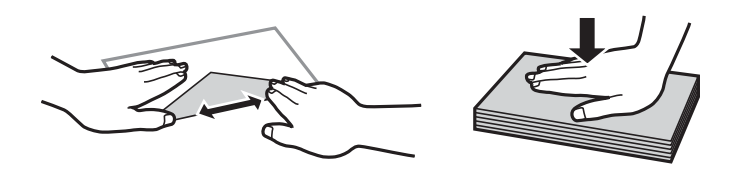

### **Informações relacionadas**

- & ["Papel disponível e capacidades" na página 147](#page-146-0)
- & ["Tipos de papel não disponíveis" na página 149](#page-148-0)

# **Tamanho de papel e definições de tipo**

Se registar o tamanho e tipo de papel no ecrã exibido ao inserir o alimentador de papel, a impressora informa-o quando as informações registadas e definições de impressora forem diferentes. Isto evita que desperdice papel e

<span id="page-28-0"></span>tinta uma vez que não imprime no tamanho errado de papel nem imprime usando fraca qualidade de impressão devido à utilização de definições que não correspondem ao tipo de papel.

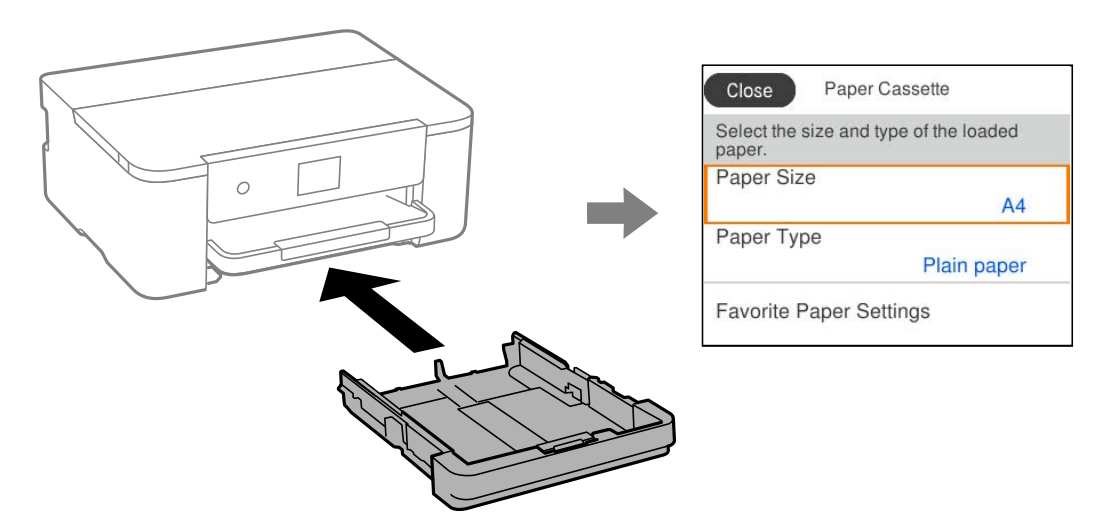

Se o tamanho e tipo de papel exibidos forem diferentes do papel colocado, selecione o item que pretende mudar. Se as definições corresponderem ao papel carregado, feche o ecrã.

*Nota:*

Também pode apresentar o ecrã de definições de tamanho e de tipo de papel selecionando *Definições* > *Definições gerais* > *Definições da impressora* > *Def. origem do papel* > *Definição do papel*.

## **Lista de tipos de papel**

Para obter resultados ótimos de impressão, selecione o tipo de papel que se adequa ao papel.

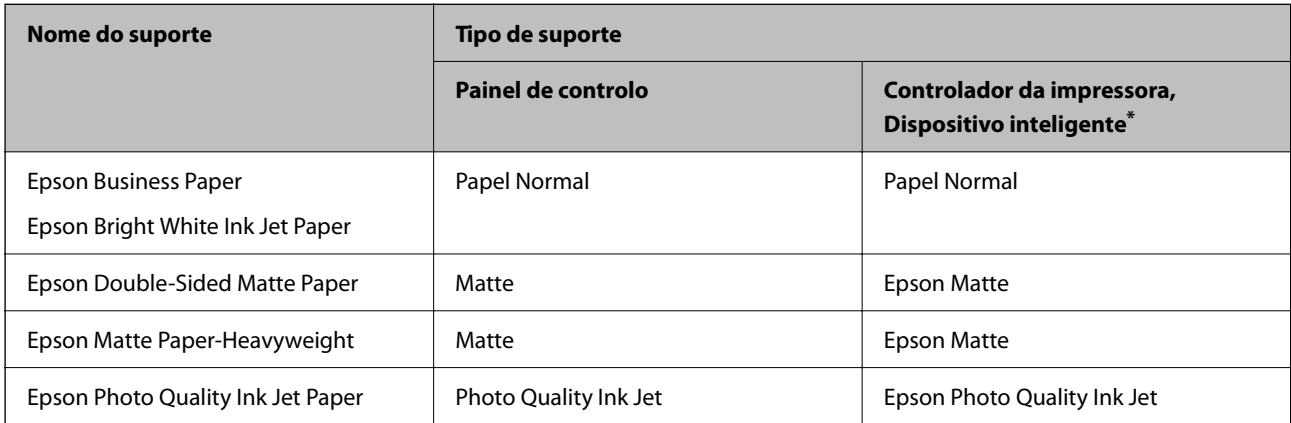

Nos dispositivos inteligentes, estes tipos de papel podem ser selecionados quando imprimir utilizando o Epson Smart Panel.

# **Carregar papel**

Pode colocar papel ou envelopes, consultando as animações apresentadas no ecrã LCD da impressora.

<span id="page-29-0"></span>Selecione  $\textcircled{?}$ , e a seguir selecione **Como** > **Colocar Papel**.

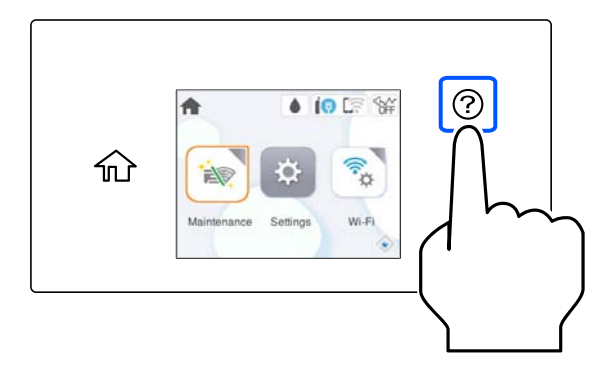

Se pretende deixar de ver a animação, feche o ecrã.

## **Colocar papel pré-perfurado**

Colocar uma folha de papel pré-perfurado no alimentador de papel.

Formato de papel: A4, B5, A5, A6, Carta, Legal

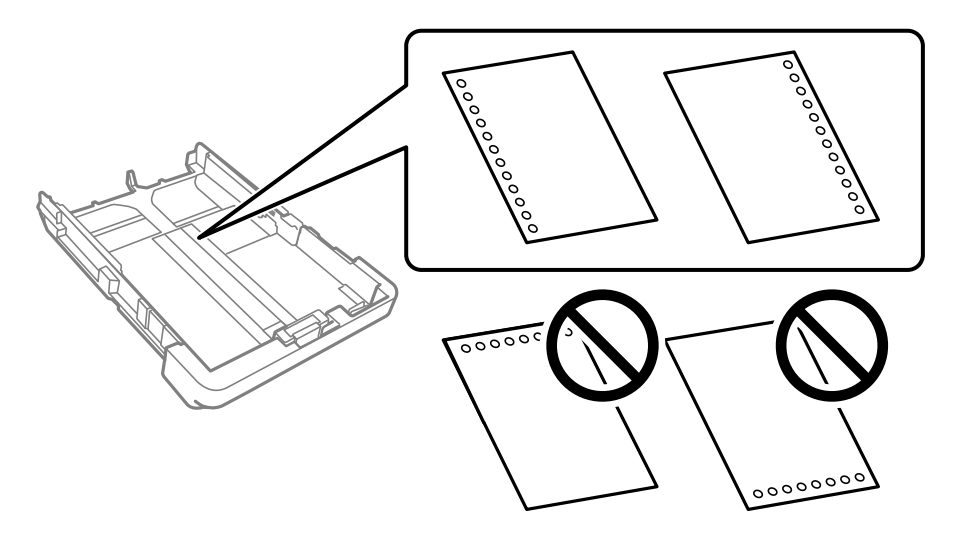

- ❏ Ajuste a posição de impressão do seu ficheiro para evitar imprimir sobre os orifícios.
- ❏ A impressão automática de 2 faces não está disponível para papel pré-perfurado.
- ❏ Selecione **Timbrado** ou **Pré-imp.** como definição de tipo de papel.

## <span id="page-30-0"></span>**Carregar folhas de papel compridas**

Ao colocar papel mais comprido que o tamanho legal, estique o tabuleiro de saída e levante-o.

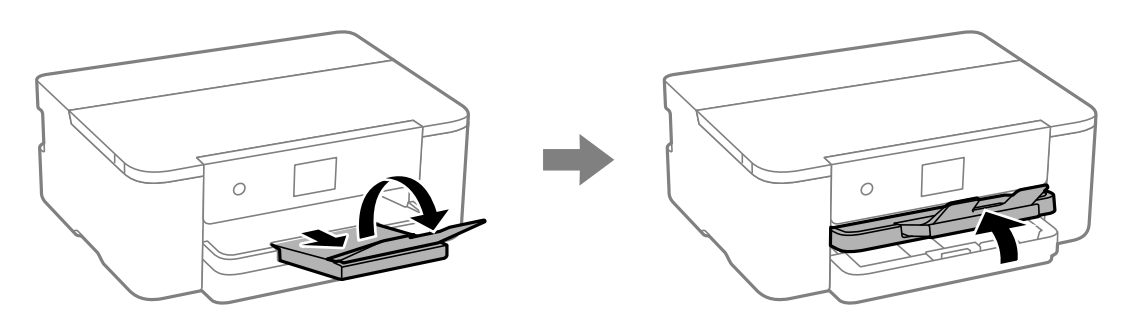

Estique o alimentador de papel, e a seguir deslize os guias de margens até às posições máximas.

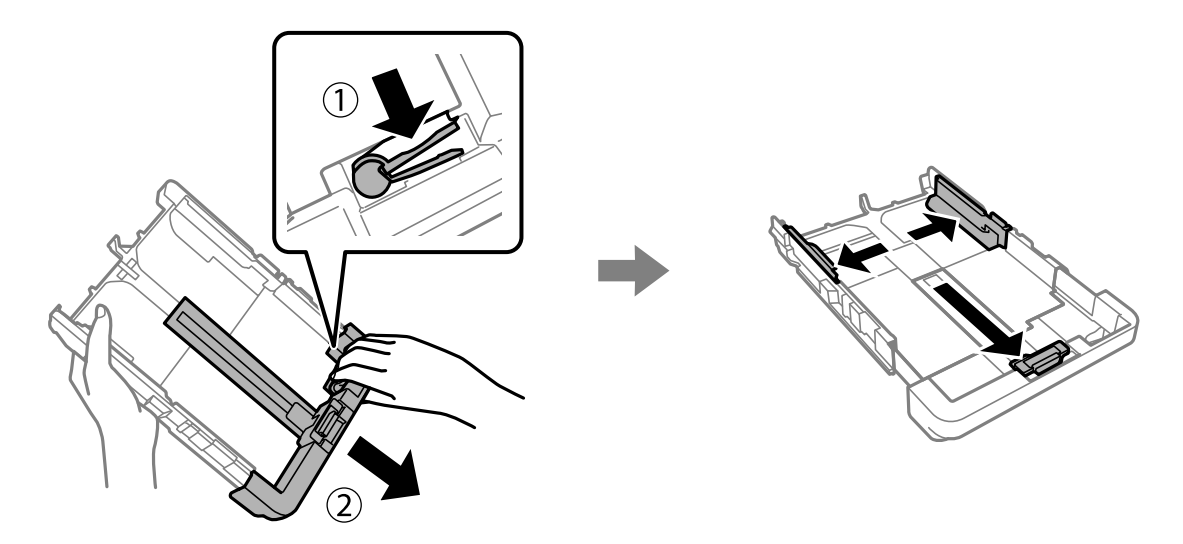

Coloque uma folha de papel com o lado a imprimir voltado para baixo sem ultrapassar o símbolo do triângulo no final do alimentador. Faça deslizar o guia da margem até às margens do papel.

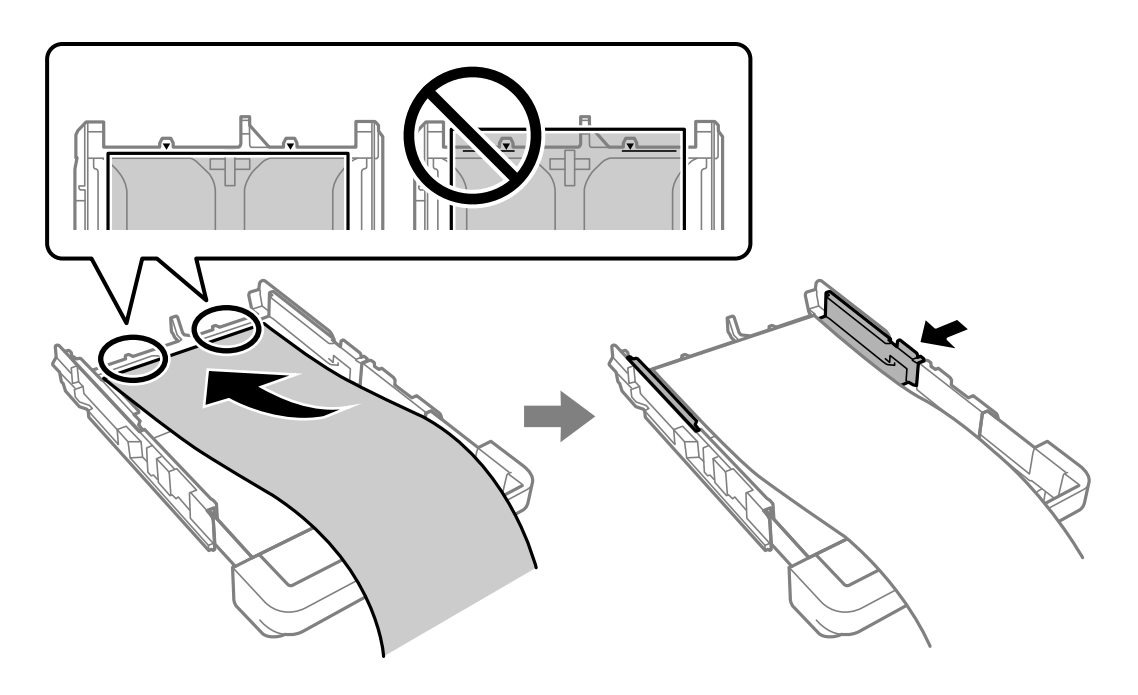

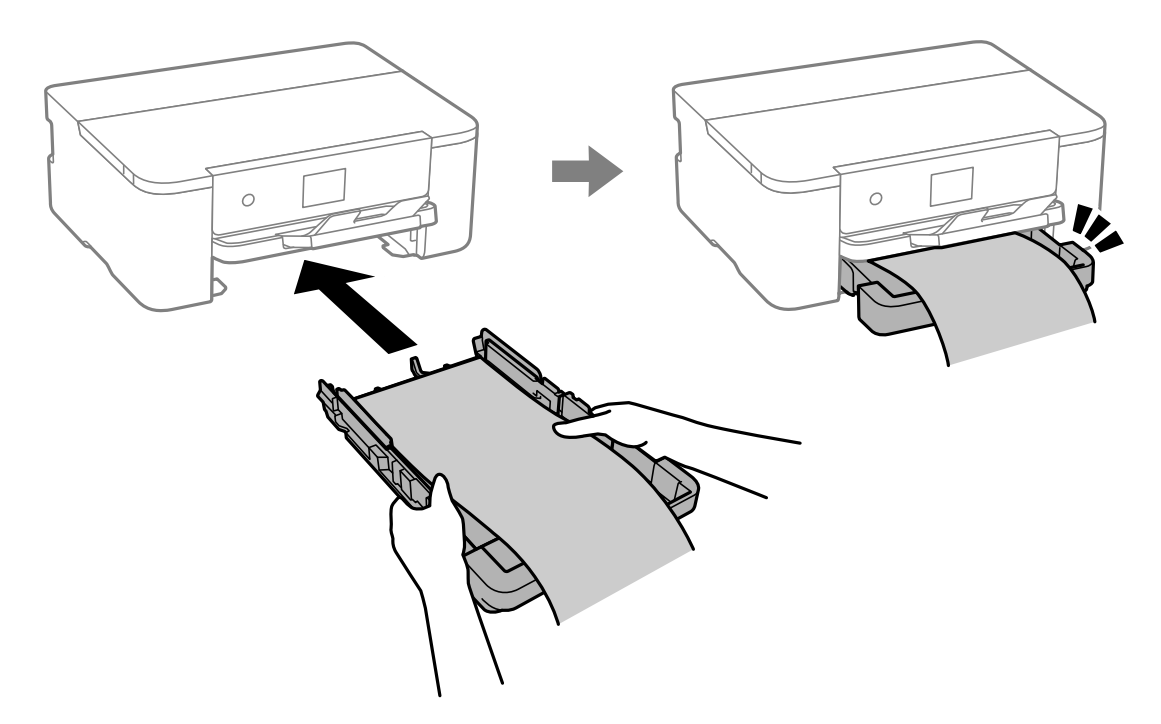

Segure o papel firmemente com as mãos, insira o alimentador de papel até encaixar.

Desça o tabuleiro de saída. Selecione **Def. pelo utiliz.** como definição do tamanho do papel.

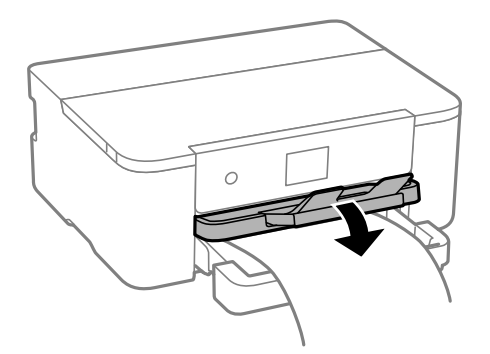

- ❏ Certifique-se que a extremidade do papel é cortada perpendicularmente. Um corte diagonal pode causar problemas de alimentação de papel.
- ❏ Se o papel estiver enrolado, alise-o ou enrole-o ligeiramente na direção inversa antes de o colocar. A impressão em papel enrolado pode provocar encravamentos de papel e manchas na impressão.
- ❏ Não toque no papel que está a ser alimentado ou ejetado. Se o fizer, pode magoar-se ou afetar a qualidade de impressão.

# <span id="page-32-0"></span>**Impressão**

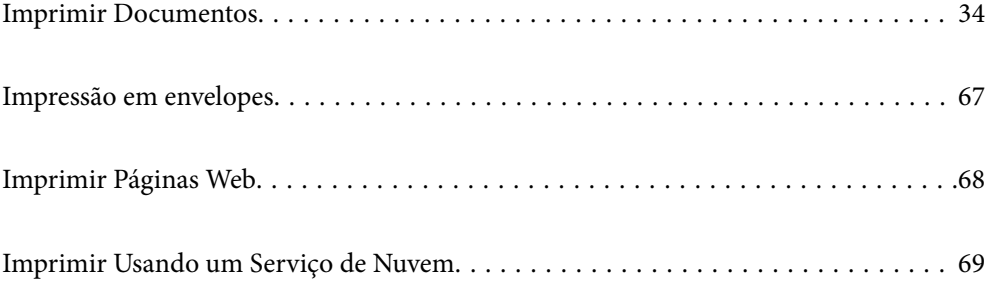

# <span id="page-33-0"></span>**Imprimir Documentos**

## **Imprimir a partir de um computador — Windows**

### **Imprimir Usando Definições Fáceis**

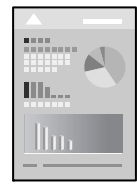

### *Nota:*

As operações podem variar dependendo da aplicação. Consulte a ajuda da aplicação para obter detalhes.

- 1. Coloque papel na impressora. ["Carregar papel" na página 29](#page-28-0)
- 2. Abra o ficheiro que pretende imprimir.
- 3. Selecione **Imprimir** ou **Configurar impressão** no menu **Ficheiro**.
- 4. Selecione a impressora.
- 5. Selecione **Preferências** ou **Propriedades** para aceder à janela do controlador da impressora.

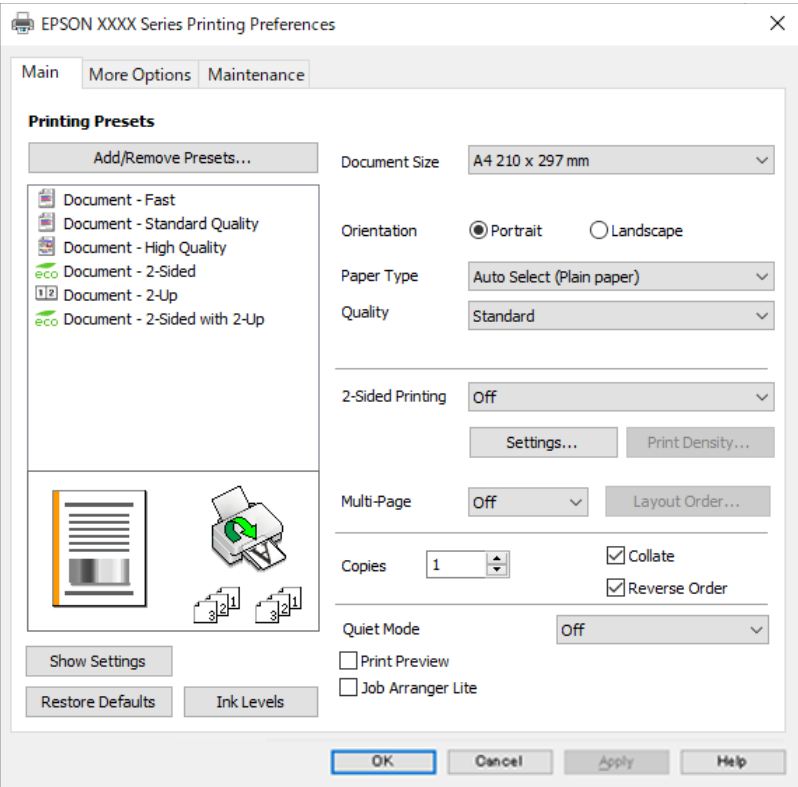

6. Mude as configurações conforme necessário.

Para obter mais detalhes, consulte as opções do menu do controlador da impressora.

#### *Nota:*

- ❏ Também pode consultar a ajuda Online para obter explicações sobre os itens de definição. Ao clicar com o botão direito do rato num item é exibida a *Ajuda*.
- ❏ Ao selecionar *Pré-visualização de impressão*, pode ver uma previsualização do seu documento antes de imprimir.
- 7. Clique em **OK** para fechar a janela do controlador da impressora.

#### 8. Clique em **Imprimir**.

#### *Nota:*

- ❏ Ao selecionar *Pré-visualização de impressão*, é exibida uma janela de previsualização. Para alterar as definições, clique em *Cancelar*, e repita o procedimento a partir do passo 3.
- ❏ Se pretende cancelar a impressão, no seu computador, clique com o botão direito do rato na sua impressora em *Dispositivos e Impressoras*, *Impressora*, ou em *Impressoras e Faxes*. Clique *Ver impressão atual*, clique com o botão direito do rato no trabalho que pretende cancelar e depois selecione *Cancelar*. No entanto, não é possível cancelar uma tarefa de impressão a partir do computador após ter sido enviado para a impressora. Nesse caso, cancele o trabalho de impressão utilizando o painel de controlo da impressora.

### **Informações relacionadas**

- & ["Papel disponível e capacidades" na página 147](#page-146-0)
- & ["Lista de tipos de papel" na página 29](#page-28-0)
- & "Opções do menu para o controlador de impressora" na página 35

### *Opções do menu para o controlador de impressora*

Abra a janela de impressão numa aplicação, selecione a impressora e a seguir, aceda à janela do controlador da impressora.

### *Nota:*

Os menus variam consoante a opção selecionada.

### **Separador Principal**

Predefinições Impressão:

Adicionar/Remover Predefinições:

Pode adicionar ou remover as suas próprias predefinições para configurações de impressão usadas com frequência. Selecione a predefinição que pretende utilizar na lista.

### Formato:

Selecione o tamanho do papel no qual pretende imprimir. Se selecionar **Definido pelo Utilizador**, introduza a largura e altura do papel, e a seguir registe o formato.

### Orientação:

Selecione a orientação que pretende utilizar para imprimir.

### Tipo de Papel:

Selecione o tipo de papel para imprimir.

### Qualidade:

Selecione a qualidade de impressão que pretende utilizar para imprimir. As configurações disponíveis dependem do tipo de papel que selecionar. Selecionar **Alto** proporciona maior qualidade de impressão, mas a velocidade de impressão pode ser menor.

### Impressão dos 2 lados:

Permite fazer impressões de 2 faces.

### Definições do Poster:

Pode especificar a extremidade de união e as margens de união. Ao imprimir documentos com várias páginas, pode selecionar imprimir a partir da frente ou do verso da página.

### Densidade Impressão:

Selecione o tipo de documento para ajustar a densidade de impressão. Se for selecionada a densidade de impressão adequada, pode impedir que as imagens sejam transferidas para o lado inverso. Selecione **Definido pelo Utilizador** para ajustar manualmente a densidade de impressão.

### Multi-Pg:

Permite imprimir várias páginas numa folha ou executar a impressão de cartaz. Clique em **Ordem esquema** para especificar a ordem de impressão das páginas.

### Cópias:

Defina o número de cópias que deseja imprimir.

#### Agrupar:

Imprime documentos de várias páginas seguidas por ordem e agrupados.

#### Inverter Ordem:

Permite imprimir a partir da última página, para que as páginas fiquem empilhadas pela ordem correta depois da impressão.

### Modo Silencioso:

Reduz o ruído da impressora. Contudo, ativar esta definição pode fazer diminuir a velocidade de impressão.

### Pré-visualização de impressão:

Exibe uma previsualização do documento antes de imprimir.

### Organizador de Tarefas Fácil:

Job Arranger Lite permite-lhe combinar vários ficheiros criados por diferentes aplicações e imprimilos como um único trabalho de impressão.

### Mostrar Definições/Ocultar Definições:

Exibe uma lista de itens atualmente definidos nos separadores **Principal** e **Mais Opções**. É possível mostrar ou ocultar a janela com as definições atuais.
#### <span id="page-36-0"></span>Restaurar predefinições:

Repõe todas as definições com os seus valores predefinidos de fábrica. As definições no separador **Mais Opções** também são repostas aos seus valores predefinidos.

#### Níveis da Tinta:

Apresenta o nível de tinta aproximado.

#### **Separador Mais Opções**

#### Predefinições Impressão:

Adicionar/Remover Predefinições:

Pode adicionar ou remover as suas próprias predefinições para configurações de impressão usadas com frequência. Selecione a predefinição que pretende utilizar na lista.

#### Formato:

Selecione o tamanho do papel no qual pretende imprimir.

#### Ejectar Papel:

Selecione o tamanho do papel no qual pretende imprimir. Se o **Formato** for diferente do **Ejectar Papel**, a opção **Reduzir/Aumentar Documento** é selecionada automaticamente. Não tem de selecioná-la ao imprimir sem reduzir ou ampliar o tamanho de um documento.

#### Reduzir/Aumentar Documento:

Permite-lhe reduzir ou ampliar o tamanho do documento.

#### Ajustar à Página:

Reduz ou amplia automaticamente o documento para se adaptar ao tamanho do papel selecionado em **Ejectar Papel**.

#### Zoom para:

Imprime com uma percentagem específica.

#### Centro:

Imprime imagens no centro do papel.

#### Correcção de Tons:

#### Automático:

Ajusta o tom das imagens automaticamente.

#### Personalizado:

Permite realizar a correção manual de tons. Clique em **Avançado** para outras definições.

#### Opções de Imagem:

Ativa opções de qualidade de impressão tais como Enfatizar Texto. Também pode engrossar linhas finas para torná-las visíveis nas impressões.

#### Funções de Marca de Água:

Permite fazer configurações para padrões, marcas de água ou cabeçalhos e rodapés anti cópia.

#### Definido pelo Utilizador:

Permite adicionar ou remover padrões ou marcas de água anti cópia que quiser.

#### Definições:

Permite definir o método de impressão para padrões ou marcas de água anti cópia.

#### Cabeçalho/Rodapé:

Pode imprimir informações tais como o nome de utilizador e a data de impressão ou cabeçalhos e notas de rodapé. Pode definir o tipo, tamanho ou estilo de letra.

#### Definições Adicionais:

#### Rodar 180°:

Roda as páginas 180 graus antes de imprimir. Selecione este item ao imprimir em papel como envelopes carregados numa direção fixa na impressora.

#### Impressão bidirecional:

Imprime quando a cabeça de impressão se move em ambas as direções. A velocidade de impressão é mais rápida, mas a qualidade pode diminuir.

#### Espelho:

Inverte a imagem para imprimir como se fosse refletida num espelho.

#### Mostrar Definições/Ocultar Definições:

Exibe uma lista de itens atualmente definidos nos separadores **Principal** e **Mais Opções**. É possível mostrar ou ocultar a janela com as definições atuais.

#### Restaurar predefinições:

Repõe todas as definições com os seus valores predefinidos de fábrica. As definições no separador **Principal** também são repostas aos seus valores predefinidos.

#### **Separador Manutenção**

Verif. injec. cab. impr:

Imprime um modelo de verificação dos jatos para determinar se o jato da cabeça de impressão está obstruído.

#### Limpeza cab. impressão:

Limpa os jatos obstruídos na cabeça de impressão. Uma vez que este recurso utiliza tinta, limpe a cabeça de impressão apenas se os jatos estiverem obstruídos. Imprima um padrão de verificação de jatos e depois selecione **Limpar**.

#### Organizador de Tarefas Fácil:

Abre a janela Organizador de Tarefas Fácil. Aqui pode abrir e editar dados guardados previamente.

#### EPSON Status Monitor 3:

Abre a janela EPSON Status Monitor 3. Aqui é possível confirmar o estado da impressora e consumíveis.

#### Preferências:

Permite fazer configurações para itens na janela EPSON Status Monitor 3.

#### Definições Aumentadas:

Permite fazer várias configurações. Clique com o botão direito do rato em cada item para exibir a Ajuda para obter mais informações.

#### Fila de impressão:

Exibe as tarefas que aguardam ser impressas. Pode verificar, pausar ou retomar as tarefas de impressão.

#### Idioma:

Altera o idioma usado na janela do controlador da impressora. Para aplicar as configurações, feche o controlador da impressora e abra-o novamente.

#### Actualização de Software:

Inicia EPSON Software Updater para verificar a versão mis recente de aplicações na Internet.

#### Encomenda Online:

Permite aceder ao sítio Web onde pode comprar tinteiros Epson.

#### Assistência Técnica:

Se o manual estiver instalado no seu computador, o manual será exibido. Se não estiver instalado, pode ligar ao sítio Web Epson para verificar o manual e suporte técnico disponível.

## **Adicionar Predefinições de Impressão para Imprimir Facilmente**

Se criar a sua própria predefinição de definições de impressão utilizadas frequentemente no controlador da impressão, pode imprimir facilmente selecionando a predefinição na lista.

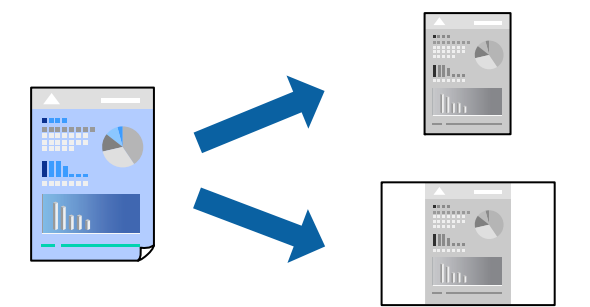

- 1. No separador **Principal** ou **Mais Opções** controlador da impressora, defina cada item (como por exemplo **Formato** e **Tipo de Papel**).
- 2. Clique em **Adicionar/Remover Predefinições** em **Predefinições Impressão**.
- 3. Introduza um **Nome** e, se necessário, introduza um comentário.

#### 4. Clique em **Gravar**.

#### *Nota:*

Para apagar uma predefinição adicionada, clique em *Adicionar/Remover Predefinições*, selecione o nome predefinido que pretende apagar da lista e depois apague-o.

["Separador Principal" na página 35](#page-34-0)

["Separador Mais Opções" na página 37](#page-36-0)

#### 5. Clique em **Imprimir**.

A próxima vez que pretender imprimir com as mesmas definições, selecione o nome da predefinição registada em **Predefinições Impressão**, e clique em **OK**.

#### **Informações relacionadas**

- $\blacktriangleright$  ["Carregar papel" na página 29](#page-28-0)
- & ["Imprimir Usando Definições Fáceis" na página 57](#page-56-0)

## **Impressão de 2 lados**

Pode utilizar um dos seguintes métodos para imprimir em ambos os lados do papel.

- ❏ Impressão de 2 lados automática
- ❏ Impressão manual de 2 lados

Quando a impressora acabar de imprimir o primeiro lado, volte o papel ao contrário para imprimir do outro lado.

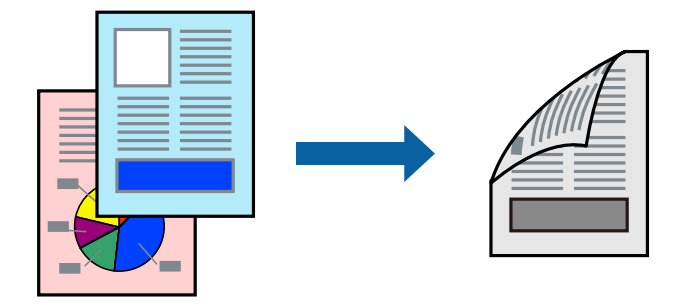

#### *Nota:*

❏ Se não utilizar papel adequado à impressão de 2 lados, a qualidade de impressão pode diminuir e podem ocorrer encravamentos de papel.

["Papel para impressão em 2 lados" na página 148](#page-147-0)

- ❏ Consoante o papel e os dados, a tinta pode transferir para a outra face do papel.
- ❏ Não é possível realizar uma impressão de 2 lados a não ser quer *EPSON Status Monitor 3* estava ativado. Se *EPSON Status Monitor 3* estiver desativado, aceda à janela do controlador da impressora, clique em *Definições Aumentadas* no separador *Manutenção*, e a seguir selecione *Activar EPSON Status Monitor 3*.
- ❏ No entanto, a impressão de 2 faces manual pode não estar disponível quando a impressora é acedida através de uma rede ou é utilizada como impressora partilhada.
- 1. No separador **Principal** do controlador da impressora, selecione o método de **Impressão dos 2 lados**.
- 2. Clique em **Definições**, realize as definições necessárias, e a seguir clique em **OK**.

3. Clique **Densidade Impressão** nas definições adequadas e, de seguida, clique em **OK**.

Ao definir **Densidade Impressão**, pode ajustar a densidade de impressão de acordo com o tipo de documento.

*Nota:*

❏ Esta definição não está disponível ao selecionar a impressão manual de 2 lados.

- ❏ A impressão pode ser lenta, dependendo da combinação de opções selecionadas para *Seleccionar Tipo de Documento* na janela Ajuste da Densidade de Impressão e para *Qualidade* no separador *Principal*.
- 4. Defina os outros itens nos separadores **Principal** e **Mais Opções** conforme necessário e, de seguida, clique **OK**.

["Separador Principal" na página 35](#page-34-0)

["Separador Mais Opções" na página 37](#page-36-0)

5. Clique em **Imprimir**.

Para impressão de 2 lados manual, quando a impressão da primeira face estiver concluída, é apresentada uma janela instantânea no computador. Siga as instruções apresentadas no ecrã.

#### **Informações relacionadas**

- & ["Papel disponível e capacidades" na página 147](#page-146-0)
- & ["Carregar papel" na página 29](#page-28-0)
- & ["Imprimir Usando Definições Fáceis" na página 57](#page-56-0)

## **Imprimir um Folheto**

Também pode imprimir um desdobrável que pode ser criado ao reordenar as páginas e dobrar a impressão.

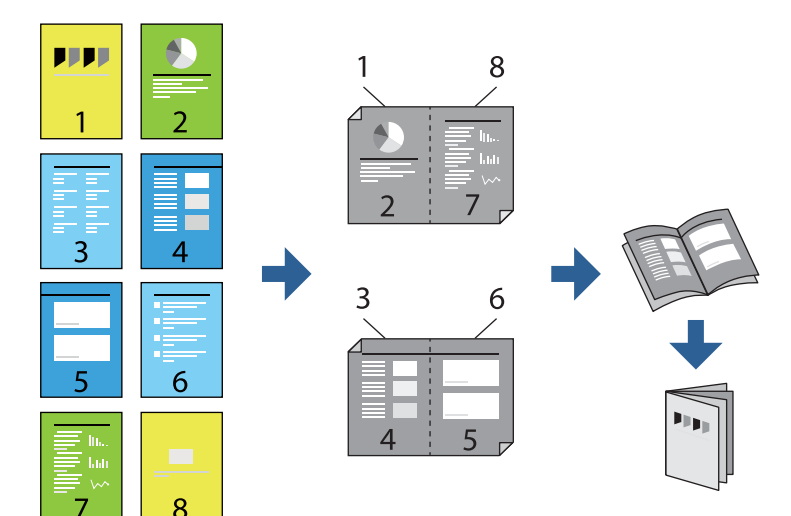

*Nota:*

❏ Se não utilizar papel adequado à impressão de 2 lados, a qualidade de impressão pode diminuir e podem ocorrer encravamentos de papel.

["Papel para impressão em 2 lados" na página 148](#page-147-0)

- ❏ Consoante o papel e os dados, a tinta pode transferir para a outra face do papel.
- ❏ Não é possível realizar uma impressão de 2 lados a não ser quer *EPSON Status Monitor 3* estava ativado. Se *EPSON Status Monitor 3* estiver desativado, aceda à janela do controlador da impressora, clique em *Definições Aumentadas* no separador *Manutenção*, e a seguir selecione *Activar EPSON Status Monitor 3*.
- ❏ No entanto, a impressão de 2 faces manual pode não estar disponível quando a impressora é acedida através de uma rede ou é utilizada como impressora partilhada.
- 1. No separador do controlador da impressora **Principal**, selecione o tipo de dobra pela margem longa que pretende usar para **Impressão dos 2 lados**.
- 2. Clique em **Definições**, selecione **Livro**, e a seguir selecione **União ao Centro** ou **União Lateral**.
	- ❏ União ao Centro: utilize este método ao imprimir um pequeno número de páginas que possam ser empilhadas e dobradas facilmente a meio.
	- ❏ União Lateral. Utilize este método ao imprimir uma folha (quatro páginas) de uma vez, dobrando cada um a meio, e a seguir coloque-os juntos num volume.
- 3. Clique em **OK**.
- 4. Ao imprimir dados com muitas fotografias e imagens, clique em **Densidade Impressão**, e realize as definições adequadas, e a seguir clique em **OK**.

Ao definir **Densidade Impressão**, pode ajustar a densidade de impressão de acordo com o tipo de documento.

*Nota:*

A impressão pode ser lenta, dependendo da combinação de opções selecionadas para *Seleccionar Tipo de Documento* na janela Ajuste da Densidade de Impressão e para *Qualidade* no separador *Principal*.

5. Defina os outros itens nos separadores **Principal** e **Mais Opções** conforme necessário e, de seguida, clique **OK**.

["Separador Principal" na página 35](#page-34-0)

["Separador Mais Opções" na página 37](#page-36-0)

6. Clique em **Imprimir**.

- & ["Papel disponível e capacidades" na página 147](#page-146-0)
- $\blacktriangleright$  ["Carregar papel" na página 29](#page-28-0)
- & ["Imprimir Usando Definições Fáceis" na página 57](#page-56-0)

## **Impressão de várias páginas numa folha**

Pode imprimir várias páginas de dados numa única folha de papel.

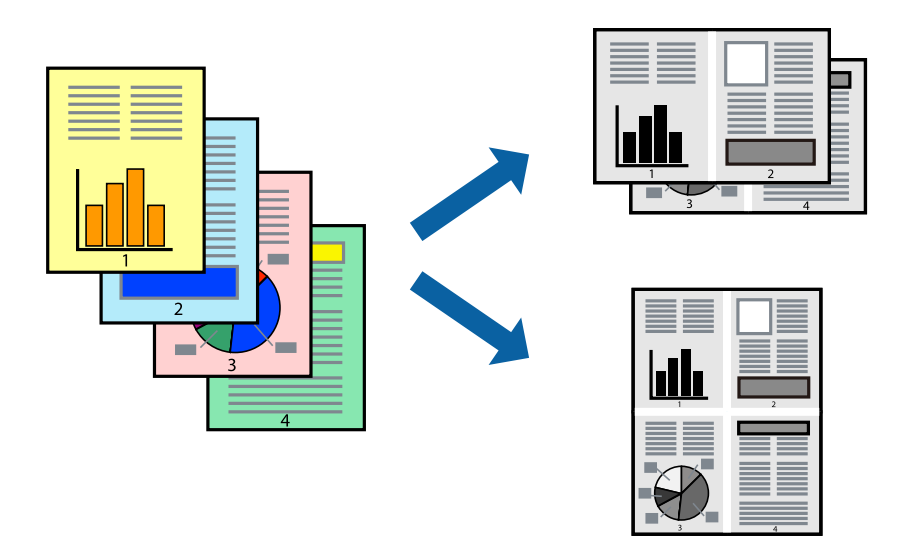

- 1. No separador **Principal** do controlado da impressora, selecione **2 cóp**, **4 cóp**, **6 Cima**, **8 cóp**, **9 Cima**, ou **16 Cima** como definição **Multi-Pg**.
- 2. Clique **Ordem esquema** nas definições adequadas e, de seguida, clique em **OK**.
- 3. Defina os outros itens nos separadores **Principal** e **Mais Opções** conforme necessário e, de seguida, clique **OK**.

["Separador Principal" na página 35](#page-34-0)

["Separador Mais Opções" na página 37](#page-36-0)

4. Clique em **Imprimir**.

- & ["Carregar papel" na página 29](#page-28-0)
- & ["Imprimir Usando Definições Fáceis" na página 57](#page-56-0)

## **Impressão ajustada ao tamanho do papel**

Selecione o tamanho do papel que carregou na impressora como a definição de Tamanho do papel a usar.

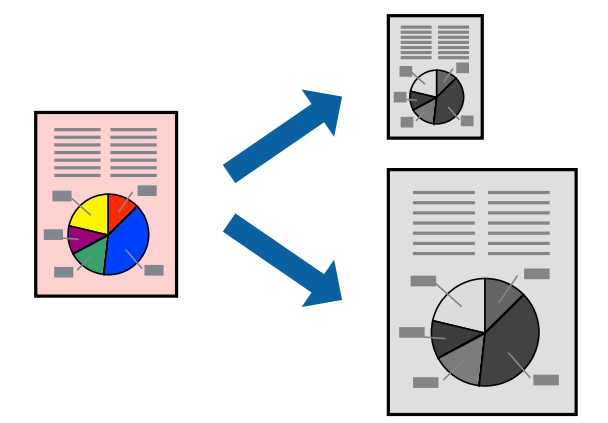

- 1. No separador **Mais Opções** do controlador da impressora, faça as seguintes definições.
	- ❏ Formato: Selecione o tamanho do papel que indicou na definição da aplicação.
	- ❏ Ejectar Papel: Selecione o tamanho do papel que colocou na impressora. **Ajustar à Página** é selecionado automaticamente.

#### *Nota:* Clique em *Centro* para imprimir a imagem reduzida no centro do papel.

2. Defina os outros itens nos separadores **Principal** e **Mais Opções** conforme necessário e, de seguida, clique **OK**.

["Separador Principal" na página 35](#page-34-0) ["Separador Mais Opções" na página 37](#page-36-0)

3. Clique em **Imprimir**.

- & ["Carregar papel" na página 29](#page-28-0)
- & ["Imprimir Usando Definições Fáceis" na página 57](#page-56-0)

## **Impressão de documento reduzido ou ampliado a qualquer ampliação**

Pode reduzir ou aumentar o tamanho de um documento numa percentagem específica.

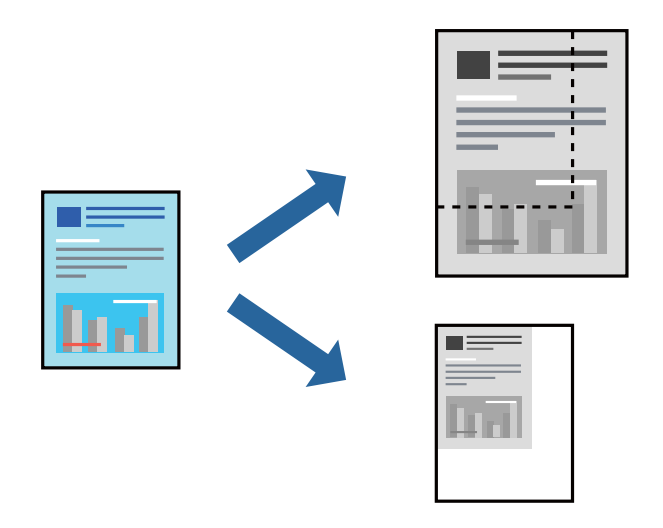

- 1. No separador do controlador da impressora **Mais Opções**, selecione o tamanho do documento na configuração **Formato**.
- 2. Selecione o tamanho do papel que pretende imprimir na definição **Ejectar Papel**.
- 3. Selecione **Reduzir/Aumentar Documento**, **Zoom para** e, de seguida, introduza uma percentagem. Selecione **Centro** para imprimir as imagens no centro da página.
- 4. Defina os outros itens nos separadores **Principal** e **Mais Opções** conforme necessário e, de seguida, clique **OK**.

["Separador Principal" na página 35](#page-34-0) ["Separador Mais Opções" na página 37](#page-36-0)

5. Clique em **Imprimir**.

- & ["Carregar papel" na página 29](#page-28-0)
- & ["Imprimir Usando Definições Fáceis" na página 57](#page-56-0)

## **Imprimir uma imagem em várias folhas para ampliar (criar um cartaz)**

Esta função permite imprimir uma imagem em várias folhas de papel. Pode criar um poster maior colando as folhas.

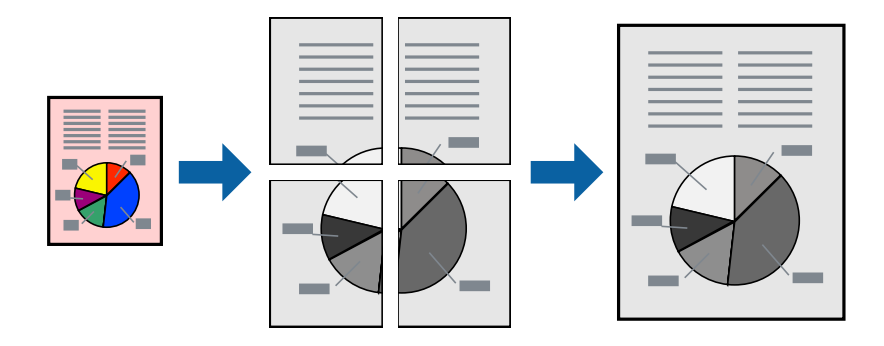

#### *Nota:*

Esta funcionalidade não está disponível para impressão de 2 lados.

- 1. No separador do controlador da impressora **Principal**, selecione **Poster 2x1**, **Poster 2x2**, **Poster 3x3** ou **Poster 4x4** como definição **Multi-Pg**.
- 2. Clique em **Definições** nas definições adequadas e, de seguida, clique em **OK**.

```
Nota:
Imprimir Marcas de Corte permite imprimir um guia de corte.
```
3. Defina os outros itens nos separadores **Principal** e **Mais Opções** conforme necessário e, de seguida, clique **OK**.

["Separador Principal" na página 35](#page-34-0)

["Separador Mais Opções" na página 37](#page-36-0)

4. Clique em **Imprimir**.

#### **Informações relacionadas**

- & ["Carregar papel" na página 29](#page-28-0)
- & ["Imprimir Usando Definições Fáceis" na página 57](#page-56-0)

#### *Criar Posters Utilizando Sobrepor Marcas de Alinhamento*

Aqui tem um exemplo de como criar um poster quando **Poster 2x2** estiver seleccionado e **Sobrepor Marcas de Alinhamento** estiver seleccionado em **Imprimir Marcas de Corte**.

O guia foi imprimido a preto e branco, mas para esta explicação, são exibidas linhas azuis e vermelhas.

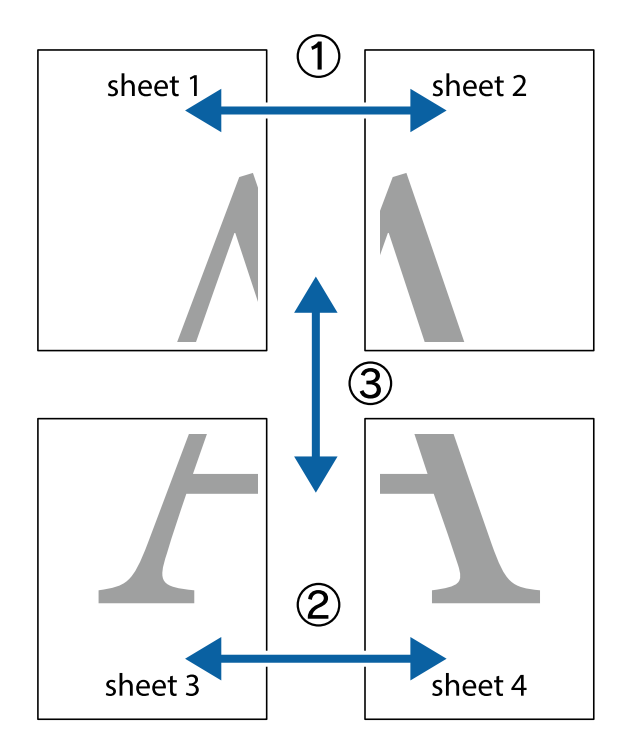

1. Prepare Sheet 1 e Sheet 2. Corte as margens da Sheet 1 ao longo da linha azul vertical, pelo centro das marcas em cruz superiores e inferiores.

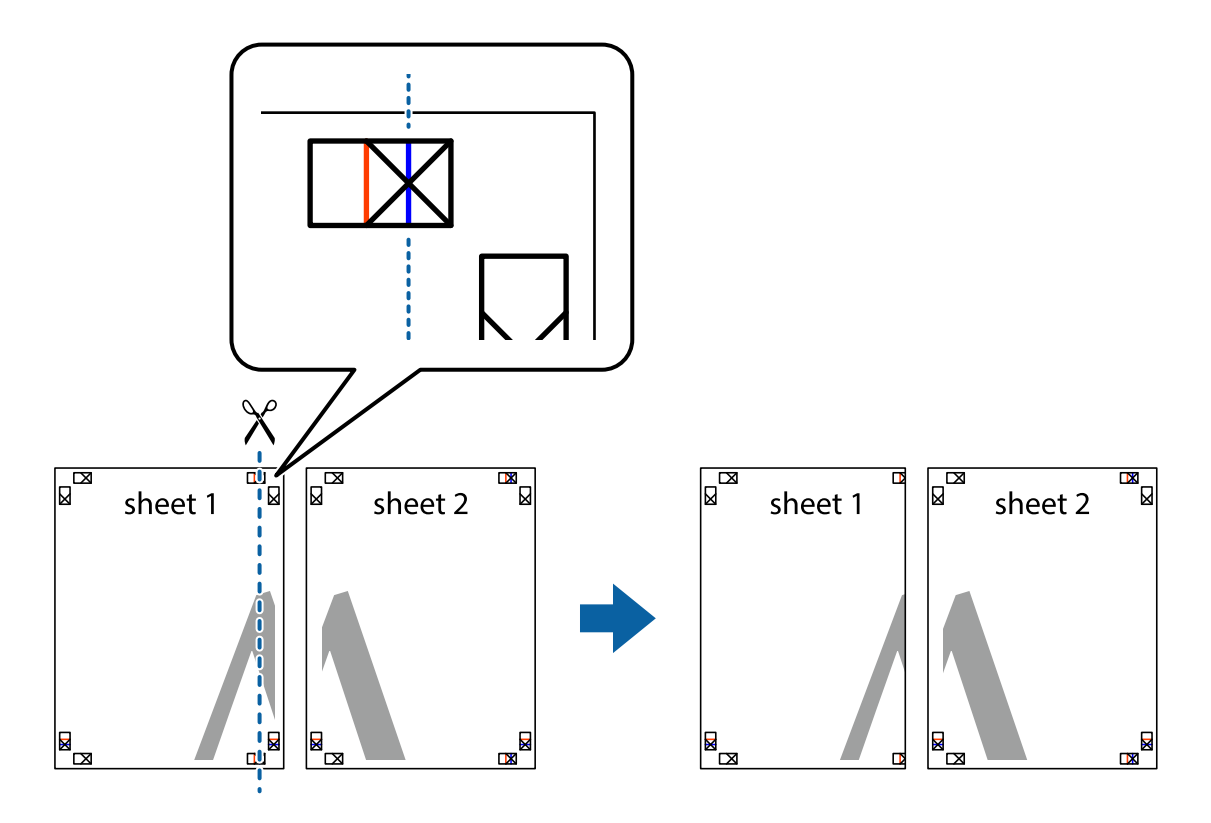

2. Coloque a margem da Sheet 1 em cima da Sheet 2, alinhe as marcas em cruz e cole temporariamente as duas folhas juntas pela parte de trás.

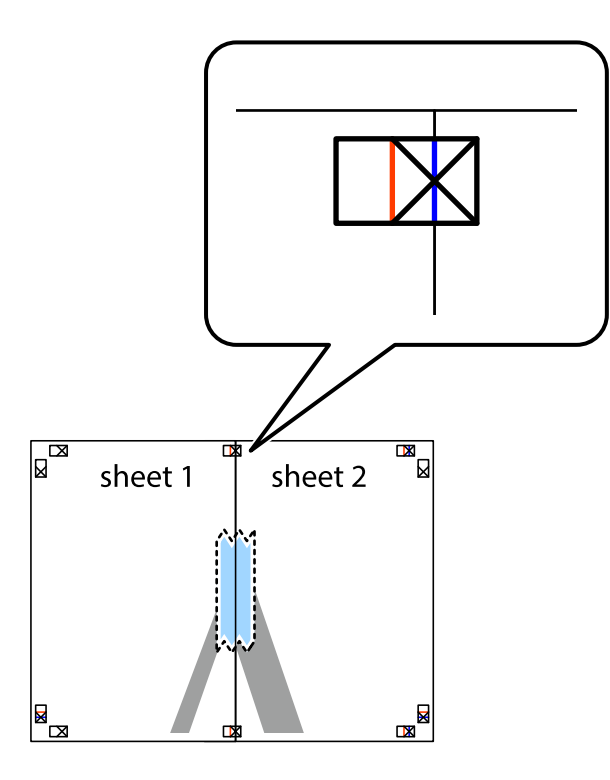

3. Corte as folhas coladas em dois ao longo da linha vermelha vertical, pelas marcas de alinhamento (desta vez, a linha à esquerda das marcas em cruz).

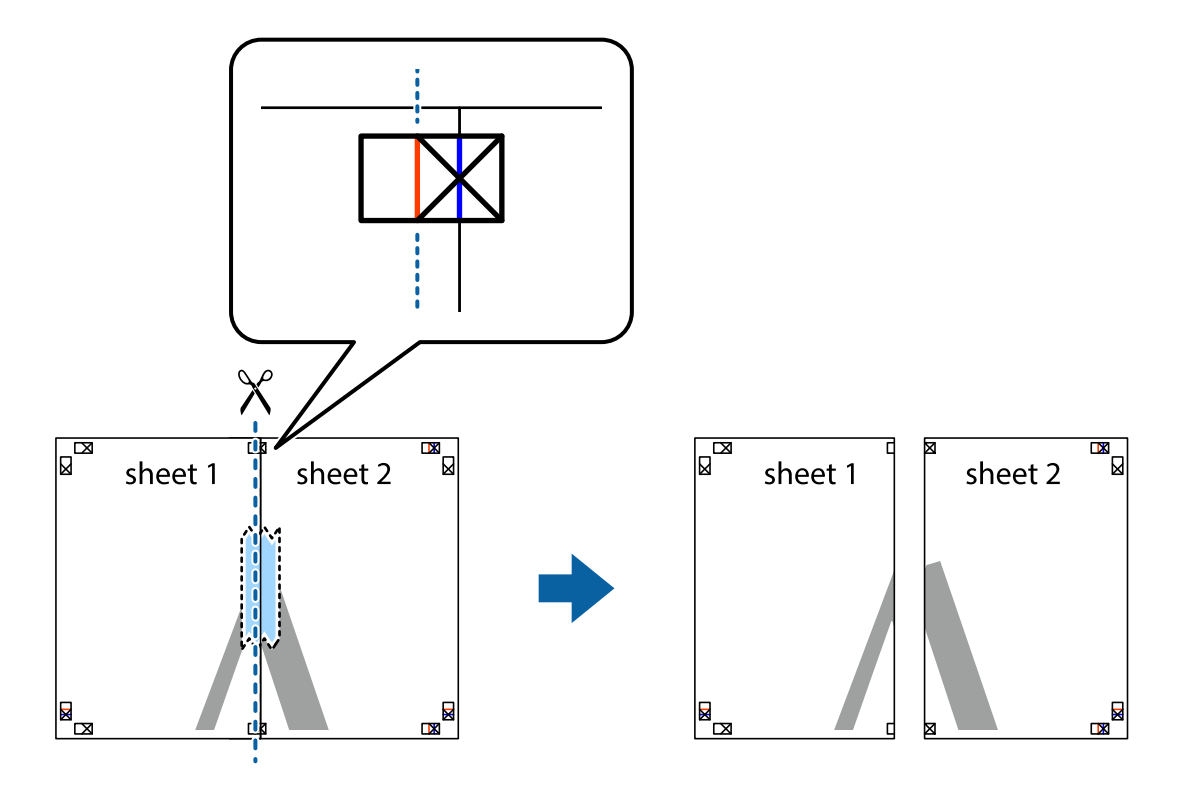

4. Cole as folhas juntas pela parte de trás.

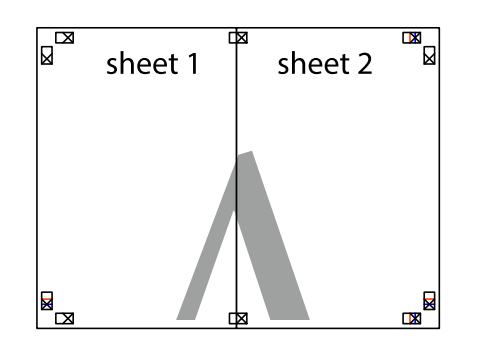

- 5. Repita os passo 1 a 4 para colar Sheet 3 e Sheet 4.
- 6. Corte as margens da Sheet 1 e da Sheet 2 ao longo da linha azul horizontal, pelo centro das marcas em cruz do lado esquerdo e direito.

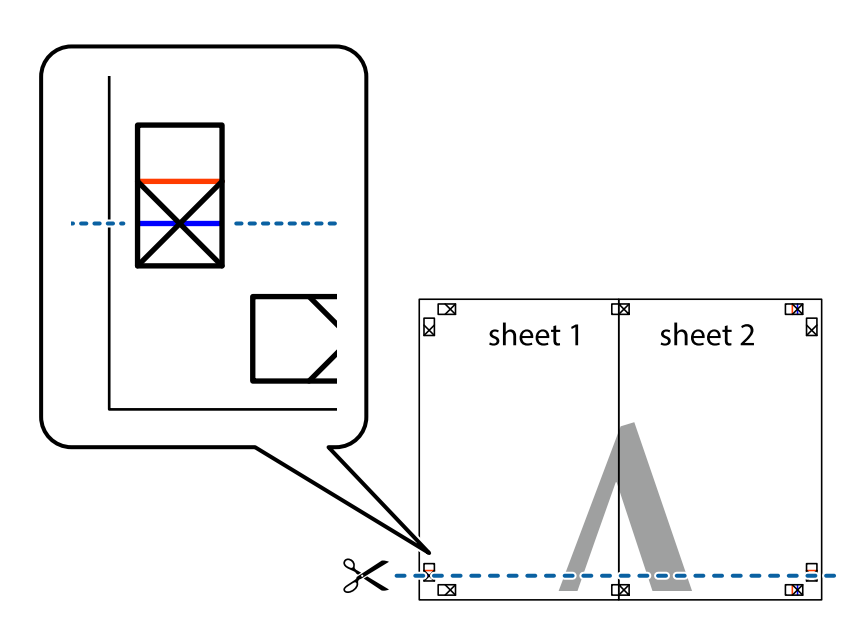

7. Coloque a margem da Sheet 1 e Sheet 2 em cima da Sheet 3 e Sheet 4 e alinhe as marcas em cruz e cole temporariamente as duas folhas juntas pela parte de trás.

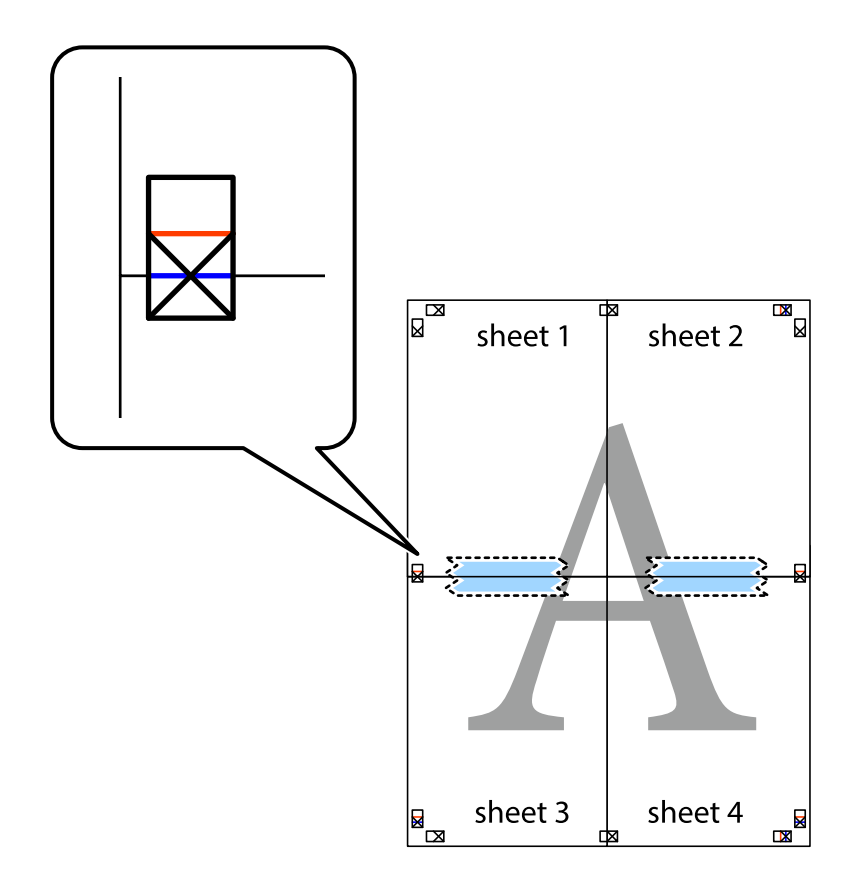

8. Corte as folhas coladas em dois ao longo da linha vermelha horizontal, pelas marcas de alinhamento (desta vez, a linha por cima das marcas em cruz).

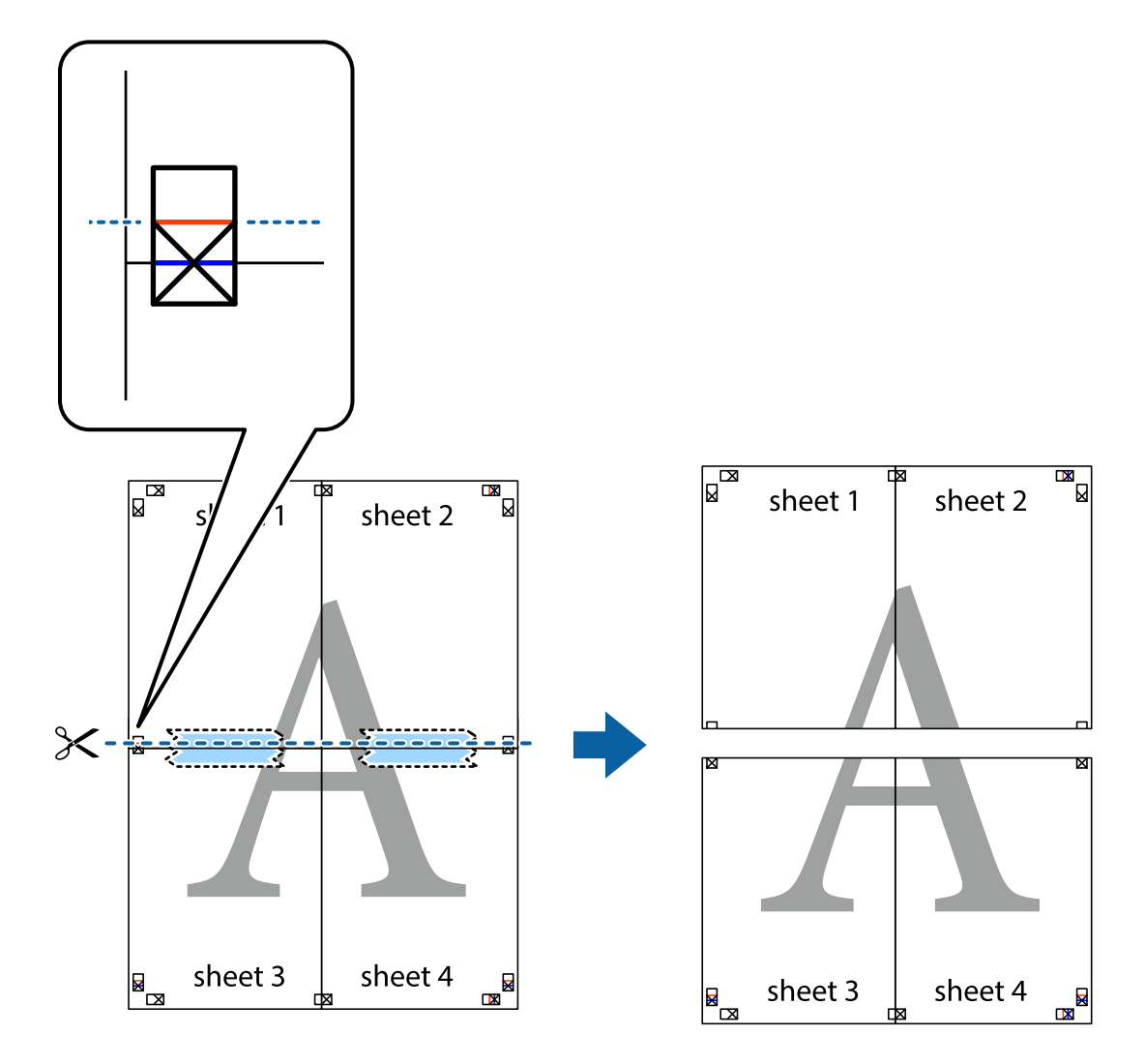

9. Cole as folhas juntas pela parte de trás.

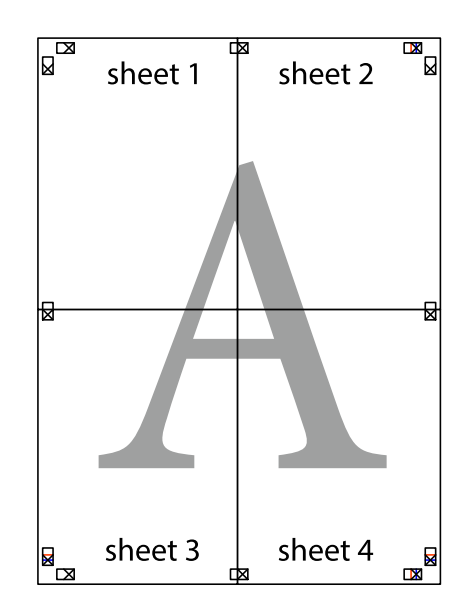

10. Corte as restantes margens ao longo do guia exterior.

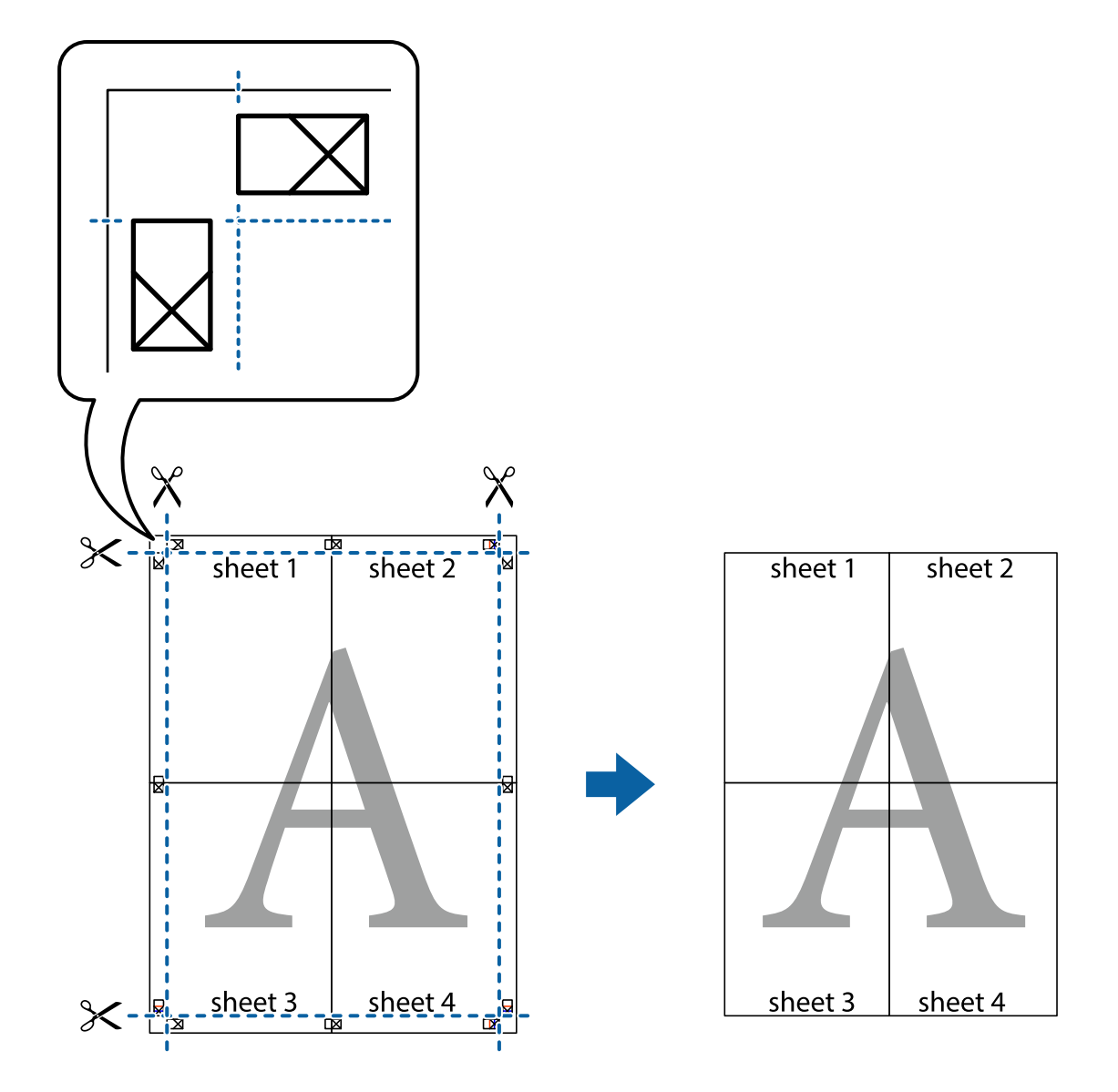

## **Imprimir com cabeçalho e rodapé**

Pode imprimir informações, tais como, o nome de utilizador e a data de impressão em cabeçalhos ou rodapés.

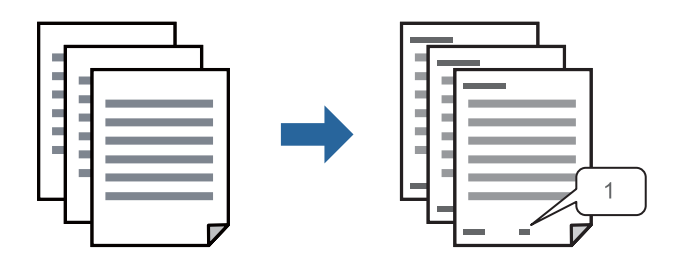

1. No separador **Mais Opções** do controlador da impressora, clique em **Funções de Marca de Água**, e a seguir selecione **Cabeçalho/Rodapé**.

2. Selecione **Definições**, e a seguir selecione os itens que pretende imprimir e a seguir clique em OK.

*Nota:*

- ❏ Para especificar o número da primeira página, selecione *Núm. da Página* a partir da posição que pretende imprimir no cabeçalho ou no rodapé, e a seguir selecione o número em *Número inicial*.
- ❏ Se pretende imprimir texto no cabeçalho ou no rodapé, selecione a posição que pretende imprimir, e a seguir selecione *Texto*. Introduza o texto que pretende imprimir no campo para o efeito.
- 3. Defina os outros itens nos separadores **Principal** e **Mais Opções** conforme necessário e, de seguida, clique **OK**.

["Separador Principal" na página 35](#page-34-0)

["Separador Mais Opções" na página 37](#page-36-0)

4. Clique em **Imprimir**.

#### **Informações relacionadas**

- & ["Carregar papel" na página 29](#page-28-0)
- & ["Imprimir Usando Definições Fáceis" na página 57](#page-56-0)

## **Imprimir um padrão anti cópia**

Pode imprimir um padrão anti cópia nas suas impressões. Ao imprimir, as letras não são impressas e toda a impressão apresenta um tom ligeiramente diferente. As letras ocultas aparecem quando são fotocopiadas para distinguir facilmente o original das cópias.

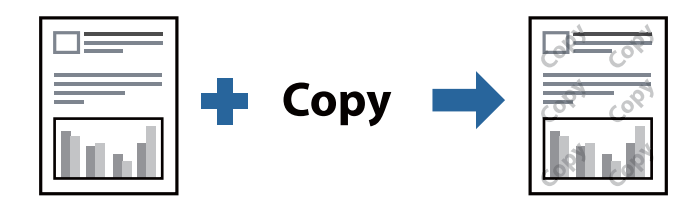

Modelo de Anticópia está disponível nas seguintes condições:

- ❏ Tipo de papel: papel normal, papel de timbrado, papel reciclado, papel colorido, papel pré-impresso, papel normal de alta qualidade, ou papel espesso
- ❏ Qualidade: Normal
- ❏ Impressão dos 2 lados: Não, Manual (União de margem longa), ou Manual (União de margem curta)
- ❏ Correcção de Tons: Automático

#### *Nota:*

Também pode adicionar o seu próprio padrão anti-cópia.

- 1. No separador **Mais Opções** do controlador da impressora, clique em **Funções de Marca de Água**, e a seguir selecione padrão anti cópia.
- 2. Clique em **Definições** para alterar detalhes tais como o tamanho ou densidade do padrão.
- 3. Defina os outros itens nos separadores **Principal** e **Mais Opções** conforme necessário e, de seguida, clique **OK**.

["Separador Principal" na página 35](#page-34-0)

["Separador Mais Opções" na página 37](#page-36-0)

4. Clique em **Imprimir**.

#### **Informações relacionadas**

- & ["Carregar papel" na página 29](#page-28-0)
- & ["Imprimir Usando Definições Fáceis" na página 57](#page-56-0)

## **Impressão de vários ficheiros juntos**

Organizador de Tarefas Fácil permite-lhe combinar vários ficheiros criados por diferentes aplicações e imprimi-los como um único trabalho de impressão. Pode especificar as definições de impressão para ficheiros combinados, como o esquema de várias páginas e impressão de 2 lados.

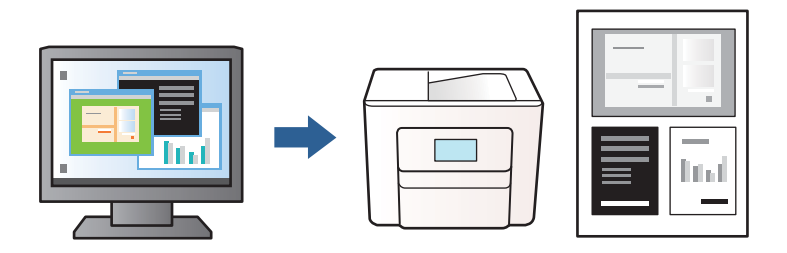

1. No separador **Principal** do controlador da impressora, selecione **Organizador de Tarefas Fácil**, e a seguir clique em **OK**.

["Separador Principal" na página 35](#page-34-0)

#### 2. Clique em **Imprimir**.

Ao iniciar a impressão, a janela Organizador de Tarefas Fácil é exibida.

- 3. Com a janela Organizador de Tarefas Fácil aberta, abra o ficheiro que pretende combinar com o ficheiro atual, e a seguir repita os passos acima.
- 4. Ao selecionar uma tarefa de impressão adicionada em Imprimir Projecto na janela Organizador de Tarefas Fácil, pode editar o esquema da página.
- 5. Clique em **Imprimir** no menu **Ficheiro** para começar a imprimir.

#### *Nota:*

Se fechar a janela Organizador de Tarefas Fácil antes de adicionar os dados de impressão ao Imprimir Projecto, a tarefa de impressão que está atualmente a realizar será cancelada. Clique em *Gravar* no menu *Ficheiro* para guardar a tarefa atual. A extensão dos ficheiros guardados é "ecl".

Para abrir uma Tarefa de Impressão, clique em *Organizador de Tarefas Fácil* no separador *Manutenção* do controlador da impressora para abrir a janela Organizador de Tarefas Fácil. De seguida, selecione *Abrir* no menu *Ficheiro* para selecionar o ficheiro.

- & ["Carregar papel" na página 29](#page-28-0)
- & ["Imprimir Usando Definições Fáceis" na página 57](#page-56-0)

## **Ajustar o tom da impressão**

Pode ajustar o tom utilizado no trabalho de impressão. Estes ajustes não são aplicados aos dados originais.

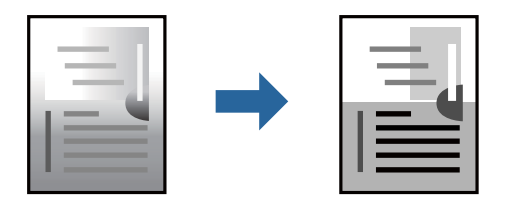

- 1. No separador **Mais Opções** do controlador da impressora, selecione o método de correção de tom a partir das definições de **Correcção de Tons**.
	- ❏ Automático: esta definição ajusta automaticamente o tom para corresponder às definições de tipo de papel e qualidade de impressão.
	- ❏ Personalizado: clique em **Avançado**, é possível realizar as suas próprias configurações.
- 2. Defina os outros itens nos separadores **Principal** e **Mais Opções** conforme necessário e, de seguida, clique **OK**.

["Separador Principal" na página 35](#page-34-0) ["Separador Mais Opções" na página 37](#page-36-0)

3. Clique em **Imprimir**.

#### **Informações relacionadas**

- & ["Carregar papel" na página 29](#page-28-0)
- & ["Imprimir Usando Definições Fáceis" na página 57](#page-56-0)

## **Impressão para enfatizar as linhas finas**

Pode engrossar linhas finas que são demasiado finas para imprimir.

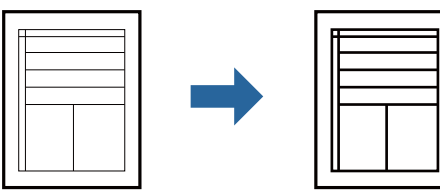

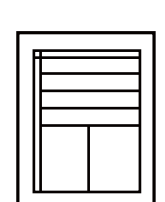

- 1. No separador do controlador da impressora **Mais Opções**, clique em **Opções de Imagem** nas definições **Correcção de Tons**.
- 2. Selecione **Enfatizar Linhas Finas**.
- 3. Defina os outros itens nos separadores **Principal** e **Mais Opções** conforme necessário e, de seguida, clique **OK**.

["Separador Principal" na página 35](#page-34-0)

["Separador Mais Opções" na página 37](#page-36-0)

4. Clique em **Imprimir**.

#### **Informações relacionadas**

- & ["Carregar papel" na página 29](#page-28-0)
- & ["Imprimir Usando Definições Fáceis" na página 57](#page-56-0)

## **Imprimir códigos de barras claros**

É possível imprimir claramente um código de barras tornando-o fácil de ler. Ative esta funcionalidade apenas se o código de barras que imprimiu não puder ser digitalizado.

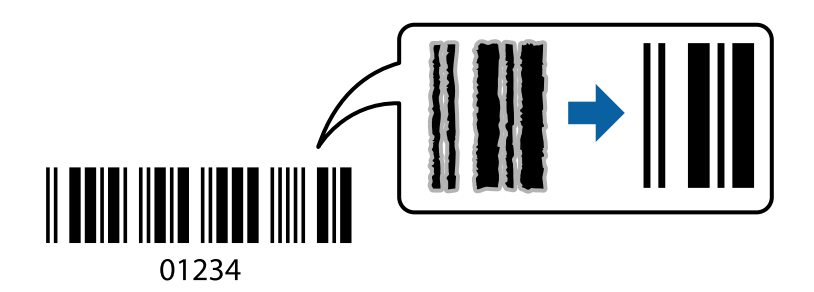

É possível utilizar esta funcionalidade nas seguintes condições.

- ❏ Formato de papel: papel normal, papel timbrado, papel reciclado, papel colorido, papel pré-impresso, papel normal de alta qualidade, papel espesso, Papel Epson de qualidade fotográfica para jato de tinta, Epson Matte, ou Envelope
- ❏ Qualidade: **Normal**
- 1. No separador **Manutenção** do controlador da impressora, clique em **Definições Aumentadas**, e a seguir selecione **Modo de código de barras**.
- 2. Defina os outros itens nos separadores **Principal** e **Mais Opções** conforme necessário e, de seguida, clique **OK**.

["Separador Principal" na página 35](#page-34-0)

["Separador Mais Opções" na página 37](#page-36-0)

#### 3. Clique em **Imprimir**.

#### *Nota:*

Eliminar a desfocagem pode nem sempre ser possível, de acordo com as circunstâncias.

- & ["Carregar papel" na página 29](#page-28-0)
- & ["Imprimir Usando Definições Fáceis" na página 57](#page-56-0)

## <span id="page-56-0"></span>**Imprimir a partir de um computador — Mac OS**

## **Imprimir Usando Definições Fáceis**

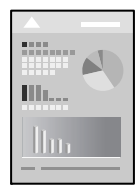

#### *Nota:*

As operações e os ecrãs variam dependendo da aplicação. Consulte a ajuda da aplicação para obter detalhes.

- 1. Coloque papel na impressora. ["Carregar papel" na página 29](#page-28-0)
- 2. Abra o ficheiro que pretende imprimir.
- 3. Selecione **Imprimir** no menu **Ficheiro** ou outro comando para aceder à caixa de diálogo de impressão. Se necessário, clique em Mostrar detalhes (ou  $\nabla$ ) para expandir a janela de impressão.
- 4. Selecione a impressora.
- 5. Selecione **Definições de Impressão** no menu de contexto.

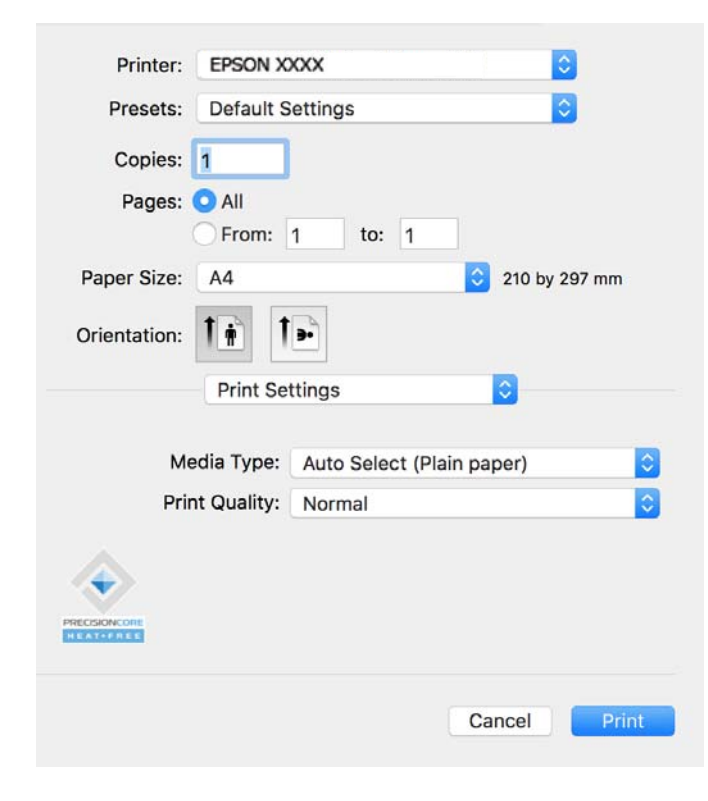

#### <span id="page-57-0"></span>*Nota:*

Se o menu *Definições de Impressão* não for exibido no macOS Catalina (10.15) ou versão posterior, macOS High Sierra (10.13), macOS Sierra (10.12), OS X El Capitan (10.11), OS X Yosemite (10.10) ou OS X Mavericks (10.9), significa que o controlador da impressora Epson não foi instalado corretamente. Ativar no seguinte menu.

Selecione *Preferências do sistema* no menu Apple > *Impressoras e Scanners* (ou *Impressão e Digitalização*, *Impressão e Fax*), remova a impressora, e a seguir adicione a impressora novamente. Consulte a informação que se segue para adicionar uma impressora.

["Adicionar uma Impressora Epson Original \(apenas para Mac OS\)" na página 84](#page-83-0)

macOS Mojave (10.14) não consegue aceder a *Definições de Impressão* nas aplicações desenvolvidas pela Apple como, por exemplo, TextEdit.

6. Mude as configurações conforme necessário.

Para obter mais detalhes, consulte as opções do menu do controlador da impressora.

7. Clique em **Imprimir**.

#### *Nota:*

Se pretende cancelar a impressão, no seu computador clique no ícone da impressora em *Estação*. Selecione a tarefa que

pretende cancelar e clique em  $\infty$  próximo do medidor de progresso. No entanto, não é possível cancelar uma tarefa de impressão a partir do computador após ter sido enviado para a impressora. Nesse caso, cancele o trabalho de impressão utilizando o painel de controlo da impressora.

#### **Informações relacionadas**

- & ["Papel disponível e capacidades" na página 147](#page-146-0)
- & ["Lista de tipos de papel" na página 29](#page-28-0)
- & ["Opções de menu para Definições de Impressão" na página 59](#page-58-0)

#### *Opções do menu para o controlador de impressora*

Abra a janela de impressão numa aplicação, selecione a impressora e a seguir, aceda à janela do controlador da impressora.

#### *Nota:*

Os menus variam consoante a opção selecionada.

#### **Opções de menu para o esquema**

Páginas por folha:

Selecione o número de páginas a imprimir numa folha.

#### Direção do esquema:

Especifica a ordem em que as páginas serão impressas.

#### Margem:

Imprime uma margem ao redor das páginas.

#### Inverte a orientação da página:

Roda as páginas 180 graus antes de imprimir. Selecione este item ao imprimir em papel como envelopes carregados numa direção fixa na impressora.

#### <span id="page-58-0"></span>Virar horizontalmente:

Inverte uma imagem para imprimir como seria exibido no espelho.

#### **Opções de menu para correspondência de cores**

ColorSync/EPSON Ajuste de Cor:

Selecione o método para ajustar a cor. Estas opções ajustam a cor entre a impressora e o ecrã do computador para minimizar a diferença de tom.

#### **Opções de menu para manipulação de papel**

#### Agrupar páginas:

Imprime documentos de várias páginas seguidas por ordem e agrupados.

#### Páginas para imprimir:

Selecione para imprimir apenas páginas ímpares ou páginas pares.

#### Ordem das páginas:

Selecione para imprimir a partir do topo ou da última página.

#### Ajustar ao tamanho do papel:

Impressões ajustar ao tamanho do papel carregado.

- ❏ Tamanho do papel de destino: Selecione o tamanho do papel para imprimir.
- ❏ Apenas para diminuir:

Selecione esta opção quando pretender reduzir o tamanho apenas se os dados de impressão forem demasiado grandes para o tamanho do papel colocado na impressora.

#### **Opções de menu para a folha de rosto**

Imprimir a folha de rosto:

Selecione se pretende ou não imprimir a folha de rosto. Quando quiser adicionar uma capa posterior, selecione **Após o documento**.

#### Tipo de folha de rosto:

Selecione o conteúdo da folha de rosto.

#### **Opções de menu para Definições de Impressão**

Papel:

Selecione o tipo de papel para imprimir.

Resolução:

Selecione a qualidade de impressão que pretende utilizar para imprimir. A opção varia de acordo com o tipo de papel.

#### **Opções de menu para Opções de Cor**

É possível ajustar o brilho e o contraste.

#### **Opções de menu para Definições de Impressão Dúplex**

Impressão dois lados:

Imprimir em ambos os lados do papel.

## **Adicionar Predefinições de Impressão para Imprimir Facilmente**

Se criar a sua própria predefinição de definições de impressão utilizadas frequentemente no controlador da impressão, pode imprimir facilmente selecionando a predefinição na lista.

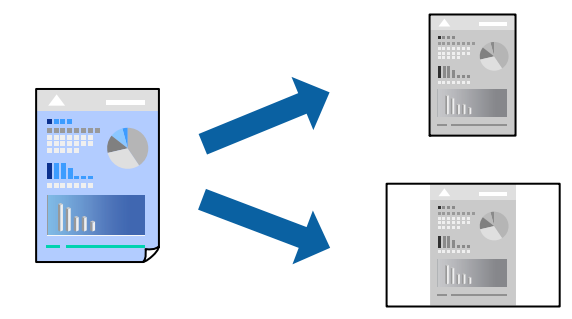

- 1. Definir cada item como por exemplo **Definições de Impressão** e **Esquema** (**Formato**, **Papel**, etc.).
- 2. Clique em **Predefinições** para guardar as definições atuais como predefinição.
- 3. Clique em **OK**.

#### *Nota:*

Para apagar uma predefinição adicionada, clique em *Predefinições* > *Mostrar predefinições*, selecione o nome predefinido que pretende apagar da lista e depois apague-o.

4. Clique em **Imprimir**.

A próxima vez que pretender imprimir com as mesmas definições, selecione o nome da predefinição registada em **Predefinições**.

- & ["Carregar papel" na página 29](#page-28-0)
- & ["Imprimir Usando Definições Fáceis" na página 57](#page-56-0)

## **Impressão de 2 lados**

Permite imprimir em ambos os lados do papel.

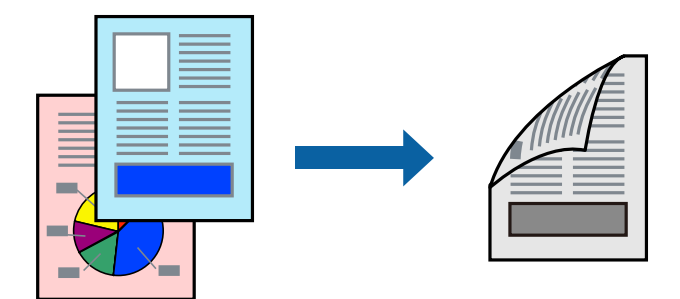

#### *Nota:*

❏ Se não utilizar papel adequado à impressão de 2 faces, a qualidade de impressão pode diminuir e podem ocorrer encravamentos de papel.

["Papel para impressão em 2 lados" na página 148](#page-147-0)

- ❏ Consoante o papel e os dados, a tinta pode transferir para a outra face do papel.
- 1. Selecione **Definições de Impressão Dúplex** no menu instantâneo.
- 2. Selecione as uniões em **Impressão dois lados**.
- 3. Selecione o tipo de original em **Tipo de documento**.

#### *Nota:*

- ❏ A impressão pode ser lenta, dependendo da definição do *Tipo de documento*.
- ❏ Se estiver a imprimir dados de alta densidade, tais como fotografias ou gráficos, seleccione *Texto & Fotografias* ou *Texto & Gráficos* como definição de *Tipo de documento*. Se a imagem ficar riscada ou se transferir de um lado para o outro do papel, ajuste a densidade da impressão e o tempo de secagem da tinta clicando na seta, junto de *Ajustes*.
- 4. Configure os outros itens conforme necessário.
- 5. Clique em **Imprimir**.

- & ["Papel disponível e capacidades" na página 147](#page-146-0)
- $\blacktriangleright$  ["Carregar papel" na página 29](#page-28-0)
- & ["Imprimir Usando Definições Fáceis" na página 57](#page-56-0)

## **Impressão de várias páginas numa folha**

Pode imprimir várias páginas de dados numa única folha de papel.

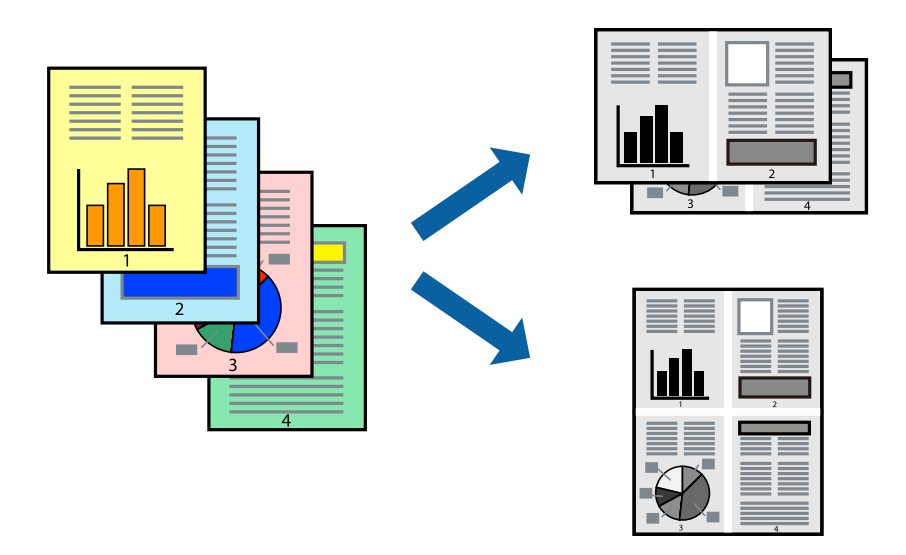

- 1. Selecione **Esquema** no menu instantâneo.
- 2. Defina o número de páginas em **Páginas por Folha**, a **Direção** (ordem das páginas), e **Margem**. ["Opções de menu para o esquema" na página 58](#page-57-0)
- 3. Configure os outros itens conforme necessário.
- 4. Clique em **Imprimir**.

#### **Informações relacionadas**

- & ["Carregar papel" na página 29](#page-28-0)
- & ["Imprimir Usando Definições Fáceis" na página 57](#page-56-0)

## **Impressão ajustada ao tamanho do papel**

Selecione o tamanho do papel que carregou na impressora como a definição de Tamanho do papel a usar.

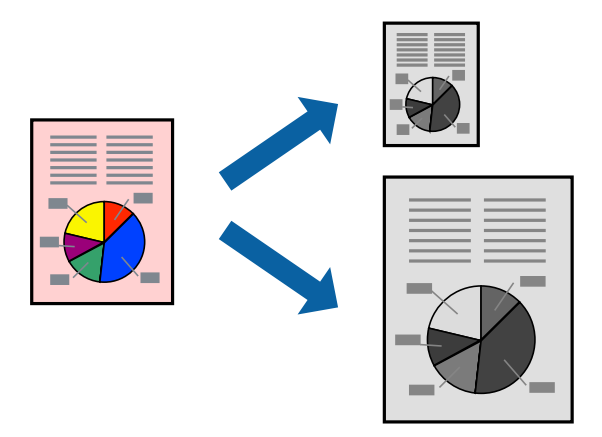

1. Selecione o tamanho do papel que definiu na aplicação como a definição de **Formato**.

- 2. Selecione **Gestão do papel** a partir do menu instantâneo.
- 3. Selecione **Ajustar ao tamanho do papel**.
- 4. Selecione o tamanho do papel que carregou na impressora como a definição de **Tamanho do papel a usar**.
- 5. Configure os outros itens conforme necessário.
- 6. Clique em **Imprimir**.

#### **Informações relacionadas**

- $\blacktriangleright$  ["Carregar papel" na página 29](#page-28-0)
- & ["Imprimir Usando Definições Fáceis" na página 57](#page-56-0)

## **Impressão de documento reduzido ou ampliado a qualquer ampliação**

Pode reduzir ou aumentar o tamanho de um documento numa percentagem específica.

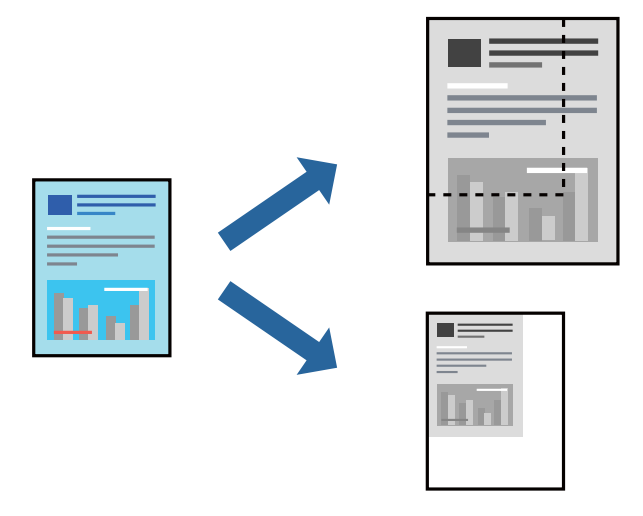

#### *Nota:*

As operações diferem consoante a aplicação. Consulte a ajuda da aplicação para obter detalhes.

- 1. Efetue uma das seguintes ações.
	- ❏ Selecione **Impressão** no menu **Ficheiro** da aplicação. Clique em **Configurar página**, e a seguir selecione a impressora em **Formatar para**. Selecione o tamanho dos dados a imprimir em **Formato do papel**, introduza uma percentagem em **Proporção**, e a seguir clique em **OK**.
	- ❏ Selecione **Configurar página** no menu **Ficheiro** da aplicação. Selecione a impressora em **Formatar para**. Selecione o tamanho dos dados a imprimir em **Formato do papel**, introduza uma percentagem em **Proporção**, e a seguir clique em **OK**. Selecione **Impressão** no menu **Ficheiro**.
- 2. Selecione a impressora em **Impressora**.
- 3. Configure os outros itens conforme necessário.
- 4. Clique em **Imprimir**.

#### **Informações relacionadas**

- & ["Carregar papel" na página 29](#page-28-0)
- & ["Imprimir Usando Definições Fáceis" na página 57](#page-56-0)

## **Ajustar o tom da impressão**

Pode ajustar o tom utilizado no trabalho de impressão. Estes ajustes não são aplicados aos dados originais.

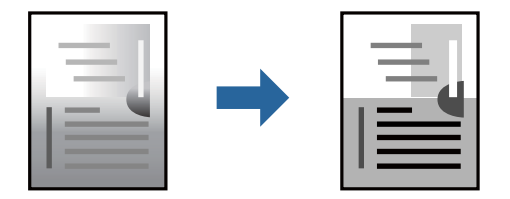

- 1. Selecione **Opções de Cor** no menu pop-up, e a seguir defina o brilho e o contraste.
- 2. Configure os outros itens conforme necessário.
- 3. Clique em **Imprimir**.

#### **Informações relacionadas**

- $\blacktriangleright$  ["Carregar papel" na página 29](#page-28-0)
- & ["Imprimir Usando Definições Fáceis" na página 57](#page-56-0)

## **Imprimir documentos a partir de dispositivos inteligentes (iOS)**

É possível imprimir documentos a partir de um dispositivo inteligente como por exemplo um smartphone ou tablet.

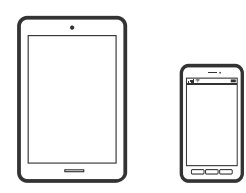

## **Imprimir Documentos Utilizando o Epson Smart Panel**

*Nota:*

As operações podem variar dependendo do dispositivo.

- 1. Configure a sua impressora para impressão sem fios.
- 2. Se o Epson Smart Panel não estiver instalado, instale-o.

["Aplicação para utilizar facilmente a impressora a partir de um dispositivo inteligente \(Epson Smart Panel\)" na](#page-151-0) [página 152](#page-151-0)

3. Ligue o seu dispositivo inteligente ao router sem fios.

- <span id="page-64-0"></span>4. Inicie o Epson Smart Panel.
- 5. Selecione o menu imprimir documento no ecrã inicial.
- 6. Selecione o documento que pretende imprimir.
- 7. Iniciar a impressão.

## **Imprimir Documentos Utilizando o AirPrint**

O AirPrint ativa a impressão sem fios instantânea a partir do iPhone, iPad, iPod touch e Mac sem a necessidade de instalar controlador ou fazer o download de software.

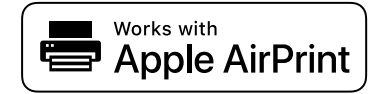

#### *Nota:*

Se desativou as mensagens de configuração do papel no painel de controlo da impressora, não pode utilizar o AirPrint. Veja a ligação seguinte para activar as mensagens se for necessário.

1. Configure a sua impressora para impressão sem fios. Veja a ligação que se segue.

#### [https://epson.sn](https://epson.sn/?q=2)

- 2. Ligue o seu dispositivo Apple à mesma rede sem fios que a impressora está a utilizar.
- 3. Imprima a partir do seu dispositivo para a impressora.

*Nota:* Para mais informações, consulte a página AirPrint no sítio Web da Apple.

#### **Informações relacionadas**

 $\rightarrow$  ["Apesar de ter sido estabelecida uma ligação, não é possível imprimir \(iOS\)" na página 111](#page-110-0)

## **Imprimir documentos a partir de dispositivos inteligentes (Android)**

É possível imprimir documentos a partir de um dispositivo inteligente como por exemplo um smartphone ou tablet.

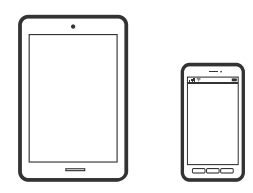

## **Imprimir Documentos Utilizando o Epson Smart Panel**

*Nota:* As operações podem variar dependendo do dispositivo.

- 1. Configure a sua impressora para impressão sem fios.
- 2. Se o Epson Smart Panel não estiver instalado, instale-o.

["Aplicação para utilizar facilmente a impressora a partir de um dispositivo inteligente \(Epson Smart Panel\)" na](#page-151-0) [página 152](#page-151-0)

- 3. Ligue o seu dispositivo inteligente ao router sem fios.
- 4. Inicie o Epson Smart Panel.
- 5. Selecione o menu imprimir documento no ecrã inicial.
- 6. Selecione o documento que pretende imprimir.
- 7. Iniciar a impressão.

## **Imprimir Documentos Usando o Epson Print Enabler**

Pode imprimir através de uma ligação sem fios os seus documentos, e-mails, fotografias e páginas Web diretamente a partir do seu telefone ou tablet Android (Android v7.0 ou posterior). Com apenas alguns toques, o seu dispositivo Android irá encontrar uma impressora Epson que esteja ligada à mesma rede sem fios.

#### *Nota:*

As operações podem variar dependendo do dispositivo.

1. Configure a sua impressora para impressão sem fios. Veja a ligação que se segue.

[https://epson.sn](https://epson.sn/?q=2)

- 2. Instale o plug-in Epson Print Enabler a partir do Google Play.
- 3. Ligue o seu dispositivo Android à mesma rede sem fios que a impressora está a utilizar.
- 4. Aceda a **Definições** no seu dispositivo Android, selecione **Impressão**, e a seguir ative o Epson Print Enabler.
- 5. A partir de uma aplicação Android como o Chrome, toque no ícone de menu e imprima o que estiver a ser apresentado no ecrã.

*Nota:*

Se não encontrar a sua impressora, toque em *Todas as impressoras* e selecione a sua impressora.

## **Imprimir utilizando o Mopria Print Service**

Mopria Print Service ativa a impressão imediata através de rede sem fios a partir de smartphones ou tablets Android.

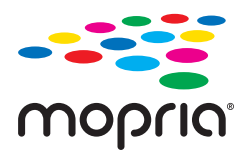

1. Instale o Mopria Print Service a partir do Google Play.

- 2. Coloque papel na impressora.
- 3. Configure a sua impressora para impressão sem fios. Veja a ligação que se segue. [https://epson.sn](https://epson.sn/?q=2)
- 4. Ligue o seu dispositivo Android à mesma rede sem fios que a impressora está a utilizar.
- 5. Imprima a partir do seu dispositivo para a impressora.

*Nota:*

Para mais informações, visite o sítio web Mopria em [https://mopria.org.](https://mopria.org)

#### **Informações relacionadas**

& ["Carregar papel" na página 29](#page-28-0)

# **Impressão em envelopes**

## **Impressão em Envelopes a partir de um Computador (Windows)**

1. Carregue envelopes na impressora.

["Carregar papel" na página 29](#page-28-0)

- 2. Abra o ficheiro que pretende imprimir.
- 3. Aceda à janela do controlador da impressora.
- 4. Selecione o tamanho de envelope em **Formato** no separador **Principal**, e a seguir selecione **Envelope** em **Tipo de Papel**.
- 5. Defina os outros itens nos separadores **Principal** e **Mais Opções** conforme necessário e, de seguida, clique **OK**.
- 6. Clique em **Imprimir**.

## **Impressão em Envelopes a partir de um Computador (Mac OS)**

- 1. Carregue envelopes na impressora. ["Carregar papel" na página 29](#page-28-0)
- 2. Abra o ficheiro que pretende imprimir.
- 3. Selecione **Imprimir** no menu **Ficheiro** ou outro comando para aceder à caixa de diálogo de impressão.
- 4. Selecione o tamanho como definição **Formato**.
- 5. Selecione **Definições de Impressão** no menu instantâneo.
- 6. Selecione **Envelope** como definição **Papel**.
- 7. Configure os outros itens conforme necessário.
- 8. Clique em **Imprimir**.

# **Imprimir Páginas Web**

## **Impressão de páginas Web a partir de dispositivos inteligentes**

#### *Nota:*

As operações podem variar dependendo do dispositivo.

- 1. Configure a sua impressora para impressão sem fios.
- 2. Se o Epson Smart Panel não estiver instalado, instale-o.

["Aplicação para utilizar facilmente a impressora a partir de um dispositivo inteligente \(Epson Smart Panel\)" na](#page-151-0) [página 152](#page-151-0)

- 3. Ligue o seu dispositivo inteligente à mesma rede sem fios da impressora.
- 4. Abra a página Web que pretende imprimir na aplicação do seu navegador Web.
- 5. Toque em **Partilhar** no menu da aplicação do navegador Web.
- 6. Selecione **Smart Panel**.
- 7. Toque em **Imprimir**.

# <span id="page-68-0"></span>**Imprimir Usando um Serviço de Nuvem**

Se utilizar o serviço Epson Connect disponível na Internet, pode imprimir a partir do seu smartphone, tablet ou computador portátil, em qualquer momento e em qualquer local. Para utilizar este serviço, é necessário registar o utilizador e a impressora em Epson Connect.

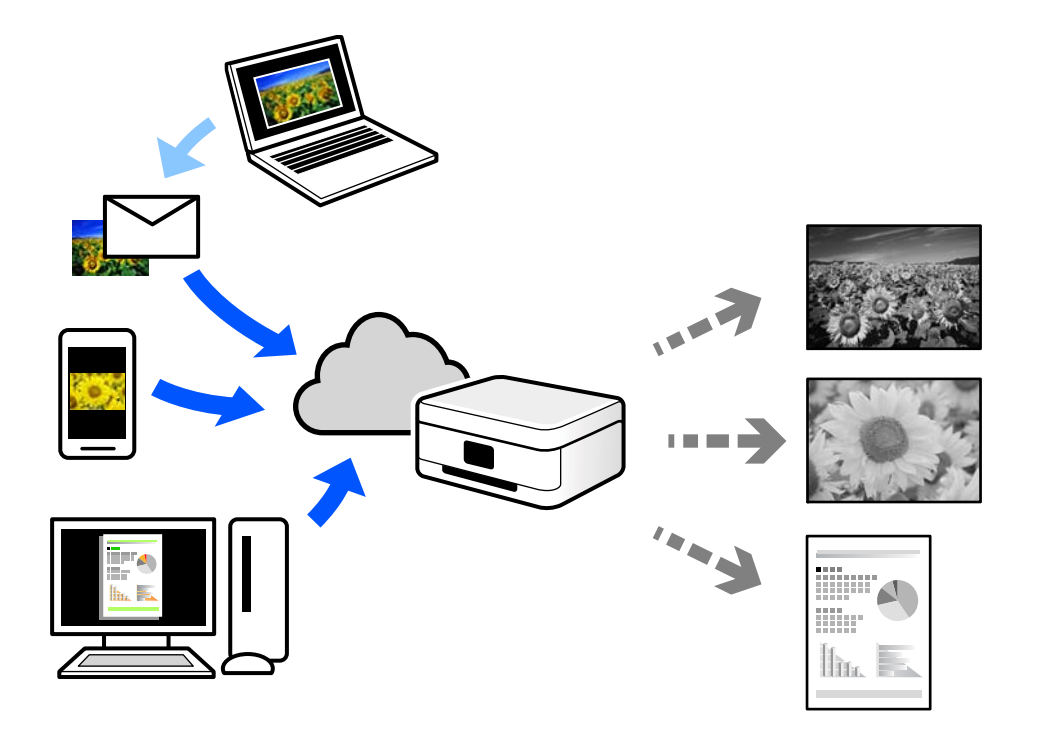

As funções disponíveis na Internet são as seguintes.

❏ Email Print

Quando enviar um e-mail com anexos, tais como documentos ou imagens para um endereço de e-mail atribuído à impressora, pode imprimir o e-mail e os anexos a partir de locais remotos tais como a sua impressora de casa ou do escritório.

❏ Remote Print Driver

Trata-se de um controlador partilhado compatível com o controlador de impressora remoto. Ao imprimir usando uma impressora num local remoto, pode imprimir alterando a impressora na janela de aplicações habituais.

Consulte o portal Web Epson Connect para obter mais detalhes sobre a configuração ou impressão.

<https://www.epsonconnect.com/>

[http://www.epsonconnect.eu](http://www.epsonconnect.eu/) (apenas na Europa)

## **Registo no serviço Epson Connect a partir do painel de controlo**

Para registar a impressora, siga os passos abaixo.

- 1. Selecione **Definições** no painel de controlo.
- 2. Selecione **Definições gerais** > **Definições do Serviço Web** > **Serviços Epson Connect** > **Anular registo** para imprimir a folha de registo.

3. Siga as instruções na folha de registo para registar a impressora.

# <span id="page-70-0"></span>**Manutenção da impressora**

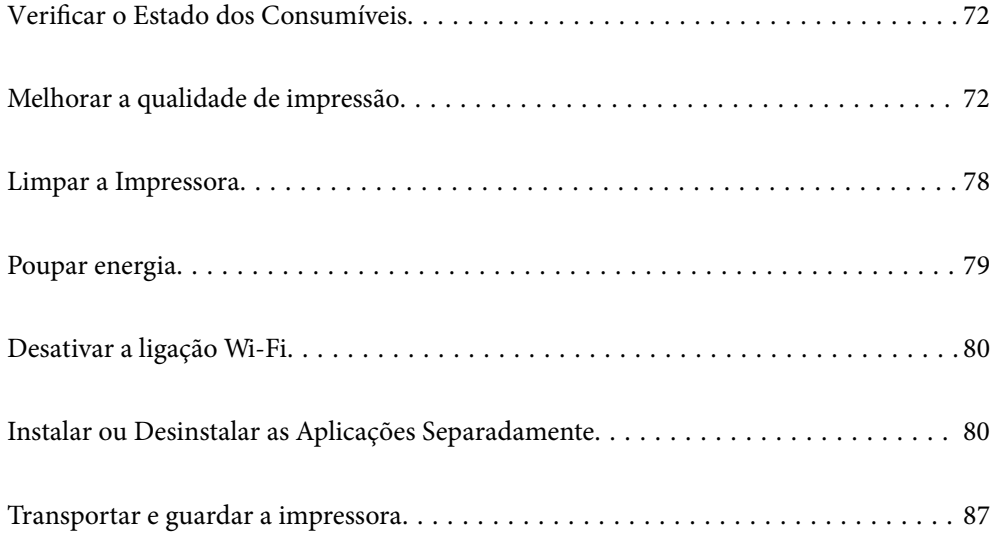

# <span id="page-71-0"></span>**Verificar o Estado dos Consumíveis**

Pode verificar o nível de tinta aproximado e a vida útil aproximada da caixa de manutenção no painel de controlo

da impressora. Selecione no ecrã inicial.

*Nota:*

❏ Também é possível verificar o nível aproximado de tinta e a vida útil aproximada da caixa de manutenção a partir do monitor de estado no controlador da impressora.

❏ Windows

Clique em **EPSON Status Monitor 3** no separador **Manutenção**.

Se o **EPSON Status Monitor 3** estiver desativado, clique em **Definições Aumentadas** no separador **Manutenção** e depois selecione **Activar EPSON Status Monitor 3**.

❏ Mac OS

Menu Apple > **Preferências do sistema** > **Impressoras e Scanners** (ou **Impressão e Digitalização**, **Impressão e Fax**) > Epson(XXXX) > **Opções e consumíveis** > **Utilitário** > **Abrir utilitário da impressora** > **EPSON Status Monitor**

❏ Pode continuar a imprimir enquanto a mensagem de pouca tinta é exibida. Substituir os tinteiros quando necessário.

#### **Informações relacionadas**

- & ["Está na hora de substituir os tinteiros" na página 116](#page-115-0)
- & ["Está na hora de substituir a caixa de manutenção" na página 119](#page-118-0)

# **Melhorar a qualidade de impressão**

## **Ajustar a qualidade da impressão**

Se notar a existência de linhas verticais desalinhadas, imagens desfocadas ou faixas horizontais, ajuste a qualidade de impressão.

1. Selecione **Manutenção** no painel de controlo da impressora.

Para selecionar um item, use os botões  $\blacktriangle \blacktriangledown \blacktriangle \blacktriangleright$ , e a seguir pressione o botão OK.

- 2. Selecione **Ajuste da qualidade de impressão**.
- 3. Siga as instruções no ecrã para colocar papel e imprimir o padrão de verificação de jatos.
- 4. Examine o padrão impresso.
	- ❏ Se existirem linhas com falhas ou segmentos em falta conforme indicado no padrão "NG", os jatos da cabeça de impressão podem estar obstruídos. Selecione para limpar a cabeça de impressão.
❏ Se não conseguir ver linhas com falhas ou segmentos em falta no padrão "OK", os jatos não estão obstruídos. Selecione  $\bigcirc$  para avançar para o ajuste seguinte.

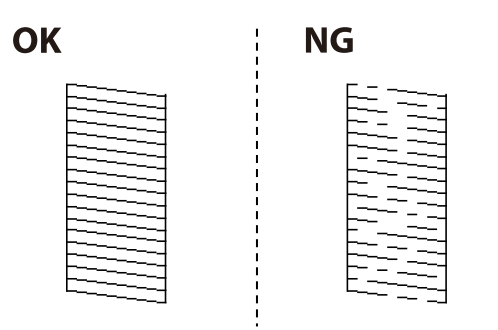

5. Siga as instruções do ecrã para imprimir os padrões de alinhamento da cabeça de impressão e alinhe a cabeça de impressão.

❏ Este padrão permite-lhe realizar um alinhamento caso as impressões estejam desfocadas. Verifique e selecione o número do padrão mais sólido.

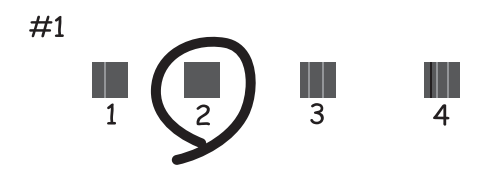

❏ Este padrão permite-lhe realizar um alinhamento caso surjam linhas verticais desalinhadas. Identifique e selecione o número do padrão que possui a linha vertical menos desalinhada.

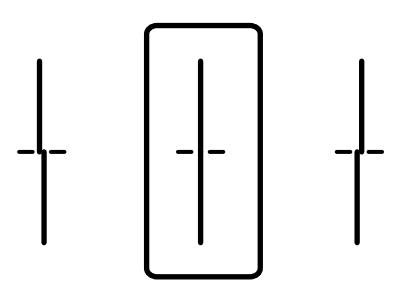

<span id="page-73-0"></span>❏ Este padrão permite realizar um alinhamento caso surjam faixas horizontais em intervalo regulares. Identifique e selecione o número do padrão com menor separação e sobreposição.

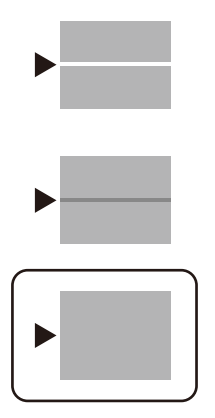

# **Verificar e limpar a cabeça de impressão**

Se os jatos estiverem obstruídos, as impressões tornam-se esbatidas ou surgem linhas visíveis. Se o jatos estiverem muito entupidos, a folha impressa sai totalmente branca. Se a qualidade de impressão tiver diminuído, em primeiro lugar utilize a funcionalidade de verificação dos jatos para verificar se os mesmos estão obstruídos. Se os jatos estiverem obstruídos, limpe as cabeças de impressão.

# c*Importante:*

- ❏ Não abra a tampa da impressora nem desligue a impressora durante a limpeza da cabeça de impressão. Se a limpeza da cabeça não for concluída, pode não ser possível imprimir.
- ❏ A limpeza de cabeças de impressão consome tinta e não deve ser realizada mais vezes que o necessário.
- ❏ Quando o nível de tinta é reduzido, poderá não ser capaz de limpar a cabeça de impressão.
- ❏ Se a qualidade de impressão não tiver melhorado depois de repetir a verificação dos jatos e a limpeza da cabeça de impressão 3 vezes, aguarde pelo menos 12 horas sem imprimir e, em seguida, efetue novamente a verificação dos jatos e repita a limpeza da cabeça de impressão, se necessário. Recomendamos desligar a impressora usado o

botão  $\mathcal{O}$ . Se a qualidade de impressão não melhorar, contacte a assistência da Epson.

- ❏ Para evitar que a cabeça de impressão seque, não desligue a impressora enquanto a alimentação estiver ligada.
- 1. Selecione **Manutenção** no painel de controlo da impressora.

Para selecionar um item, use os botões  $\blacktriangle \blacktriangledown \blacktriangle \blacktriangleright$ , e a seguir pressione o botão OK.

- 2. Selecione **Verif. injec. cab. impr**.
- 3. Siga as instruções no ecrã para colocar papel e imprimir o padrão de verificação de jatos.
- 4. Examine o padrão impresso.
	- ❏ Se existirem linhas com falhas ou segmentos em falta conforme indicado no padrão "NG", os jatos da cabeça de impressão podem estar obstruídos. Siga para o próximo passo.

<span id="page-74-0"></span>❏ Se não conseguir ver linhas com falhas ou segmentos em falta no padrão "OK", os jatos não estão obstruídos. Não é necessário limpar as cabeças de impressão. Selecione **O** para sair.

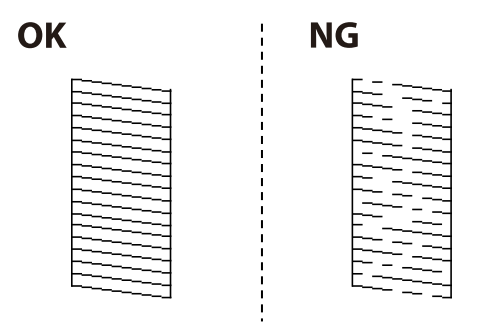

- 5. Selecione  $\mathsf{\times}$
- 6. Siga as instruções no ecrã para limpar a cabeça de impressão.
- 7. Quando a limpeza terminar, siga as instruções apresentadas no ecrã para voltar a imprimir o padrão de verificação dos jatos. Repita a limpeza e impressão do padrão até que as linhas sejam completamente impressas.

#### *Nota:*

Também pode verificar e limpar a cabeça de impressão utilizando o controlador da impressora.

❏ Windows

Clique em *Verif. injec. cab. impr* no separador *Manutenção*.

❏ Mac OS

```
Menu Apple > Preferências do sistema > Impressoras e Scanners (ou Impressão e Digitalização, Impressão e Fax) >
Epson(XXXX) > Opções e consumíveis > Utilitário > Abrir utilitário da impressora > Verif. injec. cab. impr
```
# **Evtar a obstrução de jatos**

Utilize sempre o botão da alimentação para ligar e desligar a impressora.

Verifique se a luz de alimentação está desligada antes de desligar o cabo de alimentação.

A tinta pode secar se ficar exposta. Tal como colocamos uma tampa numa caneta de tinta permanente ou uma caneta de óleo para evitar que seque, certifique-se que a cabeça de impressão está devidamente tapada para evitar que a tinta seque.

Quando o cabo de alimentação é desligado ou quando ocorre um corte de energia com a impressora em funcionamento, a cabeça de impressão pode não ficar devidamente tapada. Se a cabeça de impressão for deixada destapada, a tinta seca e os jatos (saídas de tinta) ficam obstruídos.

Nestas situações, ligue novamente a impressora tão rapidamente quanto possível e desligue em seguida para tapar a cabeça de impressão.

# **Alinhar a cabeça de impressão**

Se reparar em linhas verticais desalinhadas ou imagens desfocadas, alinhe a cabeça de impressão.

<span id="page-75-0"></span>1. Selecione **Manutenção** no painel de controlo da impressora.

Para selecionar um item, use os botões  $\blacktriangle \blacktriangledown \blacktriangle \blacktriangledown$ , e a seguir pressione o botão OK.

- 2. Selecione **Alinham. cab. impressão**.
- 3. Selecione um dos menus de alinhamento.
	- ❏ As linhas verticais estão desalinhadas ou as impressões estão desfocadas: selecione **Alinhamento linha reta**.
	- ❏ Existem linhas horizontais em intervalos regulares: selecione **Alinhamento horizontal**.
- 4. Siga as instruções apresentadas no ecrã.

# **Limpar manchas de tinta do caminho do papel**

Se as impressões ficarem manchadas ou amarrotadas, limpe o rolo no interior.

## c*Importante:*

Não utilize lenços de papel para limpar o interior da impressora. Os jatos da cabeça de impressão podem ficar obstruídos com pelos e resíduos do tecido.

1. Selecione **Manutenção** no painel de controlo da impressora.

Para selecionar um item, use os botões  $\blacktriangle \blacktriangledown \blacktriangle \blacktriangleright$ , e a seguir pressione o botão OK.

- 2. Selecione **Limpeza do guia de papel**.
- 3. Siga as instruções apresentadas no ecrã para colocar papel e limpar o caminho do papel.
- 4. Repita este procedimento até o papel não ficar manchado com tinta.

# **Limpar a película transparente**

Se a impressão não for melhorada após alinhar a cabeça de impressão ou limpar o caminho do papel, a película transparente dentro da impressora pode estar manchada.

Itens necessários:

- ❏ Cotonetes (vários)
- ❏ Água com algumas gotas de detergente (2 a 3 gotas de detergente em 1/4 de copo de água da torneira)
- ❏ Luz para verificar manchas

# c*Importante:*

Não utilize líquido de limpeza que não água com algumas gotas de detergente.

1. Desligue a impressora premindo o botão  $\mathcal{O}$ .

2. Abra a tampa da impressora.

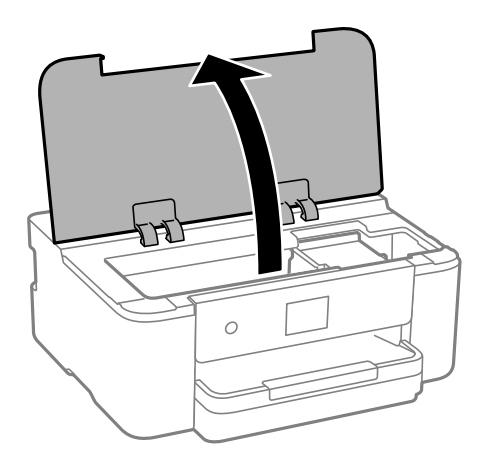

3. Verifique se a película transparente está manchada. As manchas são fáceis de detetar se utilizar uma luz. Se existirem manchas (tais como dedadas ou gordura) na película transparente (A), avance para o passo seguinte.

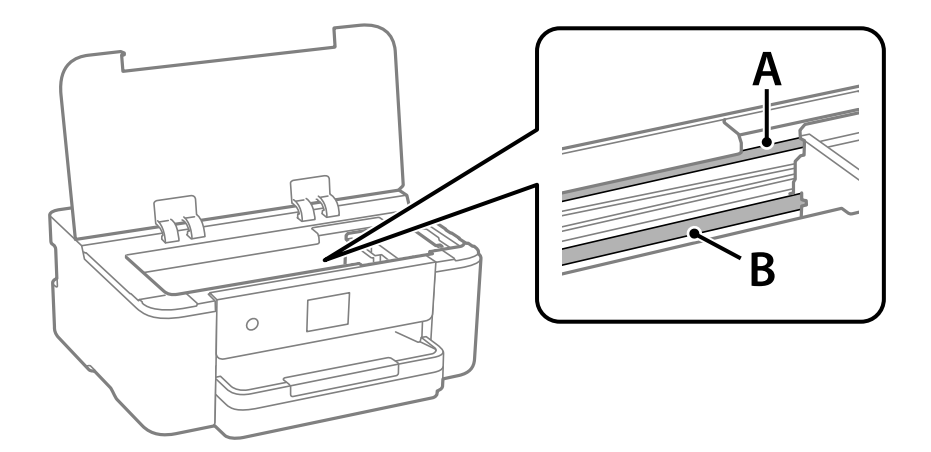

A: película transparente

B: guia

# c*Importante:*

Tenha cuidado para não tocar na guia (B). Caso contrário, poderá não conseguir imprimir. Não limpe a gordura na guia, porque esta é necessária para o funcionamento.

4. Humedeça um cotonete com água e algumas gotas de detergente de forma a que não fique encharcado e, de seguida, limpe a parte manchada.

Tenha cuidado para não tocar na tinta colada ao interior da impressora.

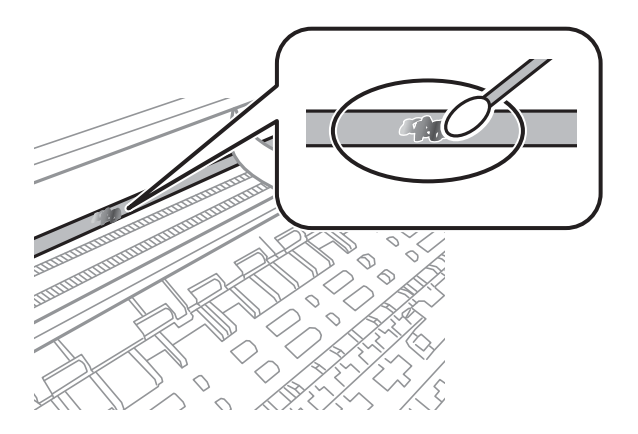

#### c*Importante:*

Limpe a mancha suavemente. Se pressionar o cotonete com demasiada força, as molas da película podem ser deslocadas e a impressora pode ficar danificada.

5. Utilize um novo cotonete para limpar a película.

# c*Importante:*

Não deixe fibras na película.

### *Nota:*

Para impedir que a mancha se alastre, substitua frequentemente o cotonete por um novo.

- 6. Repita os passos 4 e 5 até que a película não esteja manchada.
- 7. Verifique visualmente se a película não está manchada.

# **Limpar a Impressora**

Se os componentes e a caixa estiverem sujos ou poeirentos, desligue a impressora e limpe-os usando um pano suave e limpo humedecido com água. Se não conseguir remover a sujidade, tente adicionar uma pequena quantidade de detergente suave ao pano humedecido.

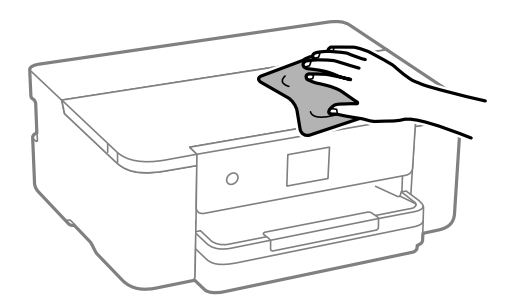

c*Importante:*

- ❏ Tenha cuidado para não derramar água no mecanismo de impressão ou nos componentes eletrónicos. Se o fizer, poderá danificar a impressora.
- ❏ Nunca utilize álcool ou diluente para limpar os componentes e a caixa. Estes químicos podem danificar os produtos.
- ❏ Não toque nas partes mostradas na ilustração que se segue. Se o fizer, pode provocar uma avaria.

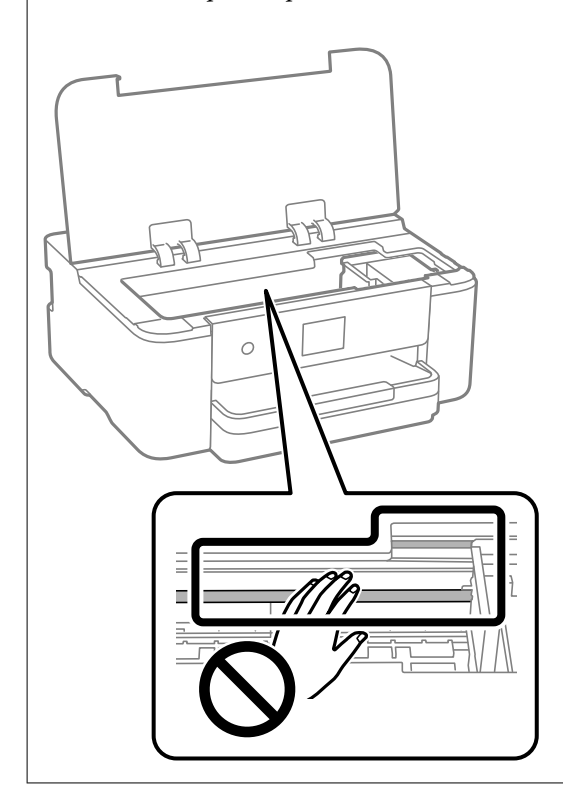

# **Poupar energia**

A impressora entra em modo de repouso ou desliga-se automaticamente se não forem efetuadas operações durante um período de tempo definido. É possível ajustar o período de tempo antes de ser aplicada a função de gestão de energia. Qualquer aumento vai influenciar a eficiência energética do produto. Considere o ambiente antes de efetuar qualquer alteração.

1. Selecione **Definições** no ecrã inicial.

Para selecionar um item, use os botões  $\blacktriangle \blacktriangledown \blacktriangle \blacktriangleright$ , e a seguir pressione o botão OK.

- 2. Selecione **Definições gerais** > **Definições básicas**.
- 3. Efetue uma das seguintes ações.

#### *Nota:*

O seu produto poderá ter a funcionalidade *Def. encerr. auto.* ou *Temporiz. p/ desligar* dependendo do local de compra.

❏ Selecione **Temporizador** ou **Def. encerr. auto.** > **Encerrar se inactivo** ou **Encerrar se desligado** e ajuste as definições.

<span id="page-79-0"></span>❏ Selecione **Temporizador** ou **Temporiz. p/ desligar** e ajuste as definições.

# **Desativar a ligação Wi-Fi**

Se costumava utilizar a rede Wi-Fi (rede sem fios) mas já não precisava de o fazer devido a uma mudança no modo de ligação, etc., pode desativar a sua ligação Wi-Fi.

Ao eliminar sinais de Wi-Fi desnecessários, pode também reduzir o consumo de energia em modo de suspensão.

1. Selecione  $\boxed{\widehat{\mathbb{R}}}$  no ecrã inicial da impressora.

Para selecionar um item, use os botões  $\blacktriangle \blacktriangledown \blacktriangle \blacktriangleright$ , e a seguir pressione o botão OK.

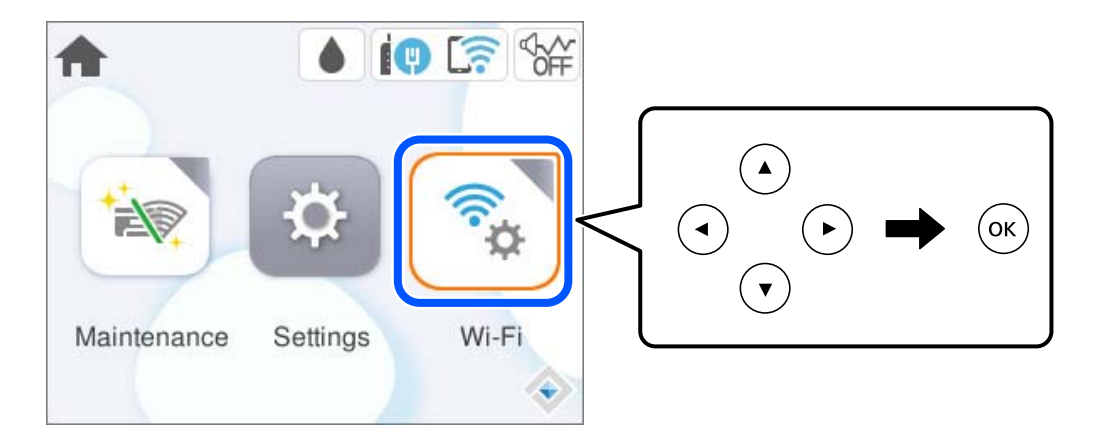

- 2. Selecione **Wi-Fi (Recomendado)**.
- 3. Selecione **Alterar definições**.
- 4. Selecione **Outros**.
- 5. Selecione **Desactivar Wi-Fi**.

Siga as instruções apresentadas no ecrã.

# **Instalar ou Desinstalar as Aplicações Separadamente**

Ligue o computador à rede e instale as versões mais recentes das aplicações a partir do sítio Web. Inicie sessão no computador como administrador. Introduza a palavra-passe de administrador, caso lhe seja solicitado pelo computador.

# <span id="page-80-0"></span>**Instalar as Aplicações Separadamente**

#### *Nota:*

- ❏ Para reinstalar uma aplicação, é necessário desinstalá-la previamente.
- ❏ Pode transferir as aplicações mais recentes a partir do sítio Web da Epson.

#### [http://www.epson.com](http://www.epson.com/)

- ❏ Se utilizar sistemas operativos Windows Server, não pode utilizar o Epson Software Updater. Transfira as aplicações mais recentes a partir do sítio Web da Epson.
- 1. Certifique-se de que a impressora e o computador estão disponíveis para comunicação e que a impressora está ligada à Internet.
- 2. Inicie o EPSON Software Updater.

A captura de ecrã é um exemplo em Windows.

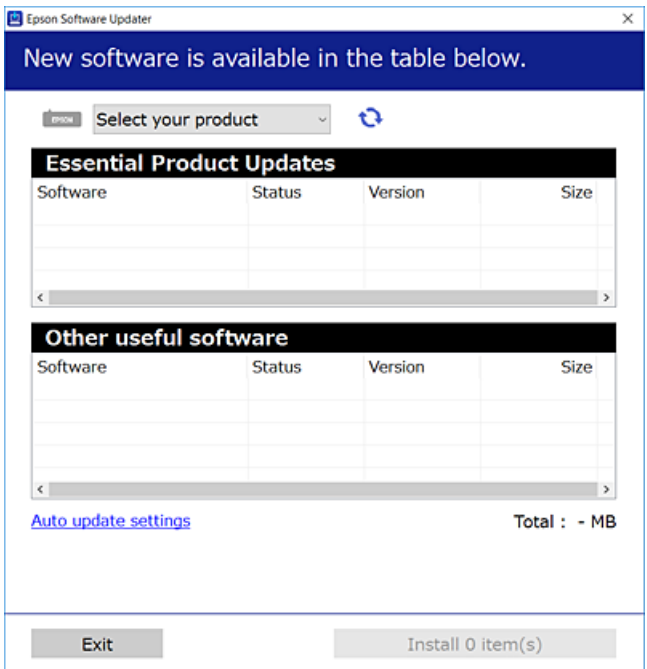

- 3. Em Windows, selecione a impressora e, de seguida, clique em **para obter as aplicações mais recentes** disponíveis.
- 4. Selecione os itens que pretende instalar ou atualizar e, de seguida, clique no botão Instalar.

#### c*Importante:*

Não desligue nem retire o cabo de alimentação da impressora antes de concluir a atualização. Se o fizer, pode provocar uma avaria na impressora.

## **Informações relacionadas**

- & ["Aplicação para Atualização de Software e Firmware \(Epson Software Updater\)" na página 156](#page-155-0)
- & ["Desinstalar aplicações" na página 84](#page-83-0)

# <span id="page-81-0"></span>**Certifique-se que tem instalado um controlador de impressora Epson genuíno — Windows**

É possível verificar se um controlador de impressora Epson original está instalado no seu computador usando um dos seguintes métodos.

Selecione **Painel de Controlo** > **Ver dispositivos e impressoras** (**Impressoras**, **Impressoras e Faxes**), e a seguir realize o seguinte para abrir a janela de propriedades de impressão do servidor.

❏ Windows 11/Windows 10/Windows 8.1/Windows 8/Windows 7/Windows Server 2022/Windows Server 2019/ Windows Server 2016/Windows Server 2012 R2/Windows Server 2012/Windows Server 2008 R2

Clique no ícone da impressora, e a seguir clique em **Imprimir propriedades do servidor** na parte superior da janela.

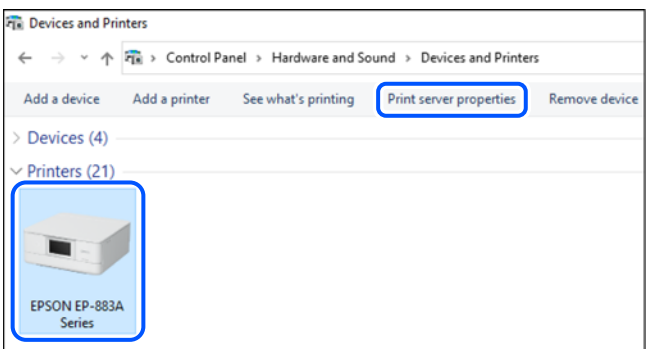

❏ Windows Vista/Windows Server 2008

Clique com o botão direito do rato na pasta **Impressoras**, e a seguir clique em **Executar como administrador** > **Propriedades do servidor**.

❏ Windows XP/Windows Server 2003 R2/Windows Server 2003

No menu **Ficheiro**, selecione **Propriedades do servidor**.

<span id="page-82-0"></span>Clique no separador **Controladores**. Se o nome da impressora é exibido na lista, o seu computador tem instalado um controlador de impressora Epson original.

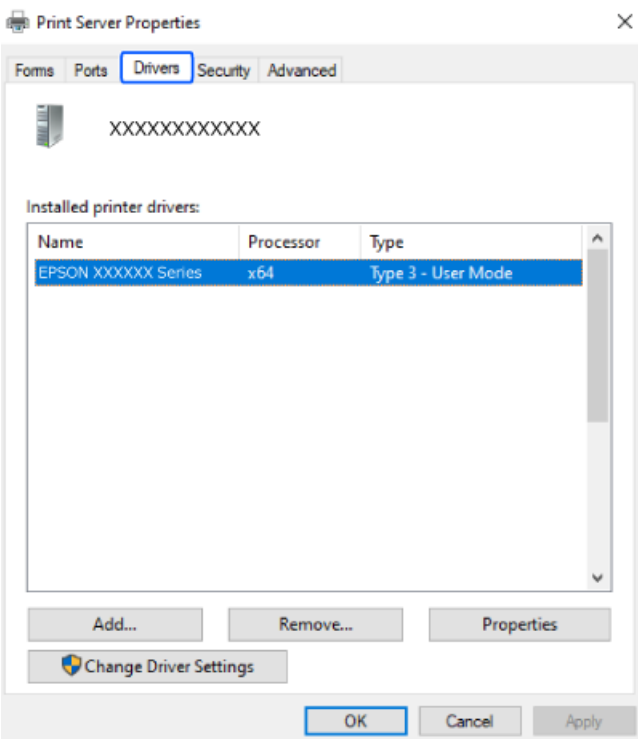

# **Informações relacionadas**

& ["Instalar as Aplicações Separadamente" na página 81](#page-80-0)

# **Certifique-se que tem instalado um controlador de impressora Epson genuíno — Mac OS**

É possível verificar se um controlador de impressora Epson original está instalado no seu computador usando um dos seguintes métodos.

<span id="page-83-0"></span>Selecione **Preferências do sistema** no menu Apple > **Impressoras e Scanners** (ou **Impressão e Digitalização**, **Impressão e Fax**), e selecione a impressora. Clique em **Opções e acessórios**, e se o separador **Opções** e **Utilitários** se encontrarem exibidos na janela, o seu computador tem instalado um controlador de impressora Epson original.

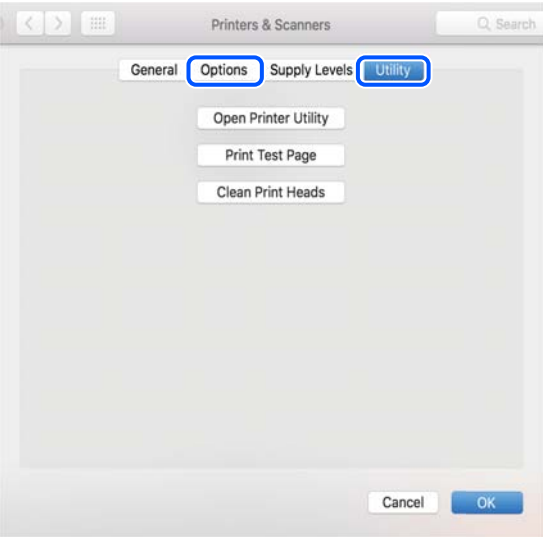

#### **Informações relacionadas**

& ["Instalar as Aplicações Separadamente" na página 81](#page-80-0)

# **Adicionar uma Impressora Epson Original (apenas para Mac OS)**

- 1. Selecione **Preferências de Sistema** no menu Apple > **Impressoras e Scanners** (ou **Impressão e Digitalização**, **Impressão e Fax**).
- 2. Clique em **+** e selecione a sua impressora no ecrã apresentado.
- 3. Efetue as definições abaixo indicadas.
	- ❏ macOS Monterey (12.x) ou posterior

Clique em **Selecionar Software** em **Usar**, selecione a sua impressora na janela exibida e, a seguir, clique em **OK**.

- ❏ Mac OS X Mavericks (10.9) até macOS Big Sur (11.x) Selecione a sua impressora em **Usar**.
- 4. Clique em **Adicionar**.

#### *Nota:*

Se a sua impressora não consta da lista, verifique se está devidamente ligada ao computador e que a impressora está ligada.

# **Desinstalar aplicações**

Inicie sessão no computador como administrador. Introduza a palavra-passe de administrador, caso lhe seja solicitado pelo computador.

# **Desinstalar aplicações — Windows**

- 1. Prima o botão  $\bigcup$  para desligar a impressora.
- 2. Feche todas as aplicações em execução.
- 3. Abra **Painel de Controlo**:
	- ❏ Windows 11

Clique no botão iniciar e, em seguida, selecione **Todas as aplicações** > **Ferramentas do Windows** > **Painel de Controlo**.

❏ Windows 10/Windows Server 2022/Windows Server 2019/Windows Server 2016

Clique no botão iniciar e, em seguida, selecione **Sistema Windows** > **Painel de Controlo**.

❏ Windows 8.1/Windows 8/Windows Server 2012 R2/Windows Server 2012

Selecione **Ambiente de trabalho** > **Definições** > **Painel de Controlo**.

❏ Windows 7/Windows Vista/Windows XP/Windows Server 2008 R2/Windows Server 2008/Windows Server 2003 R2/Windows Server 2003

Clique no botão iniciar e selecione **Painel de Controlo**.

- 4. Abra **Desinstalar um programa** (ou **Adicionar ou remover programas**):
	- ❏ Windows 11/Windows 10/Windows 8.1/Windows 8/Windows 7/Windows Vista/Windows Server 2022/ Windows Server 2019/Windows Server 2016/Windows Server 2012 R2/Windows Server 2012/Windows Server 2008 R2/Windows Server 2008

Selecione **Desinstalar um programa** em **Programas**.

❏ Windows XP/Windows Server 2003 R2/Windows Server 2003

Clique em **Adicionar ou remover programas**.

5. Selecione a aplicação que pretende desinstalar.

Não é possível desinstalar o controlador da impressora se houver tarefas de impressão. Eliminar ou aguardar a impressão das tarefas antes de desinstalar.

- 6. Desinstalar as aplicações:
	- ❏ Windows 11/Windows 10/Windows 8.1/Windows 8/Windows 7/Windows Vista/Windows Server 2022/ Windows Server 2019/Windows Server 2016/Windows Server 2012 R2/Windows Server 2012/Windows Server 2008 R2/Windows Server 2008

Clique em **Desinstalar/alterar** ou **Desinstalar**.

❏ Windows XP/Windows Server 2003 R2/Windows Server 2003

Clique em **Alterar/remover** ou **Remover**.

#### *Nota:*

Se a janela *Controlo de conta de utilizador* for apresentada, clique em *Continuar*.

7. Siga as instruções apresentadas no ecrã.

# <span id="page-85-0"></span>**Desinstalar aplicações — Mac OS**

1. Transfira o Uninstaller utilizando o EPSON Software Updater.

Quando tiver transferido o Uninstaller, não precisa de o transferir novamente de cada vez que desinstala a aplicação.

- 2. Prima o botão  $\bigcup$  para desligar a impressora.
- 3. Para desinstalar o controlador da impressora, selecione **Preferências do Sistema** no menu Apple > **Impressoras e Scanners** (ou **Impressão e Digitalização**, **Impressão e Fax**), e a seguir remova a impressora da lista de impressoras ativadas.
- 4. Feche todas as aplicações em execução.
- 5. Selecione **Ir** > **Aplicações** > **Epson Software** > **Uninstaller**.
- 6. Selecione a aplicação que deseja desinstalar e, de seguida, clique em **Desinstalar**.

## c*Importante:*

O Uninstaller remove todos os controladores das impressoras Epson inkjet no computador. Se utilizar várias impressoras inkjet da Epson e apenas pretender eliminar alguns controladores, elimine todos primeiro e instale o controlador da impressora novamente.

#### *Nota:*

Se não conseguir encontrar a aplicação que deseja desinstalar na lista de aplicações, não pode desinstalar utilizando o Uninstaller. Nesse caso, selecione *Ir* > *Aplicações* > *Epson Software*, seleccione a aplicação que deseja desinstalar e, de seguida, arraste-a para o ícone de lixo.

#### **Informações relacionadas**

& ["Aplicação para Atualização de Software e Firmware \(Epson Software Updater\)" na página 156](#page-155-0)

# **Actualizar aplicações e firmware**

Pode conseguir resolver alguns problemas e melhorar ou adicionar funções actualizando as aplicações e o firmware. Certifique-se de que utiliza a versão mais recente das aplicações e do firmware.

- 1. Certifique-se de que a impressora e o computador estão ligados e que o computador está ligado à internet.
- 2. Inicie o EPSON Software Updater e actualize as aplicações ou o firmware.

#### c*Importante:*

Não desligue o computador nem a impressora sem a atualização terminar; caso contrário, a impressora pode avariar.

#### *Nota:*

Se não conseguir encontrar a aplicação que deseja actualizar na lista, não pode actualizar utilizando o EPSON Software Updater. Consulte o sítio web local Epson para as versões mais recentes das aplicações.

[http://www.epson.com](http://www.epson.com/)

## <span id="page-86-0"></span>**Informações relacionadas**

& ["Aplicação para Atualização de Software e Firmware \(Epson Software Updater\)" na página 156](#page-155-0)

# **Atualizar o firmware da impressora através do painel de controlo**

Se a impressora estiver ligada à Internet, pode atualizar o firmware da impressora utilizando o painel de controlo. Ao atualizar o firmware, o desempenho da impressora pode melhorar ou serem adicionadas novas funções. Pode também configurar a impressora para verificar regularmente se existem atualizações do firmware e notificá-lo sobre isso.

1. Selecione **Definições** no ecrã inicial.

Para selecionar um item, use os botões  $\blacktriangle \blacktriangledown \blacktriangle \blacktriangleright$ , e a seguir pressione o botão OK.

2. Selecione **Atualização do firmware** > **Atualização**.

*Nota:* Ative *Notificação* para configurar a impressora para procurar regularmente atualizações do firmware disponíveis.

- 3. Verifique a mensagem exibida no ecrã e selecione **Iniciar a Verificação**.
- 4. Verifique a mensagem exibida no ecrã, selecione **Iniciar**, e siga as instruções apresentadas no ecrã.

O firmware é atualizado quando é encontrado novo firmware. Quando a atualização iniciar, não pode ser interrompida.

#### c*Importante:*

- ❏ Não desligue nem retire o cabo de alimentação da impressora antes de concluir a atualização. Se o fizer, pode provocar uma avaria na impressora.
- ❏ Se a atualização do firmware não estiver concluída ou for mal sucedida, a impressora não arranca normalmente e aparece "Recovery Mode" no ecrã LCD da próxima vez que ligar a impressora. Neste caso, precisa de voltar a atualizar o firmware através de um computador. Ligue a impressora ao computador com um cabo USB. Enquanto aparecer "Recovery Mode" na impressora, não pode atualizar o firmware através de uma ligação de rede. No computador, aceda ao sítio Web da Epson da sua área e transfira o firmware mais recente da impressora. Consulte as instruções indicadas no sítio Web relativas às operações seguintes.

# **Transportar e guardar a impressora**

Quando for necessário guardar a impressora ou transportá-la em mudanças ou para reparações, siga os passos abaixo para embalar a impressora.

- 1. Desligue a impressora premindo o botão  $\mathcal{O}$ .
- 2. Certifique-se de que o indicador luminoso de alimentação está apagado e desligue o cabo de alimentação.

# c*Importante:*

Desligue o cabo de alimentação quando o indicador luminoso de alimentação estiver desligado. Caso contrário, as cabeças de impressão não voltam à posição inicial, a tinta seca e deixa de ser possível imprimir.

3. Desligue todos os cabos, como o de alimentação e o USB.

- 4. Remova todo o papel da impressora.
- 5. Abra a tampa da impressora. Fixe o suporte do tinteiro à caixa com fita adesiva.

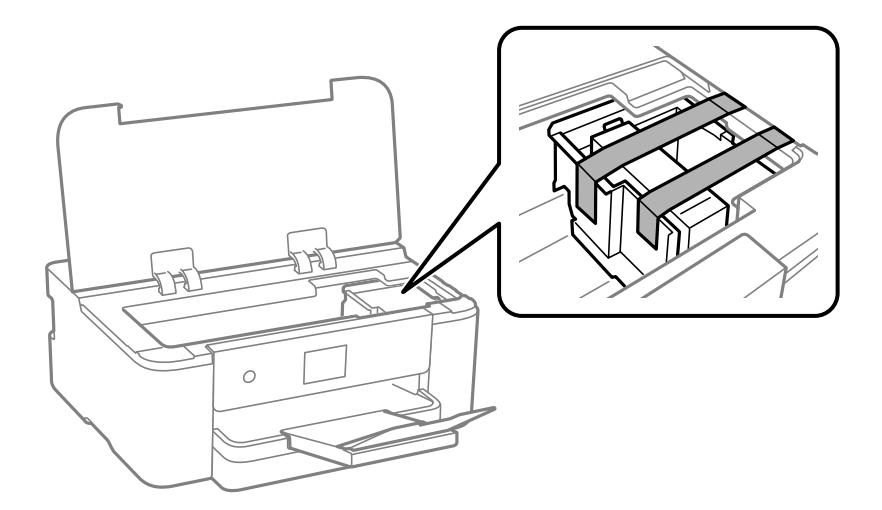

6. Feche a tampa da impressora.

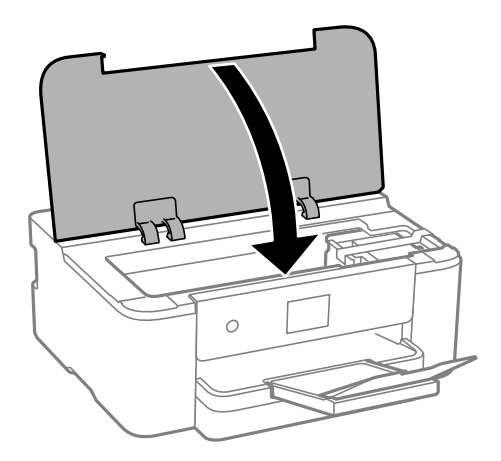

7. Prepare a embalagem da impressora conforme apresentado abaixo.

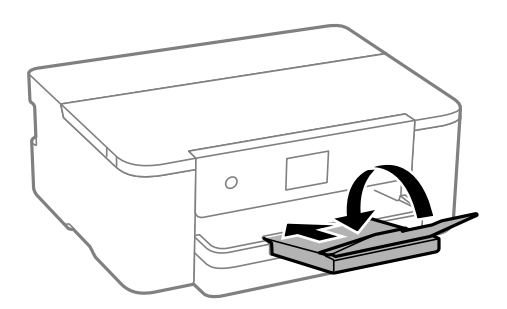

8. Embale a impressora na caixa, utilizando os materiais protetores.

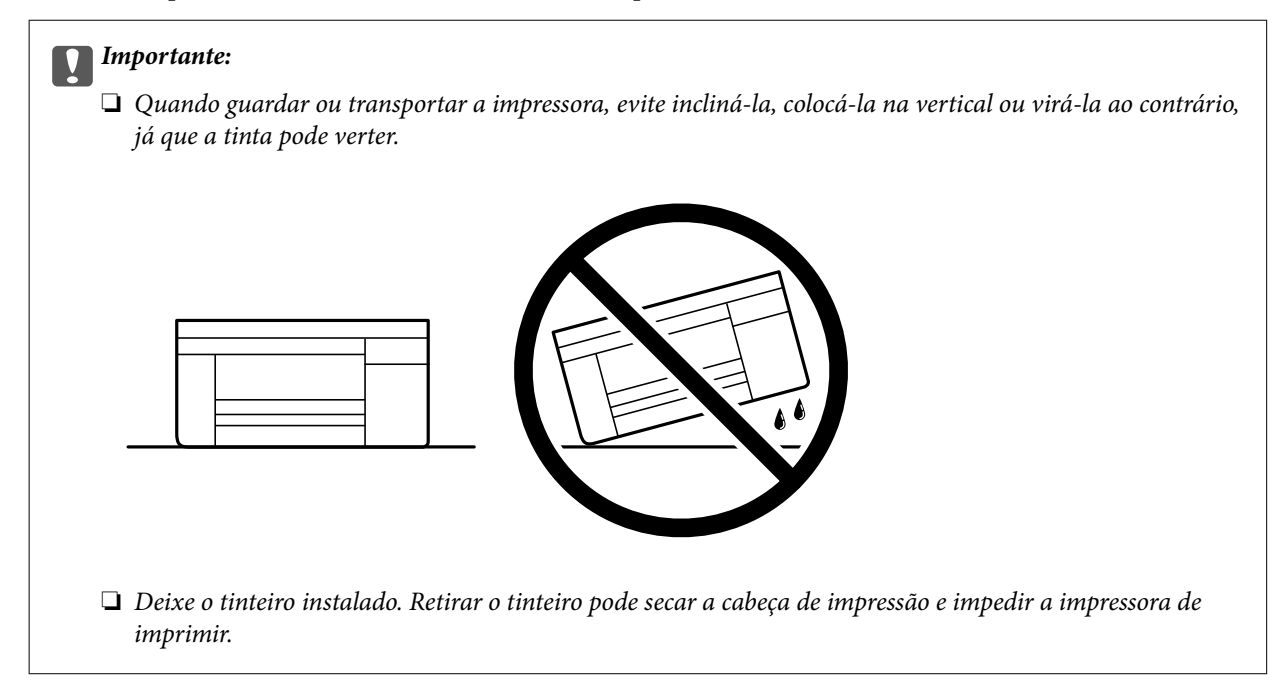

Quando utilizar novamente a impressora, certifique-se de que remove a fita adesiva utilizada para fixar o suporte do tinteiro. Se a qualidade de impressão diminuir da próxima vez que imprimir, limpe e alinhe as cabeças de impressão.

# **Informações relacionadas**

- & ["Verificar e limpar a cabeça de impressão" na página 74](#page-73-0)
- & ["Alinhar a cabeça de impressão" na página 75](#page-74-0)

# <span id="page-89-0"></span>**Resolução de problemas**

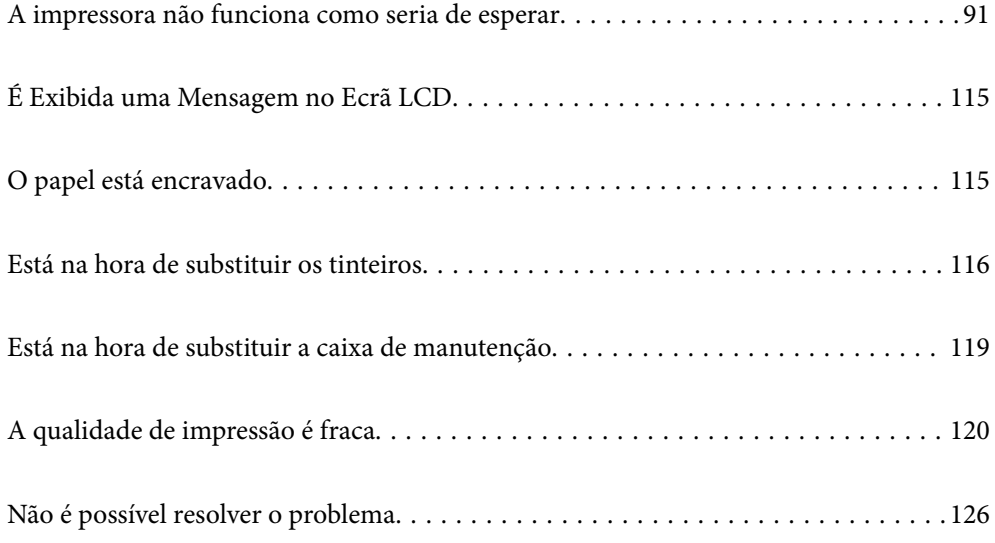

# <span id="page-90-0"></span>**A impressora não funciona como seria de esperar**

# **A impressora não liga nem desliga**

# **A alimentação não liga**

É possível considerar as seguintes causas.

# **O cabo de alimentação não está ligado corretamente à tomada elétrica.**

# **Soluções**

Certifique-se de que o cabo de alimentação está devidamente ligado.

# **O** botão  $\bigcup$  não foi pressionado durante tempo suficiente.

# **Soluções**

Mantenha premido o botão  $\bigcup$  por mais algum tempo.

# **A alimentação não desliga**

# **O** botão  $\bigcup$  não foi pressionado durante tempo suficiente.

# **Soluções**

Mantenha premido o botão  $\mathcal{O}$  por mais algum tempo. Se mesmo assim não conseguir desligar a impressora, retire o cabo de alimentação da tomada. Para impedir que as cabeças de impressão sequem,

ligue novamente a impressora e desligue-a premindo o botão  $\mathcal{O}$ .

# **A alimentação desliga automaticamente**

# **A função Def. encerr. auto. ou Temporiz. p/ desligar está ativada.**

# **Soluções**

- ❏ Selecione **Definições** > **Definições gerais** > **Definições básicas** > **Def. encerr. auto.** e desactive as definições **Encerrar se inactivo** e **Encerrar se desligado**.
- ❏ Selecione **Definições** > **Definições gerais** > **Definições básicas** e, de seguida, desative a definição **Temporiz. p/ desligar**.

# *Nota:*

O seu produto poderá ter a funcionalidade *Def. encerr. auto.* ou *Temporiz. p/ desligar* dependendo do local de compra.

# <span id="page-91-0"></span>**O papel não é alimentado corretamente**

# **O papel não é alimentado**

É possível considerar as seguintes causas.

# **O local de instalação não é adequado.**

# **Soluções**

Coloque a impressora numa superfície plana e opere-a nas condições ambientais recomendadas.

 $\blacktriangleright$  ["Especificações ambientais" na página 171](#page-170-0)

# **Está a ser utilizado papel não compatível.**

# **Soluções**

Utilize papel suportado por esta impressora.

- & ["Papel disponível e capacidades" na página 147](#page-146-0)
- & ["Tipos de papel não disponíveis" na página 149](#page-148-0)

# **O manuseamento de papel não é o apropriado.**

# **Soluções**

Sigas as precauções de manuseamento de papel.

& ["Precauções no manuseamento de papel" na página 28](#page-27-0)

# **Foram colocadas muitas folhas na impressora.**

# **Soluções**

Não coloque mais folhas do que o número máximo de folhas especificado para o papel.

& ["Papel disponível e capacidades" na página 147](#page-146-0)

# **As definições de papel na impressora não são as corretas.**

# **Soluções**

Certifique-se de que as definições de tamanho e tipo de papel correspondem ao tamanho e tipo de papel carregado na impressora.

& ["Tamanho de papel e definições de tipo" na página 28](#page-27-0)

# **O papel é alimentado com inclinação**

É possível considerar as seguintes causas.

## **O local de instalação não é adequado.**

## **Soluções**

Coloque a impressora numa superfície plana e opere-a nas condições ambientais recomendadas.

& ["Especificações ambientais" na página 171](#page-170-0)

## **Está a ser utilizado papel não compatível.**

## **Soluções**

Utilize papel suportado por esta impressora.

- & ["Papel disponível e capacidades" na página 147](#page-146-0)
- & ["Tipos de papel não disponíveis" na página 149](#page-148-0)

#### **O manuseamento de papel não é o apropriado.**

#### **Soluções**

Sigas as precauções de manuseamento de papel.

& ["Precauções no manuseamento de papel" na página 28](#page-27-0)

## **O papel não foi colocado corretamente.**

#### **Soluções**

Carregue papel na direção correta e deslize o guia da margem encostando-o à extremidade do papel.

◆ ["Carregar papel" na página 29](#page-28-0)

## **Foram colocadas muitas folhas na impressora.**

## **Soluções**

Não coloque mais folhas do que o número máximo de folhas especificado para o papel.

& ["Papel disponível e capacidades" na página 147](#page-146-0)

### **As definições de papel na impressora não são as corretas.**

#### **Soluções**

Certifique-se de que as definições de tamanho e tipo de papel correspondem ao tamanho e tipo de papel carregado na impressora.

& ["Tamanho de papel e definições de tipo" na página 28](#page-27-0)

# **São alimentadas várias folhas de papel ao mesmo tempo**

É possível considerar as seguintes causas.

## **O local de instalação não é adequado.**

#### **Soluções**

Coloque a impressora numa superfície plana e opere-a nas condições ambientais recomendadas.

& ["Especificações ambientais" na página 171](#page-170-0)

### <span id="page-93-0"></span>**Está a ser utilizado papel não compatível.**

### **Soluções**

Utilize papel suportado por esta impressora.

- & ["Papel disponível e capacidades" na página 147](#page-146-0)
- & ["Tipos de papel não disponíveis" na página 149](#page-148-0)

**O manuseamento de papel não é o apropriado.**

## **Soluções**

Sigas as precauções de manuseamento de papel.

& ["Precauções no manuseamento de papel" na página 28](#page-27-0)

#### **O papel está húmido ou molhado.**

## **Soluções**

Coloque papel novo.

#### **A eletricidade estática está a fazer com que as folhas de papel colem umas às outras.**

#### **Soluções**

Folheie o papel antes de o colocar. Se o papel não for alimentado, coloque uma folha de papel de cada vez.

#### **Foram colocadas muitas folhas na impressora.**

#### **Soluções**

Não coloque mais folhas do que o número máximo de folhas especificado para o papel.

& ["Papel disponível e capacidades" na página 147](#page-146-0)

#### **As definições de papel na impressora não são as corretas.**

#### **Soluções**

Certifique-se de que as definições de tamanho e tipo de papel correspondem ao tamanho e tipo de papel carregado na impressora.

& ["Tamanho de papel e definições de tipo" na página 28](#page-27-0)

# **Várias folhas de papel alimentadas ao mesmo tempo durante a impressão manual de 2 lados.**

#### **Soluções**

Retire o papel que estiver na fonte de papel antes de colocar novamente o papel.

# **Não é possível imprimir**

# **Não é possível imprimir a partir do Windows**

Certifique-se que o computador e a impressora estão ligados corretamente.

A causa e a solução do problema diferem consoante o caso de estarem ou não ligados.

# *Verificação do estado de ligação*

Se estiver a utilizar o Windows, utilize o Epson Printer Connection Checker para verificar o estado de ligação do computador e da impressora. Também poderá resolver o problema de acordo com os resultados da verificação.

1. Faça clique duas vezes no ícone **Epson Printer Connection Checker** situado no ambiente de trabalho.

O Epson Printer Connection Checker é iniciado.

Se não existir um ícone no ambiente de trabalho, siga os métodos abaixo para iniciar o Epson Printer Connection Checker.

❏ Windows 11

Clique no botão iniciar e, em seguida, selecione **Todas as aplicações** > **Epson Software** > **Epson Printer Connection Checker**.

❏ Windows 10

Clique no botão iniciar e, em seguida, selecione **Epson Software** > **Epson Printer Connection Checker**.

❏ Windows 8.1/Windows 8

Introduza o nome da aplicação no atalho de pesquisa e selecione o ícone apresentado.

❏ Windows 7

Clique no botão iniciar e, em seguida, selecione **Todos os programas** > **Epson Software** > **Epson Printer Connection Checker**.

2. Siga as instruções apresentadas no ecrã para verificar.

#### *Nota:*

Se o nome da impressora não for exibido, instale um controlador de impressora Epson genuíno. ["Certifique-se que tem instalado um controlador de impressora Epson genuíno — Windows" na página 82](#page-81-0)

Quando identificar o problema, siga a solução apresentada no ecrã.

Quando não conseguir resolver o problema, verifique o seguinte de acordo com a sua situação.

- ❏ A impressora não é reconhecida através de uma ligação de rede "Não é possível ligar a uma rede" na página 95
- ❏ A impressora não é reconhecida através de uma ligação USB ["Não é possível ligar a impressora através de USB \(Windows\)" na página 98](#page-97-0)
- ❏ A impressora é reconhecida, mas não é possível imprimir.

["Apesar de ter sido estabelecida uma ligação, não é possível imprimir \(Windows\)" na página 98](#page-97-0)

# **Não é possível ligar a uma rede**

O problema pode ter origem numa das seguintes causas.

# **Está algo errado com os dispositivos de rede para ligação Wi-Fi.**

# **Soluções**

Desligue os dispositivos que pretende ligar à rede. Aguardar cerca de 10 segundos e a seguir, ligar os dispositivos pela seguinte ordem: router sem fios, computador ou dispositivo inteligente e a seguir a impressora. Mover a impressora e o computador ou dispositivo inteligente para uma posição mais

próxima ao router sem fios para facilitar a comunicação da onda de rádio e a seguir, tentar configurar a rede novamente.

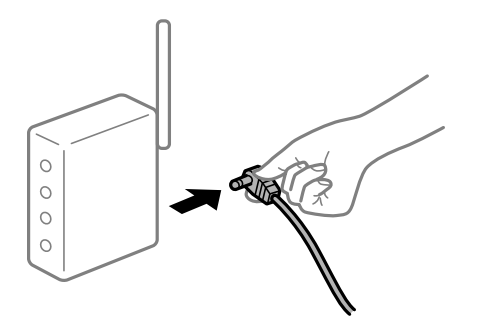

# **Os dispositivos não conseguem receber sinais do router sem fios porque estão demasiado afastados.**

#### **Soluções**

Após aproximar o computador ou dispositivo inteligente e a impressora do router sem fios, desligue o router sem fios, e a seguir ligue novamente.

#### **Ao alterar o router sem fios, as definições não correspondem ao router novo.**

## **Soluções**

Realize novamente as configurações de ligação para corresponderem ao novo router sem fios.

& ["Redefinir a ligação de rede" na página 129](#page-128-0)

# **Os SSIDs ligados a partir do computador ou dispositivo inteligente e computador são diferentes.**

#### **Soluções**

Ao utilizar múltiplos routers sem fios simultaneamente ou quando o router sem fios tiver vários SSIDs e os dispositivos estiverem ligados a diferentes SSIDs, não é possível ligar ao router sem fios.

Ligue o computador ou dispositivo inteligente ao mesmo SSID que a impressora.

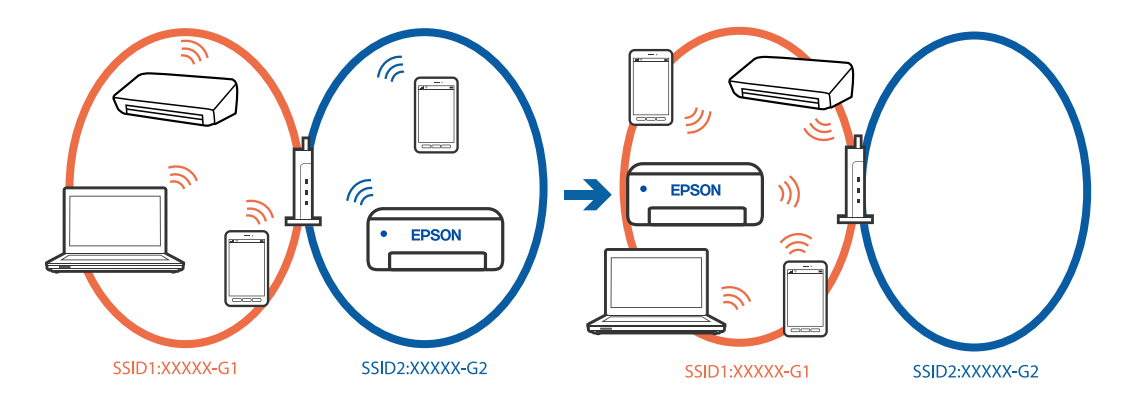

# **Está disponível um separador de privacidade no router sem-fios.**

## **Soluções**

A maioria dos routers sem fios possui uma função de separação que bloqueia a comunicação entre dispositivos dentro do mesmo SSID. Se não estabelecer a ligação entre a impressora e o computador ou dispositivo inteligente, mesmo se estiverem ligados na mesma rede, desative a função de separador no router sem fios. Consulte o manual fornecido com o router sem fios para obter mais informações.

## **A atribuição do endereço IP não está correta.**

#### **Soluções**

Se o endereço IP atribuído à impressora for 169.254.XXX.XXX e a máscara de sub-rede for 255.255.0.0, o endereço IP poderá não estar corretamente atribuído.

**Definições** > **Definições gerais** > **Definições de rede** > **Avançado** > **TCP/IP** no painel de controlo da impressora e, a seguir, verifique o endereço IP e a máscara de sub-rede atribuída à impressora.

Reinicie o router sem fios ou reponha as definições de rede da impressora.

Se as definições da rede da impressora estiverem incorretas, reconfigure as definições da rede da impressora de acordo com o ambiente de rede.

& ["Redefinir a ligação de rede" na página 129](#page-128-0)

#### **Existe um problema nas definições de rede no computador.**

#### **Soluções**

Tente aceder a um sítio Web a partir do seu computador para se certificar de que as definições de rede do seu computador estão corretas. Se não conseguir aceder a nenhum sítio Web, existe um problema com o computador.

Verifique a ligação de rede do computador. Para obter mais detalhes, consulte a documentação fornecida com o computador.

## **A impressora foi ligada por Ethernet utilizando dispositivos compatíveis com IEEE 802.3az (Ethernet de Eficiência Energética).**

#### **Soluções**

Ao ligar a impressora por Ethernet usando dispositivos compatíveis com IEEE 802.3az (Ethernet de Eficiência Energética), podem verificar-se os seguintes problemas de acordo com o concentrador ou router que está a utilizar.

❏ A ligação torna-se instável, a impressora liga e desliga uma e outra vez.

❏ Não é possível ligar à impressora.

❏ A velocidade de comunicação torna-se lenta.

Siga os passos abaixo para desativar IEEE802.3az para a impressora e a seguir ligue.

- 1. Retire o cabo Ethernet ligado ao computador e à impressora.
- 2. Quando IEEE802.3az para o computador estiver ativado, desative-o.

Para obter mais detalhes, consulte a documentação fornecida com o computador.

- 3. Ligue o computador e a impressora diretamente com um cabo Ethernet.
- 4. Na impressora, imprima um relatório da ligação de rede. ["Verificar o estado da ligação de rede da impressora \(Relatório da ligação de rede\)" na página 133](#page-132-0)
- 5. Verifique o endereço IP da impressora no relatório de ligação de rede.
- 6. No computador, aceda a Web Config.
- <span id="page-97-0"></span>7. Selecione **Iniciar sessão** e introduza a palavra-passe de administrador. Inicie o browser da Web e a seguir introduza o endereço IP da impressora. ["Aplicação para configurar operações de impressora \(Web Config\)" na página 153](#page-152-0)
- 8. Selecione **Rede** > **LAN com fios**.
- 9. Selecione **DES** para **IEEE 802.3az**.
- 10. Clique em **Seguinte**.
- 11. Clique em **OK**.
- 12. Retire o cabo Ethernet ligado ao computador e à impressora.
- 13. Se tiver desativado o IEEE802.3az para o computador no passo 2, ative-o.
- 14. Ligue os cabos Ethernet que removeu no passo 1 ao computador e à impressora.

Se o problema persistir, o problema pode ser causado por outros dispositivos que não a impressora.

# **Não é possível ligar a impressora através de USB (Windows)**

É possível considerar as seguintes causas.

# **O cabo USB não está ligado corretamente à entrada USB.**

## **Soluções**

Ligue bem o cabo USB à impressora e ao computador.

# **Existe um problema com o concentrador USB.**

# **Soluções**

Se estiver a utilizar um concentrador USB, experimente ligar a impressora diretamente ao computador.

# **Existe um problema no cabo USB ou na entrada USB.**

# **Soluções**

Se o cabo USB não for reconhecido, mude a porta ou mude o cabo USB.

# **Apesar de ter sido estabelecida uma ligação, não é possível imprimir (Windows)**

É possível considerar as seguintes causas.

# **Existe um problema com o software ou dados.**

#### **Soluções**

- ❏ Certifique-se que tem instalado um controlador de impressora Epson genuíno (EPSON XXXXX). Se não tiver um controlador de impressora Epson genuíno, as funções disponíveis são limitadas. Recomendamos usar um controlador de impressora Epson genuíno.
- ❏ Se precisar de imprimir uma imagem com muitos dados, é possível que o computador fique sem memória. Imprima a imagem numa resolução mais baixa ou num tamanho mais pequeno.
- ❏ Se experimentou todas as soluções e não conseguiu resolver o problema, tente desinstalar e instalar novamente o controlador da impressora.
- ❏ Pode conseguir resolver o problema atualizando o software com a versão mais recente. Para verificar o estado do software, use a ferramenta de atualização do software.
- & ["Certifique-se que tem instalado um controlador de impressora Epson genuíno Windows" na](#page-81-0) [página 82](#page-81-0)

& ["Certifique-se que tem instalado um controlador de impressora Epson genuíno — Mac OS" na](#page-82-0) [página 83](#page-82-0)

& ["Instalar as Aplicações Separadamente" na página 81](#page-80-0)

& ["Actualizar aplicações e firmware" na página 86](#page-85-0)

# **Existe um problema com o estado da impressora.**

#### **Soluções**

Clique em **EPSON Status Monitor 3** no separador **Manutenção** do controlador de impressora e, em seguida, verifique o estado da impressora. Se o **EPSON Status Monitor 3** estiver desativado, clique em **Definições Aumentadas** no separador **Manutenção** e depois selecione **Activar EPSON Status Monitor 3**.

## **Ainda existe uma tarefa a aguardar para ser impressa.**

#### **Soluções**

Clique em **Fila de impressão** no separador **Manutenção** do controlador da impressora. Se permanecerem dados desnecessários, selecione **Cancelar todos os documentos** no menu **Impressora**.

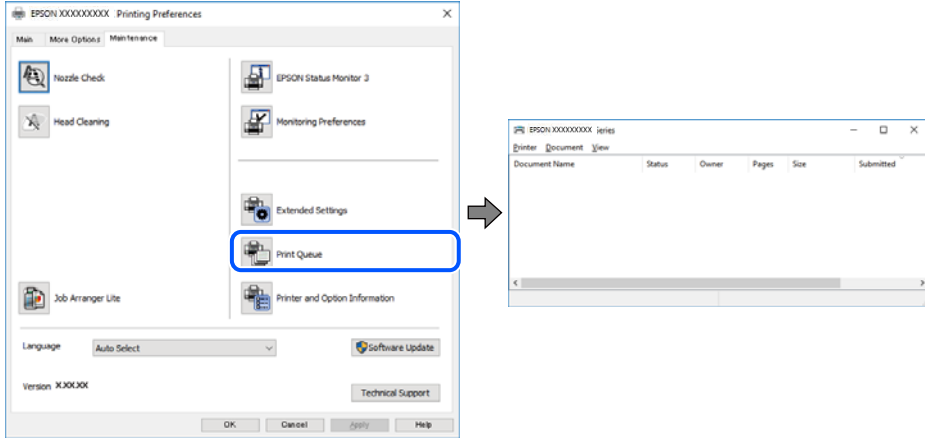

# **A impressora está pendente ou desligada.**

## **Soluções**

Clique em **Fila de impressão** no separador **Manutenção** do controlador da impressora.

Se a impressora estiver offline ou pendente, remova a seleção da definição de offline ou pendente no menu **Impressora**.

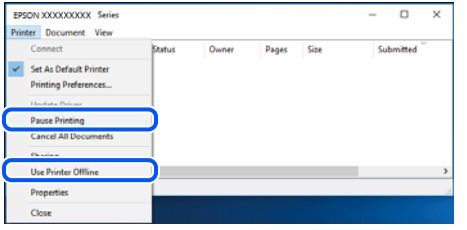

## **A impressora não está selecionada como a impressora predefinida.**

### **Soluções**

Clique com o botão direito do rato no ícone da impressora no **Painel de controlo** > **Ver dispositivos e impressoras** (ou **Impressoras**, **Impressoras e Faxes**) e clique em **Definir como impressora predefinida**.

#### *Nota:*

Se existirem vários ícones de impressora, consulte as seguintes informações para selecionar a impressora correta.

Exemplo:

Ligação USB: EPSON série XXXX

Ligação de rede: EPSON série XXXX (rede)

Se instalar o controlador de impressora várias vezes, poderão ser criadas cópias do controlador de impressora. Se forem criadas cópias como "EPSON série XXXX (cópia 1)", clique com o botão direito do rato no ícone do controlador copiado e, de seguida, clique em **Remover dispositivo**.

**A porta da impressora não foi definida corretamente.**

#### **Soluções**

Clique em **Fila de impressão** no separador **Manutenção** do controlador da impressora.

Certifique-se de que a porta da impressora está selecionada corretamente em **Propriedade** > **Porta** no menu **Impressora**.

Ligação USB: **USBXXX**, Ligação de rede: **EpsonNet Print Port**

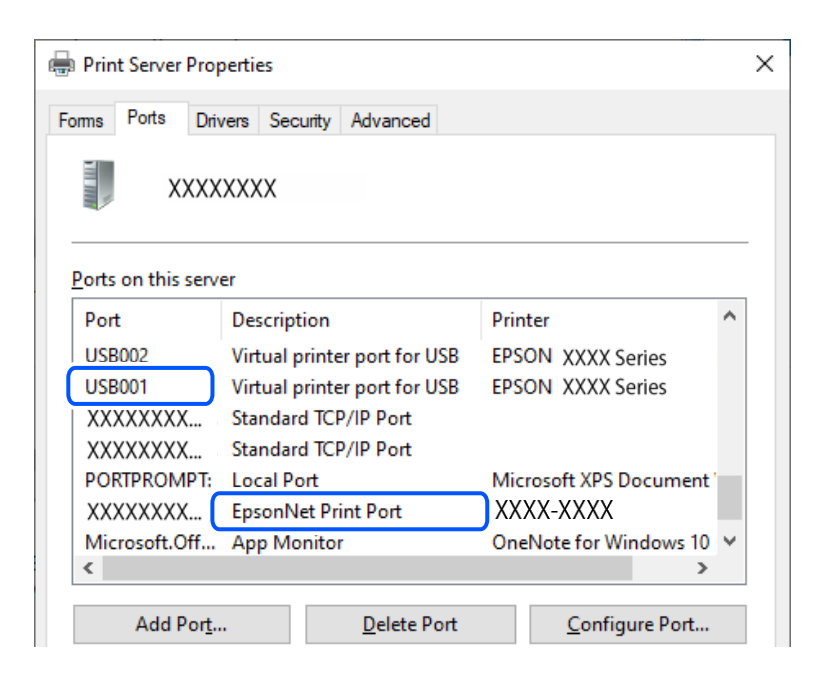

# **A impressora deixou de imprimir através de uma ligação de rede**

O problema pode ter origem numa das seguintes causas.

# **O ambiente de rede foi alterado.**

#### **Soluções**

Quando mudar o ambiente de rede, como o router sem fios ou fornecedor, tente voltar a fazer a configuração de rede da impressora.

Ligue o computador ou dispositivo inteligente ao mesmo SSID que a impressora.

& ["Redefinir a ligação de rede" na página 129](#page-128-0)

# **Está algo errado com os dispositivos de rede para ligação Wi-Fi.**

#### **Soluções**

Desligue os dispositivos que pretende ligar à rede. Aguardar cerca de 10 segundos e a seguir, ligar os dispositivos pela seguinte ordem: router sem fios, computador ou dispositivo inteligente e a seguir a impressora. Mover a impressora e o computador ou dispositivo inteligente para uma posição mais próxima ao router sem fios para facilitar a comunicação da onda de rádio e a seguir, tentar configurar a rede novamente.

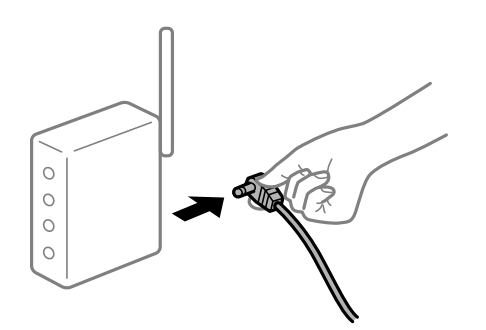

# **A impressora não está ligada à rede.**

#### **Soluções**

Selecione **Definições** > **Definições gerais** > **Definições de rede** > **Verificar ligação de rede**, e a seguir imprima o relatório de ligação de rede. Se o relatório mostrar que a ligação de rede falhou, verifique o relatório de ligação de rede e siga as soluções impressas.

& ["Verificar o estado da ligação de rede da impressora \(Relatório da ligação de rede\)" na página 133](#page-132-0)

#### **Existe um problema nas definições de rede no computador.**

#### **Soluções**

Tente aceder a um sítio Web a partir do seu computador para se certificar de que as definições de rede do seu computador estão corretas. Se não conseguir aceder a nenhum sítio Web, existe um problema com o computador.

Verifique a ligação de rede do computador. Para obter mais detalhes, consulte a documentação fornecida com o computador.

#### **Ainda existe uma tarefa a aguardar para ser impressa.**

#### **Soluções**

Clique em **Fila de impressão** no separador **Manutenção** do controlador da impressora. Se permanecerem dados desnecessários, selecione **Cancelar todos os documentos** no menu **Impressora**.

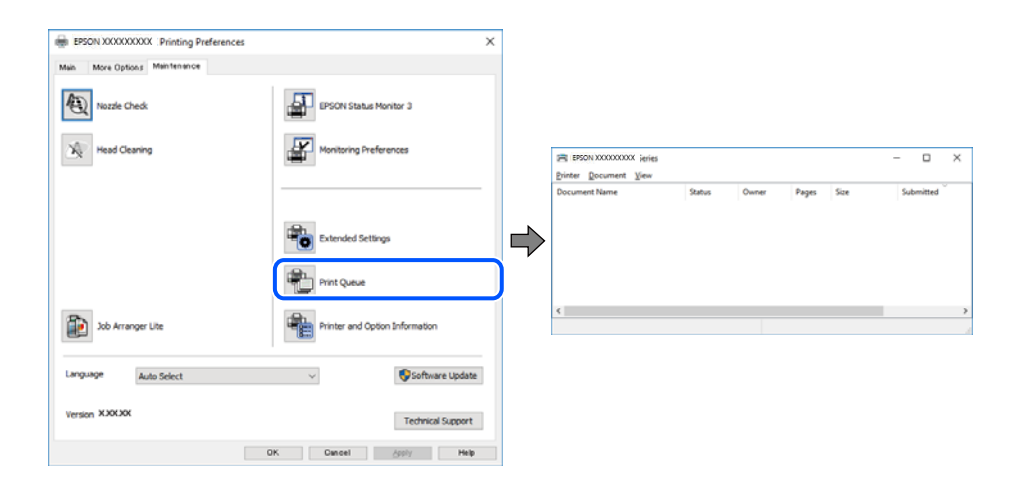

#### **A impressora está pendente ou desligada.**

### **Soluções**

Clique em **Fila de impressão** no separador **Manutenção** do controlador da impressora.

Se a impressora estiver offline ou pendente, remova a seleção da definição de offline ou pendente no menu **Impressora**.

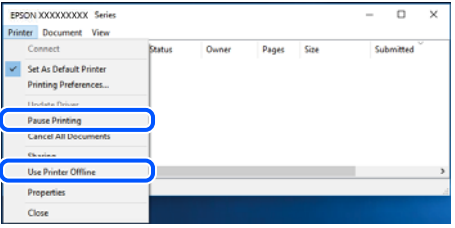

## **A impressora não está selecionada como a impressora predefinida.**

#### **Soluções**

Clique com o botão direito do rato no ícone da impressora no **Painel de controlo** > **Ver dispositivos e impressoras** (ou **Impressoras**, **Impressoras e Faxes**) e clique em **Definir como impressora predefinida**.

*Nota:*

Se existirem vários ícones de impressora, consulte as seguintes informações para selecionar a impressora correta.

Exemplo:

Ligação USB: EPSON série XXXX

Ligação de rede: EPSON série XXXX (rede)

Se instalar o controlador de impressora várias vezes, poderão ser criadas cópias do controlador de impressora. Se forem criadas cópias como "EPSON série XXXX (cópia 1)", clique com o botão direito do rato no ícone do controlador copiado e, de seguida, clique em **Remover dispositivo**.

## **A porta da impressora não foi definida corretamente.**

#### **Soluções**

Clique em **Fila de impressão** no separador **Manutenção** do controlador da impressora.

Certifique-se de que a porta da impressora está selecionada corretamente em **Propriedade** > **Porta** no menu **Impressora**.

Ligação USB: **USBXXX**, Ligação de rede: **EpsonNet Print Port**

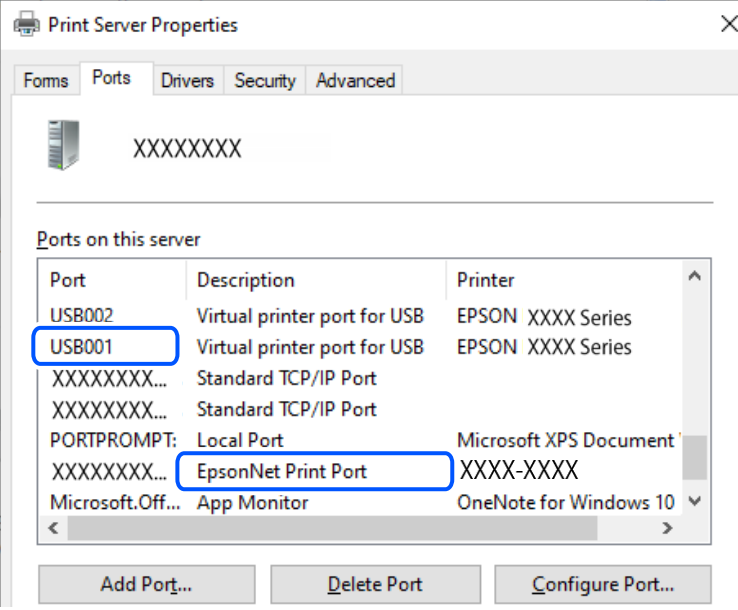

# **Não é possível imprimir a partir do Mac OS**

Certifique-se que o computador e a impressora estão ligados corretamente.

A causa e a solução do problema diferem consoante o caso de estarem ou não ligados.

# *Verificação do estado de ligação*

Utilize EPSON Status Monitor para verificar o estado de ligação para o computador e a impressora.

- 1. Selecione **Preferências do sistema** no menu Apple > **Impressoras e Scanners** (ou **Impressão e Digitalização**, **Impressão e Fax**), e selecione a impressora.
- 2. Clique em **Opções e acessórios** > **Utilitário** > **Abrir utilitário de impressora**.
- 3. Clique em **EPSON Status Monitor**.

Quando forem exibidos os níveis de tinta restantes, foi estabelecida com sucesso uma ligação entre o computador e a impressora.

Verifique o seguinte se não tiver sido estabelecida uma ligação.

❏ A impressora não é reconhecida através de uma ligação de rede

"Não é possível ligar a uma rede" na página 104

❏ A impressora não é reconhecida através de uma ligação USB

["Não é possível ligar a impressora através de USB \(Mac OS\)" na página 107](#page-106-0)

Verifique o seguinte se tiver sido estabelecida uma ligação.

❏ A impressora é reconhecida, mas não é possível imprimir.

["Apesar de ter sido estabelecida uma ligação, não é possível imprimir \(Mac OS\)" na página 107](#page-106-0)

# **Não é possível ligar a uma rede**

O problema pode ter origem numa das seguintes causas.

### **Está algo errado com os dispositivos de rede para ligação Wi-Fi.**

#### **Soluções**

Desligue os dispositivos que pretende ligar à rede. Aguardar cerca de 10 segundos e a seguir, ligar os dispositivos pela seguinte ordem: router sem fios, computador ou dispositivo inteligente e a seguir a impressora. Mover a impressora e o computador ou dispositivo inteligente para uma posição mais próxima ao router sem fios para facilitar a comunicação da onda de rádio e a seguir, tentar configurar a rede novamente.

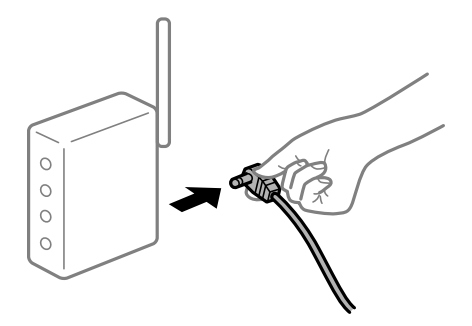

# **Os dispositivos não conseguem receber sinais do router sem fios porque estão demasiado afastados.**

#### **Soluções**

Após aproximar o computador ou dispositivo inteligente e a impressora do router sem fios, desligue o router sem fios, e a seguir ligue novamente.

## **Ao alterar o router sem fios, as definições não correspondem ao router novo.**

#### **Soluções**

Realize novamente as configurações de ligação para corresponderem ao novo router sem fios.

& ["Redefinir a ligação de rede" na página 129](#page-128-0)

# **Os SSIDs ligados a partir do computador ou dispositivo inteligente e computador são diferentes.**

#### **Soluções**

Ao utilizar múltiplos routers sem fios simultaneamente ou quando o router sem fios tiver vários SSIDs e os dispositivos estiverem ligados a diferentes SSIDs, não é possível ligar ao router sem fios.

Ligue o computador ou dispositivo inteligente ao mesmo SSID que a impressora.

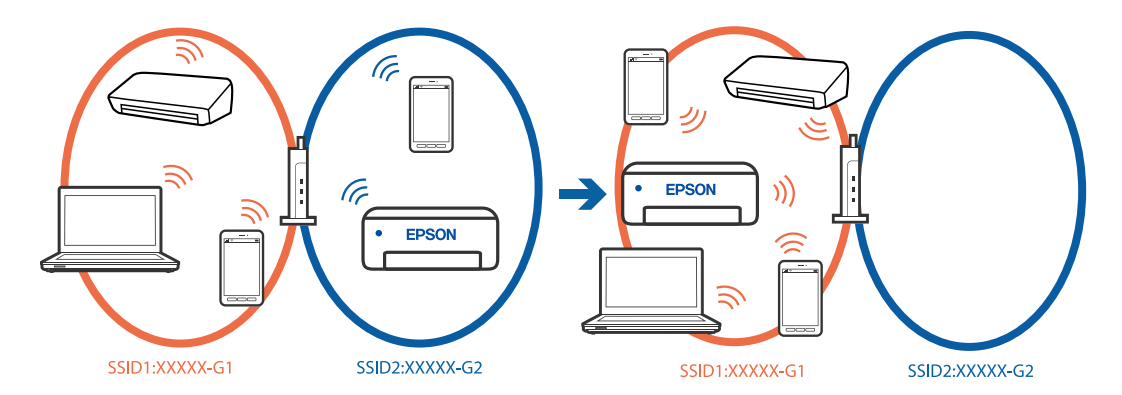

# **Está disponível um separador de privacidade no router sem-fios.**

#### **Soluções**

A maioria dos routers sem fios possui uma função de separação que bloqueia a comunicação entre dispositivos dentro do mesmo SSID. Se não estabelecer a ligação entre a impressora e o computador ou dispositivo inteligente, mesmo se estiverem ligados na mesma rede, desative a função de separador no router sem fios. Consulte o manual fornecido com o router sem fios para obter mais informações.

# **A atribuição do endereço IP não está correta.**

#### **Soluções**

Se o endereço IP atribuído à impressora for 169.254.XXX.XXX e a máscara de sub-rede for 255.255.0.0, o endereço IP poderá não estar corretamente atribuído.

**Definições** > **Definições gerais** > **Definições de rede** > **Avançado** > **TCP/IP** no painel de controlo da impressora e, a seguir, verifique o endereço IP e a máscara de sub-rede atribuída à impressora.

Reinicie o router sem fios ou reponha as definições de rede da impressora.

Se as definições da rede da impressora estiverem incorretas, reconfigure as definições da rede da impressora de acordo com o ambiente de rede.

& ["Redefinir a ligação de rede" na página 129](#page-128-0)

## **Existe um problema nas definições de rede no computador.**

#### **Soluções**

Tente aceder a um sítio Web a partir do seu computador para se certificar de que as definições de rede do seu computador estão corretas. Se não conseguir aceder a nenhum sítio Web, existe um problema com o computador.

Verifique a ligação de rede do computador. Para obter mais detalhes, consulte a documentação fornecida com o computador.

## **O dispositivo ligado à porta USB 3.0 provoca interferências de frequência rádio.**

#### **Soluções**

Ao ligar um dispositivo à porta USB 3.0 num Mac, podem verificar-se interferências de frequência rádio. Se não conseguir estabelecer a ligação sem-fios LAN (Wi-Fi) ou se o funcionamento for instável, tente o seguinte.

- ❏ Coloque o dispositivo ligado à porta USB 3.0 mais afastado do computador.
- ❏ Ligue o SSID para o intervalo 5 GHz.
- & ["Fazer configurações Wi-Fi introduzindo o SSID e palavra-passe" na página 130](#page-129-0)

# **A impressora foi ligada por Ethernet utilizando dispositivos compatíveis com IEEE 802.3az (Ethernet de Eficiência Energética).**

#### **Soluções**

Ao ligar a impressora por Ethernet usando dispositivos compatíveis com IEEE 802.3az (Ethernet de Eficiência Energética), podem verificar-se os seguintes problemas de acordo com o concentrador ou router que está a utilizar.

- ❏ A ligação torna-se instável, a impressora liga e desliga uma e outra vez.
- ❏ Não é possível ligar à impressora.
- ❏ A velocidade de comunicação torna-se lenta.

Siga os passos abaixo para desativar IEEE802.3az para a impressora e a seguir ligue.

- 1. Retire o cabo Ethernet ligado ao computador e à impressora.
- 2. Quando IEEE802.3az para o computador estiver ativado, desative-o.

Para obter mais detalhes, consulte a documentação fornecida com o computador.

- 3. Ligue o computador e a impressora diretamente com um cabo Ethernet.
- 4. Na impressora, imprima um relatório da ligação de rede.

["Verificar o estado da ligação de rede da impressora \(Relatório da ligação de rede\)" na página 133](#page-132-0)

- 5. Verifique o endereço IP da impressora no relatório de ligação de rede.
- 6. No computador, aceda a Web Config.
- 7. Selecione **Iniciar sessão** e introduza a palavra-passe de administrador. Inicie o browser da Web e a seguir introduza o endereço IP da impressora. ["Aplicação para configurar operações de impressora \(Web Config\)" na página 153](#page-152-0)
- <span id="page-106-0"></span>8. Selecione **Rede** > **LAN com fios**.
- 9. Selecione **DES** para **IEEE 802.3az**.
- 10. Clique em **Seguinte**.
- 11. Clique em **OK**.
- 12. Retire o cabo Ethernet ligado ao computador e à impressora.
- 13. Se tiver desativado o IEEE802.3az para o computador no passo 2, ative-o.
- 14. Ligue os cabos Ethernet que removeu no passo 1 ao computador e à impressora.

Se o problema persistir, o problema pode ser causado por outros dispositivos que não a impressora.

# **Não é possível ligar a impressora através de USB (Mac OS)**

É possível considerar as seguintes causas.

# **O cabo USB não está ligado corretamente à entrada USB.**

# **Soluções**

Ligue bem o cabo USB à impressora e ao computador.

# **Existe um problema com o concentrador USB.**

# **Soluções**

Se estiver a utilizar um concentrador USB, experimente ligar a impressora diretamente ao computador.

# **Existe um problema no cabo USB ou na entrada USB.**

# **Soluções**

Se o cabo USB não for reconhecido, mude a porta ou mude o cabo USB.

# **Apesar de ter sido estabelecida uma ligação, não é possível imprimir (Mac OS)**

É possível considerar as seguintes causas.

# **Existe um problema com o software ou dados.**

# **Soluções**

- ❏ Certifique-se que tem instalado um controlador de impressora Epson genuíno (EPSON XXXXX). Se não tiver um controlador de impressora Epson genuíno, as funções disponíveis são limitadas. Recomendamos usar um controlador de impressora Epson genuíno.
- ❏ Se precisar de imprimir uma imagem com muitos dados, é possível que o computador fique sem memória. Imprima a imagem numa resolução mais baixa ou num tamanho mais pequeno.
- ❏ Se experimentou todas as soluções e não conseguiu resolver o problema, tente desinstalar e instalar novamente o controlador da impressora.

❏ Pode conseguir resolver o problema atualizando o software com a versão mais recente. Para verificar o estado do software, use a ferramenta de atualização do software.

& ["Certifique-se que tem instalado um controlador de impressora Epson genuíno — Windows" na](#page-81-0) [página 82](#page-81-0)

& ["Certifique-se que tem instalado um controlador de impressora Epson genuíno — Mac OS" na](#page-82-0) [página 83](#page-82-0)

- & ["Instalar as Aplicações Separadamente" na página 81](#page-80-0)
- & ["Actualizar aplicações e firmware" na página 86](#page-85-0)

#### **Existe um problema com o estado da impressora.**

#### **Soluções**

Certifique-se de que o estado da impressora não é **Pausa**.

Selecione **Preferências do sistema** no menu **Apple** > **Impressoras e Scanners** (ou **Impressão e Digitalização**, **Impressão e Fax**), e a seguir clique duas vezes na impressora. Se a impressora estiver em pausa, clique em **Retomar**.

# **A impressora deixou de imprimir através de uma ligação de rede**

O problema pode ter origem numa das seguintes causas.

### **O ambiente de rede foi alterado.**

#### **Soluções**

Quando mudar o ambiente de rede, como o router sem fios ou fornecedor, tente voltar a fazer a configuração de rede da impressora.

Ligue o computador ou dispositivo inteligente ao mesmo SSID que a impressora.

& ["Redefinir a ligação de rede" na página 129](#page-128-0)

# **Está algo errado com os dispositivos de rede para ligação Wi-Fi.**

#### **Soluções**

Desligue os dispositivos que pretende ligar à rede. Aguardar cerca de 10 segundos e a seguir, ligar os dispositivos pela seguinte ordem: router sem fios, computador ou dispositivo inteligente e a seguir a impressora. Mover a impressora e o computador ou dispositivo inteligente para uma posição mais próxima ao router sem fios para facilitar a comunicação da onda de rádio e a seguir, tentar configurar a rede novamente.

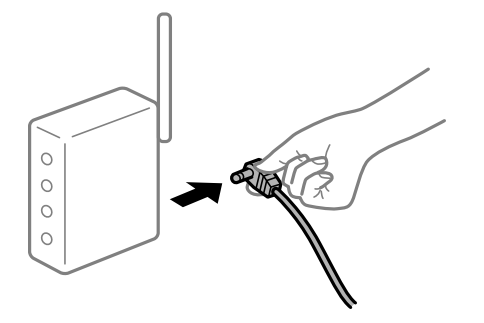
#### **A impressora não está ligada à rede.**

#### **Soluções**

Selecione **Definições** > **Definições gerais** > **Definições de rede** > **Verificar ligação de rede**, e a seguir imprima o relatório de ligação de rede. Se o relatório mostrar que a ligação de rede falhou, verifique o relatório de ligação de rede e siga as soluções impressas.

& ["Verificar o estado da ligação de rede da impressora \(Relatório da ligação de rede\)" na página 133](#page-132-0)

#### **Existe um problema nas definições de rede no computador.**

#### **Soluções**

Tente aceder a um sítio Web a partir do seu computador para se certificar de que as definições de rede do seu computador estão corretas. Se não conseguir aceder a nenhum sítio Web, existe um problema com o computador.

Verifique a ligação de rede do computador. Para obter mais detalhes, consulte a documentação fornecida com o computador.

## **Não é possível imprimir a partir de dispositivos inteligentes**

Certifique-se que o dispositivo inteligente e a impressora estão ligados corretamente.

A causa e a solução do problema diferem consoante o caso de estarem ou não ligados.

#### *Verifique a ligação com o dispositivo inteligente*

Utilize o Epson Smart Panel para verificar a ligação entre o dispositivo inteligente e a impressora.

Abra o Epson Smart Panel. Se não conseguir ligar-se à impressora, toque em [+] na parte superior do ecrã para redefinir.

Se não estiver a utilizar o Epson Smart Panel, consulte a ligação abaixo.

[https://epson.sn](https://epson.sn/?q=2)

#### **Não é possível ligar a uma rede**

O problema pode ter origem numa das seguintes causas.

#### **Está algo errado com os dispositivos de rede para ligação Wi-Fi.**

#### **Soluções**

Desligue os dispositivos que pretende ligar à rede. Aguardar cerca de 10 segundos e a seguir, ligar os dispositivos pela seguinte ordem: router sem fios, computador ou dispositivo inteligente e a seguir a impressora. Mover a impressora e o computador ou dispositivo inteligente para uma posição mais

próxima ao router sem fios para facilitar a comunicação da onda de rádio e a seguir, tentar configurar a rede novamente.

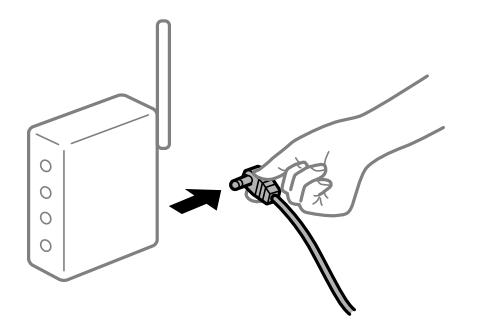

#### **Os dispositivos não conseguem receber sinais do router sem fios porque estão demasiado afastados.**

#### **Soluções**

Após aproximar o computador ou dispositivo inteligente e a impressora do router sem fios, desligue o router sem fios, e a seguir ligue novamente.

#### **Ao alterar o router sem fios, as definições não correspondem ao router novo.**

#### **Soluções**

Realize novamente as configurações de ligação para corresponderem ao novo router sem fios.

& ["Redefinir a ligação de rede" na página 129](#page-128-0)

#### **Os SSIDs ligados a partir do computador ou dispositivo inteligente e computador são diferentes.**

#### **Soluções**

Ao utilizar múltiplos routers sem fios simultaneamente ou quando o router sem fios tiver vários SSIDs e os dispositivos estiverem ligados a diferentes SSIDs, não é possível ligar ao router sem fios.

Ligue o computador ou dispositivo inteligente ao mesmo SSID que a impressora.

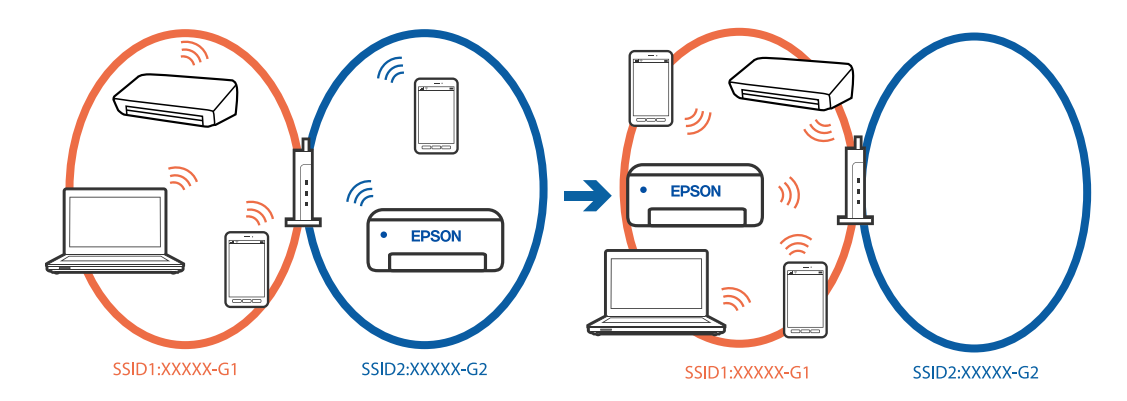

#### **Está disponível um separador de privacidade no router sem-fios.**

#### **Soluções**

A maioria dos routers sem fios possui uma função de separação que bloqueia a comunicação entre dispositivos dentro do mesmo SSID. Se não estabelecer a ligação entre a impressora e o computador ou dispositivo inteligente, mesmo se estiverem ligados na mesma rede, desative a função de separador no router sem fios. Consulte o manual fornecido com o router sem fios para obter mais informações.

#### **A atribuição do endereço IP não está correta.**

#### **Soluções**

Se o endereço IP atribuído à impressora for 169.254.XXX.XXX e a máscara de sub-rede for 255.255.0.0, o endereço IP poderá não estar corretamente atribuído.

**Definições** > **Definições gerais** > **Definições de rede** > **Avançado** > **TCP/IP** no painel de controlo da impressora e, a seguir, verifique o endereço IP e a máscara de sub-rede atribuída à impressora.

Reinicie o router sem fios ou reponha as definições de rede da impressora.

Se as definições da rede da impressora estiverem incorretas, reconfigure as definições da rede da impressora de acordo com o ambiente de rede.

& ["Redefinir a ligação de rede" na página 129](#page-128-0)

#### **Existe um problema nas definições de rede no dispositivo inteligente.**

#### **Soluções**

Tente aceder a um sítio Web a partir do seu dispositivo inteligente para se certificar que as configurações de rede do seu dispositivo inteligente estão corretas. Se não conseguir aceder a nenhum sítio Web, existe um problema no dispositivo inteligente.

Verifique a ligação de rede do computador. Para obter mais detalhes, consulte a documentação fornecida com o dispositivo inteligente.

#### **Apesar de ter sido estabelecida uma ligação, não é possível imprimir (iOS)**

É possível considerar as seguintes causas.

#### **Exibir automat. config. de papel está desativada.**

#### **Soluções**

Ative **Exibir automat. config. de papel** no menu que se segue.

**Definições** > **Definições gerais** > **Definições da impressora** > **Def. origem do papel** > **Exibir automat. config. de papel**

#### **AirPrint está desativada.**

#### **Soluções**

Ative a definição AirPrint no Web Config.

& ["Aplicação para configurar operações de impressora \(Web Config\)" na página 153](#page-152-0)

#### **A impressora deixou de imprimir através de uma ligação de rede**

O problema pode ter origem numa das seguintes causas.

#### **O ambiente de rede foi alterado.**

#### **Soluções**

Quando mudar o ambiente de rede, como o router sem fios ou fornecedor, tente voltar a fazer a configuração de rede da impressora.

<span id="page-111-0"></span>Ligue o computador ou dispositivo inteligente ao mesmo SSID que a impressora.

& ["Redefinir a ligação de rede" na página 129](#page-128-0)

#### **Está algo errado com os dispositivos de rede para ligação Wi-Fi.**

#### **Soluções**

Desligue os dispositivos que pretende ligar à rede. Aguardar cerca de 10 segundos e a seguir, ligar os dispositivos pela seguinte ordem: router sem fios, computador ou dispositivo inteligente e a seguir a impressora. Mover a impressora e o computador ou dispositivo inteligente para uma posição mais próxima ao router sem fios para facilitar a comunicação da onda de rádio e a seguir, tentar configurar a rede novamente.

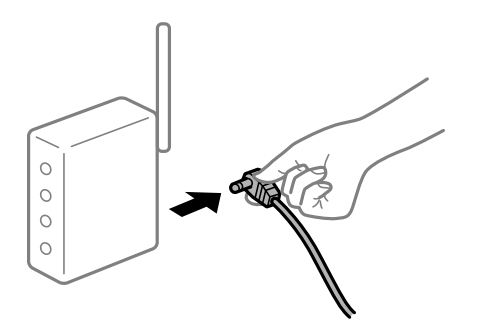

**A impressora não está ligada à rede.**

#### **Soluções**

Selecione **Definições** > **Definições gerais** > **Definições de rede** > **Verificar ligação de rede**, e a seguir imprima o relatório de ligação de rede. Se o relatório mostrar que a ligação de rede falhou, verifique o relatório de ligação de rede e siga as soluções impressas.

& ["Verificar o estado da ligação de rede da impressora \(Relatório da ligação de rede\)" na página 133](#page-132-0)

#### **Existe um problema nas definições de rede no dispositivo inteligente.**

#### **Soluções**

Tente aceder a um sítio Web a partir do seu dispositivo inteligente para se certificar que as configurações de rede do seu dispositivo inteligente estão corretas. Se não conseguir aceder a nenhum sítio Web, existe um problema no dispositivo inteligente.

Verifique a ligação de rede do computador. Para obter mais detalhes, consulte a documentação fornecida com o dispositivo inteligente.

## **Não é possível utilizara impressora como esperado**

#### **As operações são exibidas**

#### **A impressão está demasiado lenta**

É possível considerar as seguintes causas.

#### **Existem aplicações desnecessárias em execução.**

#### **Soluções**

Feche as aplicações desnecessárias no seu computador ou dispositivo inteligente.

#### **A qualidade de impressão é definida como elevada.**

#### **Soluções**

Diminua a definição de qualidade.

#### **A impressão bidirecional está desativada.**

#### **Soluções**

Ative a definição bidirecional (ou de alta velocidade). Quando esta definição está ativada, a cabeça de impressão imprime deslocando-se em ambas as direções e a velocidade de impressão aumenta.

❏ Windows

Selecione **Impressão bidirecional** no separador **Mais Opções** do controlador da impressora.

❏ Mac OS

Selecione **Preferências do sistema** no menu Apple > **Impressoras e Scanners** (ou **Impressão e Digitalização**, **Impressão e Fax**), e selecione a impressora. Clique em **Opções e acessórios** > **Opções** (ou **Controlador**). Selecione Sim como a definição de **Impressão bidirecional**.

#### **Modo Silencioso está ativado.**

#### **Soluções**

Desative o **Modo Silencioso**. A velocidade de impressão diminui quando a impressora estiver a ser utilizada com o **Modo Silencioso**.

❏ Painel de controlo

Selecione **IV** no ecrã de início, e a seguir selecione **Dest**.

❏ Windows

Selecione **Não** como a definição do **Modo Silencioso** no separador **Principal** no controlador da impressora.

❏ Mac OS

Selecione **Preferências do sistema** no menu Apple > **Impressoras e Scanners** (ou **Impressão e Digitalização**, **Impressão e Fax**), e selecione a impressora. Clique em **Opções e acessórios** > **Opções** (ou **Controlador**). Selecione Não como a definição de **Modo Silencioso**.

#### **A impressão desacelera drasticamente durante a impressão contínua**

#### **A função que evita o sobreaquecimento e dano do mecanismo da impressora está em funcionamento.**

#### **Soluções**

Pode continuar a imprimir. Para voltar à velocidade de impressão normal, deixe a impressora em repouso durante pelo menos 30 minutos. A velocidade de impressão não volta ao normal se a alimentação estiver desligada.

### **O ecrã LCD fica escuro**

#### **A impressora está em modo de suspensão.**

#### **Soluções**

Prima qualquer botão no painel de controlo para remeter o ecrã LCD ao seu estado anterior.

#### **Os sons de funcionamento são altos**

#### **Modo Silencioso está desativado na impressora.**

#### **Soluções**

Se o funcionamento for demasiado ruidoso, ative o **Modo Silencioso**. Ativar esta funcionalidade pode diminuir a velocidade de impressão.

❏ Painel de controlo

Selecione <sup>16</sup>OF no ecrã inicial e, de seguida, ative o **Modo Silencioso**.

❏ Windows

Ativar o **Modo Silencioso** no separador **Principal** do controlador da impressora.

❏ Mac OS

Selecione **Preferências do sistema** no menu Apple > **Impressoras e Scanners** (ou **Impressão e Digitalização**, **Impressão e Fax**), e selecione a impressora. Clique em **Opções e Acessórios** > **Opções** (ou **Controlador**). Ative a definição **Modo Silencioso**.

#### **A data e a hora estão incorretas**

#### **Erro ocorrido na fonte de alimentação.**

#### **Soluções**

Após uma falha de energia provocada por uma trovoada, ou caso a alimentação tenha estado desligada durante muito tempo, o relógio pode apresentar a hora errada. Defina a data e a hora corretamente em **Definições** > **Definições gerais** > **Definições básicas** > **Definições de data/hora** no painel de controlo.

#### **O certificado de raiz precisa de ser atualizado**

#### **O certificado de raiz expirou.**

#### **Soluções**

Execute o Web Config e atualize o certificado de raiz.

#### **Esqueceu a sua palavra-passe**

#### **Precisa de ajuda do pessoal de assistência.**

#### **Soluções**

Se não se lembrar da palavra-passe de administrador, contacte a assistência técnica da Epson.

## **É Exibida uma Mensagem no Ecrã LCD**

Se uma mensagem de erro for apresentada no ecrã LCD, siga as instruções no ecrã ou as soluções abaixo para resolver o problema.

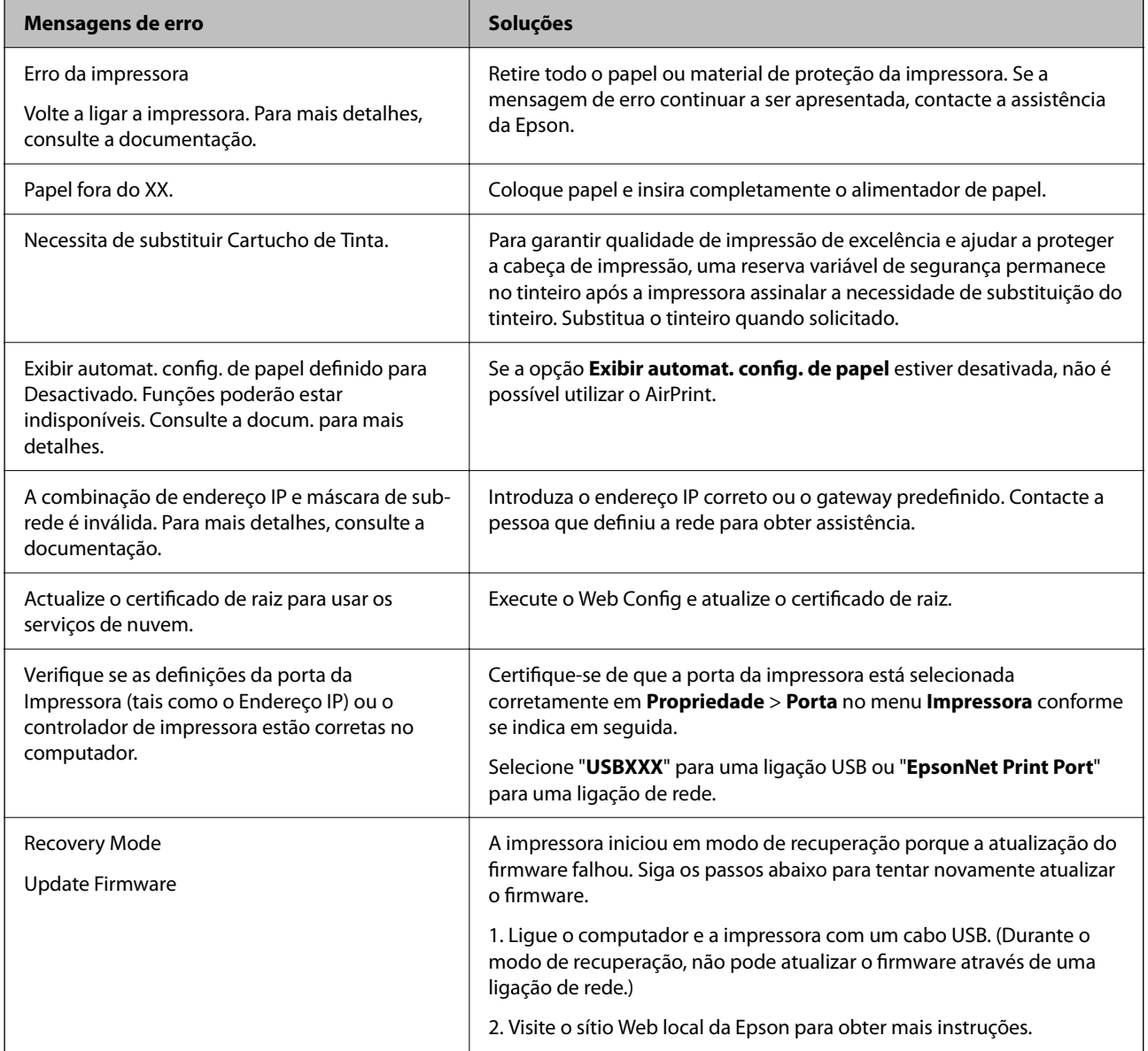

## **O papel está encravado**

Verifique o erro apresentado no painel de controlo e siga as instruções no ecrã para remover o papel encravado, incluindo pedaços rasgados. O ecrã LCD exibe uma animação que mostra como remover o papel encravado. A seguir, selecione **OK** para eliminar o erro.

## !*Aviso:*

Nunca toque nos botões do painel de controlo enquanto tiver a mão dentro da impressora. Caso a impressora comece a funcionar, pode provocar ferimentos. Tenha cuidado para não tocar nas peças salientes, de modo a evitar ferimentos.

#### <span id="page-115-0"></span>c*Importante:*

Remova cuidadosamente o papel encravado. Remover o papel com força pode causar danos na impressora.

## **Evitar Obstruções de Papel**

Em caso de obstruções de papel frequentes, verifique o seguinte.

- ❏ Coloque a impressora numa superfície plana e opere-a nas condições ambientais recomendadas. ["Especificações ambientais" na página 171](#page-170-0)
- ❏ Utilize papel compatível com esta impressora. ["Papel disponível e capacidades" na página 147](#page-146-0)
- ❏ Sigas as precauções de manuseamento de papel. ["Precauções no manuseamento de papel" na página 28](#page-27-0)
- ❏ Carregue papel na direção correta e deslize o guia da margem encostando-o à extremidade do papel. ["Carregar papel" na página 29](#page-28-0)
- ❏ Não coloque mais folhas do que o número máximo de folhas especificado para o papel.
- ❏ Ao carregar várias folhas de papel, carregue uma folha de cada vez.
- ❏ Certifique-se de que as definições de tamanho e tipo de papel correspondem ao tamanho e tipo de papel carregado na impressora.

["Lista de tipos de papel" na página 29](#page-28-0)

## **Está na hora de substituir os tinteiros**

## **Precauções de manuseamento de tinteiros**

Leia as instruções que se seguem antes de proceder à substituição de tinteiros.

#### **Precauções de armazenamento para tinteiros**

- ❏ Mantenha os tinteiros afastados de luz solar direta.
- ❏ Não armazenar os tinteiros em condições de temperatura muito elevada ou demasiado baixa.
- ❏ Para obter melhores resultados, a Epson recomenda utilizar totalmente os tinteiros antes da data de validade impressa na embalagem, ou nos seis meses após a abertura da embalagem, o que se verificar antes.
- ❏ Para obter melhores resultados, armazene as embalagens dos tinteiros na vertical.
- ❏ Depois de retirar o tinteiro guardado de um local frio, deixe-o aquecer à temperatura ambiente pelo menos durante três horas antes de o utilizar.
- ❏ Não abra a embalagem do tinteiro até decidir instalá-lo na impressora. O tinteiro é embalado em vácuo para garantir a fiabilidade. Se deixar o tinteiro fora da embalagem por muito tempo antes da utilização, pode não ser possível imprimir normalmente.

#### **Precauções de manuseio para substituir tinteiros**

❏ Tenha cuidado para não partir as patilhas na parte lateral do tinteiro ao removê-lo da embalagem.

- ❏ Não agite os tinteiros após abrir a embalagem, já que pode ocorrer derramamento.
- ❏ É necessário remover a fita amarela do tinteiro antes da instalação, caso contrário, a qualidade de impressão pode diminuir ou a impressão pode não ser viável. Não remova nem rasgue o rótulo do tinteiro, já que pode provocar derramamento.

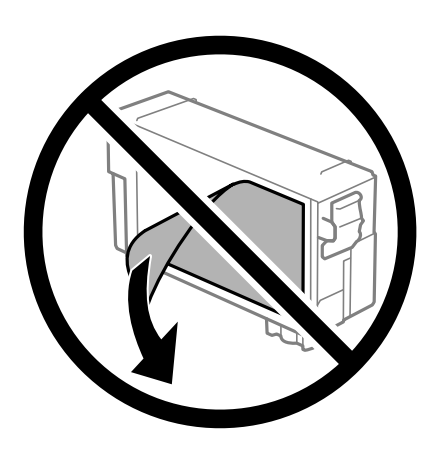

❏ Não remova o selo transparente da parte inferior do tinteiro, caso contrário, pode ficar inutilizado.

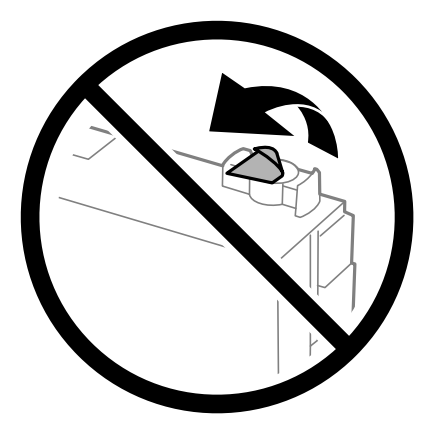

❏ Não toque nas secções indicadas na ilustração. Se o fizer, poderá afectar o processo normal de funcionamento e de impressão.

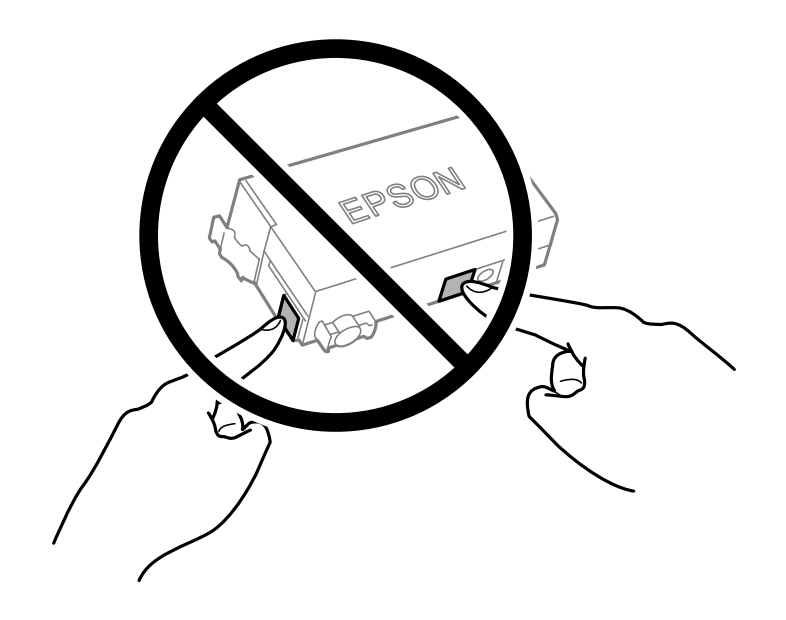

- ❏ Não substitua o tinteiro com a alimentação desligada. Não mova as cabeças de impressão manualmente, dado que pode danificar a impressora.
- ❏ Não desligue a impressora durante o carregamento de tinta. Se o carregamento de tinta não for concluído, pode não ser possível imprimir.
- ❏ Não deixe a impressora sem o tinteiro instalado nem a desligue durante a substituição dos tinteiros. Caso contrário, a tinta restante nos jatos das cabeças de impressão secará e não poderá imprimir.
- ❏ Se houver necessidade de remover um tinteiro temporariamente, certifique-se de que protege a área de fornecimento de tinta de pó e sujidade. Armazene o tinteiro no mesmo ambiente que a impressora, com a porta de fornecimento de tinta virada para baixo ou de lado. Não armazene tinteiros com a porta de fornecimento de tinta virada para cima. Dado que a porta de fornecimento de tinta está equipada com uma válvula destinada a conter a fuga de excesso de tinta, não é necessário utilizar outros mecanismos de cobertura, como tampas.
- ❏ O tinteiro removido pode ter tinta à volta da porta de fornecimento de tinta, pelo que deve ter cuidado para não sujar a área circundante com tinta ao removê-los.
- ❏ Esta impressora utiliza tinteiros equipados com um chip verde que monitoriza informação, como por exemplo, a quantidade de tinta restante em cada tinteiro. Tal significa que, mesmo que o tinteiro seja removido da impressora antes de ficar vazio, ainda é possível utilizar o tinteiro após a sua reinserção na impressora. Contudo, ao reinserir um tinteiro, é possível que seja consumida alguma tinta para garantir o desempenho da impressora.
- ❏ Para obter eficiência máxima de tinta, remova o tinteiro apenas quando estiver preparado para o substituir. Os tinteiros com estado de tinta reduzido não podem ser utilizados se reinseridos.
- ❏ Para garantir qualidade de impressão de excelência e ajudar a proteger a cabeça de impressão, uma reserva variável de segurança permanece no tinteiro após a impressora assinalar a necessidade de substituição do tinteiro. O rendimento indicado na sua situação não inclui esta reserva.
- ❏ Não desmonte nem remodele o tinteiro, caso contrário, poderá não conseguir imprimir normalmente.
- ❏ Não pode utilizar o tinteiro fornecido com a impressora para a substituição.

#### **Consumo de tinta**

- ❏ Para manter o desempenho ideal das cabeças de impressão, é consumida alguma tinta do tinteiro durante as operações de manutenção. Também pode ser consumida tinta ao ligar a impressora e ao substituir o tinteiro.
- ❏ A tinta do tinteiro fornecido com a impressora é parcialmente utilizada durante a configuração inicial. De forma a produzir impressões de alta qualidade, a cabeça de impressão da impressora é completamente carregada com tinta. Este processo só ocorre uma vez e consome alguma tinta, pelo que este tinteiro pode imprimir menos páginas do que os tinteiros posteriores.
- ❏ Os rendimentos apresentados podem variar consoante as imagens impressas, o tipo de papel utilizado, a frequência das impressões e condições ambientais, como a temperatura.

## **Substituição de tinteiros**

Quando uma mensagem é exibida a solicitar a alteração dos tinteiros, selecione **Como** e a seguir observe as animações exibidas no painel de controlo para aprender como proceder à substituição dos tinteiros.

Se for necessário substituir os tinteiros antes de se gastarem totalmente, selecione **Manutenção** > **Subst. do(s) tinteiro(s)** no ecrã de início e siga as instruções do ecrã. Selecione **Seguinte** para mais informações.

Consulte as instruções que se seguem antes de substituir tinteiros.

#### **Informações relacionadas**

- & ["Precauções de manuseamento de tinteiros" na página 116](#page-115-0)
- & ["Códigos dos tinteiros" na página 149](#page-148-0)

## <span id="page-118-0"></span>**Está na hora de substituir a caixa de manutenção**

## **Precauções de manuseamento da caixa de manutenção**

Leia as instruções que se seguem antes de proceder à substituição da caixa de manutenção.

- ❏ Não toque no chip verde na parte lateral da caixa de manutenção. Se o fizer, poderá afectar o processo normal de funcionamento e de impressão.
- ❏ Não incline a caixa de manutenção usada até que esteja colocada no saco plástico fornecido, caso contrário, poderá verter tinta.
- ❏ Mantenha a caixa de manutenção afastada de luz solar directa.
- ❏ Não armazenar a caixa de manutenção em condições de temperatura muito elevada ou demasiado baixa.
- ❏ Não substitua a caixa de manutenção durante a impressão, caso contrário, poderá verter tinta.
- ❏ Não remova a caixa de manutenção e a tampa excepto durante a substituição da caixa de manutenção, caso contrário pode ocorrer derramamento de tinta.
- ❏ Quando não for possível colocar novamente a tampa, a caixa de manutenção pode não estar instalada corretamente. Remova a caixa de manutenção e volte a instalar novamente.
- ❏ Não reutilize uma caixa de manutenção que tenha sido removida e tenha permanecido desinstalada durante um longo período de tempo. A tinta no interior da caixa terá solidificado e não poderá ser absorvida mais tinta.
- ❏ Não toque as aberturas na caixa de manutenção uma vez que pode ficar manchado com tinta.

## **Substituição da caixa de manutenção**

Em alguns ciclos de impressão, pode ser recolhida na caixa de manutenção uma quantidade muito reduzida de excesso de tinta. Para evitar derramamento de tinta da caixa de manutenção, a impressora é concebida para parar de imprimir quando a capacidade de absorção da caixa de manutenção tiver atingido o seu limite. A necessidade ou frequência desta ação depende do número de páginas a imprimir, o tipo de material que imprimir e do número de ciclos de limpeza efetuados pela impressora.

Quando for apresentada a mensagem a solicitar a substituição da caixa de manutenção, consulte as animações exibidas no painel de controlo. A necessidade de substituição da caixa não significa que a impressora tenha deixado de funcionar em conformidade com as suas especificações. A garantia Epson não abrange o custo desta substituição. É uma peça passível de manutenção pelo utilizador.

Maintenance Error The Maintenance Box is at the end of its service life. You need to replace it. Product Number: C9382 **Next** 

#### <span id="page-119-0"></span>*Nota:*

❏ Quando estiver cheia, não é possível imprimir e limpar a cabeça de impressão até a caixa de manutenção ser substituída para evitar fugas de tinta.

#### **Informações relacionadas**

- & ["Código da caixa de manutenção" na página 150](#page-149-0)
- & ["Precauções de manuseamento da caixa de manutenção" na página 119](#page-118-0)

## **A qualidade de impressão é fraca**

### **São exibidas faixas nas impressões**

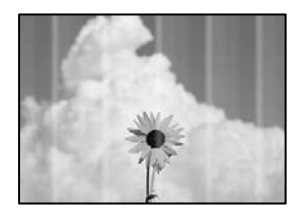

#### **Os jatos da cabeça de impressão podem estar obstruídos.**

#### **Soluções**

Utilize a funcionalidade **Ajuste da qualidade de impressão**. Se não usar a impressora há muito tempo, os jactos da cabeça de impressão poderão estar obstruídos e as gotas de tinta poderão não ser dispensadas.

& ["Ajustar a qualidade da impressão" na página 72](#page-71-0)

#### **Aparecem faixas pretas ou cinzentas em intervalos de cerca de 3.3 cm**

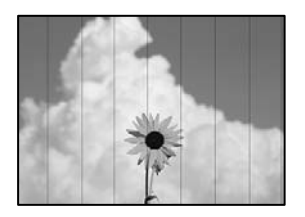

É possível considerar as seguintes causas.

#### **A definição do tipo de papel não corresponde à definição do papel colocado.**

#### **Soluções**

Selecione a definição de tipo de papel adequada ao papel colocado na impressora.

& ["Lista de tipos de papel" na página 29](#page-28-0)

#### **A qualidade de impressão é definida como baixa.**

#### **Soluções**

Quando imprimir em papel normal, utilize uma definição de alta qualidade.

❏ Windows

Selecione **Alto** em **Qualidade** no separador **Principal** do controlador da impressora.

❏ Mac OS

Selecione **Óptima** como **Resolução** no menu da caixa de diálogo **Definições de Impressão** da impressora.

#### **A posição da cabeça de impressão está desalinhada.**

#### **Soluções**

Alinhe a cabeça de impressão com a funcionalidade **Ajuste da qualidade de impressão**.

& ["Ajustar a qualidade da impressão" na página 72](#page-71-0)

## **Faixas ou desalinhamento vertical**

# enthalten alle r Aufdruck. W I 5008 "Regel

É possível considerar as seguintes causas. Verifique as causas e siga as soluções por ordem a partir do topo.

#### **A posição da cabeça de impressão está desalinhada.**

#### **Soluções**

Alinhe a cabeça de impressão com a funcionalidade **Ajuste da qualidade de impressão**.

& ["Ajustar a qualidade da impressão" na página 72](#page-71-0)

#### **A definição de impressão bidirecional está ativada.**

#### **Soluções**

Se a qualidade da impressão não melhorar mesmo após alinhar a cabeça de impressão, desative a definição de impressão bidirecional.

Durante a impressão bidirecional (ou de alta velocidade), a cabeça de impressão imprime deslocando-se em ambas as direções e as linhas verticais podem ficar desalinhadas. Ao desativar esta definição, pode diminuir a velocidade de impressão mas melhorar a qualidade de impressão.

#### ❏ Windows

Remova a seleção de **Impressão bidirecional** no separador **Mais Opções** do controlador da impressora.

#### ❏ Mac OS

Selecione **Preferências do sistema** no menu Apple > **Impressoras e Digitalizadores** (ou **Impressão e Digitalização**, **Impressão e Fax**) e, de seguida, selecione a impressora. Clique em **Opções e acessórios** > **Opções** (ou **Controlador**). Selecione **Não** como a definição de **Impressão bidirecional**.

#### **Aparece um padrão às riscas**

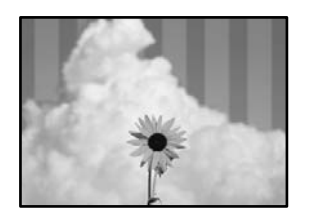

#### **A definição de impressão bidirecional está ativada.**

#### **Soluções**

Ao imprimir em papel normal, desative a configuração bidirecional.

Durante a impressão bidirecional (ou de alta velocidade), a cabeça de impressão imprime deslocando-se em ambas as direções e as linhas verticais podem ficar desalinhadas. Ao desativar esta definição, pode diminuir a velocidade de impressão mas melhorar a qualidade de impressão.

❏ Windows

Remova a seleção de **Impressão bidirecional** no separador **Mais Opções** do controlador da impressora.

❏ Mac OS

Selecione **Preferências do sistema** no menu Apple > **Impressoras e Scanners** (ou **Impressão e Digitalização**, **Impressão e Fax**) e, de seguida, selecione a impressora. Clique em **Opções e acessórios** > **Opções** (ou **Controlador**). Selecione **Não** como a definição de **Impressão bidirecional**.

#### **Os jatos da cabeça de impressão podem estar obstruídos.**

#### **Soluções**

Utilize a funcionalidade **Ajuste da qualidade de impressão**. Se não usar a impressora há muito tempo, os jactos da cabeça de impressão poderão estar obstruídos e as gotas de tinta poderão não ser dispensadas.

& ["Ajustar a qualidade da impressão" na página 72](#page-71-0)

#### **A impressão sai como uma folha branca**

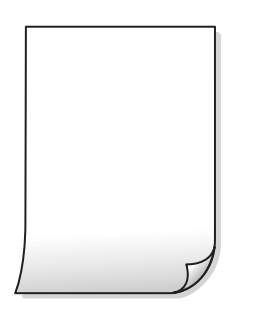

#### **Os jatos da cabeça de impressão podem estar obstruídos.**

#### **Soluções**

Utilize a funcionalidade **Ajuste da qualidade de impressão**. Se não usar a impressora há muito tempo, os jactos da cabeça de impressão poderão estar obstruídos e as gotas de tinta poderão não ser dispensadas.

& ["Ajustar a qualidade da impressão" na página 72](#page-71-0)

### **As definições de impressão e o tamanho de papel colocados na impressora são diferentes. Soluções**

Mude as definições de impressão de acordo com o tamanho de papel colocado na impressora. Coloque papel na impressora que corresponda às definições de impressão.

#### **Entraram várias folhas de papel na impressora ao mesmo tempo.**

#### **Soluções**

Consulte a informação que se segue para evitar que várias folhas de papel entrem na impressora ao mesmo tempo.

& ["São alimentadas várias folhas de papel ao mesmo tempo" na página 93](#page-92-0)

#### **O papel está manchado ou amarrotado**

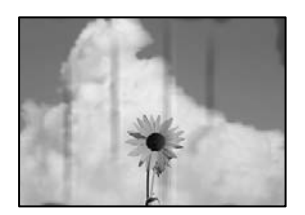

É possível considerar as seguintes causas.

#### **O papel não está inserido corretamente.**

#### **Soluções**

Se aparecerem linhas horizontais (perpendiculares à direção de impressão) ou se a parte superior ou inferior do papel estiver manchada, coloque o papel na direção correta e deslize os guias de margem até às extremidades do papel.

& ["Carregar papel" na página 29](#page-28-0)

#### **O percurso do papel está manchado.**

#### **Soluções**

Quando aparecerem linhas verticais (horizontais à direção de impressão) ou o papel estiver manchado, limpe o percurso do papel.

& ["Limpar manchas de tinta do caminho do papel" na página 76](#page-75-0)

#### **O papel está enrolado.**

#### **Soluções**

Coloque o papel numa superfície plana para verificar se está enrolado. Se estiver, alise-o.

#### **A cabeça de impressão esfrega a superfície do papel.**

#### **Soluções**

Ao imprimir em papel grosso, a cabeça de impressão está próxima da superfície de impressão e o papel pode ser arrastado. Neste caso, ative a definição de redução de arrasto. Se ativar esta definição, a qualidade de impressão poderá diminuir ou a impressão ficar mais lenta.

❏ Painel de controlo

Selecione **Definições** > **Definições gerais** > **Definições da impressora**, e depois ative **Papel espesso**.

❏ Windows

Clique em **Definições Aumentadas** no separador **Manutenção** do controlador da impressora e, de seguida, selecione **Papel grosso e envelopes**.

❏ Mac OS

Selecione **Preferências do sistema** no menu Apple > **Impressoras e Scanners** (ou **Impressão e Digitalização**, **Impressão e Fax**) e, de seguida, selecione a impressora. Clique em **Opções e Acessórios** > **Opções** (ou **Controlador**). Selecione **Sim** para a definição **Papel grosso e envelopes**.

#### **A parte de trás do papel foi impressa antes da parte impressa secar.**

#### **Soluções**

Quando executar a impressão de 2 lados manual, certifique-se de que a tinta está completamente seca antes de colocar novamente o papel.

#### **Ao imprimir usando a impressão automática de 2 faces, a densidade de impressão é demasiado elevada e o tempo de secagem é demasiado curto.**

#### **Soluções**

Quando utilizar a funcionalidade de impressão automática de 2 faces e imprimir dados de alta densidade, tais como imagens e gráficos, defina uma densidade de impressão inferior e um tempo de secagem mais longo.

- & ["Impressão de 2 lados" na página 40](#page-39-0)
- & ["Impressão de 2 lados" na página 61](#page-60-0)

#### **A posição, o tamanho ou as margens da impressão estão incorretos**

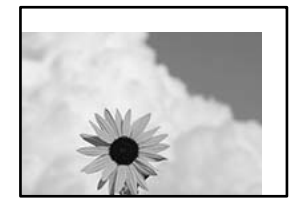

É possível considerar as seguintes causas.

#### **O papel não foi colocado corretamente.**

#### **Soluções**

Carregue papel na direção correta e deslize o guia da margem encostando-o à extremidade do papel.

& ["Carregar papel" na página 29](#page-28-0)

#### **O tamanho de papel está definido incorretamente.**

#### **Soluções**

Selecione a definição de tamanho do papel adequada.

## **A definição de margem no software da aplicação não se encontra na área de impressão. Soluções**

Ajuste a definição de margens na aplicação, de modo a que seja abrangida pela área imprimível.

## **Os caracteres impressos estão incorretos ou distorcidos**

<B⊠⊠コ┗⊠•⊠斥彗二 ZAォ鋕・コ i2 薀・」•サー8Q⊠/ア⊠r **⊠b8 ⊠!\$ NB⊠X⊠• B7kBcT, <sup>®</sup>• B • \***; JEE **ØP** <sup>1</sup> 2 1 2; • ⊠1 " M⊠u

#### N ? NN ?▲N ? NNNNNNNNNNNNNNNNNNNNN

¤6æλ'HcɪG—¯¤È¤´o¤;Çð¼!"A;逤`r¤ Обісг^µaL¤÷‰+u)"°mà•Ñ-hfûhãšÄ¤‱w¤ær rýoÿožii, Ü®Ïö–ÇËås–Æûo£œwûz×iÈ}O'®–Ç oÑÂé™Ñ=oPÉ"!?à}⊂"æuž¿žáa»'(ÜÊ—oò£ổ

É possível considerar as seguintes causas.

#### **O cabo USB não está ligado corretamente.**

#### **Soluções**

Ligue bem o cabo USB à impressora e ao computador.

#### **Existe uma tarefa a aguardar para ser impressa.**

#### **Soluções**

Cancele todas as tarefas de impressão em pausa.

#### **O computador foi colocado manualmente no modo de Hibernação ou Suspensão durante a impressão.**

#### **Soluções**

Não coloque o computador no modo de **Hibernação** ou **Suspensão** manualmente durante a impressão. Podem ser impressas partes de texto ininteligível na próxima vez que iniciar o computador.

#### **Está a utilizar o controlador de impressora para uma impressora diferente.**

#### **Soluções**

Confirme que o controlador da impressora que está a utilizar é para esta impressora. Verifique o nome da impressora na parte superior da janela do controlador da impressora.

## **A imagem impressa está invertida**

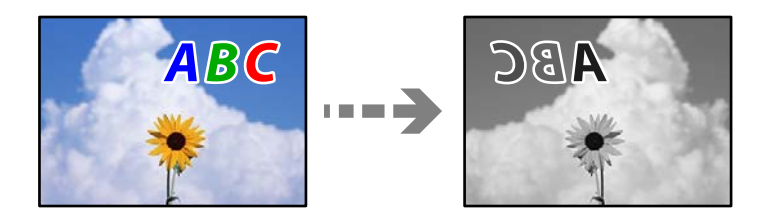

## <span id="page-125-0"></span>**A imagem está definida para inverter horizontalmente nas definições de impressão.**

#### **Soluções**

Remova a seleção de quaisquer definições de espelho no controlador da impressora ou na aplicação.

❏ Windows

Remova a seleção de **Espelho** no separador **Mais Opções** do controlador da impressora.

❏ Mac OS

Remova a selecção de **Espelho** no menu **Definições de Impressão** da caixa de diálogo de impressão.

#### **Padrões em forma de mosaicos nas impressões**

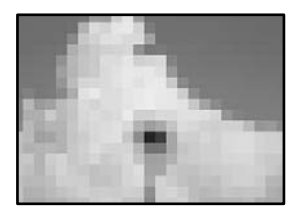

#### **As imagens ou fotografias são impressas com baixa resolução.**

#### **Soluções**

Ao imprimir imagens ou fotografias, utilize dados de alta resolução. As imagens dos sítios Web são frequentemente de baixa resolução, apesar de terem bom aspeto ao serem apresentadas no ecrã, pelo que a qualidade de impressão pode diminuir.

## **Não é possível resolver o problema**

Se ainda não conseguir resolver o problema depois de tentar todas as soluções, contacte a assistência Epson.

Se não conseguir resolver os problemas de impressão, consulte a seguinte informação relacionada.

#### **Informações relacionadas**

& "Não é possível resolver problemas de impressão" na página 126

## **Não é possível resolver problemas de impressão**

Tente as seguintes soluções por ordem, a começar pelo topo, até resolver o problema.

❏ Certifique-se que o tipo de papel carregado na impressora e o tipo de papel definido na impressora correspondem às definições de tipo de papel do controlador da impressora.

["Tamanho de papel e definições de tipo" na página 28](#page-27-0)

❏ Utilize uma definição de qualidade superior no painel de controlo ou no controlador da impressora.

❏ Reinstale o tinteiro que já está instalado na impressora.

Ao reinstalar o tinteiro pode resolver os problemas de obstrução dos jatos de tinta da cabeça de impressão e permitir que a tinta saia sem problemas.

No entanto, uma vez que a tinta é consumida ao reinstalar o tinteiro, poderá ser exibida uma mensagem a solicitar a substituição do tinteiro dependendo da quantidade de tinta restante.

["Está na hora de substituir os tinteiros" na página 116](#page-115-0)

❏ Alinhe a cabeça de impressão.

["Alinhar a cabeça de impressão" na página 75](#page-74-0)

❏ Realize uma verificação dos jatos para verificar se os jatos da cabeça de impressão estão obstruídos.

Se existirem segmentos em falta no padrão de verificação de jatos, os jatos podem estar obstruídos. Repita a limpeza das cabeças e a verificação de jatos alternadamente 3 vezes e verifique se a obstrução desapareceu.

Tenha presente que a limpeza da cabeça de impressão utilize alguma tinta.

["Verificar e limpar a cabeça de impressão" na página 74](#page-73-0)

❏ Desligue a impressora, aguarde pelo menos 12 horas, e a seguir verifique se a obstrução desapareceu.

Se o problema for uma obstrução, se deixar a impressora durante algum tempo sem imprimir pode resolver o problema.

Com a impressora desligada, pode verificar os seguintes itens.

❏ Verifique se está a utilizar tinteiros Epson genuínos.

Tente utilizar tinteiros Epson genuínos. A utilização de tinteiros não genuínos pode provocar a diminuição da qualidade de impressão.

["Códigos dos tinteiros" na página 149](#page-148-0)

❏ Certifique-se que não existem pedaços de papel no interior da impressora.

Ao remover o papel, não toque na película transparente com a sua mão ou com o papel.

❏ Verifique o papel.

Verifique se o papel está enrolado ou se foi colocado com o lado a imprimir voltado para a direção errada.

["Precauções no manuseamento de papel" na página 28](#page-27-0)

["Papel disponível e capacidades" na página 147](#page-146-0)

- ["Tipos de papel não disponíveis" na página 149](#page-148-0)
- ❏ Certifique-se que não está a utilizar um tinteiro antigo.

Para obter melhores resultados, a Epson recomenda utilizar totalmente os tinteiros antes da data de validade impressa na embalagem, ou nos seis meses após a abertura da embalagem, o que se verificar antes.

Se não conseguir resolver o problema com as soluções anteriores, poderá ser necessário solicitar uma reparação. Contacte a assistência da Epson.

#### **Informações relacionadas**

- & ["Antes de contactar a Epson" na página 219](#page-218-0)
- & ["Contactar a assistência Epson" na página 219](#page-218-0)

# <span id="page-127-0"></span>**Adicionar ou substituir o computador ou dispositivos**

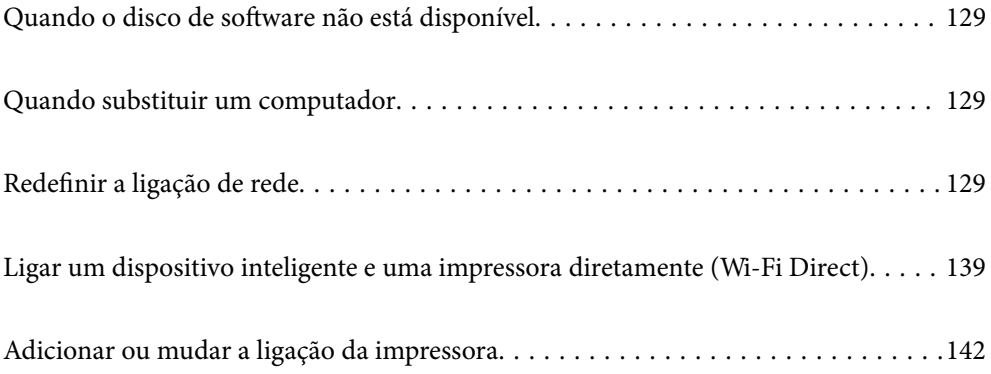

## <span id="page-128-0"></span>**Quando o disco de software não está disponível**

Pode transferir os mesmos conteúdos encontrados no disco de software a partir da Internet.

Isso é útil se o seu computador não possuir uma unidade de disco ótico, ou se tiver perdido o disco de software fornecido com o produto.

Aceda ao seguinte sítio Web e digite o nome do produto. Aceda a **Configuração** e comece a realizar a configuração. Siga as instruções apresentadas no ecrã.

#### [https://epson.sn](https://epson.sn/?q=2)

## **Quando substituir um computador**

Deve instalar o controlador da impressora e outro software no novo computador.

Aceda ao seguinte sítio Web e digite o nome do produto. Aceda a **Configuração** e comece a realizar a configuração. Siga as instruções apresentadas no ecrã.

[https://epson.sn](https://epson.sn/?q=2)

## **Redefinir a ligação de rede**

A rede da impressora deve ser configurada nos casos indicados em seguida.

- ❏ Quando utilizar uma impressora com ligação de rede
- ❏ Quando o seu ambiente de rede for alterado
- ❏ Quando o router sem fios for substituído
- ❏ Alterar o método de ligação ao computador

## **Realizar definições para ligar ao computador**

Pode executar o instalador através de um dos seguintes métodos.

#### **Definir a partir do sítio Web**

Aceda ao seguinte sítio Web e digite o nome do produto. Aceda a **Configuração** e comece a realizar a configuração.

#### [https://epson.sn](https://epson.sn/?q=2)

Pode também ver o procedimento nos Manuais de Vídeos Web. Aceda ao website que se segue.

<https://support.epson.net/publist/vlink.php?code=NPD6870>

#### **Configurar utilizando o disco de software**

Se a sua impressora incluir um disco de software e estiver a utilizar um computador Windows com uma unidade de disco, insira o disco no computador e siga as instruções apresentadas no ecrã.

## <span id="page-129-0"></span>**Realizar definições para ligar a um dispositivo inteligente**

Pode utilizar a impressora através do router sem fios a partir do seu dispositivo inteligente ligando a impressora à mesma rede que o router sem fios.

Para configurar uma nova ligação, aceda ao website seguinte a partir do dispositivo inteligente que pretende ligar à impressora. Introduza o nome do produto, aceda a Configuração e, em seguida, inicie a configuração.

#### [https://epson.sn](https://epson.sn/?q=2)

*Nota:*

Caso já tenha configurado a ligação entre o seu dispositivo inteligente e a impressora, mas precise de reconfigurar, pode fazê-lo a partir de uma aplicação como, por exemplo, o Epson Smart Panel.

## **Fazer configurações Wi-Fi a partir do Painel de Controlo**

Se não estiver a utilizar um computador ou dispositivo inteligente para configurar a ligação da impressora, poderá fazê-lo no painel de controlo.

Pode selecionar definições de rede a partir do painel de controlo da impressora de várias formas. Escolha o método de ligação correspondente ao ambiente e condições que está a utilizar.

Se conhecer o SSID e a palavra-passe do seu router sem fios, pode defini-los manualmente.

#### **Informações relacionadas**

- & "Fazer configurações Wi-Fi introduzindo o SSID e palavra-passe" na página 130
- & ["Definir a ligação Wi-Fi através da configuração de botão \(WPS\)" na página 131](#page-130-0)
- & ["Definir Wi-Fi através de configuração por código PIN \(WPS\)" na página 132](#page-131-0)

## **Fazer configurações Wi-Fi introduzindo o SSID e palavra-passe**

É possível configurar uma rede Wi-Fi introduzindo as informações necessárias para ligar a um router sem fios a partir do painel de controlo da impressora. Para configurar utilizando este método, é preciso o SSID e palavrapasse para um router sem-fios.

#### *Nota:*

Se estiver a utilizar um router sem-fios com as suas definições predefinidas, o SSID e a palavra-passe estão indicados na etiqueta. Se não souber o SSID e a palavra-passe, contacte a pessoa que configurou o router sem fios ou consulte a documentação fornecida com o mesmo.

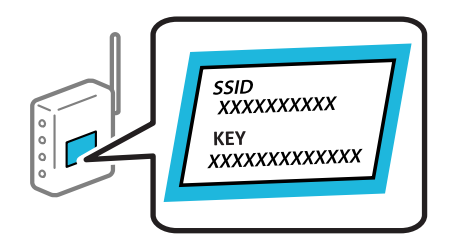

1. Selecione **Wi-Fi** no ecrã inicial.

Para selecionar um item, use os botões  $\blacktriangle \blacktriangledown \blacktriangle \blacktriangleright$ , e a seguir pressione o botão OK.

2. Selecione **Wi-Fi (Recomendado)**.

<span id="page-130-0"></span>3. Pressione o botão OK.

Se a ligação de rede já estiver configurada, as informações da ligação são exibidas. Selecione **Alterar a ligação Wi-Fi.** ou **Alterar definições** para alterar as definições.

#### 4. Selecione **Assistente Conf. Wi-Fi**.

5. Siga as instruções apresentadas no ecrã para selecionar o SSID, introduza a palavra-passe do router sem fios e inicie a configuração.

Se quiser verificar o estado da ligação de rede da impressora depois de a configuração estar completa, veja o link abaixo com as informações relacionadas para obter mais detalhes.

#### *Nota:*

- ❏ Se não souber o SSID, verifique se o mesmo está indicado na etiqueta do router sem fios. Se estiver a utilizar o router sem-fios com as suas predefinições, utilize o SSID indicado na etiqueta. Se não encontrar qualquer informação, consulte a documentação fornecida com o router sem fios.
- ❏ A palavra-passe é sensível a maiúsculas e minúsculas.
- ❏ Se não souber a palavra-passe, verifique se essa informação está indicada na etiqueta do router sem fios. Na etiqueta, a palavra-passe poderá estar identificada como "Network Key", "Wireless Password", etc. Se estiver a utilizar as predefinições do router sem fios, utilize a palavra-passe indicada na etiqueta.

#### **Informações relacionadas**

- & ["Introduzir caracteres" na página 25](#page-24-0)
- & ["Verificar o estado da ligação de rede da impressora \(Relatório da ligação de rede\)" na página 133](#page-132-0)

## **Definir a ligação Wi-Fi através da configuração de botão (WPS)**

É possível configurar automaticamente uma rede Wi-Fi premindo um botão no router sem fios. Se estiverem reunidas as condições abaixo, poderá efetuar a configuração utilizando este método.

- ❏ O router sem fios é compatível com WPS (Wi-Fi Protected Setup).
- ❏ A ligação Wi-Fi atual foi estabelecida pressionando um botão no router sem fios.

#### *Nota:*

Se não conseguir encontrar o botão ou estiver a efetuar a configuração utilizando o software, consulte a documentação fornecida com o router sem fios.

1. Selecione **Wi-Fi** no ecrã inicial.

Para selecionar um item, use os botões  $\blacktriangle \blacktriangledown \blacktriangle \blacktriangleright$ , e a seguir pressione o botão OK.

- 2. Selecione **Wi-Fi (Recomendado)**.
- 3. Pressione o botão OK.

Se a ligação de rede já estiver configurada, as informações da ligação são exibidas. Selecione **Alterar a ligação Wi-Fi.** ou **Alterar definições** para alterar as definições.

- 4. Selecione **Configurar tecla (WPS)**.
- 5. Siga as instruções apresentadas no ecrã.

Se quiser verificar o estado da ligação de rede da impressora depois de a configuração estar completa, veja o link abaixo com as informações relacionadas para obter mais detalhes.

#### <span id="page-131-0"></span>*Nota:*

Se a ligação falhar, reinicie o router sem fios, aproxime-o da impressora e tente novamente. Se mesmo assim a ligação não funcionar, imprima um relatório de ligação de rede e verifique a solução.

#### **Informações relacionadas**

& ["Verificar o estado da ligação de rede da impressora \(Relatório da ligação de rede\)" na página 133](#page-132-0)

## **Definir Wi-Fi através de configuração por código PIN (WPS)**

É possível ligar automaticamente a um router sem fios usando um código PIN. Pode utilizar este método de configuração se um router sem fios for compatível com WPS (Configuração Protegida de Wi-Fi). Utilize um computador para introduzir um código PIN no router sem fios.

1. Selecione **Wi-Fi** no ecrã inicial.

Para selecionar um item, use os botões  $\blacktriangle \blacktriangledown \blacktriangle \blacktriangleright$ , e a seguir pressione o botão OK.

#### 2. Selecione **Wi-Fi (Recomendado)**.

Se a impressora já estiver ligada através de Ethernet, selecione **Router**.

3. Pressione o botão OK.

Se a ligação de rede já estiver configurada, as informações da ligação são exibidas. Selecione **Alterar definições** para alterar as definições.

Se a impressora já estiver ligada através de Ethernet, selecione **Alterar a ligação Wi-Fi.** e, de seguida, selecione **Sim** após verificar a mensagem.

- 4. Selecione **Outros** > **Config. código PIN (WPS)**.
- 5. Utilize o seu computador para introduzir o código PIN (um número com oito dígitos) apresentado no painel de controlo da impressora no router sem fios no espaço de dois minutos.

#### *Nota:*

Para obter mais detalhes sobre a introdução de um código PIN, consulte a documentação fornecida com o seu router sem fios.

- 6. Pressione o botão OK na impressora.
- 7. Pressione o botão OK.

O ecrã desliga-se automaticamente após um período de tempo específico.

*Nota:*

Se a ligação falhar, reinicie o router sem fios, aproxime-o da impressora e tente novamente. Se mesmo assim a ligação não funcionar, imprima um relatório de ligação e verifique a solução.

8. Pressione o botão 11.

#### **Informações relacionadas**

& ["Verificar o estado da ligação de rede da impressora \(Relatório da ligação de rede\)" na página 133](#page-132-0)

## <span id="page-132-0"></span>**Verificar o estado da ligação de rede da impressora (Relatório da ligação de rede)**

Pode imprimir um relatório de ligação de rede para verificar o estado entre a impressora e o router sem fios.

1. Selecione **Definições** no ecrã inicial.

Para selecionar um item, use os botões  $\blacktriangle \blacktriangledown \blacktriangle \blacktriangleright$ , e a seguir pressione o botão OK.

- 2. Selecione **Definições gerais** > **Definições de rede** > **Verificar ligação de rede**. A verificação da ligação será iniciada.
- 3. Siga as instruções no ecrã da impressora para imprimir o relatório de ligação de rede. Se tiver ocorrido um erro, verifique o relatório da ligação em rede e siga as instruções impressas.

#### **Informações relacionadas**

& "Mensagens e soluções no relatório de ligação de rede" na página 133

## **Mensagens e soluções no relatório de ligação de rede**

Verifique as mensagens e os códigos de erro no relatório da ligação de rede e siga as soluções.

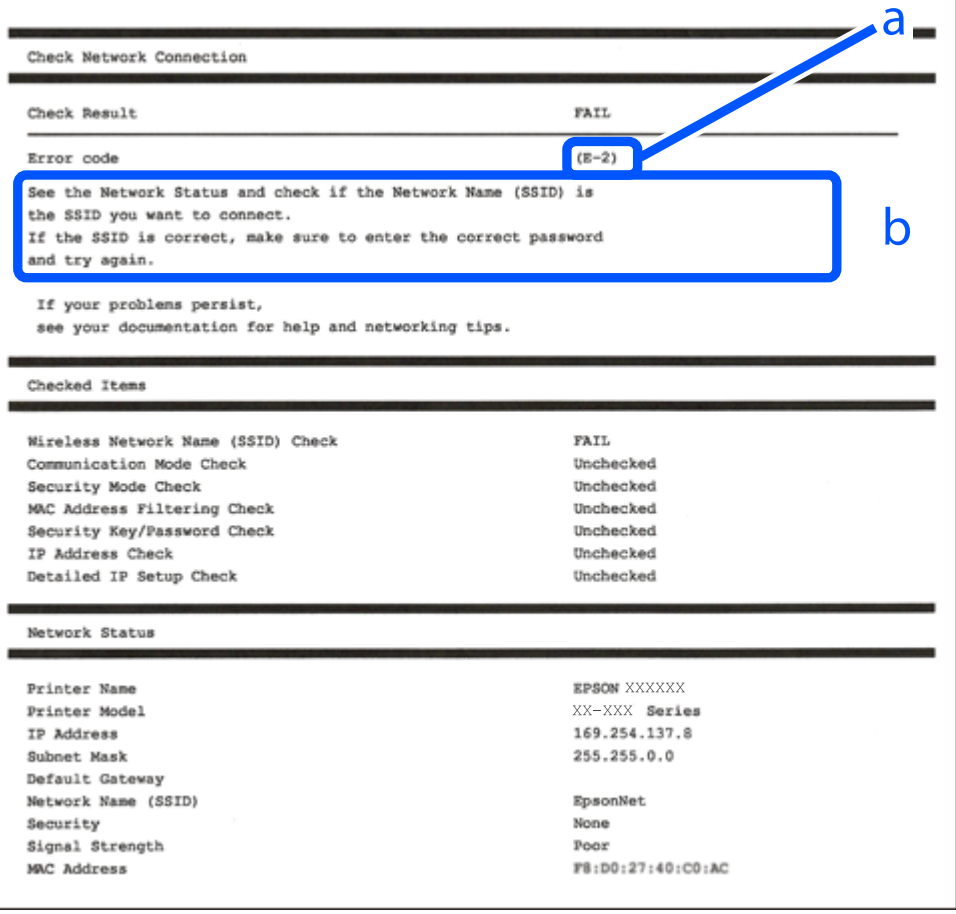

- a. Código de erro
- b. Mensagens no ambiente de rede

#### **Informações relacionadas**

- $\blacktriangleright$  "E-1" na página 134
- $\blacktriangleright$  "E-2, E-3, E-7" na página 134
- $\blacktriangleright$  ["E-5" na página 135](#page-134-0)
- $\blacktriangleright$  ["E-6" na página 135](#page-134-0)
- $\blacktriangleright$  ["E-8" na página 136](#page-135-0)
- $\blacktriangleright$  ["E-9" na página 136](#page-135-0)
- $\blacktriangleright$  ["E-10" na página 136](#page-135-0)
- $\blacktriangleright$  ["E-11" na página 137](#page-136-0)
- $\blacktriangleright$  ["E-12" na página 137](#page-136-0)
- $\blacktriangleright$  ["E-13" na página 138](#page-137-0)
- & ["Mensagem no ambiente de rede" na página 138](#page-137-0)

### **E-1**

#### **Soluções:**

- ❏ Certifique-se de que o cabo Ethernet está bem ligado à impressora e ao hub ou outro dispositivo de rede.
- ❏ Certifique-se de que o hub ou outro dispositivo de rede está ligado.
- ❏ Se pretende ligar a impressora por Wi-Fi, é necessário fazer as definições de Wi-Fi para a impressora novamente porque está desligada.

## **E-2, E-3, E-7**

#### **Soluções:**

- ❏ Certifique-se de que o seu router sem fios está ligado.
- ❏ Confirme que o computador ou o dispositivo está corretamente ligado ao router sem fios.
- ❏ Desligue o router sem fios. Aguarde cerca de 10 segundos e, em seguida, ligue novamente.
- ❏ Aproxime a impressora do router sem fios e remova quaisquer obstáculos entre os mesmos.
- ❏ Se tiver introduzido o SSID manualmente, verifique se o mesmo está correto. Verifique o SSID em **Estado da Rede** no relatório de ligação de rede.
- ❏ Se um router sem fios possuir vários SSID, selecione o SSID exibido. Se o SSID utilizar uma frequência não compatível, o mesmo não será exibido pela impressora.
- ❏ Se estiver a utilizar a configuração de botão para estabelecer uma ligação de rede, certifique-se de que o router sem fios suporta WPS. Não poderá utilizar a configuração de botão se o router sem fios não suportar WPS.
- ❏ Certifique-se de que o seu SSID utiliza apenas caracteres ASCII (caracteres alfanuméricos e símbolos). A impressora não consegue mostrar um SSID que contenha caracteres não-ASCII.
- <span id="page-134-0"></span>❏ Certifique-se de que sabe o seu SSID e a palavra-passe antes de ligar ao router sem fios. Se estiver a utilizar um router sem fios com as respetivas predefinições, o SSID e a palavra-passe estarão indicados na etiqueta do router sem fios. Se não souber o SSID e a palavra-passe, contacte a pessoa que configurou o router sem fios ou consulte a documentação fornecida com o mesmo.
- ❏ Se estiver a estabelecer ligação a um SSID criado a partir da função de partilha de um dispositivo inteligente, procure o SSID e a palavra-passe na documentação fornecida com o dispositivo inteligente.
- ❏ Se a ligação Wi-Fi se desligar subitamente, verifique as condições abaixo indicadas. Se alguma destas condições for aplicável, reponha as definições da sua rede transferindo e executando o software do seguinte sítio Web.

[https://epson.sn](https://epson.sn/?q=2) > **Configuração**

- ❏ Foi adicionado mais um dispositivo inteligente à rede através da configuração de botão.
- ❏ A rede Wi-Fi foi configurada utilizando outro método que não a configuração de botão.

#### **Informações relacionadas**

- & ["Realizar definições para ligar ao computador" na página 129](#page-128-0)
- & ["Fazer configurações Wi-Fi a partir do Painel de Controlo" na página 130](#page-129-0)

### **E-5**

#### **Soluções:**

Certifique-se de que o tipo de segurança do router sem fios está definido para um dos apresentados em seguida. Caso não esteja, altere o tipo de segurança do router sem fios e reponha as definições de rede da impressora.

- ❏ WEP-64 bits (40 bits)
- ❏ WEP-128 bits (104 bits)
- ❏ WPA PSK (TKIP/AES)\*
- ❏ WPA2 PSK (TKIP/AES)\*
- ❏ WPA (TKIP/AES)
- ❏ WPA2 (TKIP/AES)
- ❏ WPA3-SAE (AES)
- \* WPA PSK é também conhecido por WPA Pessoal. WPA2 PSK é também conhecido por WPA2 Pessoal.

## **E-6**

#### **Soluções:**

- ❏ Verifique se a filtragem de endereços MAC está desativada. Se estiver ativada, registe o endereço MAC para que o mesmo não seja filtrado. Para obter mais informações, consulte a documentação fornecida com o router sem fios. Pode verificar o endereço MAC da impressora na secção **Estado da Rede** do relatório da ligação de rede.
- ❏ Se o seu router sem fios estiver a utilizar autenticação partilhada com segurança WEP, certifique-se de que a chave e o índice de autenticação estão corretos.
- ❏ Se o número de dispositivos que podem ser ligados ao router sem fios for inferior ao número de dispositivos de rede que pretende ligar, ajuste as definições no router sem fios para aumentar o número de dispositivos que podem ser ligados. Para ajustar as definições, consulte a documentação fornecida com o router sem fios.

#### <span id="page-135-0"></span>**Informações relacionadas**

& ["Realizar definições para ligar ao computador" na página 129](#page-128-0)

## **E-8**

#### **Soluções:**

- ❏ Ative a função DHCP no router sem fios se a definição Obter endereço IP da impressora estiver definida como Auto.
- ❏ Se a definição Obter endereço IP da impressora estiver definida como Manual, o endereço IP definido manualmente é inválido por estar fora do intervalo (por exemplo: 0.0.0.0). Defina um endereço IP válido no painel de controlo da impressora.

#### **Informações relacionadas**

& ["Definições de rede" na página 160](#page-159-0)

## **E-9**

#### **Soluções:**

Verifique estes pontos.

- ❏ Os dispositivos estão ligados.
- ❏ É possível aceder à Internet e a outros computadores ou dispositivos de rede na mesma rede a partir dos dispositivos que pretende ligar à impressora.

Se não for possível ligar a impressora e os dispositivos de rede depois de confirmar os pontos acima indicados, desligue o router sem fios. Aguarde cerca de 10 segundos e, em seguida, ligue novamente. Em seguida, reponha as definições da sua rede transferindo e executando o instalador do seguinte sítio Web.

#### [https://epson.sn](https://epson.sn/?q=2) > **Configuração**

#### **Informações relacionadas**

& ["Realizar definições para ligar ao computador" na página 129](#page-128-0)

## **E-10**

#### **Soluções:**

Verifique estes pontos.

- ❏ Estão ligados outros dispositivos na rede.
- ❏ Os endereços da rede (endereços IP, máscara de sub-rede e gateway predefinido) estão corretos se a opção Obter endereço IP da impressora estiver definida como Manual.

Reponha os endereços de rede se estiverem incorretos. Pode verificar o endereço IP, a máscara de sub-rede e o gateway predefinido em **Estado da Rede** no relatório de ligação de rede.

<span id="page-136-0"></span>Se a função DHCP estiver ativada, altere a opção Obter endereço IP da impressora para Auto. Se pretende definir o endereço IP manualmente, verifique o endereço IP da impressora em **Estado da Rede** no relatório de ligação de rede, e selecione Manual na janela das definições de rede. Defina a máscara de sub-rede para [255.255.255.0].

Se mesmo assim não for possível ligar a impressora e os dispositivos de rede, desligue o router sem fios. Aguarde cerca de 10 segundos e, em seguida, ligue novamente.

#### **Informações relacionadas**

& ["Definições de rede" na página 160](#page-159-0)

#### **E-11**

#### **Soluções:**

Verifique o seguinte.

- ❏ O endereço de gateway predefinido está correto se a Configuração de TCP/IP da impressora estiver definida como Manual.
- ❏ O dispositivo definido como gateway predefinido está ligado.

Defina o endereço correto do gateway predefinido. Pode verificar o endereço de gateway predefinido na secção **Estado da Rede** do relatório da ligação de rede.

#### **Informações relacionadas**

& ["Definições de rede" na página 160](#page-159-0)

## **E-12**

#### **Soluções:**

Verifique estes pontos.

- ❏ Estão ligados outros dispositivos na rede.
- ❏ Os endereços de rede (endereço IP, máscara de sub-rede e gateway predefinido) estão corretos caso sejam introduzidos manualmente.
- ❏ Os endereços de rede de outros dispositivos (máscara de sub-rede e gateway predefinido) são os mesmos.
- ❏ Não existe conflito do endereço IP com outros dispositivos.

Se continuar a não ligar a impressora e os dispositivos de rede depois de confirmar as opções acima, tente fazer o seguinte.

- ❏ Desligue o router sem fios. Aguarde cerca de 10 segundos e, em seguida, ligue novamente.
- ❏ Efetue novamente as definições de rede com o instalador. Pode executar o mesmo a partir do sítio Web. [https://epson.sn](https://epson.sn/?q=2) > **Configuração**
- ❏ Pode registar várias palavras-passe num router sem fios que utilize o tipo de segurança WEP. Se forem registadas diversas palavras-passe, verifique se a primeira palavra-passe registada está definida na impressora.

#### **Informações relacionadas**

& ["Definições de rede" na página 160](#page-159-0)

<span id="page-137-0"></span>& ["Realizar definições para ligar ao computador" na página 129](#page-128-0)

## **E-13**

#### **Soluções:**

Verifique estes pontos.

- ❏ Os dispositivos de rede como, por exemplo, um router sem fios, concentrador e router, estão ligados.
- ❏ A configuração de TCP/IP para dispositivos de rede não foi configurada manualmente. (Se a configuração de TCP/IP da impressora for definida automaticamente enquanto é realizada manualmente a configuração de TCP/IP para outros dispositivos de rede, a rede da impressora pode ser diferente da rede de outros dispositivos).

Se não funcionar mesmo depois de verificar os pontos indicados acima, siga estes passos.

- ❏ Desligue o router sem fios. Aguarde cerca de 10 segundos e, em seguida, ligue novamente.
- ❏ Faça as configurações de rede no computador que se encontra na mesma rede que a impressora usando o instalador. Pode executar o mesmo a partir do sítio Web.

[https://epson.sn](https://epson.sn/?q=2) > **Configuração**

❏ Pode registar várias palavras-passe num router sem fios que utilize o tipo de segurança WEP. Se forem registadas diversas palavras-passe, verifique se a primeira palavra-passe registada está definida na impressora.

#### **Informações relacionadas**

- & ["Definições de rede" na página 160](#page-159-0)
- & ["Realizar definições para ligar ao computador" na página 129](#page-128-0)

## **Mensagem no ambiente de rede**

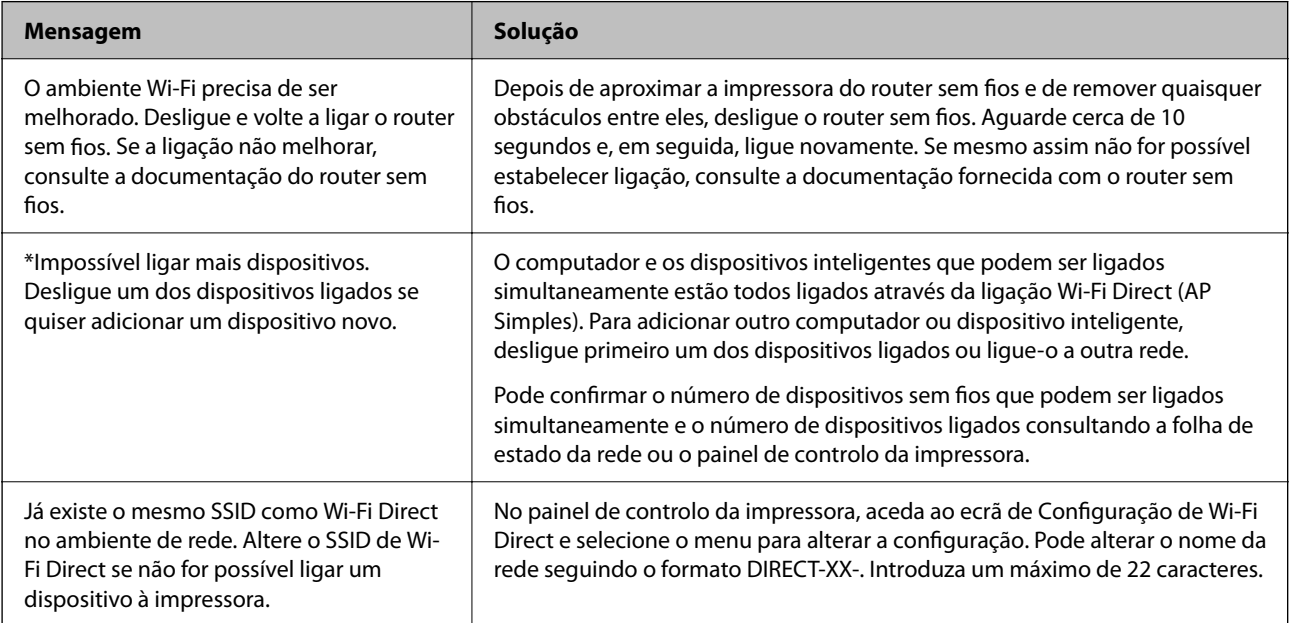

## <span id="page-138-0"></span>**Ligar um dispositivo inteligente e uma impressora diretamente (Wi-Fi Direct)**

Wi-Fi Direct (AP simples) permite-lhe ligar um dispositivo inteligente diretamente à impressora sem um router sem fios e imprimir a partir de um dispositivo inteligente.

## **Sobre o Wi-Fi Direct**

Utilize este método de ligação se não estiver a utilizar Wi-Fi em casa ou no escritório ou se pretender ligar diretamente a impressora e o computador ou dispositivo inteligente. Neste modo, a impressora funciona como um router sem fios, e é possível ligar até quatro dispositivos à impressora sem ser necessário utilizar um router sem fios padrão. No entanto, os dispositivos ligados diretamente à impressora não podem comunicar entre si através da impressora.

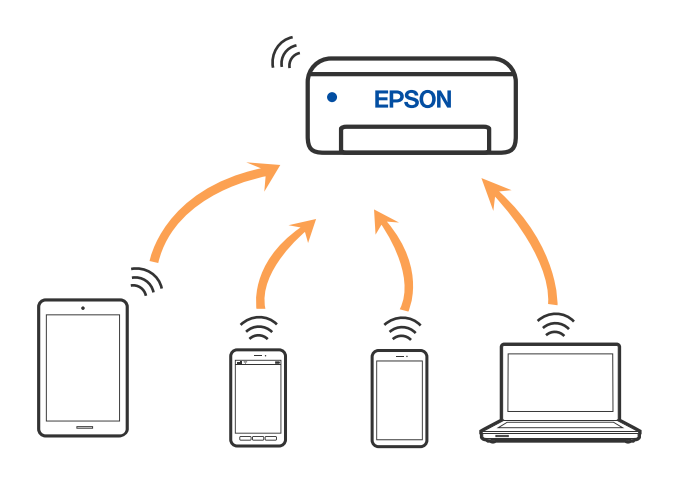

A impressora pode ser ligada por Wi-Fi ou Ethernet e Wi-Fi Direct (AP simples) em simultâneo. No entanto, se iniciar uma ligação de rede em Wi-Fi Direct (AP simples) com a impressora ligada por Wi-Fi, o Wi-Fi é desativado temporariamente.

## **Ligar a dispositivos usando o Wi-Fi Direct**

Este método permite ligar diretamente a impressora a dispositivos inteligentes sem um router sem fios.

#### *Nota:*

Para utilizadores iOS ou Android, é conveniente fazer a configuração a partir do Epson Smart Panel.

Só precisa fazer a configuração da impressora e o dispositivo inteligente que pretende ligar uma única vez. A não se que desligue o Wi-Fi Direct ou reponha as predefinições de rede, não será necessário voltar a fazer esta configuração.

1. Selecione **Wi-Fi** no ecrã inicial.

Para selecionar um item, use os botões  $\blacktriangle \blacktriangledown \blacktriangle \blacktriangledown$ , e a seguir pressione o botão OK.

- 2. Selecione **Wi-Fi Direct**.
- 3. Verifique a mensagem e pressione o botão OK para continuar.
- 4. Verifique a mensagem e pressione o botão OK para continuar.
- 5. Pressione  $\blacktriangleleft$ .
- 6. Selecione Dispositivos com outros SO.
- 7. Desloque o ecrã com o botão  $\nabla$  e verifique as informações da ligação ao Wi-Fi Direct.
- 8. No ecrã de Wi-Fi do dispositivo inteligente, selecione o SSID apresentado no painel de controlo da impressora, e a seguir introduza a palavra-passe.

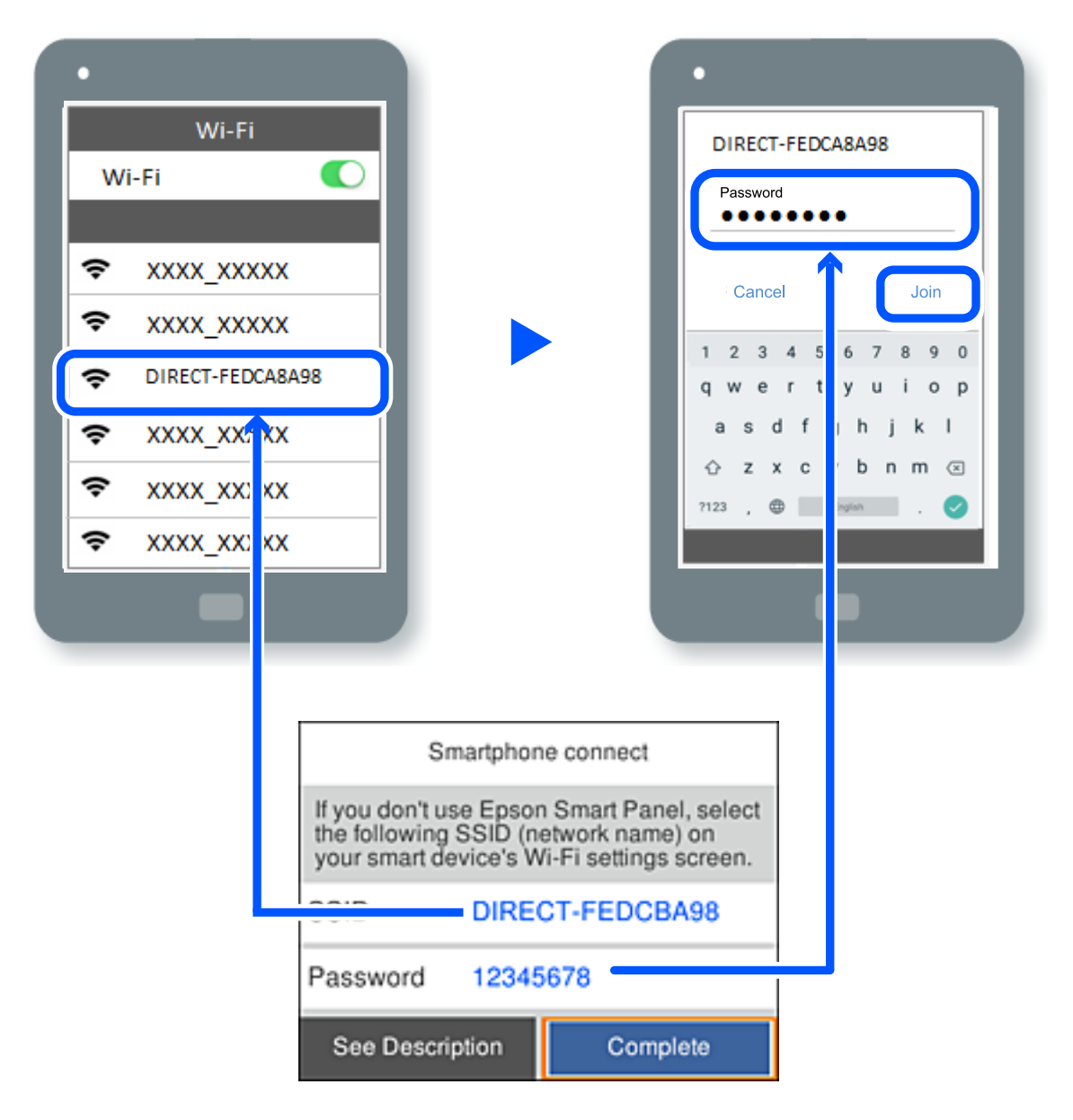

- 9. Pressione o botão OK no painel de controlo da impressora.
- 10. Selecione a impressora à qual pretende ligar-se no ecrã da aplicação de impressão do dispositivo inteligente.

No caso dos dispositivos inteligentes que já tenham sido ligados à impressora anteriormente, selecione o nome da rede (SSID) na janela de Wi-Fi do dispositivo inteligente para ligar novamente.

#### *Nota:*

Se estiver a utilizar um dispositivo iOS, também pode fazer a ligação lendo o código QR com a câmara do iOS. Consulte a ligação abaixo [https://epson.sn.](https://epson.sn/?q=2)

## **Desligar a ligação Wi-Fi Direct (AP simples)**

#### *Nota:*

Quando a ligação Wi-Fi Direct (AP simples) estiver desativada, todos os computadores e dispositivos inteligentes ligados à impressora por ligação Wi-Fi Direct (AP simples) são desligados. Se pretender desligar um dispositivo específico, faça-o a partir do dispositivo e não da impressora.

1. Selecione  $\left| \widehat{\mathbb{R}} \right|$  no ecrã inicial da impressora.

Para selecionar um item, use os botões  $\blacktriangle \blacktriangledown \blacktriangle \blacktriangleright$ , e a seguir pressione o botão OK.

2. Selecione **Wi-Fi Direct**.

São apresentadas as informações Wi-Fi Direct.

3. Selecione **Iniciar configuração**.

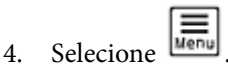

- 5. Selecione **Desativar Wi-Fi Direct**.
- 6. Siga as instruções apresentadas no ecrã.

#### **Informações relacionadas**

& "Alterar as definições Wi-Fi Direct (AP simples) como o SSID" na página 141

## **Alterar as definições Wi-Fi Direct (AP simples) como o SSID**

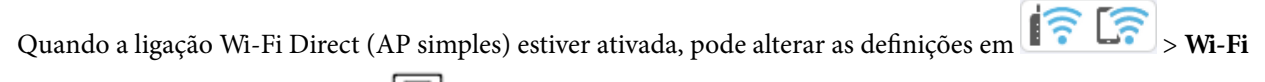

**Direct** > **Iniciar configuração** >  $\left[\frac{\mathbf{m}}{\mathbf{m}\mathbf{v}}\right]$ , e a seguir serão exibidos os seguintes itens de menu.

#### **Alterar nome da rede**

Alterar o nome de rede Wi-Fi Direct (AP simples) (SSID) usado para ligar à impressora ao seu nome arbitrário. Pode definir o nome de rede (SSID) em caracteres ASCII exibido no teclado do software no painel de controlo. Pode introduzir até 22 caracteres.

Ao alterar o nome de rede (SSID), todos os dispositivos ligados são desligados. Use o novo nome de rede (SSID) se pretende ligar novamente o dispositivo.

#### **Alterar Palavra-passe**

Alterar a palavra-passe Wi-Fi Direct (AP simples) para ligação à impressão ao seu valor arbitrário. Pode definir a palavra-passe em caracteres ASCII exibido no teclado do software no painel de controlo. Pode introduzir entre 8 a 22 caracteres.

Ao alterar a palavra-passe, todos os dispositivos ligados são desligados. Use a nova palavra-passe se pretende ligar novamente o dispositivo.

#### <span id="page-141-0"></span>**Alterar gama de frequências**

Altere o intervalo de frequência do Wi-Fi Direct utilizado para ligar à impressora. Pode selecionar 2,4 GHz ou 5 GHz.

Ao alterar o intervalo frequência, todos os dispositivos ligados são desligados. Ligue novamente o dispositivo.

Tenha presente que não pode ligar novamente dispositivos não compatíveis com o intervalo de frequência 5 GHz ao mudar para 5 GHz.

#### **Desativar Wi-Fi Direct**

Desativar as definições Wi-Fi Direct (AP simples) da impressão. Ao desativar, todos os dispositivos ligados à impressora por ligação Wi-Fi Direct (AP simples) são desligados.

#### **Restaurar predefinições**

Repõe todas as definições Wi-Fi Direct (AP simples) como predefinidas.

As informações de ligação Wi-Fi Direct (AP simples) do dispositivo inteligente guardado na impressora são eliminadas.

## **Adicionar ou mudar a ligação da impressora**

## **Para configurar uma impressora em vários computadores**

Embora possa ligar vários computadores ao mesmo router sem fios, pode atribuir um SSID diferente a cada computador.

Se os SSID atribuídos através de router sem fios não forem tratados como sendo da mesma rede, então cada computador está efetivamente ligado a uma rede diferente. Quando começa a configurar a impressora a partir do computador A, a impressora é adicionada à mesma rede que o computador A, permitindo que o computador A imprima através da mesma.

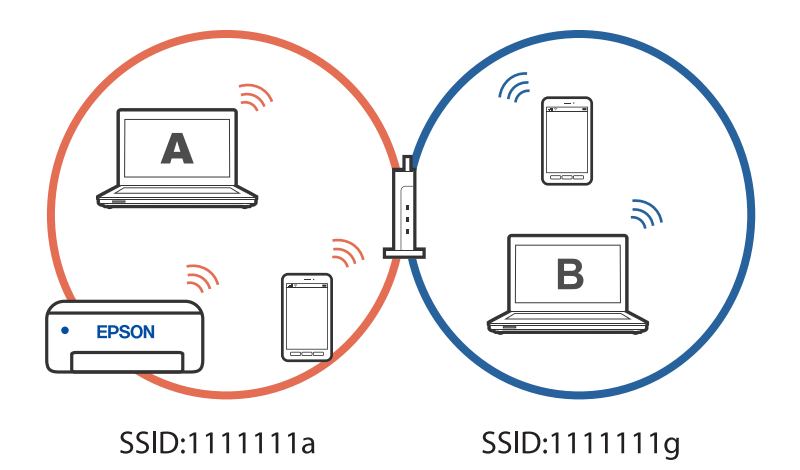

Além disso, se começar a configurar a impressora a partir do computador B na configuração exibida acima, a impressora é configurada na rede do computador B, permitindo que o computador B imprima, mas não o computador.

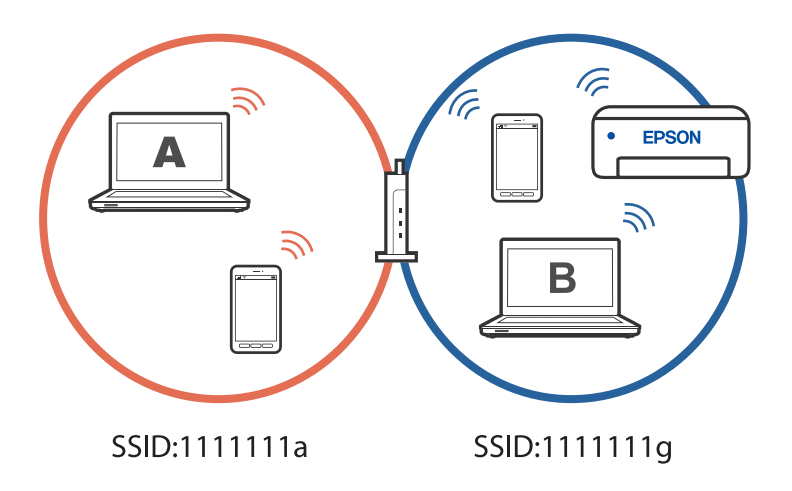

Para evitar que isto aconteça, quando pretender configurar uma impressora em rede a partir de um segundo computador, inicie o programa de instalação do computador ligado à mesma rede que a impressora. Se a impressora for detetada na mesma rede, a impressora não será reconfigurada para a rede e irá configurar a impressora pronta para ser utilizada.

## **Alterar a ligação de Wi-Fi para USB**

Siga os passos indicados abaixo se a ligação Wi-Fi que está a utilizar estiver instável, ou se pretender mudar para uma ligação USB mais estável.

- 1. Ligue a impressora a um computador utilizando um cabo USB.
- 2. Selecione uma impressora que não esteja assinalada como (XXXXX) quando imprimir através de uma ligação USB.

O nome da impressora ou "Rede" é exibido em XXXXX em função da versão do sistema operativo.

Exemplo de Windows 11

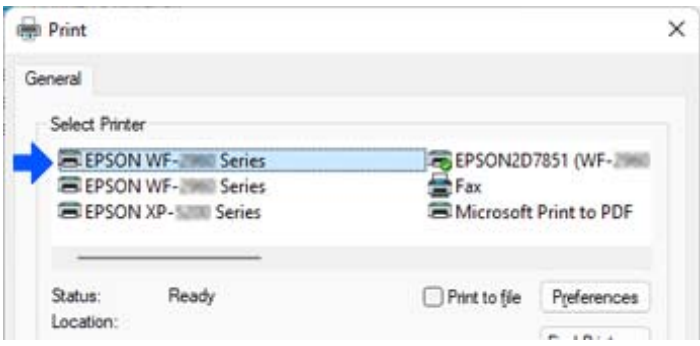

Exemplo de Windows 10

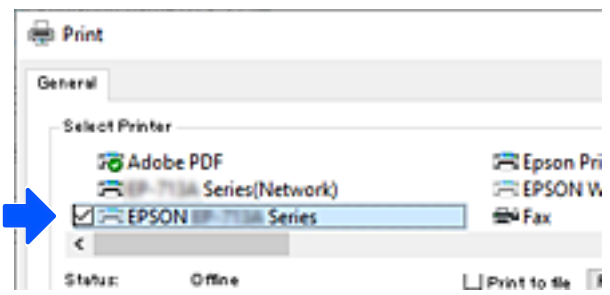

## **Alterar a ligação de Wi-Fi para LAN com fios**

Se a ligação Wi-Fi que está a utilizar estiver instável, ou se pretender mudar para uma ligação LAN com fios mais estável, siga estas instruções.

- 1. Selecione **Definições** no ecrã inicial.
- 2. Selecione **Definições gerais > Definições de rede** > **Configuração de Rede Local com Fios**.
- 3. Siga o guia para ligar o cabo LAN.

## **Configurar um IP estático para a impressora**

Esta secção descreve como configurar definições no painel de controlo da impressora.

- 1. Selecione **Definições** no ecrã inicial da impressora.
- 2. Selecione **Definições gerais** > **Definições de rede** > **Avançado** > **TCP/IP**.
- 3. Selecione **Obter ender IP**, e a seguir selecione **Manual**.
- 4. Introduza o endereço IP.

O foco desloca-se para o segmento seguinte ou o segmento anterior separado por um ponto, se selecionar  $\blacktriangleleft$  e

 $\blacktriangleright$ 

Confirme o valor refletido no ecrã anterior.

5. Defina a **Másc sub-rede** e **Gateway predef.**.

Confirme o valor refletido no ecrã anterior.

#### c*Importante:*

Se a combinação de Ender IP, Másc sub-rede e Gateway predef. estiver incorreta, não será possível prosseguir com as definições. Confirme que não há nenhum erro na entrada.

6. Introduza o endereço IP do servidor DNS primário.

Confirme o valor refletido no ecrã anterior.
*Nota:*

Quando seleciona *Auto* nas definições de atribuição de endereço IP, pode selecionar as definições do servidor DNS *Manual* ou *Auto*. Se não conseguir obter o endereço do servidor DNS automaticamente, selecione *Manual* e introduza o endereço do servidor DNS. Em seguida, introduza o endereço do servidor DNS secundário diretamente. Se selecionar *Auto*, avance para o passo 8.

7. Introduza o endereço IP do servidor DNS secundário.

Confirme o valor refletido no ecrã anterior.

8. Selecione **Iniciar Configuração**.

# <span id="page-145-0"></span>**Informações sobre o produto**

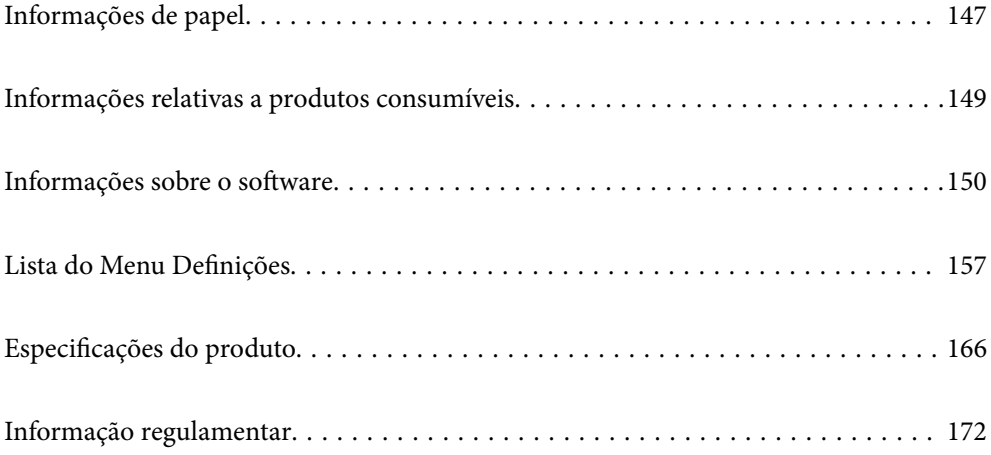

# <span id="page-146-0"></span>**Informações de papel**

# **Papel disponível e capacidades**

### **Papel genuíno Epson**

A Epson recomenda a utilização de papel genuíno Epson para garantir impressões de alta qualidade.

#### *Nota:*

- ❏ A disponibilidade do papel varia consoante o local. Para obter a informação mais recente sobre o papel disponível na sua área, contacte a assistência da Epson.
- ❏ Consulte as informações que se seguem sobre tipos de papel disponíveis para impressão em 2 faces. ["Papel para impressão em 2 lados" na página 148](#page-147-0)

#### **Papel adequado para imprimir documentos**

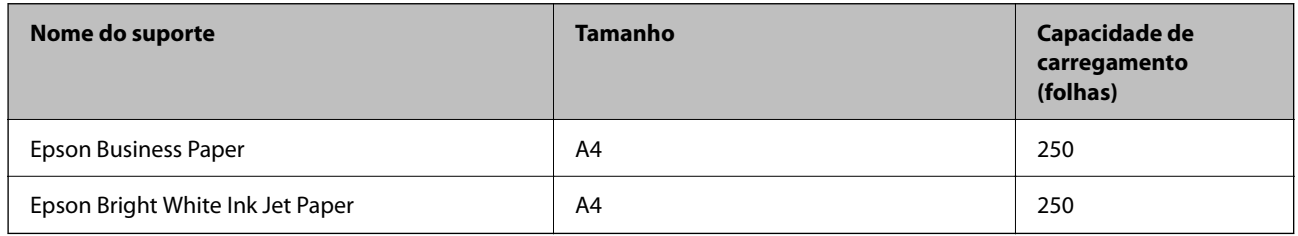

#### **Papel adequado para imprimir documentos e fotografias**

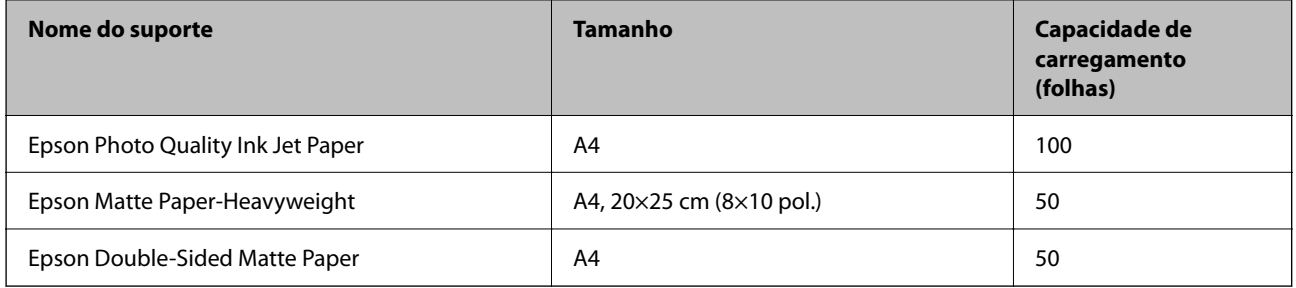

# **Papel disponível comercialmente**

#### *Nota:*

Consulte as informações que se seguem sobre tipos de papel disponíveis para impressão em 2 faces.

["Papel para impressão em 2 lados" na página 148](#page-147-0)

#### **Papéis Normais**

Papel normal inclui papel de cópia, papel pré-impresso<sup>\*1</sup>, papel timbrado, papel colorido, papel reciclado, e papel simples de alta qualidade.

<span id="page-147-0"></span>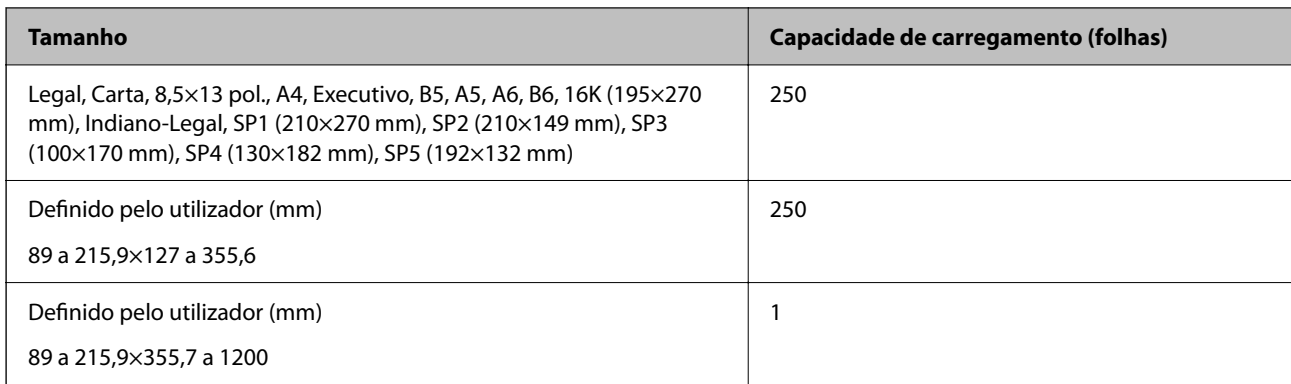

\*1 Papel no qual são impressas previamente várias formas tais como guias ou títulos.

#### **Papéis grossos**

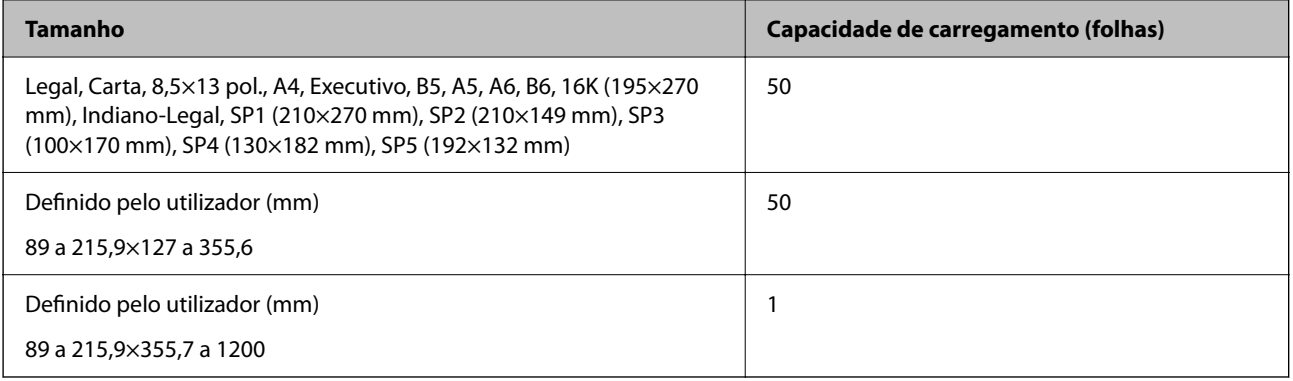

#### **Envelope**

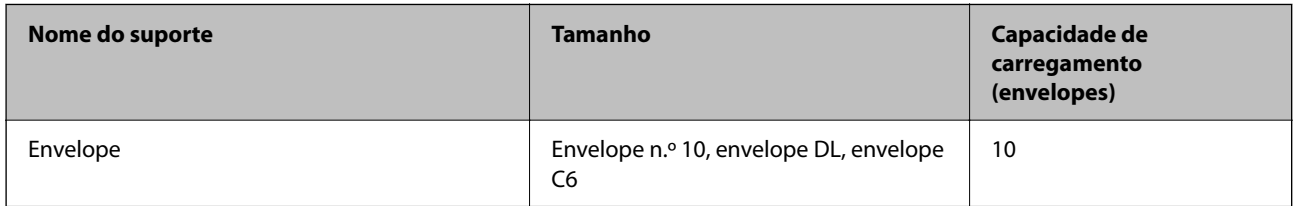

# **Papel para impressão em 2 lados**

#### *Papel genuíno Epson*

- ❏ Epson Business Paper
- ❏ Epson Bright White Ink Jet Paper
- ❏ Epson Double-Sided Matte Paper (Apenas impressão manual de 2 faces.)

#### **Informações relacionadas**

& ["Papel disponível e capacidades" na página 147](#page-146-0)

#### <span id="page-148-0"></span>*Papel disponível comercialmente*

- ❏ Papel normal, papel de cópia, papel pré-impresso, papel timbrado, papel colorido, papel reciclado, papel normal de alta qualidade<sup>\*</sup>
- ❏ Papel espesso\*
- Os formatos de papel A5, A6, B6, Indiano-Legal, 8,5×13 pol., Legal, SP2, SP3, SP4, SP5 não são suportados para impressão automática de 2 lados.

 Para impressão automática de 2 lados com formatos de papel definidos pelo utilizador, pode utilizar formatos de papel 182 a 215,9×257 a 297 mm.

#### **Informações relacionadas**

& ["Papel disponível e capacidades" na página 147](#page-146-0)

# **Tipos de papel não disponíveis**

Não utilize os documentos que se seguem. A impressão nestes tipos de papel pode provocar encravamentos de papel e manchas na impressão.

- ❏ Papéis enrolados
- ❏ Papéis rasgados ou cortados
- ❏ Papéis dobrados
- ❏ Papéis molhados
- ❏ Papéis demasiado espessos ou demasiado finos
- ❏ Papéis com autocolantes

Não utilize os envelopes que se seguem. A utilização destes tipos de envelopes provoca encravamentos de papel e manchas na impressão.

- ❏ Envelopes enrolados ou dobrados
- ❏ Envelopes com superfícies adesivas nas abas ou nas janelas dos envelopes
- ❏ Envelopes demasiado finos

Podem enrolar durante a impressão.

# **Informações relativas a produtos consumíveis**

# **Códigos dos tinteiros**

Seguem-se os códigos dos tinteiros genuínos Epson.

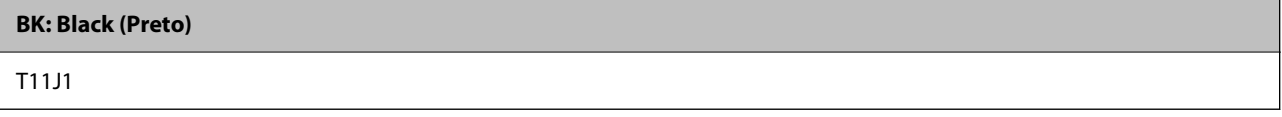

A Epson recomenda a utilização de tinteiros genuínos Epson. A Epson não garante a qualidade ou a fiabilidade de tinta não genuína. A utilização de tinta não genuína pode provocar danos não cobertos pelas garantias Epson e, em

<span id="page-149-0"></span>determinadas circunstâncias, originar comportamento errático da impressora. Pode não ser possível apresentar informação sobre os níveis de tinta não genuína.

#### *Nota:*

- ❏ Os códigos dos tinteiros varia consoante o país. Para obter os códigos corretos da sua área, entre em contacto com a assistência da Epson.
- ❏ Os utilizadores europeus devem visitar o sítio Web que se segue para obterem informações sobre os rendimentos dos tinteiros da Epson.

<http://www.epson.eu/pageyield>

# **Código da caixa de manutenção**

A Epson recomenda a utilização de uma caixa de manutenção genuína Epson.

Código da caixa de manutenção: C12C938211

#### c*Importante:*

Depois de instalar uma caixa de manutenção numa impressora, não pode ser usada com outras impressoras.

# **Informações sobre o software**

Esta secção apresenta os serviços de rede e produtos de software disponíveis para a sua impressora a partir do sítio Web.

# **Software para imprimir**

### **Aplicação para Imprimir a partir de um Computador (Windows Controlador da Impressora)**

O controlador da impressora controla a impressora de acordo com os comandos enviados a partir de uma aplicação. Efetuar definições no controlador da impressora proporciona os melhores resultados de impressão. Pode também verificar o estado da impressora ou mantê-la com um nível de funcionamento de topo através do utilitário do controlador da impressora.

#### *Nota:*

Pode alterar o idioma do controlador da impressora. Selecione o idioma que pretende utilizar na definição *Idioma* do separador *Manutenção*.

#### **Aceder ao controlador da impressora a partir de aplicações**

Para efetuar definições que se aplicam apenas à aplicação que está a utilizar, utilize essa aplicação.

Selecione **Imprimir** ou **Configurar impressão** no menu **Ficheiro**. Selecione a sua impressora e clique em **Preferências** ou **Propriedades**.

#### *Nota:*

As operações diferem consoante a aplicação. Consulte a ajuda da aplicação para obter detalhes.

#### **Aceder ao controlador da impressora a partir do painel de controlo**

Para efetuar definições aplicáveis a todas as aplicações, aceda a partir do painel de controlo.

❏ Windows 11

Clique no botão iniciar e, em seguida, selecione **Todas as aplicações** > **Ferramentas do Windows** > **Painel de Controlo** > **Ver dispositivos e impressoras** em **Hardware e som**. Clique com o botão do lado direito do rato na impressora ou mantenha premido e, de seguida, seleccione **Preferências de impressão**.

❏ Windows 10/Windows Server 2022/Windows Server 2019/Windows Server 2016

Clique no botão iniciar e, em seguida, selecione **Sistema Windows** > **Painel de Controlo** > **Ver dispositivos e impressoras** em **Hardware e som**. Clique com o botão do lado direito do rato na impressora ou mantenha premido e, de seguida, seleccione **Preferências de impressão**.

❏ Windows 8.1/Windows 8/Windows Server 2012 R2/Windows Server 2012

Selecione **Ambiente de trabalho** > **Definições** > **Painel de Controlo** > **Ver dispositivos e impressoras** em **Hardware e som**. Clique com o botão do lado direito do rato na impressora ou mantenha premido e, de seguida, seleccione **Preferências de impressão**.

❏ Windows 7/Windows Server 2008 R2

Clique no botão iniciar e selecione **Painel de Controlo** > **Ver dispositivos e impressoras** em **Hardware e som**. Clique com o botão direito do rato na impressora e selecione **Preferências de impressão**.

❏ Windows Vista/Windows Server 2008

Clique no botão iniciar e selecione **Painel de Controlo** > **Impressoras** em **Hardware e som**. Clique com o botão direito do rato na impressora e selecione **Preferências de impressão**.

❏ Windows XP/Windows Server 2003 R2/Windows Server 2003

Clique no botão iniciar e selecione **Painel de Controlo** > **Impressoras e outro hardware** > **Impressoras e faxes**. Clique com o botão direito do rato na impressora e selecione **Preferências de impressão**.

#### **Aceder ao controlador da impressora a partir do ícone da impressora na barra de tarefas**

O ícone da impressora, situado na barra de tarefas do ambiente de trabalho, é um ícone de atalho que permite um acesso rápido ao controlador da impressora.

Se clicar no ícone da impressora e selecionar **Definições da Impressora**, pode aceder à janela de definições da impressora igual à apresentada no painel de controlo. Se fizer duplo clique neste ícone, pode verificar o estado da impressora.

#### *Nota:*

Se o ícone da impressora não aparecer na barra de tarefas, aceda à janela do controlador da impressora, clique em *Preferências* no separador *Manutenção* e depois selecione *Registar o ícone de atalho na barra de tarefas*.

#### **Iniciar o utilitário**

Aceda à janela do controlador da impressora. Clique no separador **Manutenção**.

#### **Informações relacionadas**

& ["Opções do menu para o controlador de impressora" na página 35](#page-34-0)

### **Aplicação para Imprimir a partir de um Computador (Mac OS Controlador da Impressora)**

O controlador da impressora controla a impressora de acordo com os comandos enviados a partir de uma aplicação. Efetuar definições no controlador da impressora proporciona os melhores resultados de impressão. Pode <span id="page-151-0"></span>também verificar o estado da impressora ou mantê-la com um nível de funcionamento de topo através do utilitário do controlador da impressora.

#### **Aceder ao controlador da impressora a partir de aplicações**

Clique em **Configurar página** ou em **Imprimir** no menu **Ficheiro** da sua aplicação. Se necessário, clique em

Mostrar detalhes (ou  $\nabla$ ) para expandir a janela de impressão.

#### *Nota:*

Dependendo da aplicação que está a utilizar, *Configuração de Página* poderá não ser apresentada no menu *Ficheiro*, e as operações para apresentar o ecrã de impressão poderão variar. Consulte a ajuda da aplicação para obter detalhes.

#### **Iniciar o utilitário**

Selecione **Preferências do sistema** no menu Apple > **Impressoras e Scanners** (ou **Impressão e Digitalização**, **Impressão e Fax**), e selecione a impressora. Clique em **Opções e acessórios** > **Utilitário** > **Abrir utilitário de impressora**.

#### **Informações relacionadas**

& ["Opções do menu para o controlador de impressora" na página 58](#page-57-0)

#### *Guia do controlador da impressora do Mac OS*

#### **Epson Printer Utility**

Pode executar uma função de manutenção, como a verificação dos jactos e a limpeza da cabeça de impressão e, se iniciar o **EPSON Status Monitor**, pode verificar o estado da impressora e informações sobre erros.

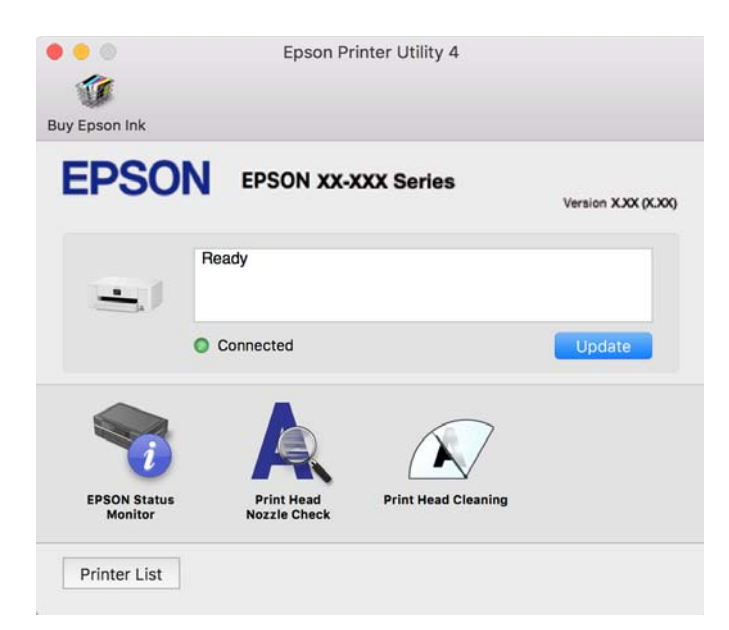

# **Aplicação para utilizar facilmente a impressora a partir de um dispositivo inteligente (Epson Smart Panel)**

O Epson Smart Panel é uma aplicação que permite executar facilmente operações da impressora, incluindo impressão a partir de um dispositivo inteligente, como smartphone ou tablet. Pode ligar a impressora e o

<span id="page-152-0"></span>dispositivo inteligente através de uma rede sem fios, verificar os níveis de tinta e o estado da impressora, e procurar soluções se ocorrer um erro.

Procure e instale o Epson Smart Panel a partir da App Store ou Google Play.

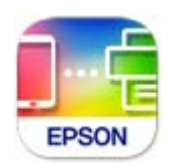

# **Aplicação para imprimir facilmente a partir de uma aplicação Android (Epson Print Enabler)**

O Epson Print Enabler é uma aplicação que permite imprimir sem fios os seus documentos, e-mails, fotografias, e páginas Web a partir do seu telefone Android ou tablet (Android v4.4 ou posterior). Com apenas alguns toques, o seu dispositivo Android irá encontrar uma impressora Epson que esteja ligada à mesma rede sem fios.

Procurar e instalar Epson Print Enabler a partir da Google Play.

# **Software para a criação de pacotes**

### **Aplicação para criação de pacotes de controladores (EpsonNet SetupManager)**

O EpsonNet SetupManager é um software para criar um pacote para uma instalação simples de impressora, como seja a instalação do controlador da impressora, a instalação do EPSON Status Monitor e criar uma porta de impressora. Este software permite ao administrador criar pacotes de software exclusivos e distribui-los pelos grupos.

Para mais informações, visite o seu site regional da Epson.

[http://www.epson.com](http://www.epson.com/)

# **Software para fazer as definições ou gerir dispositivos**

### **Aplicação para configurar operações de impressora (Web Config)**

Web Config é uma aplicação que é executada num browser da Web, como o Microsoft Edge e o Safari, num computador ou num dispositivo inteligente. É possível confirmar o estado da impressora ou alterar as definições do serviço de rede e da impressora. Para utilizar o Web Config, ligue a impressora e o computador ou dispositivo à mesma rede.

São suportados os seguintes browsers. Utilize a versão mais recente.

Microsoft Edge, Internet Explorer, Firefox, Chrome, Safari

#### *Nota:*

Pode ser-lhe solicitada a introdução da palavra-passe de administrador ao utilizar o Web Config. Consulte mais detalhes nas informações relacionadas abaixo.

#### **Informações relacionadas**

& ["Notas sobre a palavra-passe de administrador" na página 14](#page-13-0)

#### *Executar o Web Config num browser da Web*

1. Verifique o endereço IP da impressora.

Selecione o ícone de rede no ecrã inicial da impressora e, de seguida, selecione o método de ligação ativo para confirmar o endereço IP da impressora.

Para selecionar um item, use os botões  $\blacktriangle \blacktriangledown \blacktriangle \blacktriangleright$ , e a seguir pressione o botão OK.

*Nota:* Também pode verificar o endereço IP imprimindo um relatório de ligação de rede.

2. Inicie o browser da Web num computador ou num dispositivo inteligente e, de seguida, introduza o endereço IP da impressora.

Formato:

IPv4: http://o endereço IP da impressora/

IPv6: http://[o endereço IP da impressora]/

Exemplos:

IPv4: http://192.168.100.201/

IPv6: http://[2001:db8::1000:1]/

*Nota:*

Com o dispositivo inteligente, também é possível executar o Web Config a partir do ecrã de informações do produto do Epson Smart Panel.

Uma vez que a impressora utiliza um certificado assinado automaticamente, ao aceder a HTTPS, é exibido um aviso no navegador ao iniciar Web Config; isto não indica um problema e pode ser ignorado em segurança.

#### **Informações relacionadas**

- & ["Aplicação para utilizar facilmente a impressora a partir de um dispositivo inteligente \(Epson Smart Panel\)" na](#page-151-0) [página 152](#page-151-0)
- & ["Verificar o estado da ligação de rede da impressora \(Relatório da ligação de rede\)" na página 133](#page-132-0)
- & ["Não é possível aceder a Web Config" na página 190](#page-189-0)

#### *Executar a Web Config no Windows*

Ao ligar um computador à impressora através de WSD, siga os passos abaixo para executar a Web Config.

- 1. Abrir a lista de impressora no computador.
	- ❏ Windows 11

Clique no botão iniciar e, em seguida, selecione **Todas as aplicações** > **Ferramentas do Windows** > **Painel de Controlo** > **Ver dispositivos e impressoras** em **Hardware e som**.

❏ Windows 10

Clique no botão iniciar e, em seguida, selecione **Sistema Windows** > **Painel de Controlo** > **Ver dispositivos e impressoras** em **Hardware e som**.

❏ Windows 8.1/Windows 8

Selecione **Ambiente de trabalho** > **Definições** > **Painel de Controlo** > **Ver dispositivos e impressoras** em **Hardware e som** (ou em **Hardware**).

❏ Windows 7

Clique no botão iniciar e selecione **Painel de Controlo** > **Ver dispositivos e impressoras** em **Hardware e som**.

❏ Windows Vista

Clique no botão iniciar e selecione **Painel de Controlo** > **Impressoras** em **Hardware e som**.

- 2. Clique com o botão direito na impressora e seleccione **Propriedades**.
- 3. Selecione o separador **Serviço Web** e clique no URL.

Uma vez que a impressora utiliza um certificado assinado automaticamente, ao aceder a HTTPS, é exibido um aviso no navegador ao iniciar Web Config; isto não indica um problema e pode ser ignorado em segurança.

#### **Informações relacionadas**

& ["Não é possível aceder a Web Config" na página 190](#page-189-0)

#### *Executar a Web Config no Mac OS*

- 1. Selecione **Preferências do sistema** no menu Apple > **Impressoras e Scanners** (ou **Impressão e Digitalização**, **Impressão e Fax**), e selecione a impressora.
- 2. Clique em **Opções e acessórios** > **Apresentar página web da impressora**.

Uma vez que a impressora utiliza um certificado assinado automaticamente, ao aceder a HTTPS, é exibido um aviso no navegador ao iniciar Web Config; isto não indica um problema e pode ser ignorado em segurança.

#### **Informações relacionadas**

& ["Não é possível aceder a Web Config" na página 190](#page-189-0)

# **Aplicação para configuração do dispositivo numa rede (EpsonNet Config)**

O EpsonNet Config é uma aplicação que permite definir os endereços e protocolos da interface de rede. Consulte o manual de operações do EpsonNet Config ou a ajuda da aplicação para obter mais detalhes.

#### **Iniciar no Windows**

❏ Windows 11

Clique no botão iniciar e, em seguida, selecione **All apps** > **EpsonNet** > **EpsonNet Config**.

- ❏ Windows 10/Windows Server 2022/Windows Server 2019/Windows Server 2016 Clique no botão iniciar e, em seguida, selecione **EpsonNet** > **EpsonNet Config**.
- ❏ Windows 8.1/Windows 8/Windows Server 2012 R2/Windows Server 2012 Introduza o nome da aplicação no atalho de pesquisa e selecione o ícone apresentado.

❏ Windows 7/Windows Vista/Windows XP/Windows Server 2008 R2/Windows Server 2008/Windows Server 2003 R2/Windows Server 2003

Clique no botão iniciar e selecione **Todos os programas** ou **Programas** > **EpsonNet** > **EpsonNet Config SE** > **EpsonNet Config**.

#### **Iniciar no Mac OS**

**Ir** > **Aplicações** > **Epson Software** > **EpsonNet** > **EpsonNet Config SE** > **EpsonNet Config**.

#### **Informações relacionadas**

& ["Instalar as Aplicações Separadamente" na página 81](#page-80-0)

### **Software para gerir dispositivos na rede (Epson Device Admin)**

Epson Device Admin é um software de aplicação multifuncional que realiza a gestão do dispositivo na rede.

Estão disponíveis as seguintes Funções.

- ❏ Monitorizar ou gerir até 2.000 impressoras no mesmo segmento
- ❏ Produzir um relatório detalhado, por exemplo, estado de consumo ou produto
- ❏ Atualizar o firmware do produto
- ❏ Adicionar o dispositivo à rede
- ❏ Aplicar as mesmas definições a vários dispositivos.

Pode transferir o Epson Device Admin do sítio Web de suporte Epson. Para mais informações, consulte a documentação ou a ajuda do Epson Device Admin.

# **Software para atualização**

### **Aplicação para Atualização de Software e Firmware (Epson Software Updater)**

O Epson Software Updater é uma aplicação que instala novo software e atualiza o firmware através da Internet. Para verificar regularmente as informações de atualização, é possível definir o intervalo para verificação de atualizações nas Definições de Atualização Automática do Epson Software Updater.

#### *Nota:*

Os sistemas operativos Windows Server não são suportados.

#### **Iniciar no Windows**

❏ Windows 11

Clique no botão iniciar e, em seguida, selecione **Todas as aplicações** > **EPSON Software** > **Epson Software Updater**.

❏ Windows 10

Clique no botão iniciar e, em seguida, selecione **EPSON Software** > **Epson Software Updater**.

❏ Windows 8.1/Windows 8

Introduza o nome da aplicação no atalho de pesquisa e selecione o ícone apresentado.

<span id="page-156-0"></span>❏ Windows 7/Windows Vista/Windows XP

Clique no botão iniciar e, em seguida, selecione **Todos os programas** (ou **Programas**) > **EPSON Software** > **Epson Software Updater**.

#### *Nota:*

Pode também iniciar o Epson Software Updater clicando no ícone de impressora, situado na barra de tarefas do ambiente de trabalho e selecionando *Actualização de Software*.

#### **Iniciar no Mac OS**

Selecione **Ir** > **Aplicações** > **Epson Software** > **Epson Software Updater**.

#### **Informações relacionadas**

& ["Instalar as Aplicações Separadamente" na página 81](#page-80-0)

# **Lista do Menu Definições**

Selecione **Definições** no ecrã inicial da impressora para efetuar várias definições.

# **Definições gerais**

Selecione os menus no painel de controlo conforme se descreve em seguida.

#### **Definições** > **Definições gerais**

### **Definições básicas**

Selecione os menus no painel de controlo conforme se descreve em seguida.

#### **Definições** > **Definições gerais** > **Definições básicas**

Brilho do LCD:

Ajuste o brilho do ecrã LCD.

#### Temporizador:

Ajuste o período de tempo para entrar em modo de suspensão (modo de poupança de energia) se a impressora não realizar qualquer operação. O ecrã LCD fica preto após o período de tempo definido.

Temporiz. p/ desligar:

O seu produto poderá possuir esta funcionalidade ou a funcionalidade **Def. encerr. auto.** dependendo do local de compra.

Selecione esta definição para desligar a impressora automaticamente quando não for utilizada durante um período de tempo específico. É possível ajustar o período de tempo antes de ser aplicada a função de gestão de energia. Qualquer aumento afeta a eficiência energética do produto. Considere o ambiente antes de efetuar qualquer alteração.

#### Def. encerr. auto.:

O seu produto poderá possuir esta funcionalidade ou a funcionalidade **Temporiz. p/ desligar** dependendo do local de compra.

#### Encerrar se inactivo:

Selecione esta definição para desligar a impressora automaticamente se esta não for utilizada durante um período de tempo específico. É possível ajustar o período de tempo antes de ser aplicada a função de gestão de energia. Qualquer aumento afeta a eficiência energética do produto. Considere o ambiente antes de efetuar qualquer alteração.

#### Encerrar se desligado:

Selecione esta definição para desligar a impressora após um período de tempo especificado, depois de todas as portas, incluindo a porta USB, serem desligadas. Esta função poderá não estar disponível, dependendo da sua região.

Consulte o website seguinte para saber o período de tempo especificado.

<https://www.epson.eu/energy-consumption>

#### Definições de data/hora:

#### Data/Hora:

Introduza a hora e a data atuais.

#### Hora de Verão:

Selecione a definição da hora de verão aplicável à sua área.

#### Diferença horária:

Introduza a diferença horária entre a sua hora local e UTC (Hora Universal Coordenada).

#### Idioma/Language:

Selecione o idioma utilizado no ecrã LCD.

#### Tempo limite de operação:

Selecione **Ativ.** para regressar ao ecrã inicial quando não forem realizadas operações no período de tempo definido.

#### Teclado:

Mude o esquema do teclado no ecrã LCD.

#### **Informações relacionadas**

- $\rightarrow$  ["Poupar energia" na página 79](#page-78-0)
- & ["Introduzir caracteres" na página 25](#page-24-0)

### **Definições da impressora**

Selecione os menus no painel de controlo conforme se descreve em seguida.

#### **Definições** > **Definições gerais** > **Definições da impressora**

#### Def. origem do papel:

#### Definição do papel:

Selecione o tamanho e tipo de papel que colocou na origem do papel. Pode realizar **Def. papel fav** em tamanho e tipo de papel.

#### Mudança autom. A4/Letter:

Selecione **Ativ.** para alimentar o papel a partir da origem do papel definida como tamanho A4 em que não existe uma origem de papel definida como Letter, ou alimentar a partir da origem de papel definida como tamanho Letter quando não existe uma origem do papel definida como A4.

#### Aviso de erro:

#### Aviso de tam. de papel:

Selecione **Ativ.** para apresentar uma mensagem de erro quando o tamanho do papel selecionado não correspondem ao do papel colocado.

#### Aviso de tipo de papel:

Selecione **Ativ.** para apresentar uma mensagem de erro quando o tipo do papel selecionado não correspondem ao do papel colocado.

#### Exibir automat. config. de papel:

Selecione **Ativ.** para exibir o ecrã **Definição do papel** quando colocar papel na origem de papel. Se desativar esta funcionalidade, não pode imprimir a partir de um iPhone, iPad ou iPod touch usando AirPrint.

#### Defin. univer. impressão:

Estas definições de impressão são aplicadas quando imprime utilizando um dispositivo externo sem utilizar o controlador da impressora. Estas definições de deslocamento são aplicadas quando imprime utilizando o controlador da impressora.

#### Desvio superior:

Ajustar a margem superior do papel.

#### Desvio esquerda:

Ajustar a margem esquerda do papel.

#### Desvio sup. posterior:

Ajustar a margem superior do verso da página ao imprimir em 2 lados.

#### Desvio esq. posterior:

Ajuste a margem esquerda para o verso da página ao imprimir em 2 lados.

#### Verf. largura do papel:

Selecione **Ativ.** para verificar a largura do papel antes de imprimir. Isto evita a impressão para além das margens do papel quando as definições do tamanho do papel são incorretas, mas pode reduzir a velocidade de impressão.

Ignorar página em branco:

Ignora automaticamente páginas em branco nos dados de impressão para poupar papel.

Resol. autom. de erros:

Selecione uma ação que deve ser executada quando ocorre um erro na impressão de 2 faces ou a memória está cheia.

❏ Ativ.

Exibe um aviso e imprime em modo de apenas um lado quando se verifica um erro de impressão de 2 faces, ou imprime apenas aquilo que a impressora pode processar quando se verifica um erro de memória cheia.

❏ Dest

Exibe uma mensagem de erro e cancela a impressão.

#### Papel espesso:

Selecione **Activ** para evitar que a tinta esborrate as suas impressões. No entanto, se o fizer pode afetar a velocidade de impressão.

#### Modo Silencioso:

Selecione **Ativ.** para reduzir o ruído durante a impressão. No entanto, se o fizer pode afetar a velocidade de impressão. Consoante o tipo de papel e as definições de qualidade de impressão selecionados, poderá não haver alteração do nível de ruído da impressora.

#### Tempo de secagem da tinta:

Selecione o tempo de secagem da tinta que pretende utilizar ao realizar uma impressão de 2 faces. A impressora imprime o outro lado após imprimir um dos lados. Se a impressão estiver esbatida, aumente a definição de tempo.

#### Ligação do PC através de USB:

Selecione **Activar** para permitir o acesso de um computador à impressora quando ligado através de USB. Quando selecionar **Desactivar**, a impressão que não é enviada através de uma ligação de rede é restrita.

### **Definições de rede**

Selecione os menus no painel de controlo conforme se descreve em seguida.

#### **Definições** > **Definições gerais** > **Definições de rede**

Conf. Wi-Fi:

Configure ou altere as definições de uma rede sem fios. Escolha o método de ligação a partir dos seguintes e siga as instruções apresentadas no painel de controlo.

#### Wi-Fi (Recomendado):

Assistente Conf. Wi-Fi:

Fazer configurações Wi-Fi introduzindo o SSID e a palavra-passe.

Configurar tecla (WPS):

Realiza definições de Wi-Fi por Configurar tecla (WPS).

#### Outros:

❏ Config. código PIN (WPS)

Configura definições de Wi-Fi através de Config. código PIN (WPS).

❏ Ligar Wi-Fi autom.

Configura definições de Wi-Fi utilizando as informações de Wi-Fi no computador ou dispositivo inteligente.

❏ Desactivar Wi-Fi

Desativa a ligação Wi-Fi. As ligações de infraestrutura serão desligadas.

#### Wi-Fi Direct:

(Menu):

❏ Alterar nome da rede

Altera o Wi-Fi Direct SSID (nome da rede).

❏ Alterar Palavra-passe

Altera a palavra-passe para a ligação Wi-Fi Direct.

❏ Alterar gama de frequências

Selecione a banda de frequência para ligação Wi-Fi Direct. Ao alterar a frequência, o dispositivo ligado será desligado.

A disponibilidade destes canais e a utilização do produto no exterior nestes canais varia por local.

<http://support.epson.net/wifi5ghz/>

❏ Desativar Wi-Fi Direct

Desativa a função Wi-Fi Direct.

❏ Restaurar predefinições

Restaura as definições de Wi-Fi Direct.

#### Outros métodos:

❏ iOS

Lê o código QR do seu iPhone, iPad, or iPod touch para ligar através de Wi-Fi Direct.

❏ Dispositivos com outros SO

Faz definições Wi-Fi Direct introduzindo o SSID e a palavra-passe.

#### Configuração de Rede Local com Fios:

Definir ou mude uma ligação de rede que utilize um cabo LAN e router. Quando for utilizado, as ligações Wi-Fi são desativadas.

#### Estado da rede:

#### Estado de LAN com fios/Wi-Fi:

Exibe as informações da rede da impressora.

#### Estado Wi-Fi Direct:

Exibe as informações de configuração Wi-Fi Direct.

#### folha de estado:

Imprime uma folha de estado da rede.

As informações para Ethernet, Wi-Fi, Wi-Fi Direct, etc., são impressas em duas ou mais páginas.

#### Verificar ligação de rede:

Verifica a ligação de rede atual e imprime um relatório. Se existirem problemas com a ligação, consulte o relatório para resolver o problema.

#### Avançado:

Nome do Dispositivo:

Altera o nome do dispositivo para qualquer nome com 2 a 53 caracteres.

#### TCP/IP:

Configura as definições de IP, se o endereço de IP for estático.

Para configurar automaticamente, utilize os endereços de IP atribuídos por DHCP.

Para definir manualmente, mude para "Manual" e a seguir introduza o endereço de IP que pretende atribuir.

#### Servidor proxy:

Configure se está a utilizar um servidor proxy no ambiente da sua rede e se o pretende definir também para a impressora.

#### Endereço IPv6:

Define a ativação ou não do endereço IPv6.

#### Velocidade de ligação & Duplex:

Selecione uma velocidade Ethernet e definição duplex adequadas. Se selecionar uma definição diferente de Auto, certifique-se de que a definição corresponde às definições do hub que está a utilizar.

#### Transmissão iBeacon:

Selecione se quer ativar ou desativar a função de transmissão iBeacon. Quando ativada, pode procurar a impressora a partir de dispositivos com o iBeacon ativado.

### **Definições do Serviço Web**

Selecione os menus no painel de controlo conforme se descreve em seguida.

#### **Definições** > **Definições gerais** > **Definições do Serviço Web**

Serviços Epson Connect:

Mostra se a impressora está registada e ligada ao Epson Connect.

Pode registar-se no serviço selecionando **Registar** e seguir as instruções.

Para consultar os guias de utilização, visite o seguinte sítio Web.

[https://www.epsonconnect.com/](HTTPS://WWW.EPSONCONNECT.COM/)

[http://www.epsonconnect.eu](http://www.epsonconnect.eu/) (apenas na Europa)

Quando realizar o registo, pode alterar as seguintes definições.

Suspender/Retomar:

Selecione se pretende suspender ou retomar os serviços do Epson Connect.

Anular registo:

Cancela o registo da impressora dos serviços Epson Connect.

# **Estado do consumível**

Selecione os menus no painel de controlo conforme se descreve em seguida.

#### **Definições** > **Estado do consumível**

Apresenta o nível aproximado da tinta e a vida útil da caixa de manutenção.

Quando um  $\Box$  é apresentado, os tinteiros estão com pouca tinta ou a caixa de manutenção está quase cheia.

Quando a marca  $\bigotimes$  é exibida, necessário substituir o item já que a tinta acabou ou a caixa de manutenção está cheia.

Pode substituir o tinteiro ou verificar ou imprimir as informações de estado de fornecimento a partir deste ecrã.

#### **Informações relacionadas**

- & ["Substituição de tinteiros" na página 118](#page-117-0)
- & ["Substituição da caixa de manutenção" na página 119](#page-118-0)

# **Manutenção**

Selecione os menus no painel de controlo conforme se descreve em seguida.

#### **Definições** > **Manutenção**

Ajuste da qualidade de impressão:

Selecione esta funcionalidade em caso de problemas com a sua impressão. Pode comprovar a existência de jatos entupidos e limpar a cabeça de impressão, se necessário, e, de seguida, ajustar alguns parâmetros para melhorar a qualidade de impressão.

Verif. injec. cab. impr:

Selecione esta funcionalidade para verificar se os jatos da cabeça de impressão estão entupidos. A impressora imprime o modelo de verificação dos jatos.

#### Limpeza cab. impressão:

Selecione esta funcionalidade para limpar jatos obstruídos na cabeça de impressão.

#### Alinham. cab. impressão:

#### Alinhamento linha reta:

Selecione este recurso para alinhar as linhas verticais.

#### Alinhamento horizontal:

Selecione esta funcionalidade se a borda horizontal aparece em intervalos regulares nas suas impressões.

#### Subst. do(s) tinteiro(s):

Utilize esta função para substituir os tinteiros antes de a tinta acabar.

#### Limpeza do guia de papel:

Selecione esta funcionalidade se existirem manchas de tinta nos rolos internos. A impressora utiliza papel para limpar os rolos internos.

#### **Informações relacionadas**

- & ["Verificar e limpar a cabeça de impressão" na página 74](#page-73-0)
- & ["Substituição de tinteiros" na página 118](#page-117-0)
- & ["Alinhar a cabeça de impressão" na página 75](#page-74-0)

# **Impr. pág. de est.**

Selecione os menus no painel de controlo conforme se descreve em seguida.

#### **Definições** > **Impr. pág. de est.**

Folha de estado de config.:

Imprime folhas de informações com o estado e as definições atuais da impressora.

Folha de estado de consumíveis:

Imprime uma folha de informações com o estado dos consumíveis.

Folha de histórico de utiliz.:

Imprime folhas de informações com o histórico de utilização da impressora.

# **Contador de impressões**

Selecione os menus no painel de controlo conforme se descreve em seguida.

#### **Definições** > **Contador de impressões**

Exibe o número total de impressões, incluindo informações tais como a folha de estado desde a data de compra da impressora. Selecione **Imprimir Folha** para imprimir a Folha de Histórico de Utilização.

Também pode verificar o número de páginas impressas para outras funções na Folha de Histórico de Utilização.

# **Pesquisa de cliente**

Selecione os menus no painel de controlo conforme se descreve em seguida.

#### **Definições** > **Pesquisa de cliente**

Fornece informações de utilização do produto à Seiko Epson Corporation, tais como o número de impressões. Selecione o botão **Definições** par alterar as definições.

❏ **Aprovar**:

Concordo com fornecer informações de utilização do produto à Seiko Epson Corporation.

Após selecionar, defina o país ou a região onde está a usar este produto.

❏ **Verificar mais tarde**:

Ignorar por agora. Pode ignorar estas definições mais tarde.

#### ❏ **Rejeitar**:

Não concordo com fornecer informações de utilização do produto à Seiko Epson Corporation.

Fornecer dados de utilização:

Apresenta o estado da aprovação.

*Nota:* Ao selecionar *Verificar mais tarde*, é exibido *Rejeitar*.

País/Região:

Exibe o país ou a região onde está a usar a impressora.

# **Restaurar predefinições**

Selecione os menus no painel de controlo conforme se descreve em seguida.

#### **Definições** > **Restaurar predefinições**

Definições de rede:

Repõe as predefinições das definições de rede.

Todas excepto Definições de rede:

Repõe todas as definições, excepto as definições de rede, para as predefinições.

Todas as definições:

Repõe todas as predefinições das definições.

# **Atualização do firmware**

Selecione os menus no painel de controlo conforme se descreve em seguida.

#### **Definições** > **Atualização do firmware**

#### <span id="page-165-0"></span>Atualização:

Verifica se a versão mais recente do firmware foi carregada para o servidor de rede. Se estiver disponível uma actualização, pode seleccionar se pretende ou não iniciar o processo de actualização.

Notificação:

Selecione **Ativ.** para receber uma notificação se estiver disponível uma atualização de firmware.

# **Especificações do produto**

# **Especificações da impressora**

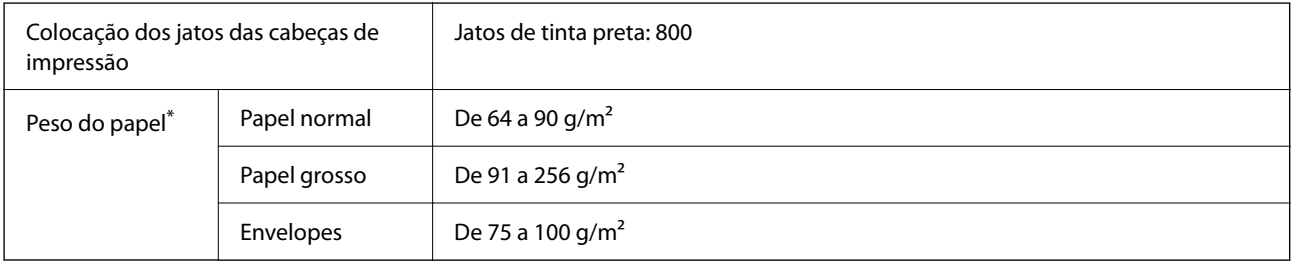

\* Mesmo quando a espessura de papel se encontra neste intervalo, o papel pode não entrar na impressora ou a qualidade de impressão pode ser afetada dependendo das propriedades ou qualidade do papel.

# **Área imprimível**

### *Área imprimível para folhas individuais*

A qualidade de impressão pode diminuir nas áreas sombreadas devido ao mecanismo da impressora.

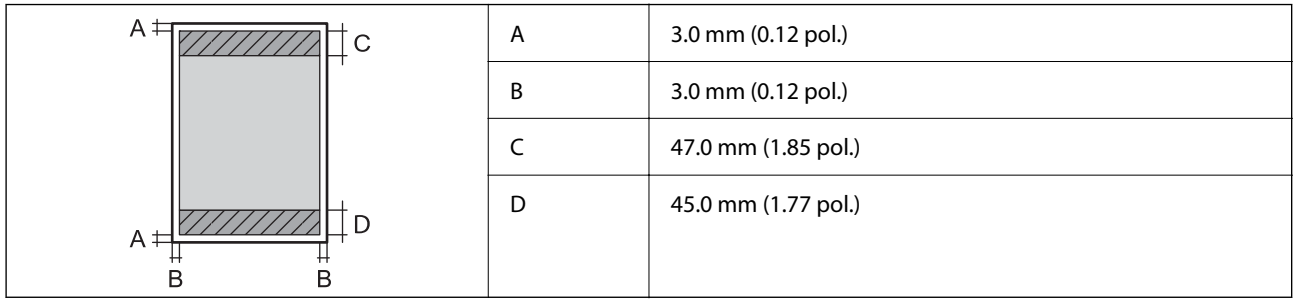

#### *Área imprimível para envelopes*

A qualidade de impressão pode diminuir nas áreas sombreadas devido ao mecanismo da impressora.

<span id="page-166-0"></span>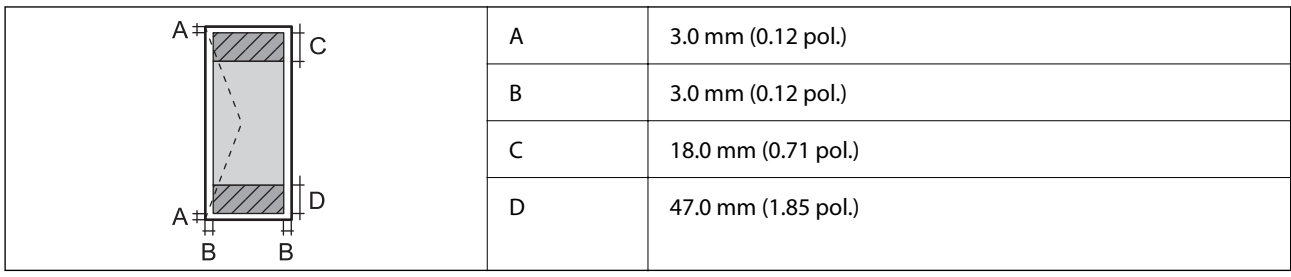

# **Usar a porta da impressora**

A impressora utiliza a seguinte porta. O administrador da rede deve autorizar estas portas a ficarem disponíveis pelo, conforme necessário.

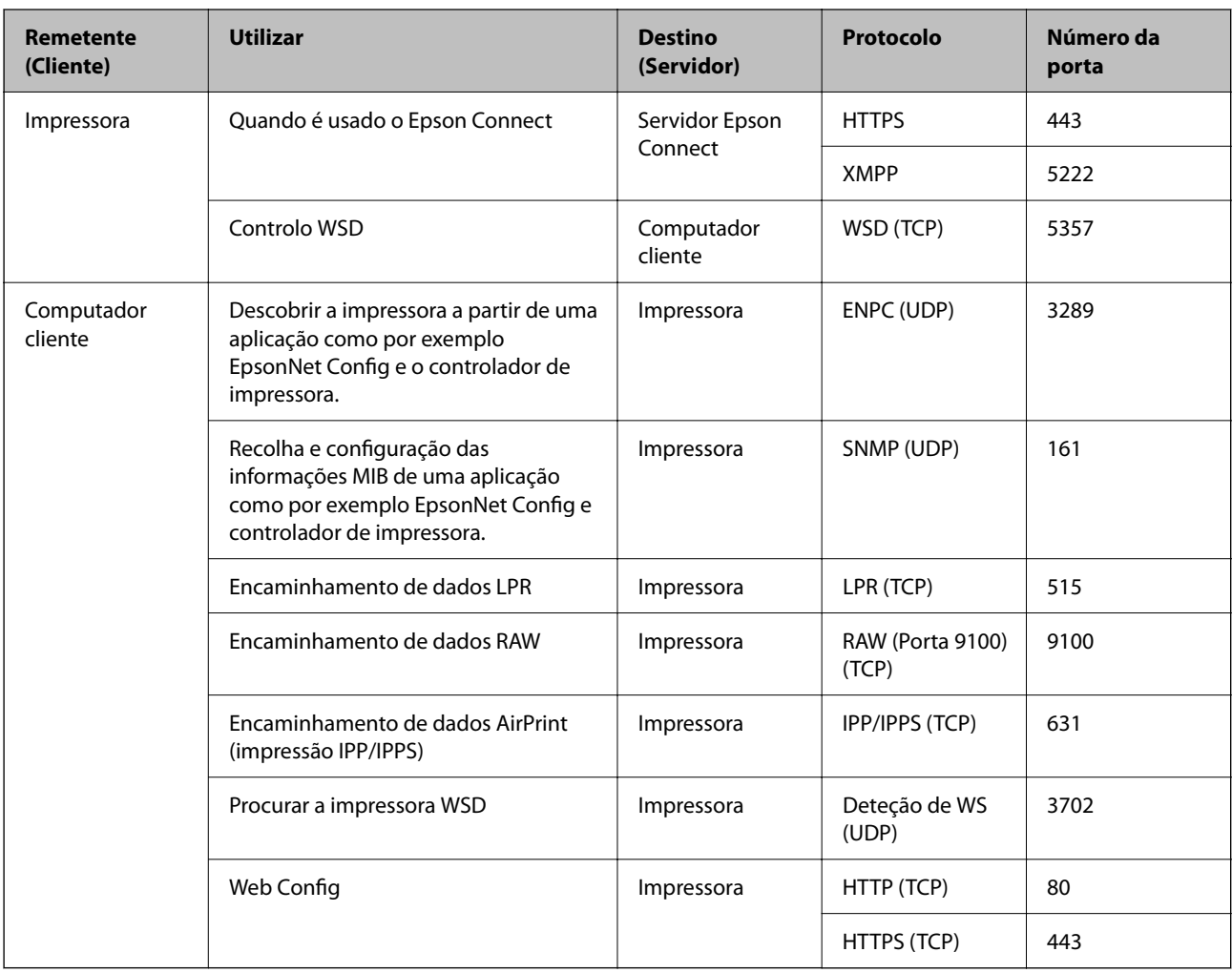

# **Especificações da interface**

Para computador de computador de la USB de alta velocidade<sup>\*</sup>

\* Os cabos USB 3.0 não são compatíveis.

# <span id="page-167-0"></span>**Especificações de rede**

### **Especificações Wi-Fi**

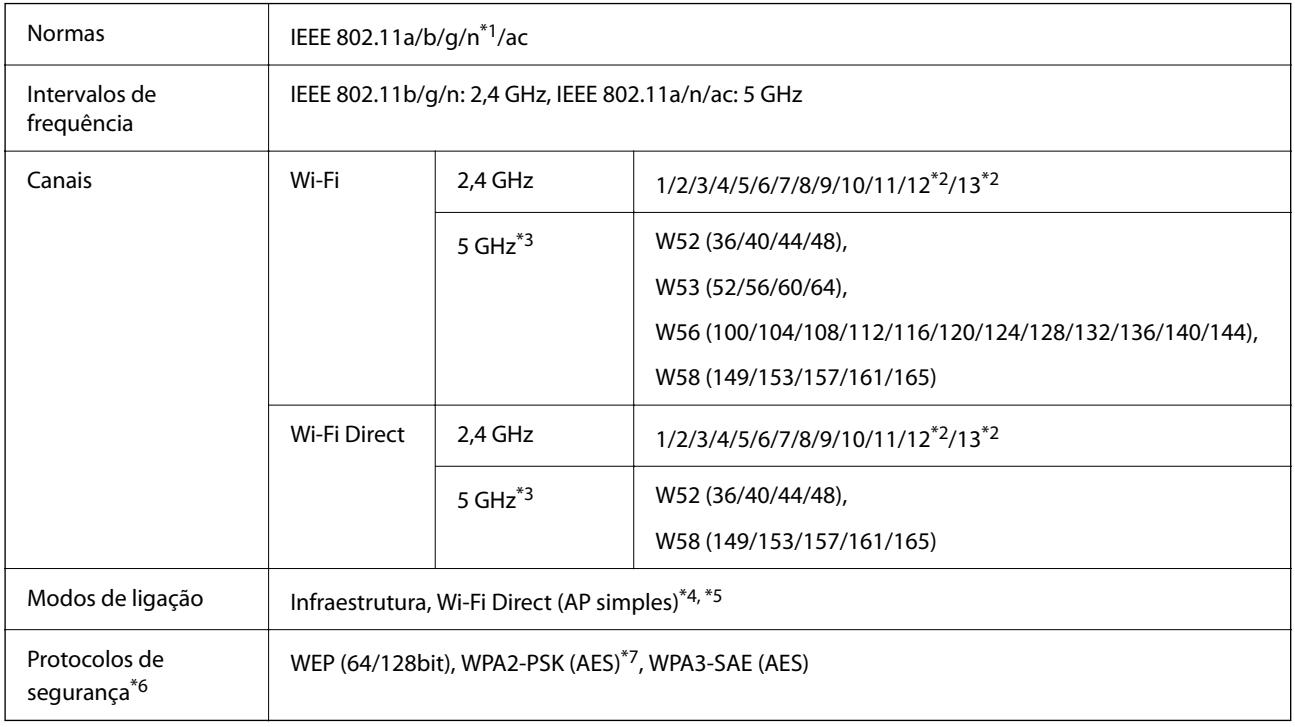

#### \*1 Disponível apenas para o HT20.

- \*2 Não disponível em Taiwan.
- \*3 A disponibilidades destes canais e a utilização do produto no exterior nestes canais varia por local. Para mais informações, visite o sítio Web seguinte.

<http://support.epson.net/wifi5ghz/>

- \*4 Não suportado para IEEE 802.11b.
- \*5 Podem ser usados simultaneamente modos infraestrutura e Wi-Fi Direct ou uma ligação Ethernet.
- \*6 Wi-Fi Direct compatível apenas com WPA2-PSK (AES).
- \*7 Está em conformidade com as normas WPA2 com suporte para WPA/WPA2 Personal

# **Especificações de Ethernet**

| <b>Normas</b>       | IEEE802.3i (10BASE-T) <sup>*1</sup>                                                       |
|---------------------|-------------------------------------------------------------------------------------------|
|                     | IEEE802.3u (100BASE-TX)                                                                   |
|                     | IEEE802.3az (Ethernet de Eficiência Energética) <sup>*2</sup>                             |
| Modo de comunicação | Auto, 10Mbps Full duplex, 10Mbps Half duplex, 100Mbps<br>Full duplex, 100Mbps Half duplex |
| Conector            | <b>RJ-45</b>                                                                              |

<sup>\*1</sup> Utilize um cabo STP (Shielded twisted pair) de categoria 5e ou superior para prevenir os riscos de interferência de rádio.

\*2 O dispositivo ligado deve cumprir as normas IEEE802.3az.

# **Funções de rede e IPv4/IPv6**

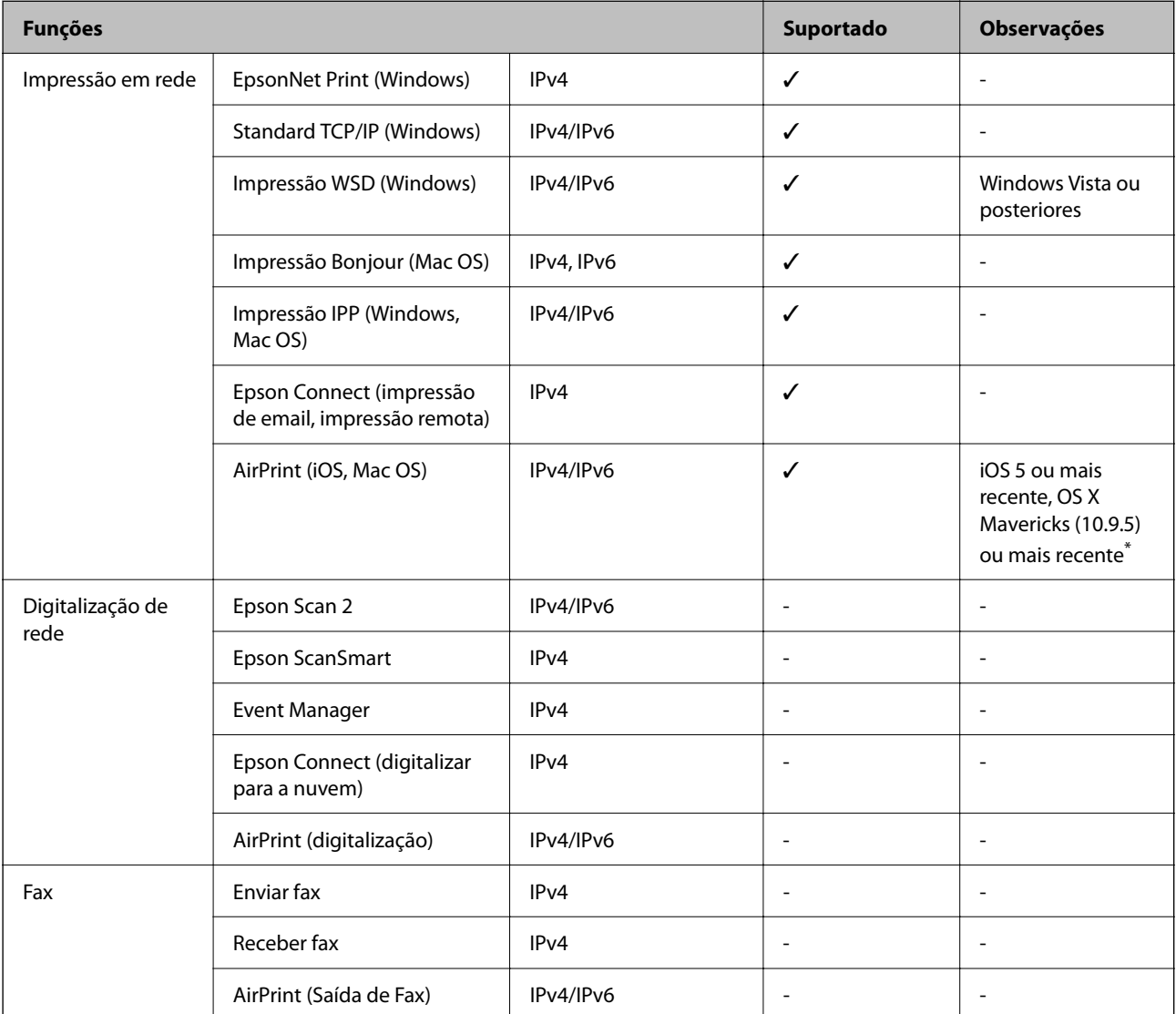

\* Recomendamos a utilização da versão mais recente do iOS ou Mac OS.

# **Protocolo de segurança**

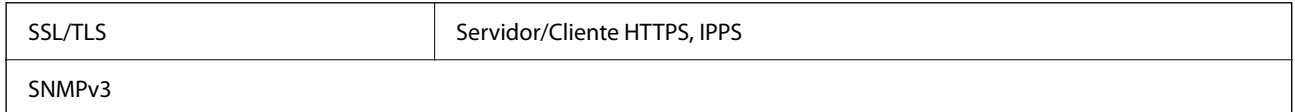

# **Serviços de terceiros suportados**

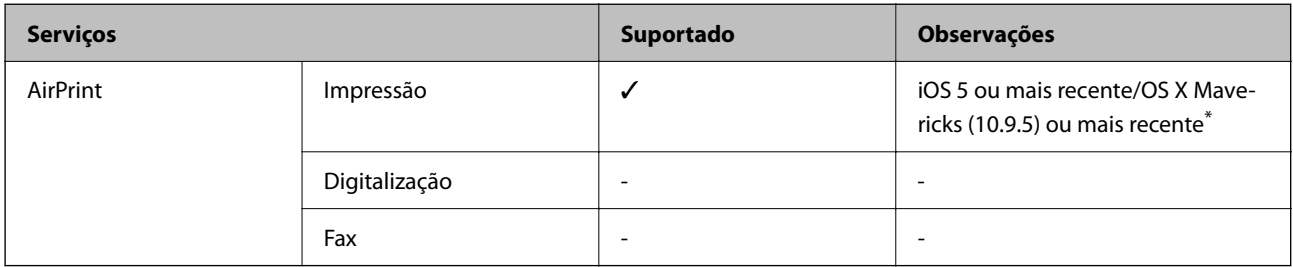

Recomendamos a utilização da versão mais recente do iOS ou Mac OS.

# **Dimensões**

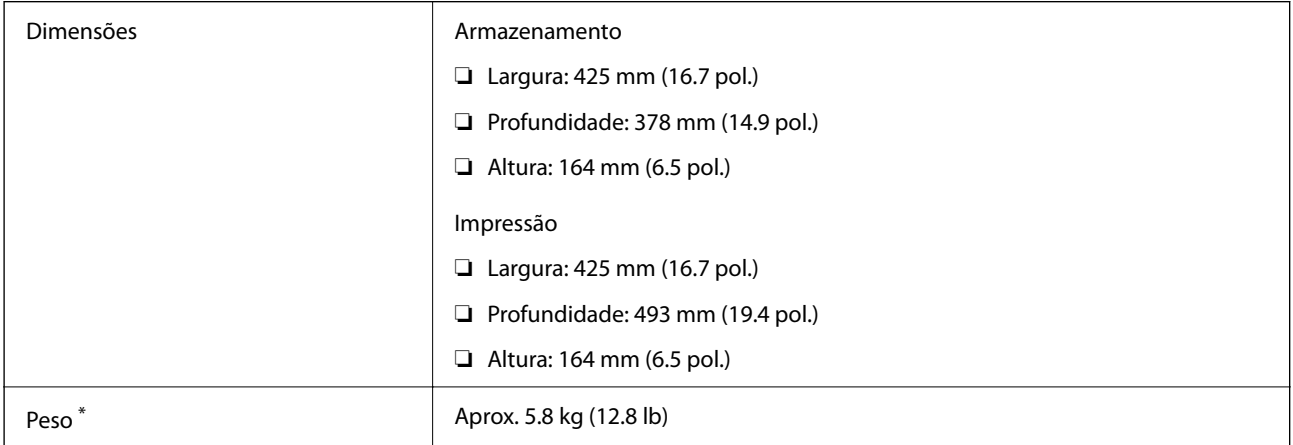

\* Sem tinteiros e cabo de alimentação.

# **Especificações elétricas**

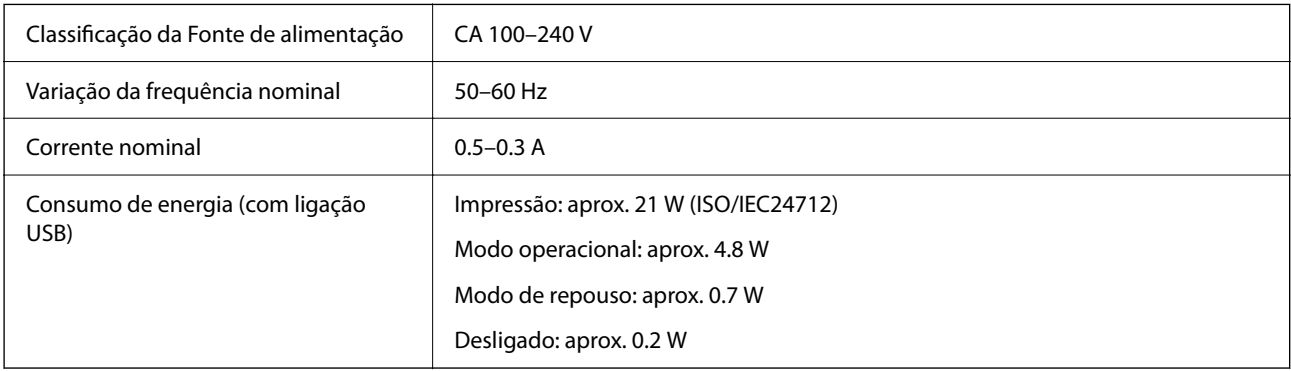

#### *Nota:*

- ❏ Verifique o rótulo da impressora para obter a voltagem.
- ❏ Para utilizadores europeus, consulte o sítio Web seguinte para obter detalhes sobre o consumo de energia. <http://www.epson.eu/energy-consumption>

# **Especificações ambientais**

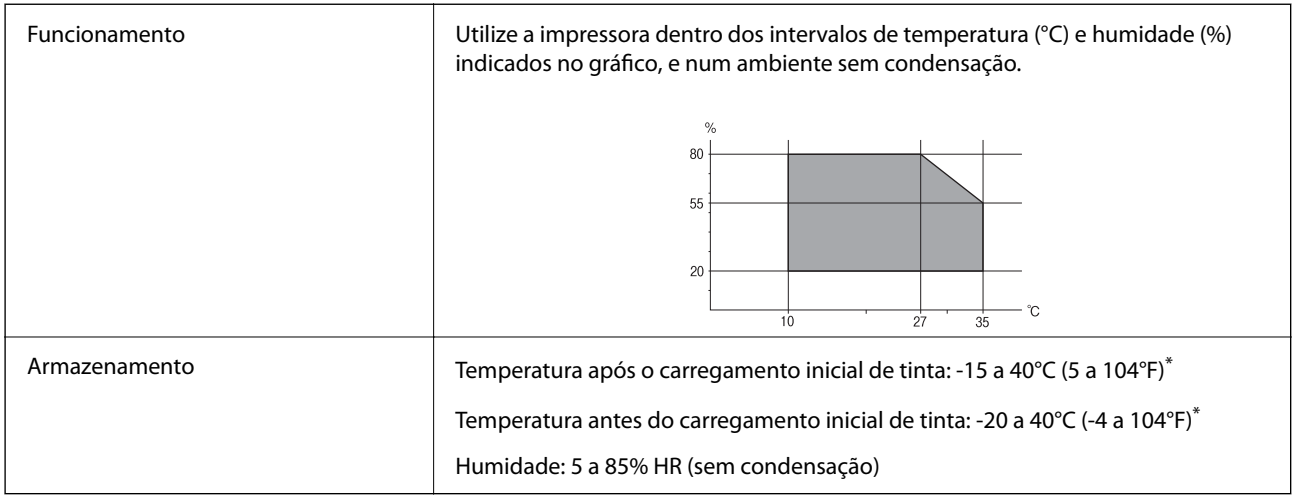

\* Pode armazenar durante um mês a 40°C (104°F).

### **Especificações ambientais para os tinteiros**

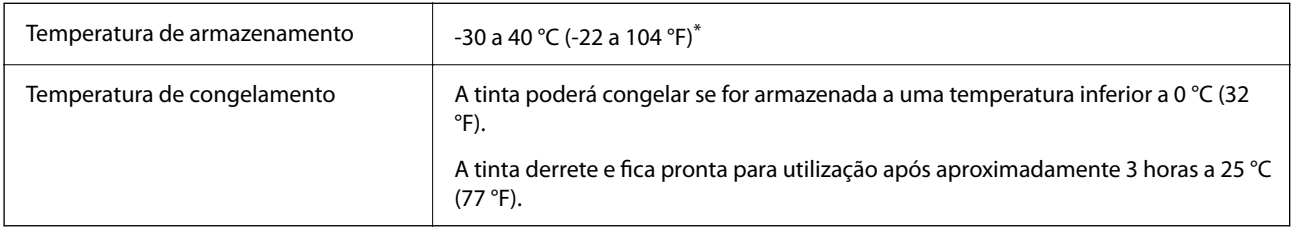

\* Pode armazenar durante um mês a 40 °C (104 °F).

# **Local e espaço de instalação**

Reserve espaço suficiente para instalar e utilizar a impressora corretamente.

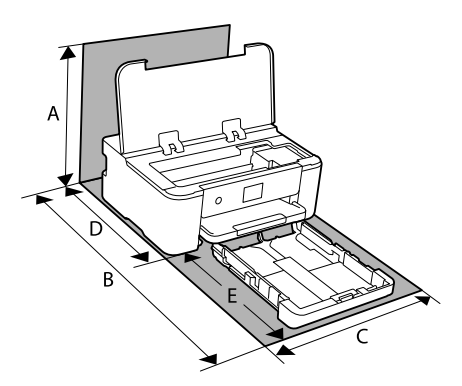

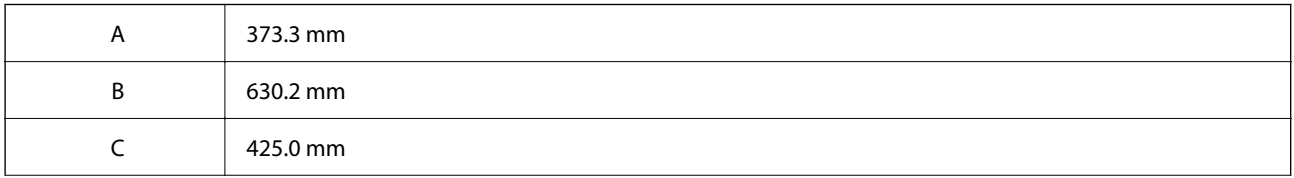

<span id="page-171-0"></span>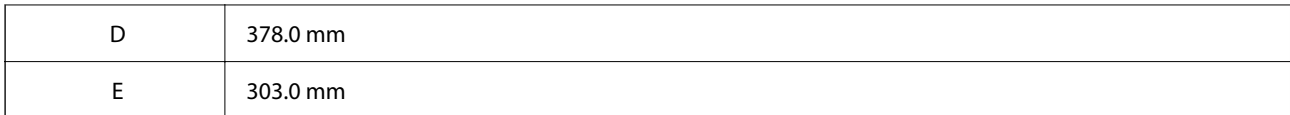

Veja as "Instruções de segurança" neste manual para confirmar as condições ambientais.

#### **Informações relacionadas**

& ["Conselhos e advertências para a instalação da impressora" na página 13](#page-12-0)

# **Requisitos do sistema**

❏ Windows

Windows Vista, Windows 7, Windows 8/8.1, Windows 10, Windows 11 ou posterior

Windows XP SP3 (32-bits)

Windows XP Professional x64 Edition SP2

Windows Server 2003 (SP2) ou posteriores

❏ Mac OS

Mac OS X 10.9.5 ou posteriores, macOS 11 ou posteriores

*Nota:* ❏ O Mac OS pode não suportar algumas aplicações e funcionalidades. ❏ O Sistema de Ficheiros UNIX (UFS) para Mac OS não é suportado.

❏ SO Chrome

SO Chrome 89 ou posterior

#### *Nota:*

Compatível apenas com as funções de SO padrão.

# **Informação regulamentar**

# **Normas e homologações**

### **Normas e aprovações para o modelo dos E.U.A.**

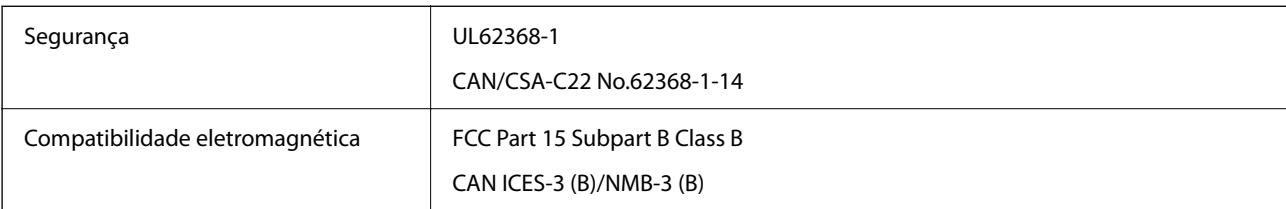

Este equipamento contém o seguinte módulo sem fios.

Fabricante: Seiko Epson Corporation

#### <span id="page-172-0"></span>Tipo: J26H005

Este produto está conforme a Secção 15 das Normas FCC e RSS-210 das normas IC. A Epson não pode aceitar responsabilidade por falhas no cumprimento dos requisitos de proteção resultantes de modificações não recomendadas ao produto. O funcionamento está sujeito às duas condições seguintes: (1) este dispositivo não pode provocar interferências nocivas, e (2) este dispositivo deve aceitar qualquer interferência recebida, incluindo interferências que possam provocar um funcionamento indesejado do dispositivo.

De modo a evitar a interferência de rádio no serviço licenciado, o presente dispositivo deverá ser operado em interiores e mantido afastado de janelas de modo a disponibilizar a máxima proteção. O equipamento (ou a sua antena de transmissão) instalado em exteriores será sujeito a licenciamento.

Este equipamento está em conformidade com os limites de exposição à radiação FCC/IC estabelecidos para um ambiente não controlado e cumpre as normas de exposição de rádio frequência (RF) FCC no suplemento C a OET65 e RSS-102 das regras de exposição de rádio frequência (RF) de IC. Este equipamento deve ser instalado e operado de modo a que o radiador seja mantido a pelo menos 7,9 pol. (20 cm) ou mais afastado do corpo de uma pessoa (excluindo as extremidades: mãos, pulsos, pés e tornozelos).

### **Normas e aprovações do modelo europeu**

#### Para utilizadores europeus

Pelo presente, a Seiko Epson Corporation declara que o seguinte modelo de equipamentos de rádio cumpre os termos da Diretiva 2014/53/EU. O texto completo da declaração UE de conformidade está disponível no seguinte sítio Web.

#### <http://www.epson.eu/conformity>

#### B722C

Para utilização apenas na Irlanda, Reino Unido, Áustria, Alemanha, Liechtenstein, Suíça, França, Bélgica, Luxemburgo, Países Baixos, Itália, Portugal, Espanha, Dinamarca, Finlândia, Noruega, Suécia, Islândia, Croácia, Chipre, Grécia, Eslovénia, Turquia, Malta, Bulgária, Chéquia, Estónia, Hungria, Letónia, Lituânia, Polónia, Roménia e Eslováquia.

A Epson não pode aceitar responsabilidade por falhas no cumprimento dos requisitos de proteção resultantes de modificações não recomendadas ao produto.

# $\epsilon$

# **Restrições à realização de cópias**

Tenha em atenção as seguintes restrições para garantir uma utilização legal e responsável da impressora.

A cópia dos seguintes itens é proibida por lei:

- ❏ Notas, moedas, títulos cotados na bolsa emitidos pelo governo, títulos de obrigações governamentais e títulos municipais
- ❏ Selos de correio não utilizados, postais pré-selados e outros itens postais oficiais com franquias válidas
- ❏ Selos fiscais emitidos pelo governo e títulos emitidos por via legal

Tenha cuidado quando copiar os seguintes itens:

❏ Títulos privados cotados na bolsa (certificados de acções, notas negociáveis, cheques, etc.), passes mensais, bilhetes de concessão, etc.

❏ Passaportes, cartas de condução, declarações de aptidão física, guias de circulação, senhas de refeição, bilhetes, etc.

#### *Nota:*

É possível que a cópia destes itens também seja proibida por lei.

Utilização responsável de materiais com direitos de autor:

As impressoras podem ser indevidamente utilizadas se forem efectuadas cópias inadequadas de materiais com direitos. A não ser que siga as recomendações de um advogado especialista na área, seja responsável e respeitador e obtenha a autorização do titular dos direitos de autor antes de copiar material publicado.

# <span id="page-174-0"></span>**Informações do administrador**

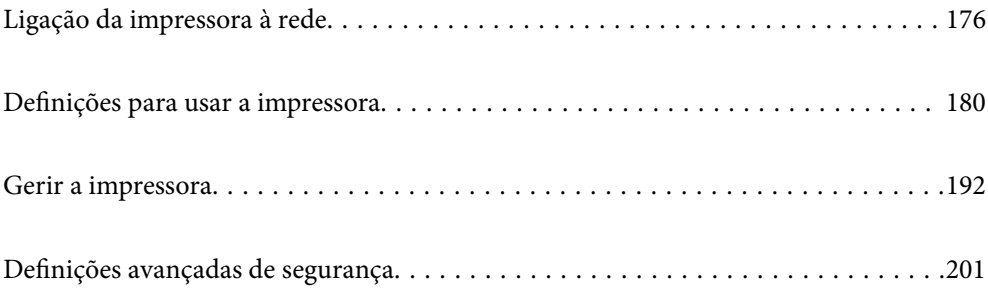

# <span id="page-175-0"></span>**Ligação da impressora à rede**

Pode ligar a impressora à rede de várias maneiras.

- ❏ Ligue usando as definições avançadas no painel de controlo.
- ❏ Ligue usando o instalador no site ou no disco com o software.

Esta secção explica o procedimento para ligar a impressora à rede utilizando o painel de controlo da impressora.

# **Antes de fazer a ligação de rede**

Para ligar à rede, verifique o método de ligação e informações de configuração para ligar previamente.

### **Recolha de informações sobre as definições de ligação**

Prepare a informação sobre as definições necessárias para ligar. Verifique antecipadamente a seguinte informação.

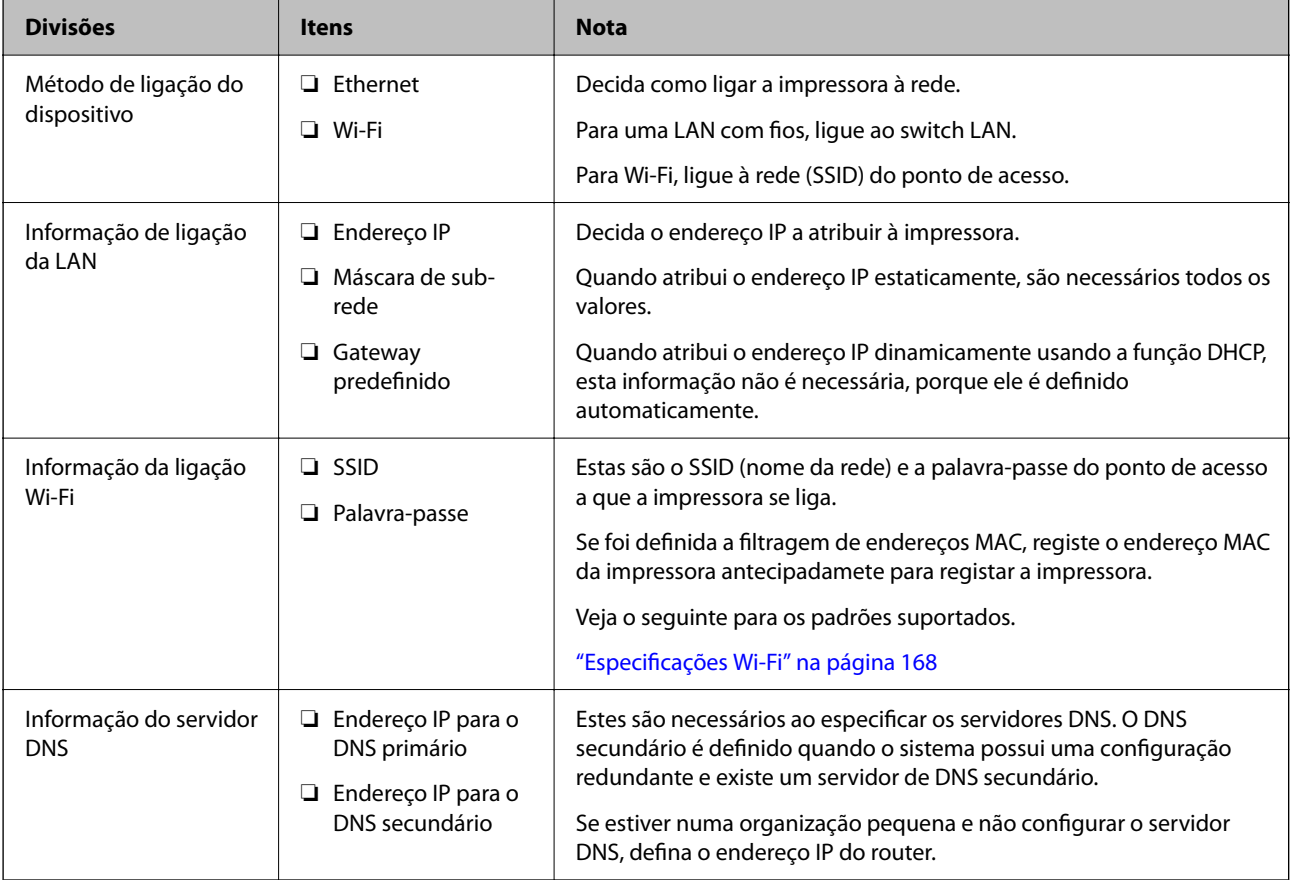

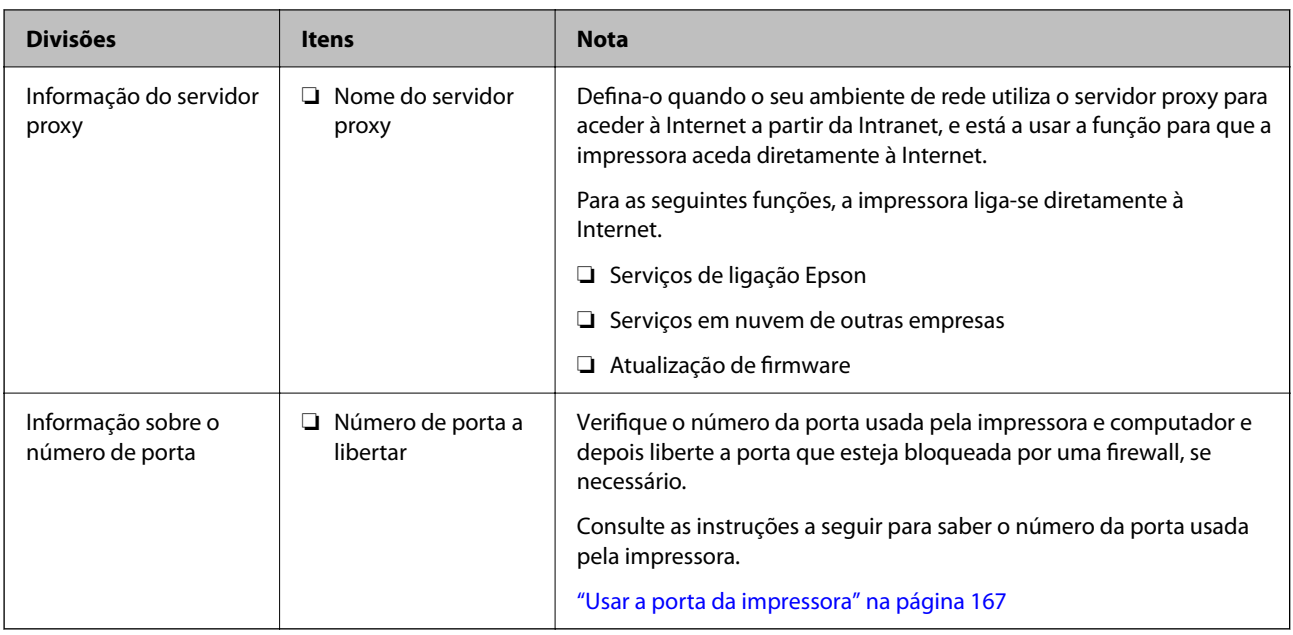

### **Atribuição de endereço IP**

Estes são os seguintes tipos de atribuição de endereço IP.

#### **Endereço IP estático:**

Atribua o endereço IP predeterminado à impressora (anfitrião) manualmente.

As informações para se ligar à rede (máscara de sub-rede, gateway predefinido, servidor DNS e assim por diante) precisam de ser configuradas manualmente.

O endereço IP não muda mesmo quando o dispositivo está desligado, o que é útil quando pretende fazer a gestão de dispositivos com um ambiente onde não é possível alterar o endereço IP ou quando pretende gerir dispositivos usando o endereço IP. Recomendamos definições para a impressora, servidor, etc. a que muitos computadores acedem.

#### **Atribuição automática usando a função DHCP (endereço IP dinâmico):**

Atribua o endereço IP automaticamente à impressora (anfitrião), usando a função DHCP do servidor DHCP ou do router.

As informações para se ligar à rede (máscara de sub-rede, gateway predefinido, servidor DNS e assim por diante) é definida automaticamente, para que possa ligar facilmente o dispositivo à rede.

Se o dispositivo ou o router estiverem desligados, ou dependendo das definições do servidor de DHCP, o endereço IP pode mudar quando ligar novamente.

Recomendamos que faça a gestão dos dispositivos em vez do endereço IP e comunicando com protocolos que possam seguir o endereço IP.

#### *Nota:*

Quando usa a função de reserva de endereço IP do DHCP, pode atribuir o mesmo endereço IP aos dispositivos a qualquer momento.

### <span id="page-177-0"></span>**Servidor DNS e servidor Proxy**

O servidor DNS tem um nome de anfitrião, domínio do endereço de correio eletrónico, etc., associado com às informações de endereço IP.

A comunicação é impossível se a outra parte é descrita pelo nome de anfitrião, nome de domínio, etc., quando o computador ou a impressora realiza a comunicação IP.

Solicita as informações ao servidor DNS e obtém o endereço IP da outra parte. Este processo é designado resolução do nome.

Assim, os dispositivos tais como computadores e impressoras podem comunicar usando o endereço IP.

A resolução de nome é necessária para a impressora comunicar usando a função de email ou função de ligação à **Internet** 

Ao usar estas funções, realize as definições de servidor DNS.

Ao atribuir o endereço IP da impressora usando a função DHCP do servidor DHCP ou router, será definido automaticamente.

O servidor proxy é colocado no gateway entre a rede e a Internet, e comunica com o computador, impressora e Internet (servidor oposto), em nome de cada um deles. O servidor oposto comunica apenas com o servidor de proxy. Assim, as informações de impressora, tais como o endereço IP e o número da porta não podem ser lidas e é esperado um aumento de segurança.

Ao ligar à Internet através de um servidor proxy, configure o servidor proxy na impressora.

# **Ligação à rede através do painel de controlo**

Ligue a impressora à rede usando o painel de controlo da impressora.

### **A atribuir o endereço IP**

Defina os elementos básicos tais como o endereço do anfitrião, Másc sub-rede, Gateway predef..

Esta secção explica o procedimento para configurar um endereço IP estático.

- 1. Ligue a impressora.
- 2. Selecione **Definições** no ecrã inicial no painel de controlo da impressora.
- 3. Selecione **Definições gerais** > **Definições de rede** > **Avançado** > **TCP/IP**.
- 4. Selecione **Manual** para **Obter ender IP**.

Quando define o endereço IP automaticamente usando a função DHCP do router, selecione **Auto**. Nesse cado, o **Ender IP**, **Másc sub-rede**, e **Gateway predef.** do passo 5 a 6 também são definidos automaticamente, por isso avance para o passo 7.

5. Introduza o endereço IP.

O foco desloca-se para o segmento seguinte ou o segmento anterior separado por um ponto, se selecionar  $\blacktriangleleft$  e  $\blacktriangleright$ 

Confirme o valor refletido no ecrã anterior.

#### 6. Defina a **Másc sub-rede** e o **Gateway predef.**.

Confirme o valor refletido no ecrã anterior.

#### c*Importante:*

Se a combinação do Ender IP, Másc sub-rede e Gateway predef. estiver incorreta, *Iniciar Configuração* estará inativo e não pode prosseguir com as definições. Confirme que não há nenhum erro na entrada.

#### 7. Introduza o endereço IP do servidor DNS primário.

Confirme o valor refletido no ecrã anterior.

*Nota:*

Quando seleciona *Auto* nas definições de atribuição de endereço IP, pode selecionar as definições do servidor DNS *Manual* ou *Auto*. Se não conseguir obter o endereço do servidor DNS automaticamente, selecione *Manual* e introduza o endereço do servidor DNS. Em seguida, introduza o endereço do servidor DNS secundário diretamente. Se selecionar *Auto*, vá para o passo 9.

8. Introduza o endereço IP do servidor DNS secundário.

Confirme o valor refletido no ecrã anterior.

9. Selecione **Iniciar Configuração**.

#### *Definição do servidor proxy*

Configure o servidor proxy se ambas as condições seguintes forem verdadeiras.

- ❏ O servidor proxy está construído para ligação à Internet.
- ❏ Quando utilizar uma função em que uma impressora se liga diretamente à Internet, tal como o serviço Epson Connect ou os serviços em nuvem de uma outra empresa.
- 1. Selecione **Definições** no ecrã inicial.

Ao fazer as definições depois da configuração do endereço IP, será apresentado o ecrã **Avançado**. Avance para o passo 3.

- 2. Selecione **Definições gerais** > **Definições de rede** > **Avançado**.
- 3. Selecione **Servidor proxy**.
- 4. Selecione **Utilizar** para **Defin. de Servidor proxy**.
- 5. Introduza o endereço do servidor proxy por formato IPv4 ou FQDN. Confirme o valor refletido no ecrã anterior.
- 6. Introduza o número da porta para o servidor proxy. Confirme o valor refletido no ecrã anterior.
- 7. Selecione **Iniciar Configuração**.

### **Ligar a LAN**

Ligue a impressora à rede por Ethernet ou Wi-Fi.

#### <span id="page-179-0"></span>*Ligação à Ethernet*

Ligue a impressora à rede usando o cabo Ethernet e verifique a ligação.

- 1. Ligue a impressora e a hub (swiitch LAN) por meio do cabo Ethernet.
- 2. Selecione **Definições** no ecrã inicial.
- 3. Selecione **Definições gerais** > **Definições de rede** > **Verificar ligação de rede**.

Será apresentado o resultado do diagnóstico da ligação. Confirme que a ligação está correta.

4. Selecione **Dispensar** para concluir.

Quando selecionar **Imprimir Relatório de Verificação**, pode imprimir o resultado do diagnóstico. Siga as instruções no ecrã para o imprimir.

#### **Informações relacionadas**

& ["Alterar a ligação de Wi-Fi para LAN com fios" na página 144](#page-143-0)

#### *Ligação à LAN sem fios (Wi-Fi)*

Pode ligar a impressora à LAN sem fios (Wi-Fi) de várias maneiras. Escolha o método de ligação correspondente ao ambiente e condições que está a utilizar.

Se conhecer as informações do router sem fios, tais como SSID e palavra-passe, pode selecionar as definições manualmente.

Se o router sem fios for compatível com WPS, pode selecionar as definições utilizando a configuração de botão.

Após ligar a impressora à rede, ligue a impressora a partir do dispositivo que pretende utilizar (computador, dispositivo inteligente, tablet, etc.)

#### **Informações relacionadas**

- & ["Fazer configurações Wi-Fi introduzindo o SSID e palavra-passe" na página 130](#page-129-0)
- & ["Definir a ligação Wi-Fi através da configuração de botão \(WPS\)" na página 131](#page-130-0)
- & ["Definir Wi-Fi através de configuração por código PIN \(WPS\)" na página 132](#page-131-0)

# **Definições para usar a impressora**

# **Usar as funções de impressão**

Ative para usar a função de impressão através da rede.

Para usar a impressora na rede, precisa de definir a porta para a ligação de rede no computador, assim como a ligação de rede da impressora.

### **Tipos de ligação da impressora**

Os seguintes dois métodos estão disponíveis para a ligação de rede da impressora.
- ❏ Ligação de rede ponto-a-ponto (impressão direta)
- ❏ Ligação servidor/cliente (partilha da impressora usando o servidor Windows)

# *Definições de ligação de rede ponto-a-ponto*

Esta é a ligação para ligar a impressora à rede e o computador diretamente. Só pode ser ligado um modelo com capacidades de rede.

#### **Método de ligação:**

Ligue a impressora à rede diretamente através de um hub ou ponto de acesso.

### **Controlador da impressora:**

Instale o controlador da impressora em cada computador cliente.

Quando usar o EpsonNet SetupManager, pode fornecer o pacote do controlador que inclui as definições da impressora.

### **Características:**

❏ O trabalho de impressão começa imediatamente porque o mesmo é enviado para a impressora diretamente.

❏ Pode imprimir enquanto a impressora estiver a funcionar.

### *Definições de ligação Servidor/Cliente*

Esta é a ligação que o computador servidor partilha com a impressora. Para proibir a ligação sem passar pelo computador servidor, pode melhorar a segurança.

Quando usar USB, a impressora sem a função de rede também pode ser partilhada.

#### **Método de ligação:**

Ligue a impressora à rede através do interruptor da LAN ou do ponto de acesso.

Também pode ligar a impressora ao servidor diretamente, por meio de um cabo USB.

### **Controlador da impressora:**

Instale o controlador da impressora no servidor Windows, dependendo do SO dos computadores clientes.

Ao aceder ao servidor Windows e vinculando a impressora, o controlador da impressora é instalado no computador cliente e pode ser usado.

### **Características:**

- ❏ Faça a gestão da impressora e do controlador da impressora por lotes.
- ❏ Dependendo das especificações do servidor, pode levar tempo a iniciar o trabalho de impressão porque todos os trabalhos de impressão passam pelo servidor respetivo.
- ❏ Não pode imprimir quando o servidor Windows está desligado.

# **Definições de impressão para ligação de rede ponto-a-ponto**

Para ligação de rede ponto-a-ponto (impressão direta), uma impressora e um computador cliente têm uma relação de um-para-um.

O controlador de impressão tem de estar instalado em cada computador cliente.

# **Configurações de impressão para o servidor/ligação de cliente**

Ativar para imprimir a partir da impressora ligada como ligação de servidor/cliente.

A partir da ligação servidor/cliente, configure primeiro o servidor de impressão, e a seguir partilhe a impressora na rede.

Ao usar o cabo USB para ligar ao servidor, defina também primeiro o servidor de impressão, e a seguir partilhe a impressora na rede.

# *Configurar as portas de rede*

Criar a lista de espera de impressões em rede no servidor de impressão utilizando TCP/IP normal, e a seguir defina a pota de rede.

Este exemplo refere-se à utilização do Windows Server 2012 R2.

1. Abra o ecrã de dispositivos e impressoras.

**Ambiente de Trabalho** > **Definições** > **Painel de Controlo** > **Hardware e Som** ou **Hardware** > **Dispositivos e Impressoras**.

2. Adicione uma impressora.

Clique em **Adicionar impressora** e selecione **A impressora que pretendo não se encontra listada**.

3. Adicione uma impressora local.

Seleccione **Adicionar uma impressora local ou impressora de rede com definições manuais** e clique em **Seguinte**.

4. Seleccione **Criar uma nova porta**, seleccione **Porta de TCP/IP Padrão** como Tipo de Porta e clique em **Seguinte**.

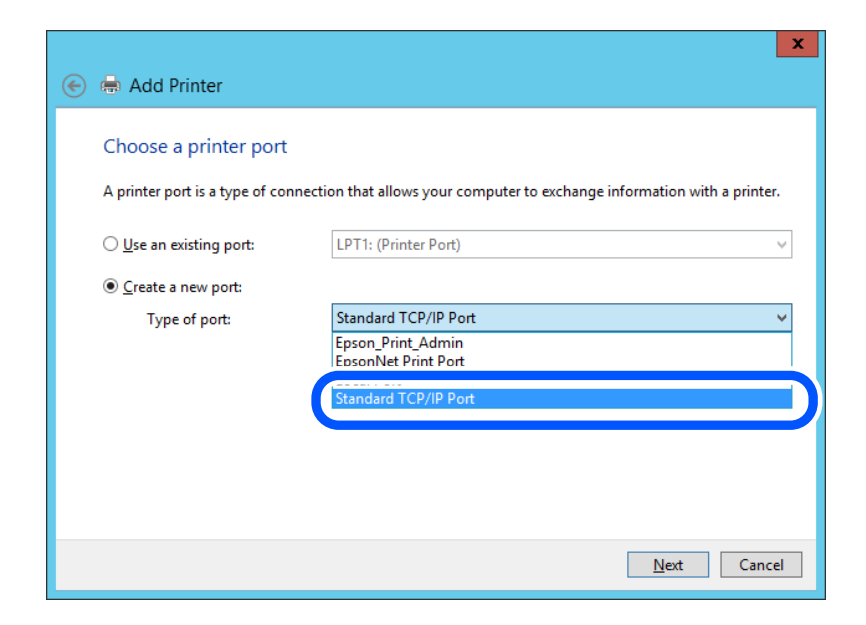

5. Introduza o endereço IP da impressora ou nome da impressora em **Nome do Anfitrião ou Endereço IP** ou **Nome ou endereço IP da impressora** e clique em **Seguinte**.

Exemplo:

- ❏ Nome da impressora: EPSONA1A2B3C
- ❏ Endereço IP: 192.0.2.111

Não altere o **Nome da porta**.

Clique em **Continuar** quando for apresentado o ecrã **Controlo de conta de utilizador**.

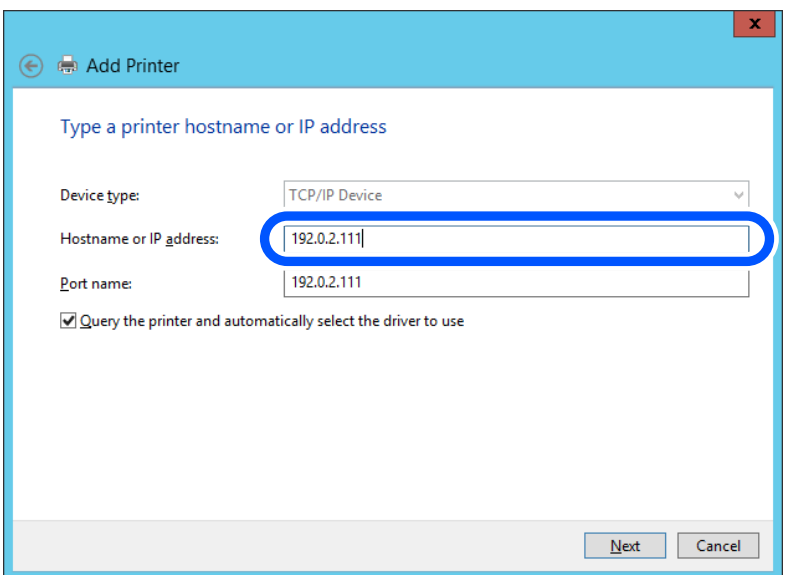

#### *Nota:*

Se especificar o nome da impressora na rede onde a resolução de nome está disponível, o endereço IP é localizado mesmo que o endereço IP da impressora seja alterado pelo DHCP. Pode confirmar o nome da impressora no ecrã de estado da rede do painel de controlo da impressora ou imprimindo uma folha de estado da rede.

- 6. Configure o controlador de impressão.
	- ❏ Se o controlador de impressão já estiver instalado:

Selecione **Fabricante** e **Impressoras**. Clique em **Seguinte**.

7. Siga as instruções apresentadas no ecrã.

Quando utilizar a impressora numa ligação servidor/cliente (partilha de impressora usando o servidor Windows), faça asa configurações de partilha a partir daí.

### **Verificação da configuração das portas — Windows**

Verifique se a porta correta é definida para a fila de impressão.

1. Abra o ecrã de dispositivos e impressoras.

### **Ambiente de Trabalho** > **Definições** > **Painel de Controlo** > **Hardware e Som** ou **Hardware** > **Dispositivos e Impressoras**.

2. Abra o ecrã das propriedades da impressora.

Clique com o botão direito no ícone da impressora e clique em **Propriedades de impressora**.

- 3. Clique no separador **Portas** selecione **Porta de TCP/IP Padrão** e clique em **Configurar porta**.
- 4. Verifique a configuração da porta.
	- ❏ Para RAW

Certifique-se de que **Raw** está selecionado em **Protocolo** e clique em **OK**.

❏ Para LPR

Certifique-se de que **LPR** está selecionado em **Protocolo**. Introduza "PASSTHRU" em **Nome da fila** a partir de **Definições LPR**. Selecione **Contagem de bytes LPR activada** e clique em **OK**.

### *Partilhar a Impressora (apenas Windows)*

Quando utilizar a impressora através da ligação servidor/cliente (a partilha de impressora utilizando o servidor Windows), configure a partilha de impressora a partir do servidor de impressora.

- 1. Selecione **Painel de Controlo** > **Ver dispositivos e impressoras** no servidor da impressora.
- 2. Clique com o botão direito do rato no ícone da impressora (fila de impressão) que pretende partilhar e, a seguir, clique no separador **Propriedades de impressora** > **Partilha**.
- 3. Selecione **Partilhar esta impressora** e introduza o **Nome de partilha**.

No Windows Server 2012, clique em **Alterar Opções de Partilha** e configure as definições.

### *Instalar controladores adicionais (apenas Windows)*

Se as versões Windows para um servidor e para os clientes forem diferentes, recomendamos instalar controladores adicionais para o servidor de impressora.

1. Selecione **Painel de Controlo** > **Ver dispositivos e impressoras** no servidor da impressora.

- 2. Clique com o botão direito do rato no ícone da impressora que pretende partilhar com os clientes e, em seguida, clique no separador **Propriedades de impressora** > **Partilha**.
- 3. Clique em **Controladores adicionais**.

Para Windows Server 2012, clique em Change Sharing Options e a seguir configure as definições.

- 4. Selecione versões do Windows para clientes e clique em OK.
- 5. Selecione o ficheiro de informações para o controlador de impressora (\*.inf) e a seguir instale o controlador.

### *Utilizar a Impressora Partilhada – Windows*

O administrador deve comunicar aos clientes o nome de computador atribuído ao servidor de impressão e como o adicionar aos respectivos computadores. Se os controladores adicionais ainda não tiverem sido configurados, indique aos clientes como utilizar **Dispositivos e impressoras** para adicionar a impressora partilhada.

Se já tiverem sido configurados controladores adicionais no servidor de impressão, execute as seguintes operações:

- 1. Seleccione o nome atribuído ao servidor de impressão no **Explorador do Windows**.
- 2. Clique duas vezes na impressora que pretende utilizar.

# **Configurações básicas de impressão**

Definir as definições de impressão, como o tamanho de papel ou erro de impressão.

# *Definir a fonte de papel*

Defina o tamanho e o tipo de papel a ser carregado em cada alimentador de papel.

1. Introduza o endereço IP da impressora num browser para aceder ao Web Config.

Introduza o endereço de IP da impressora a partir de um computador que esteja ligado à mesma rede que a impressora.

Verifique o endereço IP da impressora no menu que se segue.

**Definições** > **Definições gerais** > **Definições de rede** > **Estado da rede** > **Estado de LAN com fios/Wi-Fi**

- 2. Introduza a palavra-passe de administrador para iniciar sessão como administrador.
- 3. Selecione pela seguinte ordem.

### Separador **Imprimir** > **Def. origem do papel**

4. Configure cada item.

Os itens apresentados podem variar consoante a situação.

❏ Nome da origem do papel

Apresente o nome da origem do papel alvo, como seja **tabuleiro de papel**, **Aliment. 1**.

### ❏ **Tamanho do papel**

Selecione o tamanho de papel que quer definir no menu pendente.

### ❏ **Unidade**

Selecione a unidade do tamanho definido pelo utilizador. Pode selecioná-la quando **Definido pelo utilizador** está selecionado em **Tamanho do papel**.

#### ❏ **Largura**

Defina o comprimento horizontal do tamanho definido pelo utilizador.

A gama que pode introduzir aqui depende da origem do papel, que está indicada ao lado de **Largura**.

Quando selecionar **mm** em **Unidade**, pode introduzir até uma casa decimal.

Quando selecionar **polegadas** em **Unidade**, pode introduzir até duas casas decimais.

### ❏ **Altura**

Defina o comprimento vertical do tamanho definido pelo utilizador.

A gama que pode introduzir aqui depende da origem do papel, que está indicada ao lado de **Altura**.

Quando selecionar **mm** em **Unidade**, pode introduzir até uma casa decimal.

Quando selecionar **polegadas** em **Unidade**, pode introduzir até duas casas decimais.

### ❏ **Tipo papel**

Selecione o tipo de papel que quer definir no menu pendente.

5. Clique nas definições, e a seguir clique em **OK**.

# *Erros de configuração*

Defina o erro apresentado para o dispositivo.

1. Introduza o endereço IP da impressora num browser para aceder ao Web Config.

Introduza o endereço de IP da impressora a partir de um computador que esteja ligado à mesma rede que a impressora.

Verifique o endereço IP da impressora no menu que se segue.

#### **Definições** > **Definições gerais** > **Definições de rede** > **Estado da rede** > **Estado de LAN com fios/Wi-Fi**

- 2. Introduza a palavra-passe de administrador para iniciar sessão como administrador.
- 3. Selecione pela seguinte ordem.

#### Separador **Imprimir** > **Definições de erro**

- 4. Configure cada item.
	- ❏ Aviso de tamanho de papel

Defina se deseja apresentar um erro no painel de controlo quando o tamanho do papel da origem de papel especificada for diferente do tamanho do papel da impressão de dados.

❏ Aviso de tipo de papel

Defina se deseja apresentar um erro no painel de controlo quando o tipo do papel da origem de papel especificada for diferente do tipo de papel da impressão de dados.

❏ Resol. autom. de erros

Defina se quer cancelar automaticamente o erro se não houver qualquer atividade no painel de controlo durante 5 segundos, depois de o erro ser apresentado.

5. Clique nas definições, e a seguir clique em **OK**.

### *Definir a impressão universal*

Especifique quando quer imprimir a partir de dispositivos externos sem usar o controlador da impressora.

Alguns itens não são apresentados, dependendo do idioma de impressão da sua impressora.

1. Introduza o endereço IP da impressora num browser para aceder ao Web Config.

Introduza o endereço de IP da impressora a partir de um computador que esteja ligado à mesma rede que a impressora.

Verifique o endereço IP da impressora no menu que se segue.

### **Definições** > **Definições gerais** > **Definições de rede** > **Estado da rede** > **Estado de LAN com fios/Wi-Fi**

- 2. Introduza a palavra-passe de administrador para iniciar sessão como administrador.
- 3. Selecione pela seguinte ordem.

Separador **Imprimir** > **Defin. univer. impressão**

- 4. Configure cada item.
- 5. Clique nas definições, e a seguir clique em **OK**.

#### **Básico**

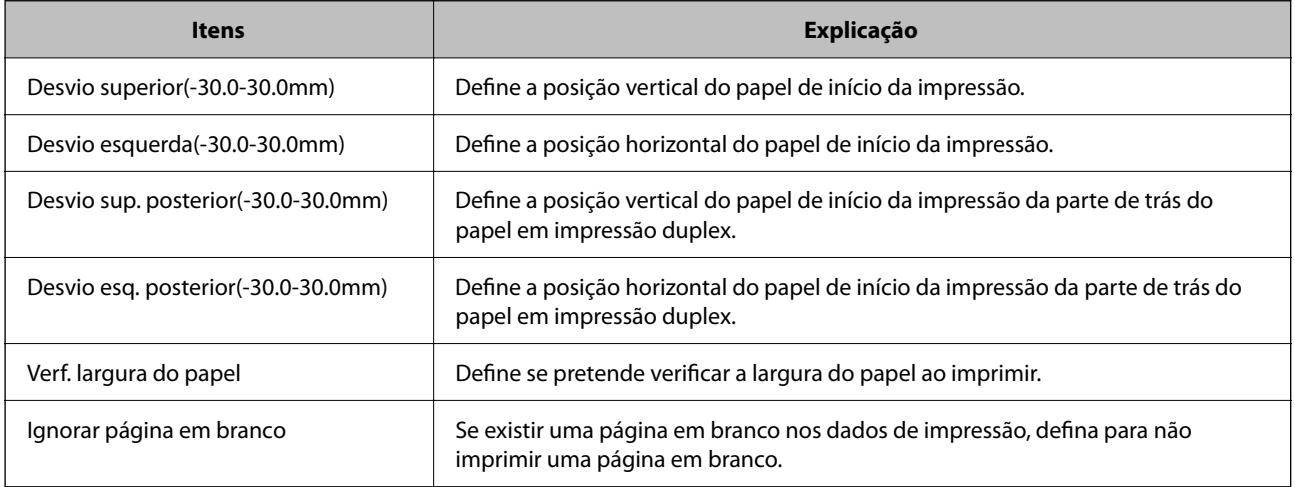

# **Configurar o AirPrint**

Definir ao usar impressão AirPrint.

Aceda a Web Config e selecione o separador **Rede** > **Configuração de AirPrint**.

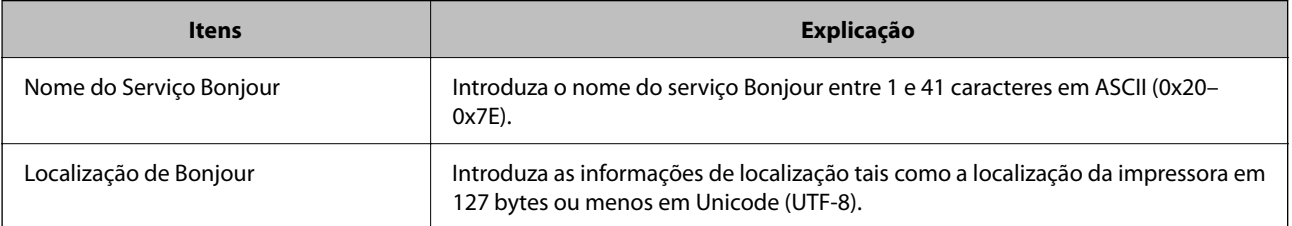

<span id="page-187-0"></span>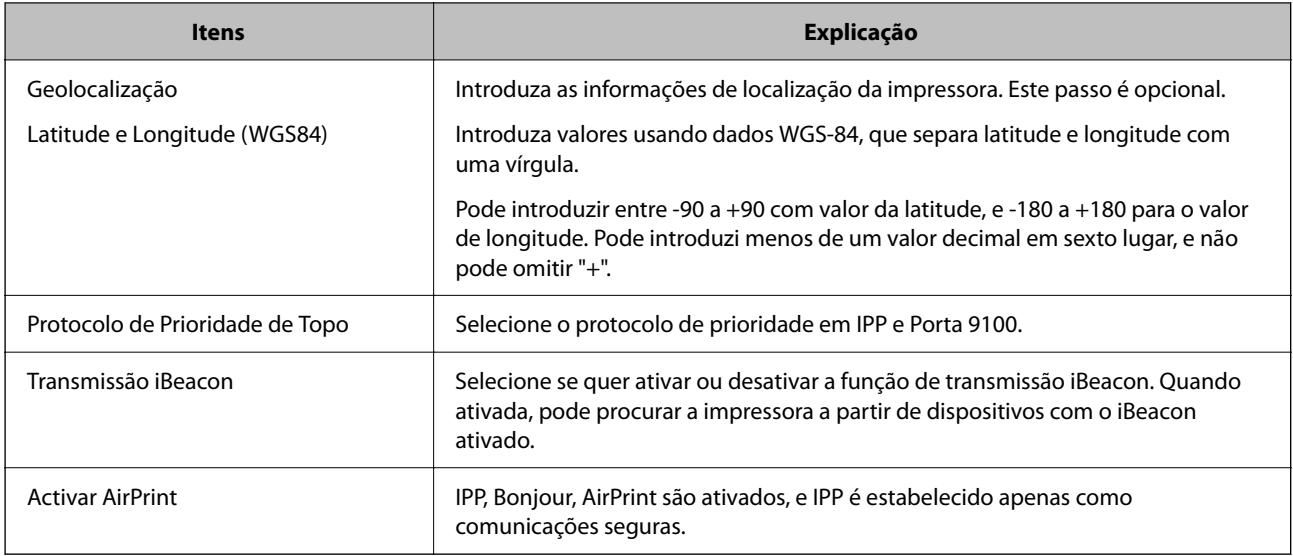

# **Efetuar a definição de operações básicas para a impressora**

# **Configurar o painel de controlo**

Configuração do painel de controlo da impressora. Pode fazer a seguinte configuração.

- 1. Aceda a Web Config e selecione o separador **Gestão de dispositivos** > **Painel de controlo**.
- 2. Configure os seguintes itens conforme necessário.
	- ❏ Língua

Selecione o idioma exibido no painel de controlo.

❏ Tempo limite de operação

Se selecionar **ACT**, é reencaminhado para o ecrã inicial se não houver atividade durante um determinado período de tempo.

Pode definir entre 10 segundos e 240 minutos ao segundo.

#### *Nota:*

Também pode configurar a partir do painel de controlo da impressora.

- ❏ Língua: *Definições* > *Definições gerais* > *Definições básicas* > *Idioma/Language*
- ❏ Tempo limite de operação: *Definições* > *Definições gerais* > *Definições básicas* > *Tempo limite de operação* (pode especificar Ligado ou Desligado.)
- 3. Clique em **OK**.

# **Configurar a poupança de energia durante a inatividade**

Pode definir o tempo para mudar para o modo de poupança de energia ou desligar a alimentação quando o painel de controlo da impressora não for utilizado durante algum tempo. Defina o tempo, dependendo do ambiente de utilização.

1. Introduza o endereço IP da impressora num browser para aceder ao Web Config.

Introduza o endereço de IP da impressora a partir de um computador que esteja ligado à mesma rede que a impressora.

Verifique o endereço IP da impressora no menu que se segue.

### **Definições** > **Definições gerais** > **Definições de rede** > **Estado da rede** > **Estado de LAN com fios/Wi-Fi**

- 2. Introduza a palavra-passe de administrador para iniciar sessão como administrador.
- 3. Selecione pela seguinte ordem.

### Separador **Gestão de dispositivos** > **Poupança de energia**

- 4. Configure os seguintes itens conforme necessário.
	- ❏ Temporizador

Introduza a hora para mudar para o modo de poupança de energia em tempo de inatividade.

#### *Nota:*

Também pode configurar a partir do painel de controlo da impressora.

*Definições* > *Definições gerais* > *Definições básicas* > *Temporizador*

❏ Temporizador para desligar ou Encerrar se inactivo

Selecione uma hora para desligar automaticamente a impressora depois de esta ter estado inativa durante um determinado período de tempo.

#### *Nota:*

Também pode configurar a partir do painel de controlo da impressora.

#### *Definições* > *Definições gerais* > *Definições básicas* > *Temporiz. p/ desligar* ou *Def. encerr. auto.*

❏ Encerrar se desligado

Selecione esta definição para desligar a impressora após um período de tempo específico quando todas as portas, incluindo a porta USB, estiverem desligadas. Esta função poderá não estar disponível, dependendo da sua região.

Consulte o seguinte sítio Web para confirmar o período de tempo específico.

<https://www.epson.eu/energy-consumption>

*Nota:*

Também pode configurar a partir do painel de controlo da impressora.

#### **Definições** > **Definições gerais** > **Definições básicas** > **Def. encerr. auto.** > **Encerrar se desligado**

5. Clique em **OK**.

# **Sincronização dos dados e hora com o servidor de horário**

Ao sincronizar com um servidor de hora (servidor NTP), pode sincronizar as horas na impressora e no computador da rede. O servidor de hora pode ser utilizado na organização ou publicado na Internet.

Ao usar o certificado CA ou autenticação Kerberos, pode evitar problemas relacionados com as horas sincronizando com o servidor de hora.

1. Aceda a Web Config e selecione o separador **Gestão de dispositivos** > **Data e Hora** > **Servidor de horas**.

- <span id="page-189-0"></span>2. Selecione **Utilizar** para **Utilizar servidor de horas**.
- 3. Introduza a hora de endereço do servidor para **Endereço do servidor de horas**.

Pode usar formato IPv4, IPv6 ou FQDN. Introduza 252 caracteres ou menos. Se não especificar, deixe em branco.

4. Introduza **Intervalo de actualização (min)**.

É possível definir até 10 080 minutos um minuto de cada vez.

- 5. Clique em **OK**.
	- *Nota:*

Pode confirmar o estado da ligação com servidor de horário em *Estado do servidor de horas*.

# **Problemas ao efetuar as definições**

# **Dicas sobre como resolver problemas**

❏ Verificar a mensagem de erro

Se surgir algum problema, verifique primeiro se há alguma mensagem no painel de controlo da impressora ou janela do controlador. Se tiver definido o email de notificação para o caso deste tipo de evento, pode conhecer o estado de imediato.

❏ Relatório de ligação de rede

Diagnostique o estado da rede e da impressora, e imprima o resultado.

Pode encontrar o erro diagnosticado relativamente à impressora.

❏ Verificar o estado da comunicação

Verifique o estado da comunicação do computador do servidor ou do computador cliente usando o comando ping e ipconfig.

❏ Teste de ligação

Para verificar a ligação entre a impressora e o servidor de correio, realize o teste de ligação a partir da impressora. Verifique também a ligação do computador cliente ao servidor para verificar o estado da comunicação.

❏ Inicialize as definições

Se as definições e o estado de comunicação não indicarem qualquer problema, os problemas podem ser resolvidos desativando ou iniciando as definições de rede da impressora, e a seguir voltar a definir.

# **Não é possível aceder a Web Config**

O endereço IP não está atribuído à impressora.

Pode não haver um endereço IP válido atribuído à impressora. Configure o endereço IP utilizando o painel de controlo da impressora. Pode confirmar a informação de configuração atual com uma folha de estado de rede ou a partir do painel de controlo da impressora.

#### O browser não suporta a força de encriptação para o SSL/TLS.

O SSL/TLS tem a Força da encriptação. Pode abrir o Web Config usando um browser que suporte encriptações em massa, tal como é indicado abaixo. Verifique se está a utilizar um browser suportado.

- ❏ 80 bit: AES256/AES128/3DES
- ❏ 112 bit: AES256/AES128/3DES
- ❏ 128 bit: AES256/AES128
- ❏ 192 bit: AES256
- ❏ 256 bit: AES256

#### A versão do TLS não é suportada

Precisa de comunicar utilizando a versão do TLS 1.2 ou posterior.

A versão 1.0 ou 1.1 do TLS está inicialmente desativada.

Se quiser comunicar utilizando a Versão do TLS 1.0 ou 1.1, primeiro deve aceder ao Web Config a partir de um dispositivo que possa comunicar com a Versão do TLS 1.2 ou posterior, e a seguir ativar a Versão do TLS 1.0 ou 1.1.

### O Certificado CA assinado está fora da validade.

Se houver um problema com a data de validade do certificado, aparecerá a indicação "O certificado está fora da validade" ao ligar ao Web Config com a comunicação SSL/TLS (https). Se a mensagem aparecer antes do fim da data de validade, certifique-se de que a data da impressora está configurada corretamente.

#### O nome comum do certificado e da impressora não coincidem.

Se o nome comum do certificado e da impressora não coincidirem, será apresentada a mensagem "O nome do certificado de segurança não corresponde···" ao aceder ao Web Config usando a comunicação SSL/TLS (https). Isto acontece porque os seguintes endereços IP não coincidem.

- ❏ O endereço IP da impressora introduzido no nome comum para criar um Certificado autoassinado ou CSR
- ❏ O endereço IP introduzido no browser ao executar o Web Config

Para o Certificado autoassinado, atualize o certificado.

Para o Certificado CA assinado, leve o certificado novamente para a impressora.

#### A definição do servidor proxy do endereço locak não está definido para o browser.

Quando a impressora estiver configurada para usar um servidor proxy, configure o browser para não ligar ao endereço local através do servidor proxy.

❏ Windows:

Seleccione **Painel de Controlo** > **Rede e Internet** > **Opções da Internet** > **Ligações** > **Definições de LAN** > **Servidor proxy**, e depois configure para não usar o servidor proxy para a LAN (endereços locais).

<span id="page-191-0"></span>❏ Mac OS:

Selecione **Preferências do Sistema** > **Rede** > **Avançado** > **Proxies**, e depois registe o endereço local para **Ignorar as definições de proxy para estes anfitriões e domínios**.

Exemplo:

192.168.1.\*: Endereço local 192.168.1.XXX, máscara de sub-rede 255.255.255.0

192.168.\*.\*: Endereço local 192.168.XXX.XXX, máscara de sub-rede 255.255.0.0

# **Gerir a impressora**

# **Gerir a ligação de rede**

É possível verificar ou configurar a ligação de rede.

# **Verificar ou configurar definições básicas de rede**

1. Introduza o endereço IP da impressora num browser para aceder ao Web Config.

Introduza o endereço de IP da impressora a partir de um computador que esteja ligado à mesma rede que a impressora.

Verifique o endereço IP da impressora no menu que se segue.

**Definições** > **Definições gerais** > **Definições de rede** > **Estado da rede** > **Estado de LAN com fios/Wi-Fi**

- 2. Introduza a palavra-passe de administrador para iniciar sessão como administrador.
- 3. Selecione pela seguinte ordem. Separador **Rede** > **Básico**

- 4. Configure cada item.
- 5. Clique em **Seguinte**.

É apresentada uma mensagem de confirmação.

6. Clique em **OK**.

A impressora está atualizada.

# *Itens de definição de rede*

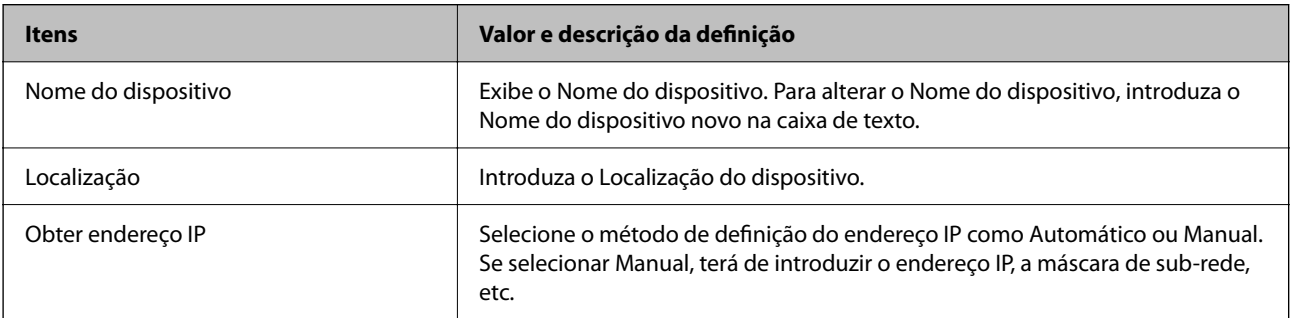

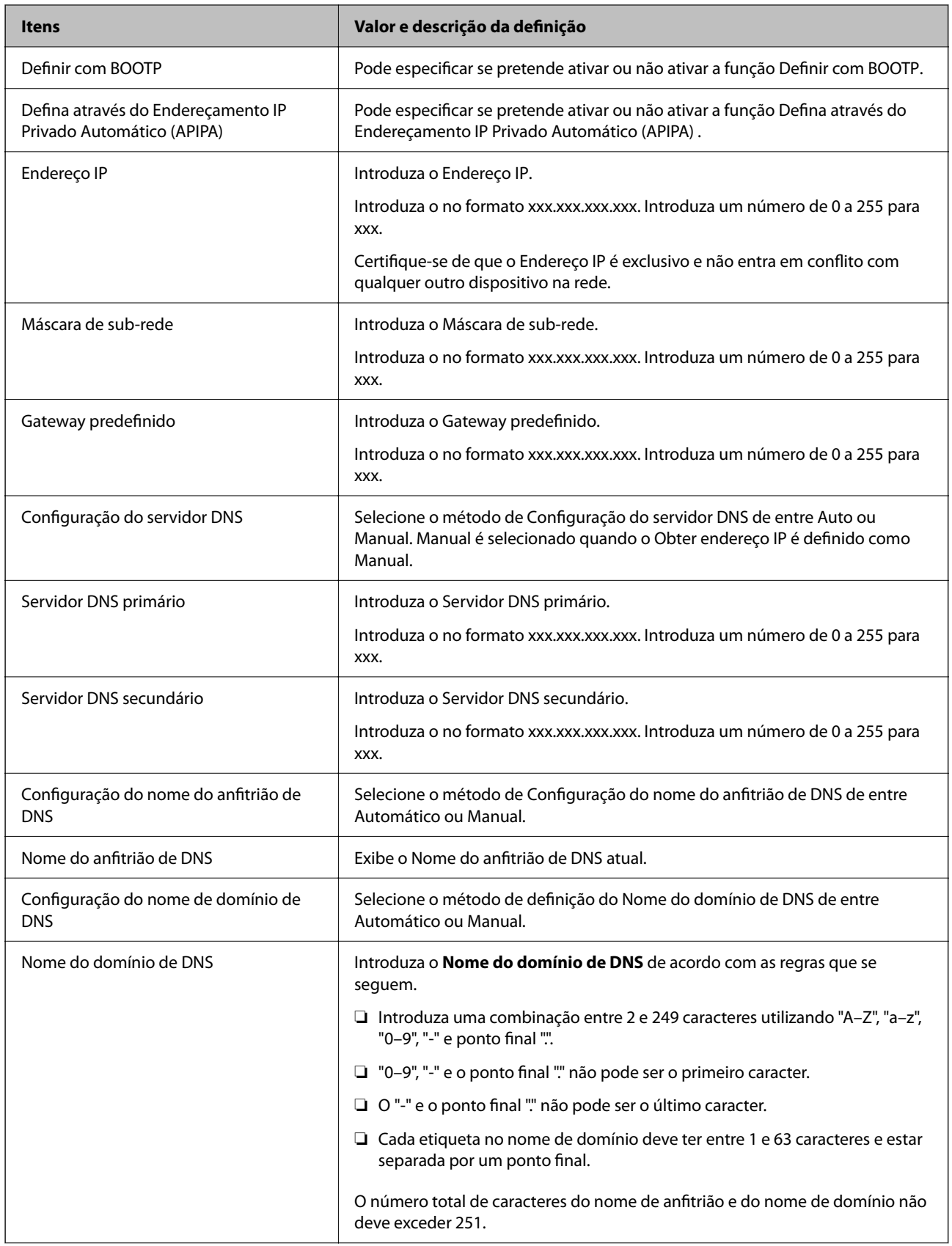

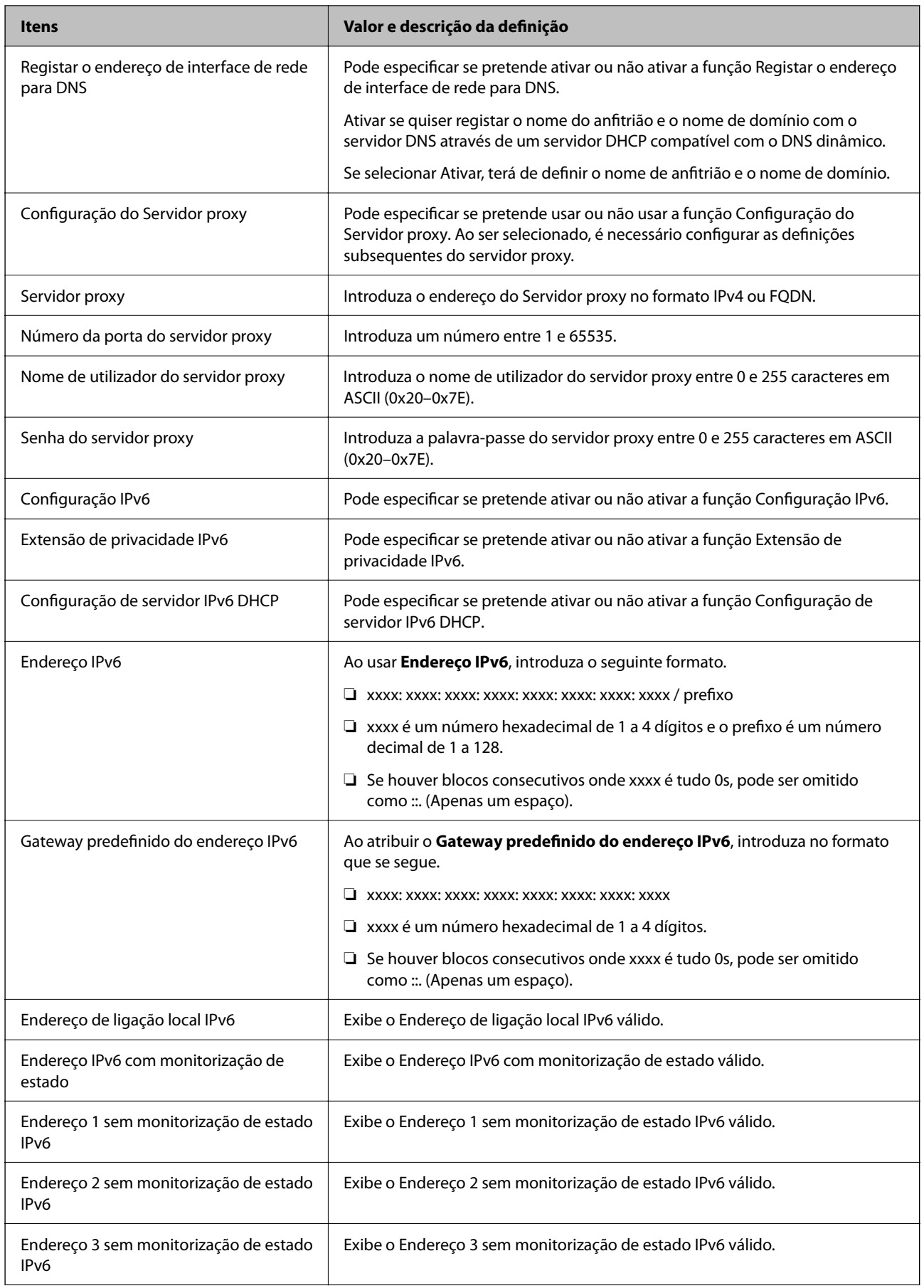

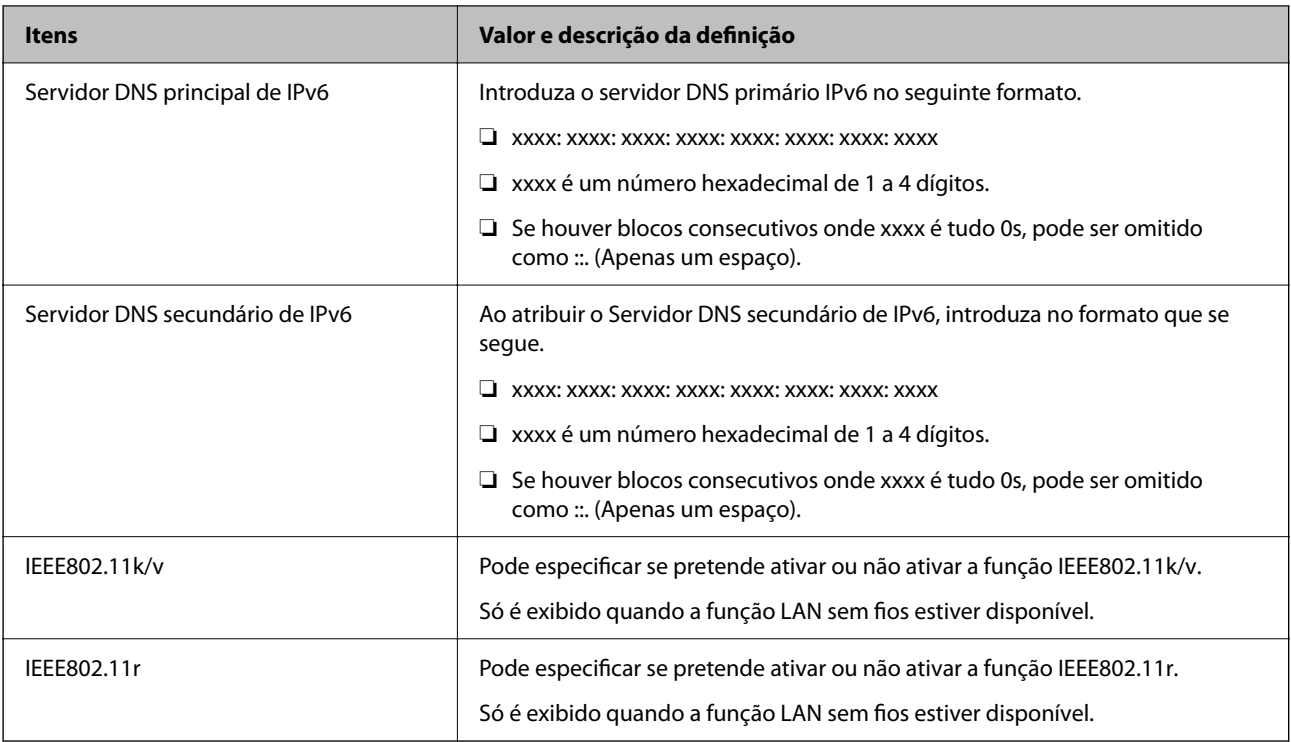

# **Wi-Fi**

É possível verificar o estado da ligação Wi-Fi ou Wi-Fi Direct.

Para exibir o estado Wi-Fi Direct, clique no separador Wi-Fi Direct.

#### *Nota:*

No caso dos modelos que suportam Wi-Fi, este item é apresentado quando a interface LAN sem fios é instalada.

❏ Botão Conf

Ao clicar no botão Conf, é exibida a janela de configuração Wi-Fi (modo de infraestrutura).

❏ Botão Desactivar Wi-Fi

Ao clicar no botão Desactivar Wi-Fi, a função Wi-Fi (modo de infraestrutura) é desativada.

Se costumava utilizar o Wi-Fi (LAN sem fios) mas já não precisava de o fazer devido a uma mudança no modo de ligação e etc., ao remover os sinais Wi-Fi desnecessários, também pode reduzir a carga no consumo de energia em espera da impressora.

*Nota:*

Também pode configurar a partir do painel de controlo da impressora.

**Definições** > **Definições gerais** > **Definições de rede**

# **Configurar as definições LAN com fios**

1. Introduza o endereço IP da impressora num browser para aceder ao Web Config.

Introduza o endereço de IP da impressora a partir de um computador que esteja ligado à mesma rede que a impressora.

Verifique o endereço IP da impressora no menu que se segue.

### **Definições** > **Definições gerais** > **Definições de rede** > **Estado da rede** > **Estado de LAN com fios/Wi-Fi**

- 2. Introduza a palavra-passe de administrador para iniciar sessão como administrador.
- 3. Selecione pela seguinte ordem.

Separador **Rede** >**LAN com fios**

4. Configure cada item.

❏ Velocidade de ligação & Dúplex Selecione o modo de comunicação da lista.

❏ IEEE 802.3az

Pode especificar se pretende ativar ou não ativar a função IEEE 802.3az.

5. Clique em **Seguinte**.

É apresentada uma mensagem de confirmação.

6. Clique em **OK**.

A impressora está atualizada.

# **Configurar as definições Wi-Fi Direct**

É possível verificar ou configurar as definições Wi-Fi Direct.

#### *Nota:*

No caso dos modelos que suportam Wi-Fi, este item é apresentado quando a interface LAN sem fios é instalada.

1. Introduza o endereço IP da impressora num browser para aceder ao Web Config.

Introduza o endereço de IP da impressora a partir de um computador que esteja ligado à mesma rede que a impressora.

Verifique o endereço IP da impressora no menu que se segue.

#### **Definições** > **Definições gerais** > **Definições de rede** > **Estado da rede** > **Estado de LAN com fios/Wi-Fi**

- 2. Introduza a palavra-passe de administrador para iniciar sessão como administrador.
- 3. Selecione pela seguinte ordem.

Separador **Rede** >**Wi-Fi Direct**

- 4. Define cada item.
	- ❏ Wi-Fi Direct

Pode especificar se pretende ativar ou não ativar o Wi-Fi Direct.

❏ SSID

É possível alterar o SSID (nome de rede), se pretende ou não ativar

❏ Palavra-passe

Ao alterar a palavra-passe Wi-Fi Direct, introduza uma palavra-passe nova.

❏ Gama de frequências

Selecione o intervalo de frequência a utilizar no Wi-Fi Direct.

### ❏ Endereço IP

Selecione o método de definição do endereço IP como Automático ou Manual.

### 5. Clique em **Seguinte**.

É apresentada uma mensagem de confirmação.

*Nota:*

Para repor as definições Wi-Fi Direct, clique no botão Restaurar predefinições.

6. Clique em **OK**.

A impressora está atualizada.

# **Definições do administrador**

# **Alterar a palavra-passe de Administrador usando Web Config**

Pode definir a palavra-passe de administrador usando o Web Config.

A alteração da palavra-passe impede a leitura não autorizada ou a alteração da informação armazenada no dispositivo, tais como identificação, palavra-passe, definições de rede, etc. Também reduz muitos riscos de segurança, tais como fugas de informação em ambientes de rede e políticas de segurança.

1. Introduza o endereço IP da impressora num browser para aceder ao Web Config.

Introduza o endereço de IP da impressora a partir de um computador que esteja ligado à mesma rede que a impressora.

Verifique o endereço IP da impressora no menu que se segue.

**Definições** > **Definições gerais** > **Definições de rede** > **Estado da rede** > **Estado de LAN com fios/Wi-Fi**

- 2. Introduza a palavra-passe de administrador para iniciar sessão como administrador.
- 3. Selecione pela seguinte ordem.

Separador **Segurança do produto** > **Alterar senha de administrador**

- 4. Introduza a palavra-passe atual **Senha actual**.
- 5. Introduza a palavra-passe nova em **Nova senha** e em **Confirmar a nova senha**. Introduza o nome de utilizador, se necessário.
- 6. Clique em **OK**.

Para recuperar a palavra-passe de administrador inicial, clique em *Restaurar predefinições* na janela *Alterar senha de administrador*.

### **Informações relacionadas**

& ["Aplicação para configurar operações de impressora \(Web Config\)" na página 153](#page-152-0)

*Nota:*

# **Desativar a interface externa**

Pode desativar a interface utilizada para ligar o dispositivo à impressora. Fazer as configurações de restrição para restringir outras impressões que não as realizadas através da rede.

#### *Nota:*

Pode também efetuar as configurações de restrição no painel de controlo da impressora.

- ❏ Ligação do PC através de USB: *Definições* > *Definições gerais* > *Definições da impressora* > *Ligação do PC através de USB*
- 1. Aceda a Web Config e selecione o separador **Segurança do produto** > **Interface externo**.
- 2. Selecione **Desactivar** nas funções que pretende definir.

Selecione **Activar** quando pretender cancelar o controlo.

Ligação do PC através de USB

Pode restringir a utilização da ligação USB do computador. Se pretende restringi-la, selecione **Desactivar**.

- 3. Clique em **OK**.
- 4. Verifique que a porta desativada não pode ser usada.

Ligação do PC através de USB

Se o controlador foi instalado no computador

Ligue a impressora ao computador usando um cabo USB, e a seguir confirme se a impressora não imprime.

Se o controlador não foi instalado no computador

Windows:

Abra o gestor de dispositivo e conserve-o, ligue a impressora ao computador usando um cabo USB, e a seguir confirme que o conteúdo exibido do gerador de dispositivo permanece inalterado.

Mac OS:

Ligue a impressora ao computador usando um cabo USB, e a seguir confirme se a impressora não está listada se pretende adicionar a impressora a partir de **Impressoras e scanners**.

### **Informações relacionadas**

 $\rightarrow$  ["Aplicação para configurar operações de impressora \(Web Config\)" na página 153](#page-152-0)

# **Monitorizar uma impressora remota**

# **Verificar informações para uma impressora remota**

Pode verificar as informações que se seguem da impressora em funcionamento em **Estado** utilizando Web Config.

❏ Estado do produto

Verifique o estado, serviço nuvem, número de produto, endereço MAC, etc.

❏ Estado da rede

Verifique as informações do estado de ligação de rede, endereço IP, servidor DNS, etc.

❏ Estado de utilização

Verifique o primeiro dia de impressões, páginas impressas, contagem de impressões para cada idioma, etc.

❏ Estado do hardware

Verifique o estado de cada função da impressora.

❏ Instantâneo de painel

Exibe um instantâneo da imagem do ecrã que é exibido no painel de controlo do dispositivo.

### **Informações relacionadas**

 $\rightarrow$  ["Aplicação para configurar operações de impressora \(Web Config\)" na página 153](#page-152-0)

# **Encriptar a palavra-passe**

A encriptação de palavra-passe permite encriptar informações confidenciais (todas as palavras-passe, chaves privadas do certificado) armazenadas na impressora.

1. Introduza o endereço IP da impressora num browser para aceder ao Web Config.

Introduza o endereço de IP da impressora a partir de um computador que esteja ligado à mesma rede que a impressora.

Verifique o endereço IP da impressora no menu que se segue.

**Definições** > **Definições gerais** > **Definições de rede** > **Estado da rede** > **Estado de LAN com fios/Wi-Fi**

- 2. Introduza a palavra-passe de administrador para iniciar sessão como administrador.
- 3. Selecione pela seguinte ordem.

Separador **Segurança do produto** > **Encriptação de palavra-passe**

- 4. Selecione **ACT** para ativar a encriptação.
- 5. Clique em **OK**.

# **Ativação da verificação de programa no arranque**

Se ativar a função verificação de programa, a impressora realiza a verificação no arranque para verificar se terceiros não autorizados adulteraram o programa. Se forem detetados quaisquer problemas, a impressora não arranca.

1. Introduza o endereço IP da impressora num browser para aceder ao Web Config.

Introduza o endereço de IP da impressora a partir de um computador que esteja ligado à mesma rede que a impressora.

Verifique o endereço IP da impressora no menu que se segue.

### **Definições** > **Definições gerais** > **Definições de rede** > **Estado da rede** > **Estado de LAN com fios/Wi-Fi**

- 2. Introduza a palavra-passe de administrador para iniciar sessão como administrador.
- 3. Selecione pela seguinte ordem.

Separador **Segurança do produto** > **Verificação do programa no arranque**

- 4. Selecione **ACT** para ativar **Verificação do programa no arranque**.
- 5. Clique em **OK**.

# **Fazer cópia de segurança das configurações**

Pode exportar o valor de definição definido de Web Config para o ficheiro. Pode usá-lo para fazer cópias de segurança de valores de definições, substituir a impressora, etc.

O ficheiro exportado não pode ser editado porque é exportado como um ficheiro binário.

# **Exportar as definições**

Exportar as definições para a impressora.

1. Introduza o endereço IP da impressora num browser para aceder ao Web Config.

Introduza o endereço de IP da impressora a partir de um computador que esteja ligado à mesma rede que a impressora.

Verifique o endereço IP da impressora no menu que se segue.

#### **Definições** > **Definições gerais** > **Definições de rede** > **Estado da rede** > **Estado de LAN com fios/Wi-Fi**

- 2. Introduza a palavra-passe de administrador para iniciar sessão como administrador.
- 3. Selecione pela seguinte ordem.

Separador **Gestão de dispositivos** > **Exportar e importar valor de definição** > **Exportar**

4. Selecione as definições que pretende exportar.

Selecione as definições que pretende exportar. Se selecionar a categoria superior, as subcategorias também são selecionadas. No entanto, as subcategorias que causam erros devido a duplicação na mesma rede (como os endereços de IP, etc.) não podem ser selecionadas.

5. Introduza uma palavra-passe para encriptar o ficheiro exportado.

É necessária a palavra-passe para importar o ficheiro. Deixe em branco se não quiser encriptar o ficheiro.

6. Clique em **Exportar**.

#### c*Importante:*

Se quiser exportar as definições de rede da impressora, como o nome do dispositivo e o endereço de IPv6, selecione *Ative para selecionar as definições individuais do dispositivo* e selecione mais itens. Utilize apenas os valores selecionados para a impressora de substituição.

#### **Informações relacionadas**

 $\rightarrow$  ["Aplicação para configurar operações de impressora \(Web Config\)" na página 153](#page-152-0)

# **Importar as definições**

Importe o ficheiro do Web Config exportado para a impressora.

#### <span id="page-200-0"></span>c*Importante:*

Quando importar valores que incluam informação individual como o nome de uma impressora ou endereço IP, certifique-se de que o endereço IP não existe na mesma rede.

1. Introduza o endereço IP da impressora num browser para aceder ao Web Config.

Introduza o endereço de IP da impressora a partir de um computador que esteja ligado à mesma rede que a impressora.

Verifique o endereço IP da impressora no menu que se segue.

**Definições** > **Definições gerais** > **Definições de rede** > **Estado da rede** > **Estado de LAN com fios/Wi-Fi**

- 2. Introduza a palavra-passe de administrador para iniciar sessão como administrador.
- 3. Selecione pela seguinte ordem.

Separador **Gestão de dispositivos** > **Exportar e importar valor de definição** > **Importar**

- 4. Selecione o ficheiro exportado e, a seguir, introduza a palavra-passe de encriptação.
- 5. Clique em **Seguinte**.
- 6. Selecione as definições que pretende importar, e a seguir clique em **Seguinte**.
- 7. Clique em **OK**.

As definições são aplicadas à impressora.

#### **Informações relacionadas**

 $\rightarrow$  ["Aplicação para configurar operações de impressora \(Web Config\)" na página 153](#page-152-0)

# **Definições avançadas de segurança**

Esta secção explica as funcionalidades avançadas de segurança.

# **Definições de segurança e prevenção de perigo**

Quando uma impressora é ligada a uma rede, é possível aceder à mesma a partir de um local remoto. Para além disso, a impressora pode ser partilhado por várias pessoas, uma funcionalidade útil para melhorar a conveniência e eficiência operacional. No entanto, aumentam os riscos tais como acesso ilegal, utilização ilegal e adulteração de dados. Se usar a impressora num ambiente onde pode aceder à Internet, os riscos são ainda maiores.

Para impressoras que não têm proteção de acesso a partir do exterior, será possível ler os registos dos trabalhos de impressão que estão armazenados na impressora a partir da Internet.

Para evitar este risco, as impressoras Epson dispõem de uma variedade de tecnologias de segurança.

Definir a impressora como necessário de acordo com as condições ambientais que foram construídas com informações sobre o ambiente do cliente.

<span id="page-201-0"></span>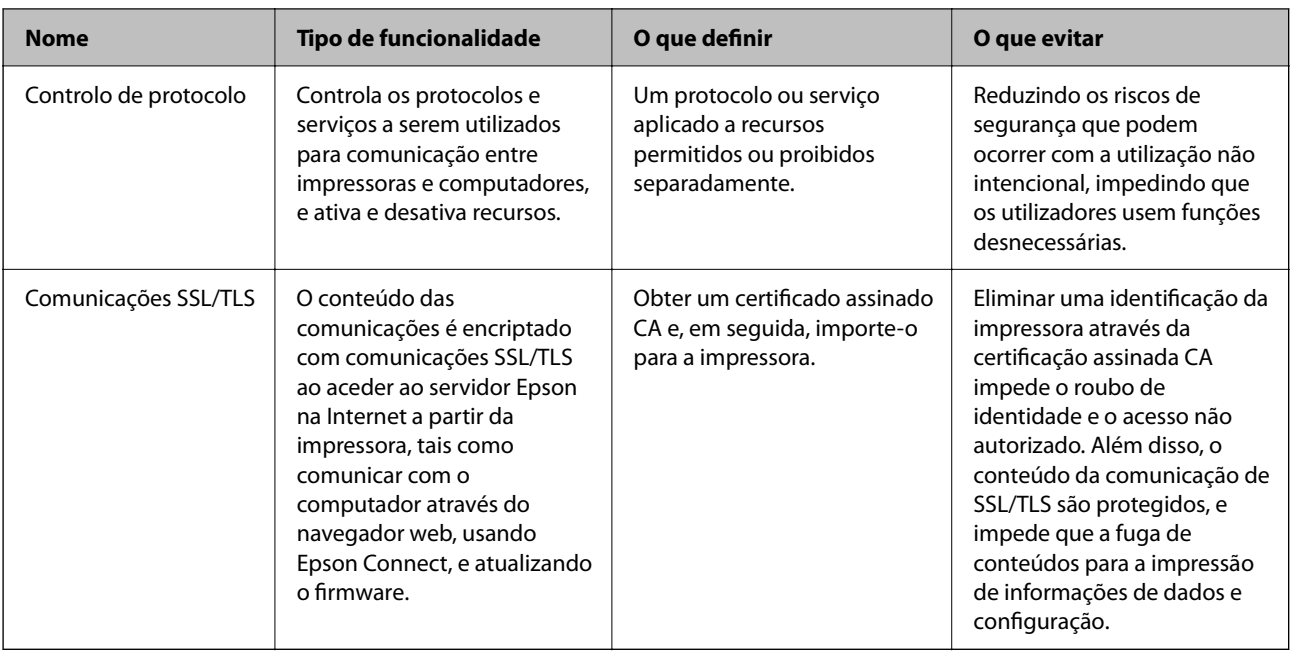

# **Informações relacionadas**

& ["Comunicações SSL/TLS com a Impressora" na página 211](#page-210-0)

# **Itens de definição de protocolos**

Definições Bonjour

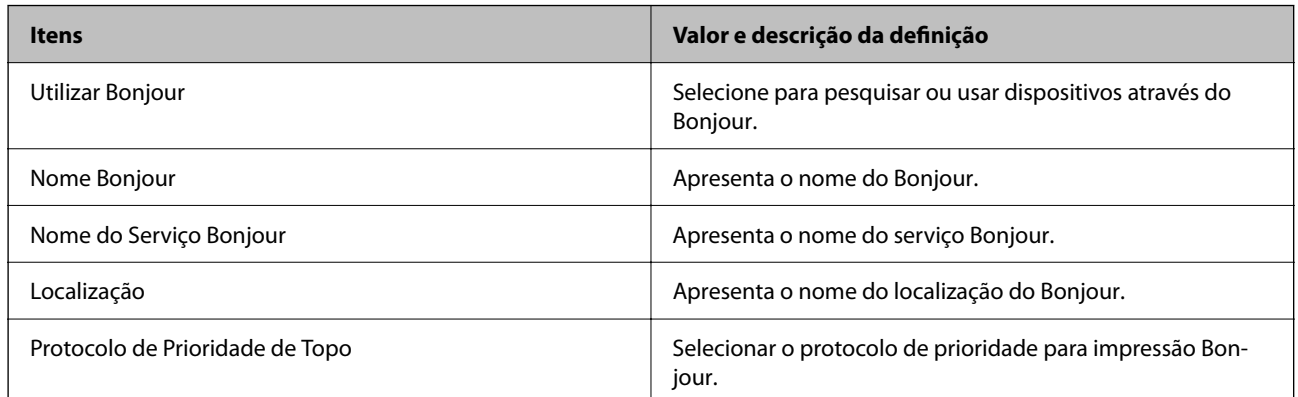

# Definições de iBeacon

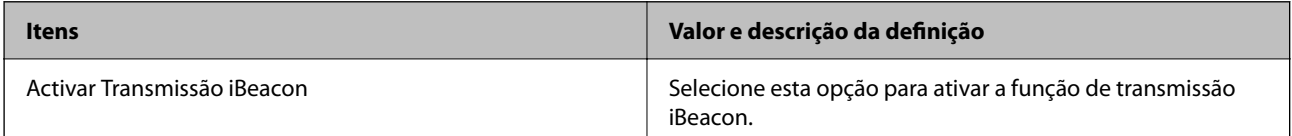

Definições de SLP

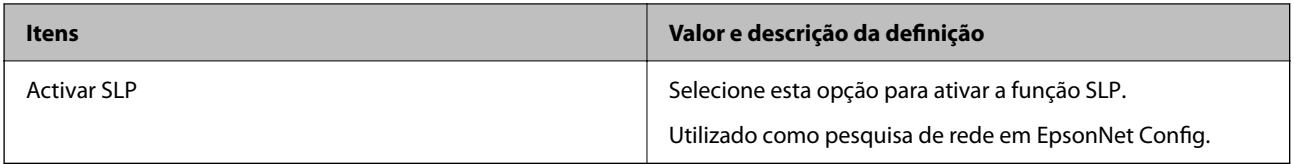

### Definições de WSD

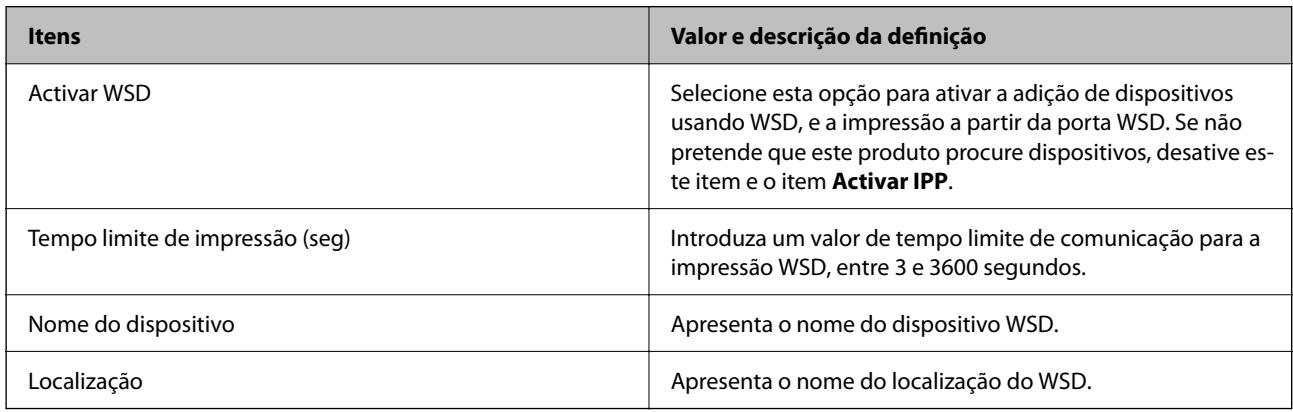

# Definições de LLTD

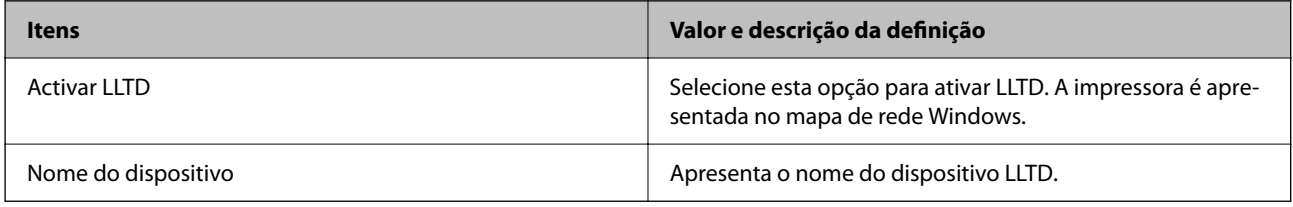

Definições de LLMNR

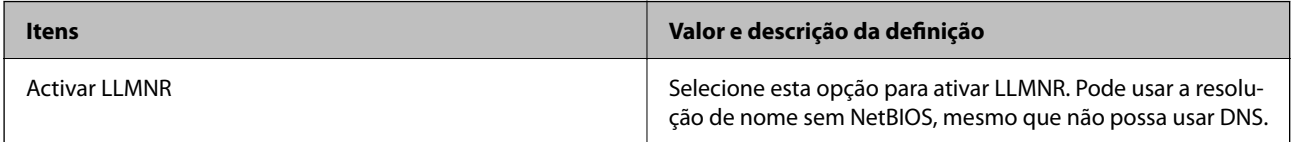

# Definições de LPR

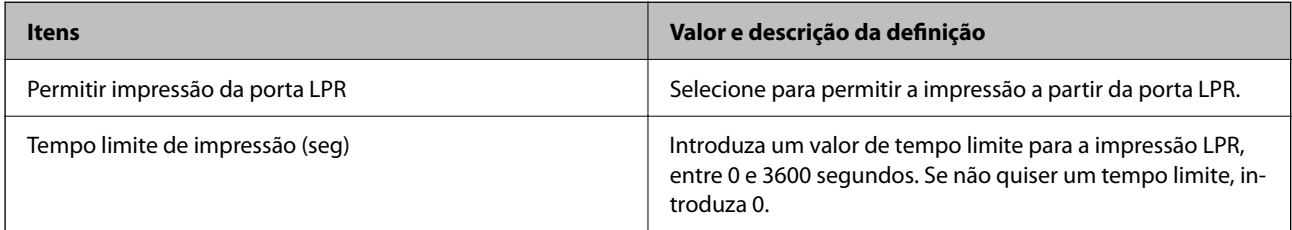

# Definições de RAW (Porta 9100)

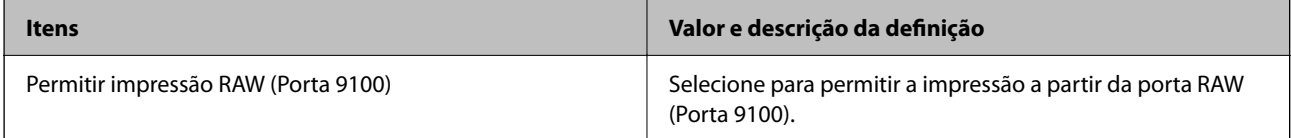

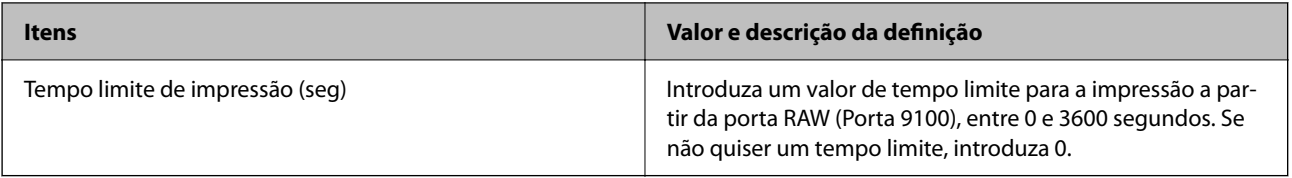

### Definições de IPP

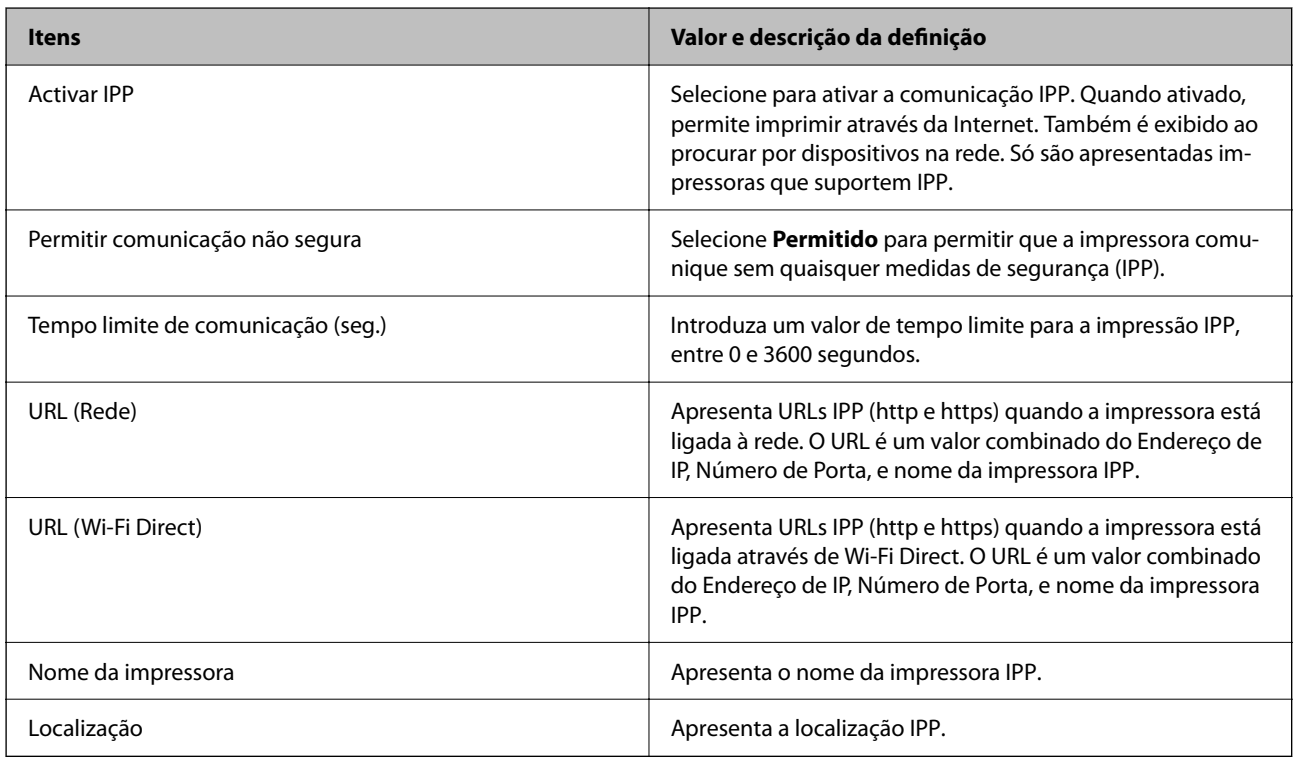

### Definições de SNMPv1/v2c

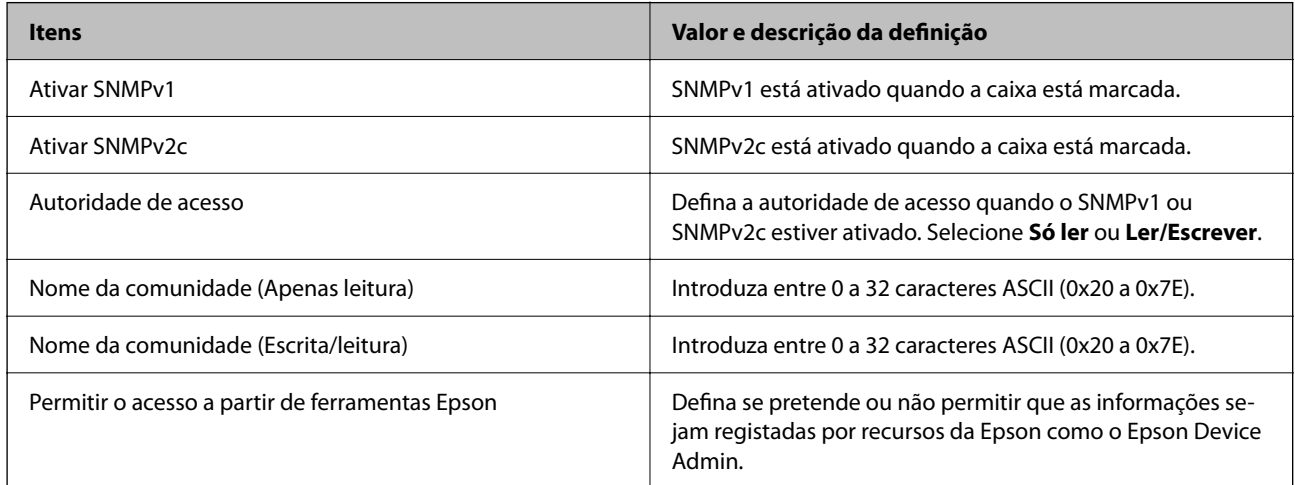

### Definições de SNMPv3

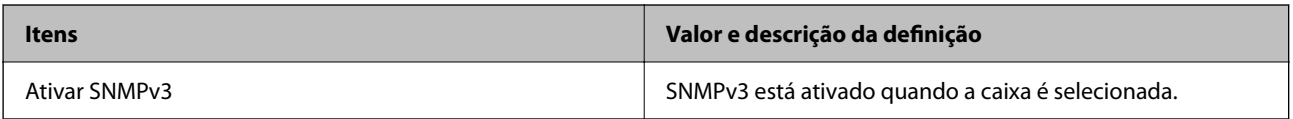

<span id="page-204-0"></span>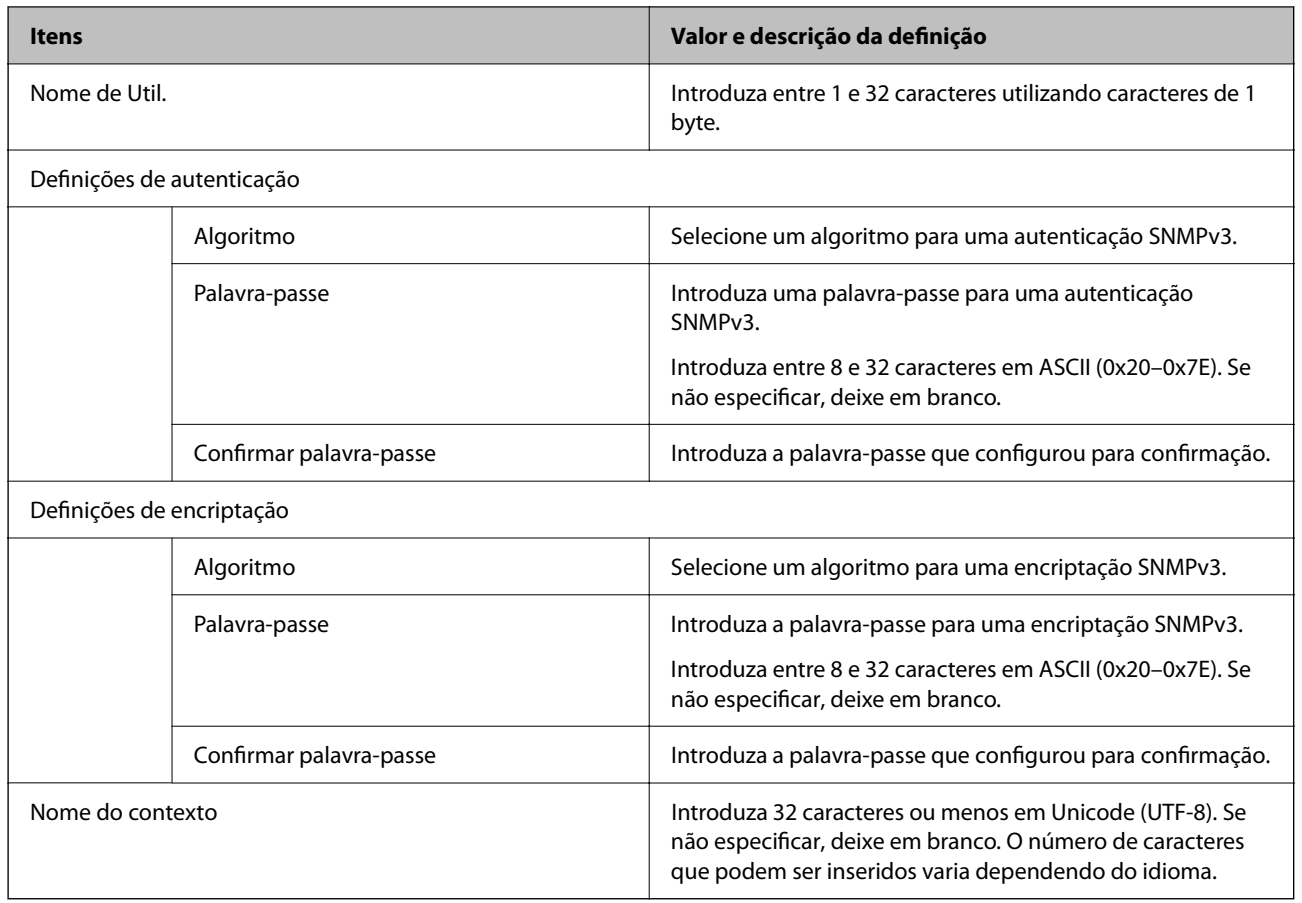

# **Utilizar um certificado digital**

# **Informações sobre certificação digital**

❏ Certificado CA assinado

Este certificado é assinado pela autoridade de certificação (CA na sigla inglesa). Está disponível para poder solicitá-lo junto da autoridade de certificação. Este certificado comprova a existência da impressora e que é usada para a comunicação SSL/TLS para que possa garantir a segurança da comunicação de dados.

❏ Certificado CA

Este certificado está relacionado com o Certificado CA assinado, também designado o certificado intermédio CA. É usado pelo navegador Web para validar a localização do certificado da impressora ao aceder o servidor da outra parte ou configuração Web.

Para o certificado CA Certificate, defina quando validar a localização do certificado do servidor acedido através da impressora. Para a impressora, defina para certificar a localização do Certificado CA assinado para ligação SSL/TLS.

Pode obter o certificado CA da impressora junto da autoridade de certificação onde o certificado CA é emitido.

Também pode obter o certificado CA utilizado para validar o servidor da outra parte da autoridade de certificação que emitiu o Certificado CA assinado do outro servidor.

<span id="page-205-0"></span>❏ Certificado autoassinado

Este certificado é assinado e emitido pela impressora automaticamente. Também é designado o certificado raiz. Uma vez que o emissor certifica-se a si próprio, não é confiável e não pode impedir a falsificação.

Usar ao fazer as definições de segurança e aquando da comunicação simples SSL/TLS sem o Certificado CA assinado.

Se utilizar este certificado para comunicação SSL/TLS, poderá aparecer um alerta de segurança num navegador Web porque o certificado não se encontra registado num navegador Web. Pode usar o Certificado autoassinado apenas para comunicação SSL/TLS.

### **Informações relacionadas**

- & "Configurar um Certificado CA assinado" na página 206
- & ["Atualizar um certificado assinado automaticamente" na página 209](#page-208-0)
- & ["Configurar um Certificado CA" na página 210](#page-209-0)

# **Configurar um Certificado CA assinado**

### *Obter um certificado CA assinado*

Para obter um certificado CA assinado, crie um CSR (Pedido de Assinatura de Certificado) e aplique-o para certificar a autoridade. Pode criar um CSR utilizando o Web Config e um computador.

Siga as instruções para criar um CSR e obter um certificado CA assinado utilizando o Web Config. Quando criar um CSR com o Web Config, o certificado tem o formato PEM/DER.

- 1. Aceda ao Web Config e selecione o separador **Segurança de rede** > **SSL/TLS** > **Certificado**.
- 2. Clique em **Gerar** de **CSR**.

Abre uma página de criação de CSR.

3. Introduza um valor para cada item.

#### *Nota:*

O comprimento da chave e as abreviaturas disponíveis variam em função da autoridade de certificação. Crie um pedido de acordo com as regras de cada autoridade de certificação.

4. Clique em **OK**.

É apresentada uma mensagem de finalização.

- 5. Selecione o separador **Segurança de rede** > **SSL/TLS** > **Certificado**.
- 6. Clique num dos botões de transferência de **CSR**, de acordo com um formato especificado por cada autoridade de certificação, para transferir um CSR para um computador.

#### c*Importante:*

Não gere um CSR novamente. Se o fizer, poderá não conseguir importar um Certificado CA assinado emitido.

7. Envie o CSR para uma autoridade de certificação e obtenha um Certificado CA assinado.

Siga as regras de cada autoridade de certificação em relação ao método e à forma de envio.

<span id="page-206-0"></span>8. Guarde o Certificado CA assinado num computador ligado à impressora.

A obtenção de um Certificado CA assinado fica concluída quando guarda o certificado num destino.

### **Informações relacionadas**

& ["Aplicação para configurar operações de impressora \(Web Config\)" na página 153](#page-152-0)

### **Itens de definição de CSR**

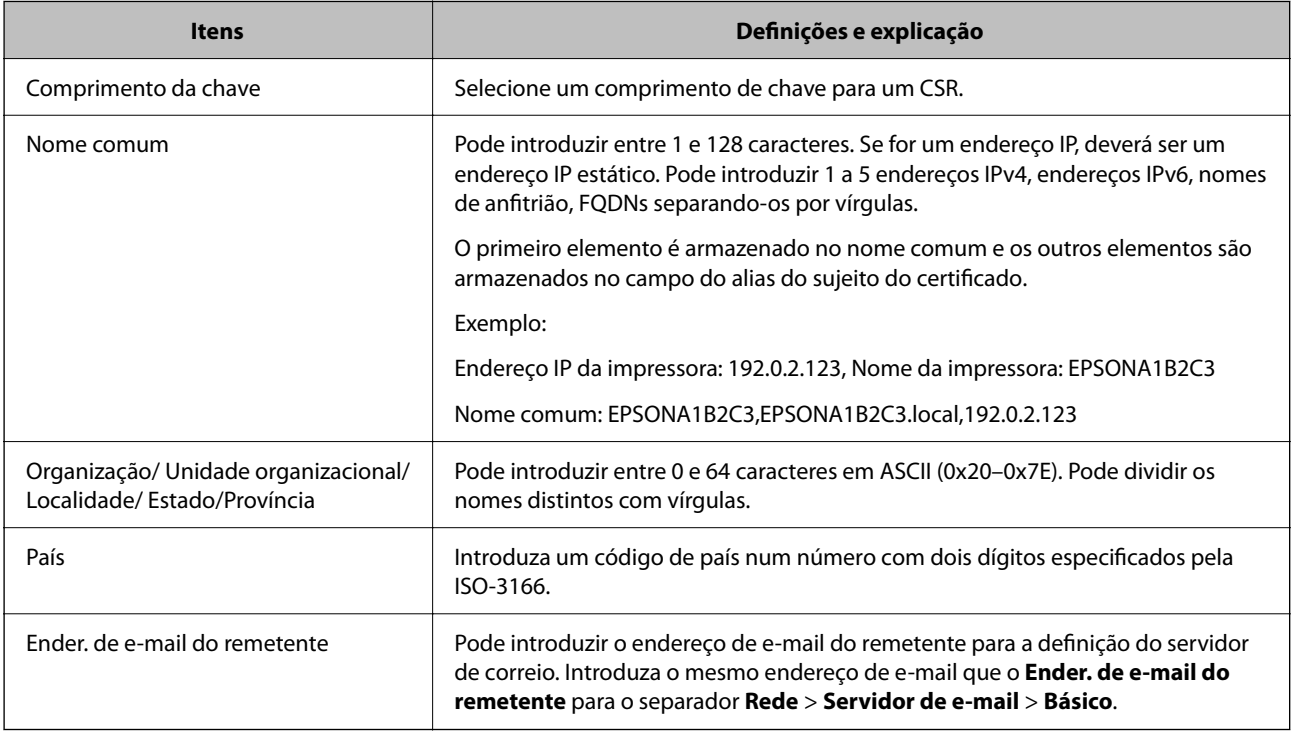

### **Informações relacionadas**

& ["Obter um certificado CA assinado" na página 206](#page-205-0)

# *Importar um certificado CA assinado*

# c*Importante:*

- ❏ Certifique-se de que a data e a hora da impressora estão corretamente definidas.
- ❏ Se obtiver um certificado utilizando um CSR criado através do Web Config, pode importar um certificado uma vez.
- 1. Aceda ao Web Config e selecione o separador **Segurança de rede** > **SSL/TLS** > **Certificado**.
- 2. Clique em **Importar**

Abre uma página de importação de certificados.

3. Introduza um valor para cada item.

As definições necessárias podem variar em função de onde cria um CSR e do formato de ficheiro do certificado. Introduza valores para os itens necessários de acordo com o seguinte.

- ❏ Um certificado de formato PEM/DER obtido através do Web Config
	- ❏ **Chave privada**: Não configure porque a impressora contém uma chave privada.
	- ❏ **Palavra-passe**: Não configure.
	- ❏ **Certificado CA 1**/**Certificado CA 2**: Opcional
- ❏ Um certificado de formato PEM/DER obtido através de um computador
	- ❏ **Chave privada**: É necessário definir.
	- ❏ **Palavra-passe**: Não configure.
	- ❏ **Certificado CA 1**/**Certificado CA 2**: Opcional
- ❏ Um certificado de formato PKCS#12 obtido através de um computador
	- ❏ **Chave privada**: Não configure.
	- ❏ **Palavra-passe**: Opcional
	- ❏ **Certificado CA 1**/**Certificado CA 2**: Não configure.
- 4. Clique em **OK**.

É apresentada uma mensagem de finalização.

#### *Nota:*

Clique em *Confirmar* para verificar as informações do certificado.

### **Informações relacionadas**

 $\rightarrow$  ["Aplicação para configurar operações de impressora \(Web Config\)" na página 153](#page-152-0)

### **Itens de definição da importação de um certificado CA assinado**

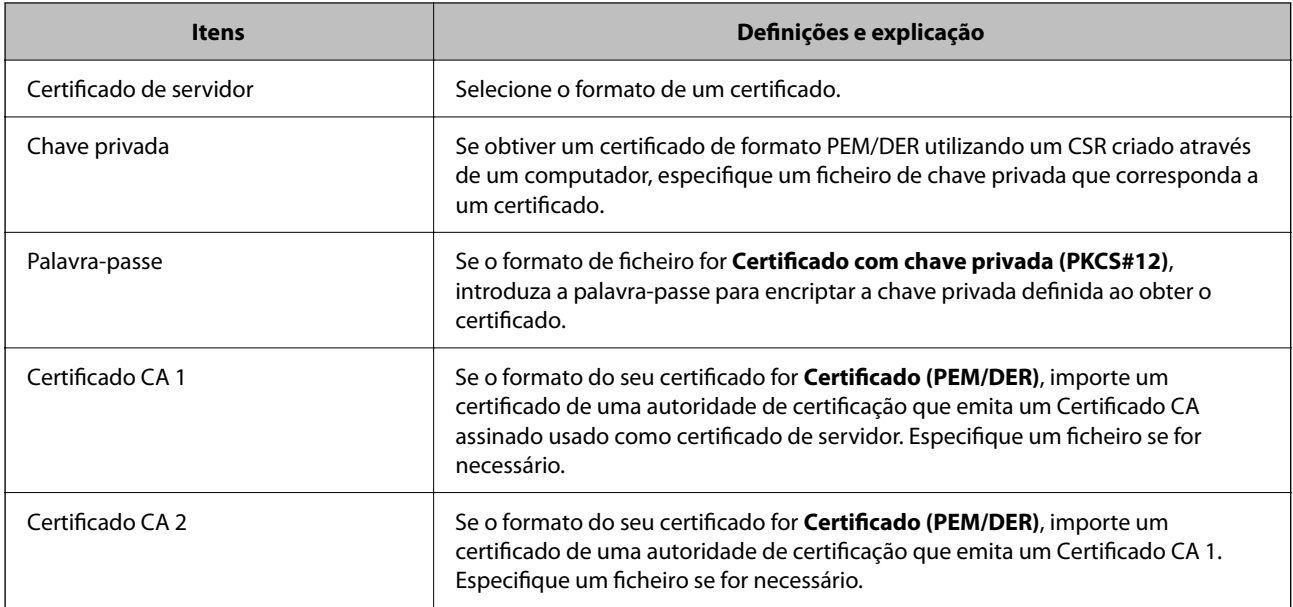

#### <span id="page-208-0"></span>**Informações relacionadas**

& ["Importar um certificado CA assinado" na página 207](#page-206-0)

### *Apagar um certificado CA assinado*

Pode apagar um certificado importado quando o certificado tiver expirado ou quando uma ligação encriptada deixar de ser necessária.

#### c*Importante:*

Se obtiver um certificado utilizando um CSR criado através do Web Config, não pode importar novamente um certificado apagado. Neste caso, crie um CSR e volte a obter um certificado.

- 1. Aceda ao Web Config, e a seguir selecione o separador **Segurança de rede** > **SSL/TLS** > **Certificado**.
- 2. Clique em **Eliminar**.
- 3. Confirme que pretende eliminar o certificado na mensagem apresentada.

#### **Informações relacionadas**

& ["Aplicação para configurar operações de impressora \(Web Config\)" na página 153](#page-152-0)

# **Atualizar um certificado assinado automaticamente**

Uma vez que o Certificado autoassinado é emitido pela impressora, pode atualizá-lo quando expirar ou quando o conteúdo descrito for alterado.

1. Introduza o endereço IP da impressora num browser para aceder ao Web Config.

Introduza o endereço de IP da impressora a partir de um computador que esteja ligado à mesma rede que a impressora.

Verifique o endereço IP da impressora no menu que se segue.

**Definições** > **Definições gerais** > **Definições de rede** > **Estado da rede** > **Estado de LAN com fios/Wi-Fi**

- 2. Introduza a palavra-passe de administrador para iniciar sessão como administrador.
- 3. Selecione pela seguinte ordem.

Separador **Segurança de rede** > **SSL/TLS** > **Certificado**

- 4. Clique em **Actualizar**.
- 5. Introduza **Nome comum**.

Pode introduzir até 5 endereços IPv4, IPv6, nomes de anfitrião, FQDNs com entre 1 a 128 caracteres e separando-os por vírgulas. O primeiro parâmetro é armazenado no nome comum, e os outros são armazenados no campo de outras designações do assunto do certificado.

Exemplo:

Endereço IP da impressora: 192.0.2.123, nome da impressora: EPSONA1B2C3

Nome comum: EPSONA1B2C3,EPSONA1B2C3.local,192.0.2.123

- <span id="page-209-0"></span>6. Especifique um prazo de validade para o certificado.
- 7. Clique em **Seguinte**.

É apresentada uma mensagem de confirmação.

8. Clique em **OK**.

A impressora está atualizada.

*Nota:*

Pode verificar as informações do certificado no separador *Segurança de rede* > *SSL/TLS* > *Certificado* > *Certificado autoassinado* e clicando em *Confirmar*.

### **Informações relacionadas**

& ["Aplicação para configurar operações de impressora \(Web Config\)" na página 153](#page-152-0)

# **Configurar um Certificado CA**

Quando define o Certificado CA, pode validar o caminho para o certificado de uma CA do servidor a que a impressora acede. Isso impede que alguém assuma a identidade de outra pessoa.

Pode obter o Certificado CA junta da Autoridade de Certificação onde o Certificado CA assinado é emitido.

# *Importar um Certificado CA*

Importar o Certificado CA para a impressora.

1. Introduza o endereço IP da impressora num browser para aceder ao Web Config.

Introduza o endereço de IP da impressora a partir de um computador que esteja ligado à mesma rede que a impressora.

Verifique o endereço IP da impressora no menu que se segue.

**Definições** > **Definições gerais** > **Definições de rede** > **Estado da rede** > **Estado de LAN com fios/Wi-Fi**

- 2. Introduza a palavra-passe de administrador para iniciar sessão como administrador.
- 3. Selecione pela seguinte ordem.

Separador **Segurança de rede** > **Certificado CA**

- 4. Clique em **Importar**.
- 5. Especifique o Certificado CA que quer importar.
- 6. Clique em **OK**.

Quando a importação estiver concluída, voltará ao ecrã **Certificado CA**, e é apresentado o Certificado CA.

### **Informações relacionadas**

& ["Aplicação para configurar operações de impressora \(Web Config\)" na página 153](#page-152-0)

# <span id="page-210-0"></span>*Eliminar um Certificado CA*

Pode eliminar o Certificado CA importado.

1. Introduza o endereço IP da impressora num browser para aceder ao Web Config.

Introduza o endereço de IP da impressora a partir de um computador que esteja ligado à mesma rede que a impressora.

Verifique o endereço IP da impressora no menu que se segue.

**Definições** > **Definições gerais** > **Definições de rede** > **Estado da rede** > **Estado de LAN com fios/Wi-Fi**

- 2. Introduza a palavra-passe de administrador para iniciar sessão como administrador.
- 3. Selecione pela seguinte ordem.

Separador **Segurança de rede** > **Certificado CA**

- 4. Clique em **Eliminar** ao lado do Certificado CA que quer eliminar.
- 5. Confirme que pretende eliminar o certificado na mensagem apresentada.
- 6. Clique em **Reiniciar rede**, e depois verifique se o Certificado de uma CA eliminado não se encontra listado no ecrã atualizado.

### **Informações relacionadas**

& ["Aplicação para configurar operações de impressora \(Web Config\)" na página 153](#page-152-0)

# **Comunicações SSL/TLS com a Impressora**

Quando o certificado do servidor é definido usando a comunicação SSL/TLS (Secure Sockets Layer/Transport Layer Security) para a impressora, pode encriptar o percurso de comunicação entre computadores. Proceda desta forma se pretende evitar acesso remoto e não autorizado.

# **Configurar as definições básicas de SSL/TLS**

Se a impressora suporta a funcionalidade de servidor HTTPS, pode usar uma comunicação SSL/TLS para encriptar as comunicações. Pode configurar e gerir a impressora usando o Web Config ao mesmo tempo que garante a segurança.

Configurar a força de encriptação e funcionalidade de redirecionamento.

1. Introduza o endereço IP da impressora num browser para aceder ao Web Config.

Introduza o endereço de IP da impressora a partir de um computador que esteja ligado à mesma rede que a impressora.

Verifique o endereço IP da impressora no menu que se segue.

**Definições** > **Definições gerais** > **Definições de rede** > **Estado da rede** > **Estado de LAN com fios/Wi-Fi**

- 2. Introduza a palavra-passe de administrador para iniciar sessão como administrador.
- 3. Selecione pela seguinte ordem.

Separador **Segurança de rede** > **SSL/TLS** > **Básico**

- <span id="page-211-0"></span>4. Selecione um valor para cada item.
	- ❏ Força da encriptação Selecione o nível de força de encriptação.
	- ❏ Redireccionar HTTP para HTTPS Selecione para ativar ou desativar. O valor predefinido é "Activar".
	- ❏ TLS 1.0

Selecione para ativar ou desativar. O valor predefinido é "Desactivar".

- ❏ TLS.1.1 Selecione para ativar ou desativar. O valor predefinido é "Desactivar".
- ❏ TLS.1.2 Selecione para ativar ou desativar. O valor predefinido é "Activar".
- 5. Clique em **Seguinte**.

É apresentada uma mensagem de confirmação.

6. Clique em **OK**.

A impressora está atualizada.

### **Informações relacionadas**

 $\rightarrow$  ["Aplicação para configurar operações de impressora \(Web Config\)" na página 153](#page-152-0)

# **Configurar um certificado de servidor para a impressora**

1. Introduza o endereço IP da impressora num browser para aceder ao Web Config.

Introduza o endereço de IP da impressora a partir de um computador que esteja ligado à mesma rede que a impressora.

Verifique o endereço IP da impressora no menu que se segue.

### **Definições** > **Definições gerais** > **Definições de rede** > **Estado da rede** > **Estado de LAN com fios/Wi-Fi**

- 2. Introduza a palavra-passe de administrador para iniciar sessão como administrador.
- 3. Selecione pela seguinte ordem.

Separador **Segurança de rede** > **SSL/TLS** > **Certificado**

- 4. Especifique um certificado para usar em **Certificado de servidor**.
	- ❏ Certificado autoassinado

A impressora gerou um certificado autoassinado. Se não obtiver uma certificado assinado por uma CA, selecione esta opção.

❏ Certificado CA assinado

Se obtiver e importar um certificado CA assinado antecipadamente, pode especificar esta opção.

5. Clique em **Seguinte**.

É apresentada uma mensagem de confirmação.

<span id="page-212-0"></span>6. Clique em **OK**.

A impressora está atualizada.

### **Informações relacionadas**

- & ["Aplicação para configurar operações de impressora \(Web Config\)" na página 153](#page-152-0)
- & ["Configurar um Certificado CA assinado" na página 206](#page-205-0)
- & ["Atualizar um certificado assinado automaticamente" na página 209](#page-208-0)

# **Resolução de problemas para segurança avançada**

# **Problemas de utilização de funções de segurança da rede**

### *Não consegue criar a porta de impressão IPP segura*

#### **O certificado correto não está especificado como certificado do servidor para a comunicação SSL/TLS.**

Se o certificado especificado não estiver correcto, a criação de uma porta pode falhar. Certifique-se de que está a utilizar o certificado correcto.

#### **O certificado CA não foi importado para o computador que está a aceder à impressora.**

Se um certificado CA não foi importado para o computador, a criação de uma porta pode falhar. Certifique-se de que um certificado CA foi importado.

#### **Informações relacionadas**

& ["Configurar um certificado de servidor para a impressora" na página 212](#page-211-0)

# **Problemas de utilização de um certificado digital**

### *Não é possível importar um Certificado CA assinado*

#### **Certificado CA assinado e as informações de CSR não coincidem.**

Se o Certificado CA assinado e o CSR não contiverem as mesmas informações, o CSR não pode ser importado. Verifique o seguinte:

❏ Estará a tentar importar o certificado para um dispositivo que não tem as mesmas informações?

Verifique as informações do CSR e, em seguida, importe o certificado para um dispositivo que tenha as mesmas informações.

❏ Substituiu o CSR guardado na impressora após enviar o CSR para uma autoridade de certificação? Volte a obter o certificado CA assinado com o CSR.

#### **Certificado CA assinado tem mais de 5KB.**

Não é possível importar um Certificado CA assinado com mais de 5KB.

### **A palavra-passe para importar o certificado não está correta.**

Introduza a palavra-passe correta. Se não se lembrar da palavra-passe, não pode importar o certificado. Recupere o Certificado CA assinado.

#### **Informações relacionadas**

& ["Importar um certificado CA assinado" na página 207](#page-206-0)

# *Não é possível actualizar um certificado auto-assinado*

### **O Nome comum não foi introduzido.**

É necessário introduzir o **Nome comum**.

### **Foram introduzidos caracteres não compatíveis em Nome comum.**

Introduza entre 1 e 128 caracteres no formato IPv4, IPv6, nome de anfitrião ou FQDN em ASCII (0x20–0x7E).

### **Incluiu uma vírgula ou um espaço no nome comum.**

Se introduziu uma vírgula, o **Nome comum** está dividido nesse ponto. Se introduziu apenas um espaço antes ou depois da vírgula, ocorre um erro.

### **Informações relacionadas**

& ["Atualizar um certificado assinado automaticamente" na página 209](#page-208-0)

### *Não consegue criar um CSR*

### **O Nome comum não foi introduzido.**

É necessário introduzir o **Nome comum**.

### **Foram introduzidos caracteres não compatíveis em Nome comum, Organização, Unidade organizacional, Localidade, e Estado/Província.**

Introduza caracteres no formato IPv4, IPv6, nome de anfitrião ou FQDN em ASCII (0x20–0x7E).

#### **Foi introduzido um espaço ou vírgula em Nome comum.**

Se introduziu uma vírgula, o **Nome comum** está dividido nesse ponto. Se introduziu apenas um espaço antes ou depois da vírgula, ocorre um erro.

#### **Informações relacionadas**

& ["Obter um certificado CA assinado" na página 206](#page-205-0)

# *Aparece um aviso relacionado com um certificado digital*

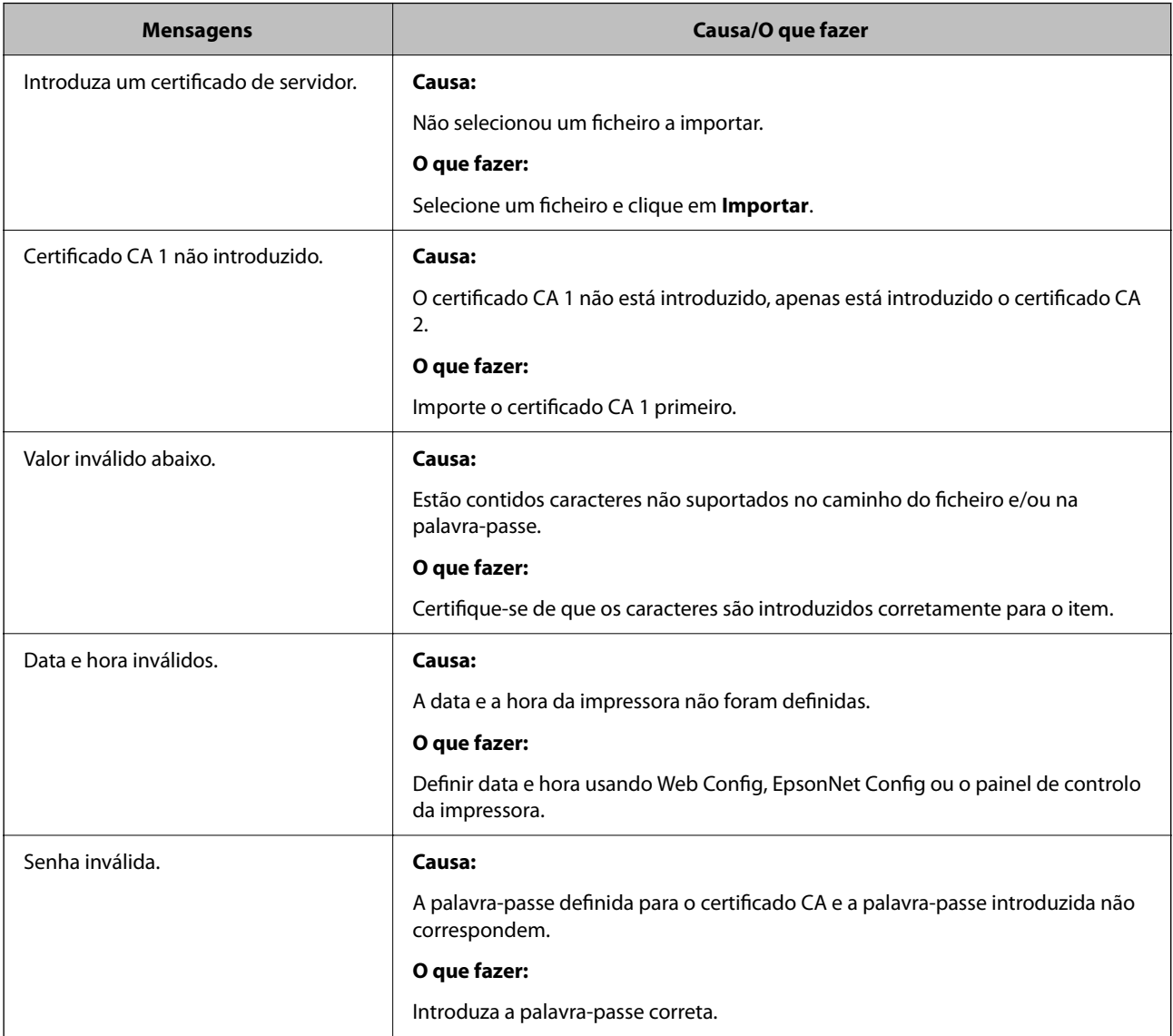

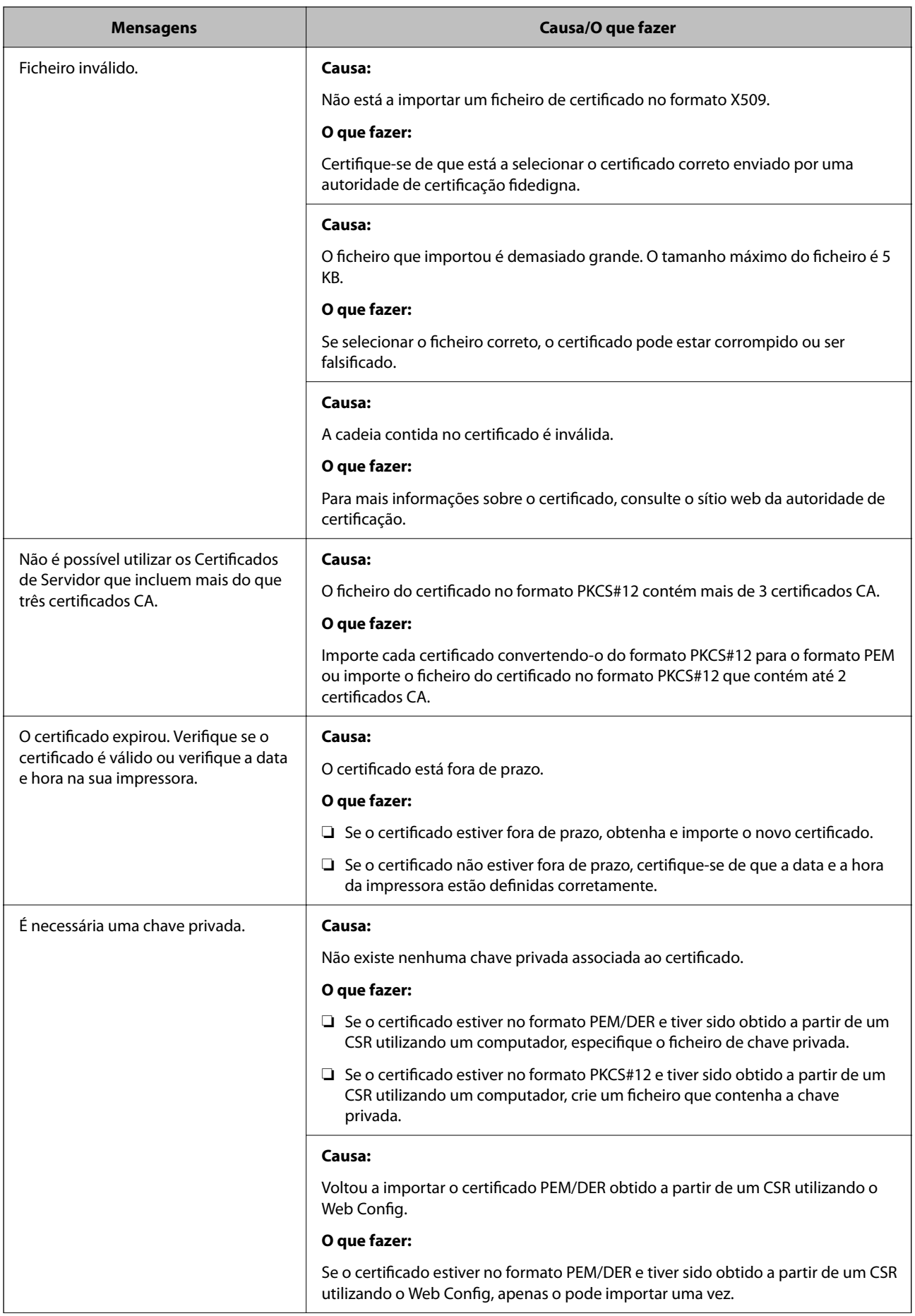
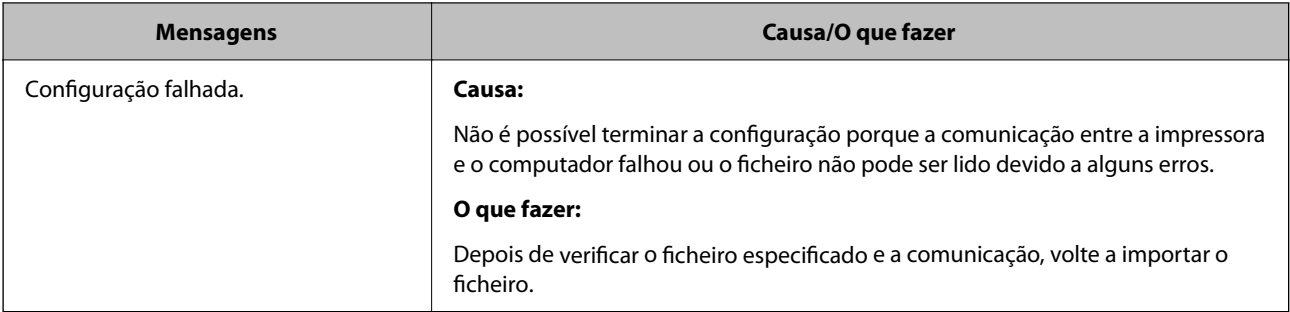

# **Informações relacionadas**

 $\blacktriangleright$  ["Informações sobre certificação digital" na página 205](#page-204-0)

# *Apagar um certificado CA assinado por engano*

# **Não existe ficheiro de cópia de segurança do certificado CA assinado.**

Se tiver o ficheiro de cópia de segurança, volte a importar o certificado.

Se obtiver um certificado utilizando um CSR criado através do Web Config, não pode importar novamente um certificado apagado. Crie um CSR e obtenha um novo certificado.

# <span id="page-217-0"></span>**Onde obter ajuda**

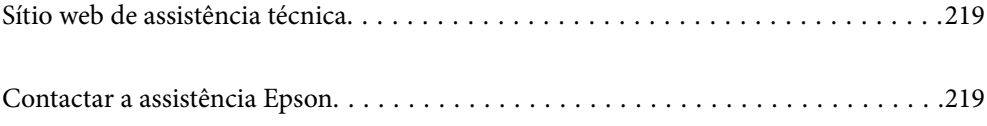

# <span id="page-218-0"></span>**Sítio web de assistência técnica**

Caso necessite de ajuda adicional, visite o sítio web de assistência técnica da Epson indicado abaixo. Seleccione o seu país ou região e aceda à secção de assistência do sítio web local da Epson. Os mais recentes controladores, FAQs, manuais e outros recursos transferíveis também estão disponíveis no sítio web.

#### <http://support.epson.net/>

#### <http://www.epson.eu/support> (Europa)

Se o seu produto Epson não funcionar correctamente e não conseguir resolver o problema por si mesmo, contacte o serviço de assistência técnica da Epson.

# **Contactar a assistência Epson**

# **Antes de contactar a Epson**

Se o seu produto Epson não estiver a funcionar devidamente e não conseguir resolver o problema utilizando as informações de resolução de problemas que constam dos manuais do seu produto, contacte os serviços de assistência Epson para obter ajuda.

A seguinte lista de suporte da Epson baseia-se no país de venda. Alguns produtos podem não ser vendidos na sua localização atual, por isso não se esqueça de contactar o suporte da Epson para a área em que adquiriu o seu produto.

Se abaixo não houver indicação de assistência Epson na sua área, contacte o revendedor onde adquiriu o produto.

A assistência Epson será capaz de o ajudar muito mais rapidamente se facultar as seguintes informações:

❏ Número de série do produto

(A localização da etiqueta depende do produto; pode ser na parte de trás, no lado aberto da tampa, ou na parte de baixo.)

- ❏ Modelo do produto
- ❏ Versão de software do produto

(Clique no botão **About**, **Version Info** ou semelhante, existente no software do produto.)

- ❏ Marca e modelo do seu computador
- ❏ Nome e versão do sistema operativo do seu computador

❏ Nomes e versões das aplicações de software que utiliza normalmente com o seu produto

#### *Nota:*

Dependendo do produto, as definições de rede poderão ser armazenadas na memória do produto. Estas definições poderão perder-se devido a avaria ou reparação do produto. A Epson não se responsabiliza pela perda de quaisquer dados, por cópias de segurança ou recuperação das definições, mesmo durante o período de validade de uma garantia. Recomendamos que efetue as suas próprias cópias de segurança dos dados ou que efetue anotações.

# **Ajuda para utilizadores na Europa**

Consulte o seu Documento de Garantia Pan-Europeia para obter informações sobre como contactar a assistência Epson.

# **Ajuda para utilizadores em Taiwan**

Os contactos para informações, assistência e serviços são:

# **World Wide Web**

#### [http://www.epson.com.tw](http://www.epson.com.tw/)

Estão disponíveis informações sobre especificações de produtos, controladores para transferência e informações sobre produtos.

# **Epson HelpDesk**

Telefone: +886-2-2165-3138

A nossa equipa do HelpDesk pode ajudá-lo com o seguinte através do telefone:

- ❏ Informações sobre vendas e produtos
- ❏ Questões ou problemas relacionados com a utilização do produto
- ❏ Questões sobre garantia e serviços de reparação

# **Centro do serviço de reparações:**

### <http://www.tekcare.com.tw/branchMap.page>

A TekCare corporation é um centro de assistência autorizado da Epson Taiwan Technology & Trading Ltd.

# **Ajuda para utilizadores na Austrália**

A Epson Australia pretende fornecer-lhe um serviço de assistência ao cliente do mais alto nível. Além dos manuais do produto, fornecemos as seguintes fontes de informação:

# **Endereço Internet (URL)**

#### [http://www.epson.com.au](http://www.epson.com.au/)

Aceda às páginas World Wide Web da Epson Australia. Vale a pena consultar o nosso sítio Web de vez em quando! O sítio fornece uma área de transferência para controladores, pontos de contacto Epson, informações sobre novos produtos e assistência técnica (correio electrónico).

# **Epson Helpdesk**

Telefone: 1300-361-054

O Epson Helpdesk (suporte técnico) é fornecido como um recurso de última instância para assegurar que os nossos clientes têm acesso a aconselhamento. Os operadores do Helpdesk podem ajudá-lo na instalação, configuração e funcionamento do seu produto Epson. O pessoal de pré-venda do Helpdesk pode fornecer documentação sobre os novos produtos Epson e indicar qual o fornecedor ou agente de assistência técnica mais próximo. Muitos tipos de perguntas obtêm respostas aqui.

Recomendamos que tenha todas as informações importantes à mão quando telefonar. Quanto mais informações preparar, mais rapidamente o podemos ajudar a resolver o problema. Estas informações incluem a documentação do produto Epson, a indicação do tipo de computador, sistema operativo, aplicações e outras informações que considerar necessárias.

# **Transporte do produto**

A Epson recomenda que guarde a embalagem do produto para transporte futuro.

# **Ajuda para utilizadores na Nova Zelândia**

A Epson Nova Zelândia pretende fornecer-lhe um serviço de assistência ao cliente do mais alto nível. Além da documentação do produto, fornecemos as seguintes fontes de informação:

### **Endereço Internet (URL)**

#### [http://www.epson.co.nz](http://www.epson.co.nz/)

Aceda às páginas World Wide Web da Epson Nova Zelândia. Vale a pena consultar o nosso sítio Web de vez em quando! O sítio fornece uma área de transferência para controladores, pontos de contacto Epson, informações sobre novos produtos e assistência técnica (correio electrónico).

# **Epson Helpdesk**

#### Telefone: 0800 237 766

O Epson Helpdesk é fornecido como um recurso de última instância para assegurar que os nossos clientes têm acesso a aconselhamento. Os operadores do Helpdesk podem ajudá-lo na instalação, configuração e funcionamento do seu produto Epson. O pessoal de pré-venda do Helpdesk pode fornecer documentação sobre os novos produtos Epson e indicar qual o fornecedor ou agente de assistência técnica mais próximo. Muitos tipos de perguntas obtêm respostas aqui.

Recomendamos que tenha todas as informações importantes à mão quando telefonar. Quanto mais informações preparar, mais rapidamente o podemos ajudar a resolver o problema. Estas informações incluem a documentação do produto Epson, a indicação do tipo de computador, sistema operativo, aplicações e outras informações que considerar necessárias.

# **Transporte do produto**

A Epson recomenda que guarde a embalagem do produto para transporte futuro.

# **Ajuda para utilizadores em Singapura**

As fontes de informação, assistência e serviços disponíveis na Epson Singapura são os seguintes:

#### **World Wide Web**

#### [http://www.epson.com.sg](http://www.epson.com.sg/)

Estão disponíveis informações sobre especificações de produtos, controladores para transferência, perguntas mais frequentes (FAQ), informações sobre vendas e assistência técnica através de correio electrónico.

# **Epson Helpdesk**

Número gratuito: 800-120-5564

A nossa equipa do suporte técnico (HelpDesk) pode ajudá-lo com o seguinte através do telefone:

- ❏ Informações sobre vendas e produtos
- ❏ Questões ou resolução de problemas relacionados com a utilização do produto
- ❏ Questões sobre garantia e serviços de reparação

# **Ajuda para utilizadores na Tailândia**

Os contactos para informações, assistência e serviços são:

### **World Wide Web**

#### [http://www.epson.co.th](http://www.epson.co.th/)

Estão disponíveis informações sobre especificações de produtos, controladores para transferência, perguntas mais frequentes (FAQ) e endereços de e-mail.

#### **Centro de atendimento telefónico Epson**

Telefone: 66-2460-9699

- E-mail: support@eth.epson.co.th
- A nossa equipa do centro de atendimento telefónico pode ajudá-lo com o seguinte através do telefone:
- ❏ Informações sobre vendas e produtos
- ❏ Questões ou problemas relacionados com a utilização do produto
- ❏ Questões sobre garantia e serviços de reparação

# **Ajuda para utilizadores no Vietname**

Os contactos para informações, assistência e serviços são:

#### **Centro de serviço Epson**

27 Yen Lang, Trung Liet Ward, Dong Da District, Ha Noi City. Tel: +84 24 7300 0911 38 Le Dinh Ly, Thac Gian Ward, Thanh Khe District, Da Nang. Tel: +84 23 6356 2666 194/3 Nguyen Trong Tuyen, Ward 8, Phu Nhuan Dist., HCMC. Tel: +84 28 7300 0911 31 Phan Boi Chau, Ward 14, Binh Thanh District, HCMC. Tel: +84 28 35100818

# **Ajuda para utilizadores na Indonésia**

Os contactos para informações, assistência e serviços são:

#### **World Wide Web**

#### [http://www.epson.co.id](http://www.epson.co.id/)

- ❏ Informações sobre especificações de produtos, controladores para transferência
- ❏ Perguntas mais frequentes (FAQ), informações sobre vendas, perguntas através de correio eletrónico

#### **Linha de Apoio Epson**

Telefone: 1500-766 (Indonesia Only)

- Email: customer.care@ein.epson.co.id
- A nossa equipa da linha de apoio pode ajudá-lo com o seguinte através de telefone ou e-mail:
- ❏ Informações sobre vendas e produtos

❏ Assistência técnica

# **Ajuda para utilizadores em Hong Kong**

Para obter assistência técnica, assim como outros serviços de pós-venda, os utilizadores podem contactar a Epson Hong Kong Limited.

### **Página na Internet**

#### [http://www.epson.com.hk](http://www.epson.com.hk/)

A Epson Hong Kong possui uma página local na Internet em chinês e inglês para fornecer as seguintes informações aos utilizadores:

❏ Informações sobre o produto

- ❏ Respostas a perguntas mais frequentes (FAQ)
- ❏ Versões mais recentes de controladores de produtos Epson

# **Linha directa (Hotline) de assistência técnica**

Também pode entrar em contacto com a nossa equipa de assistência técnica através dos seguintes números de telefone e de fax:

Telefone: 852-2827-8911

Fax: 852-2827-4383

# **Ajuda para utilizadores na Malásia**

Os contactos para informações, assistência e serviços são:

# **World Wide Web**

#### [http://www.epson.com.my](http://www.epson.com.my/)

- ❏ Informações sobre especificações de produtos, controladores para transferência
- ❏ Perguntas mais frequentes (FAQ), informações sobre vendas, perguntas através de correio eletrónico

# **Centro de atendimento telefónico Epson**

Telefone: 1800-81-7349 (Grátis)

Email: websupport@emsb.epson.com.my

- ❏ Informações sobre vendas e produtos
- ❏ Questões ou problemas relacionados com a utilização do produto
- ❏ Questões sobre serviços de reparação e garantia

# **Epson Malaysia Sdn Bhd (Sede)**

Telefone: 603-56288288

Fax: 603-5628 8388/603-5621 2088

# <span id="page-223-0"></span>**Ajuda para utilizadores na Índia**

Os contactos para informações, assistência e serviços são:

# **World Wide Web**

### [http://www.epson.co.in](http://www.epson.co.in/)

Estão disponíveis informações sobre especificações de produtos, controladores para transferência e informações sobre produtos.

# **Linha de apoio grátis**

Para obter assistência, informações sobre o produto ou encomendar consumíveis -

18004250011 / 186030001600 / 1800123001600 (9h – 18h)

# **E-mail**

calllog@epson–india.in

# **WhatsApp**

+91 96400 00333

# **Ajuda para utilizadores nas Filipinas**

Para obter assistência técnica, assim como outros serviços de pós-venda, os utilizadores podem contactar a Epson Philippines Corporation através dos seguintes números de telefone, de fax e do endereço de e-mail:

# **World Wide Web**

#### [http://www.epson.com.ph](http://www.epson.com.ph/)

Estão disponíveis informações sobre especificações de produtos, controladores para transferência, perguntas mais frequentes (FAQ) e consultas através de correio eletrónico.

# **Atendimento ao cliente da Epson Philippines**

Número gratuito: (PLDT) 1-800-1069-37766

Número gratuito: (Digitel) 1-800-3-0037766

Metro Manila: +632-8441-9030

Sítio Web: <https://www.epson.com.ph/contact>

E-mail: customercare@epc.epson.com.ph

Acessível das 09:00 às 18:00, de segunda-feira a sábado (exceto feriados nacionais)

A nossa equipa de atendimento ao cliente pode ajudá-lo com o seguinte através do telefone:

- ❏ Informações sobre vendas e produtos
- ❏ Questões ou problemas relacionados com a utilização do produto
- ❏ Questões sobre garantia e serviços de reparação

# **Epson Philippines Corporation**

Linha principal: +632-8706-2609 Fax: +632-8706-2663 / +632-8706-2665